# Canon

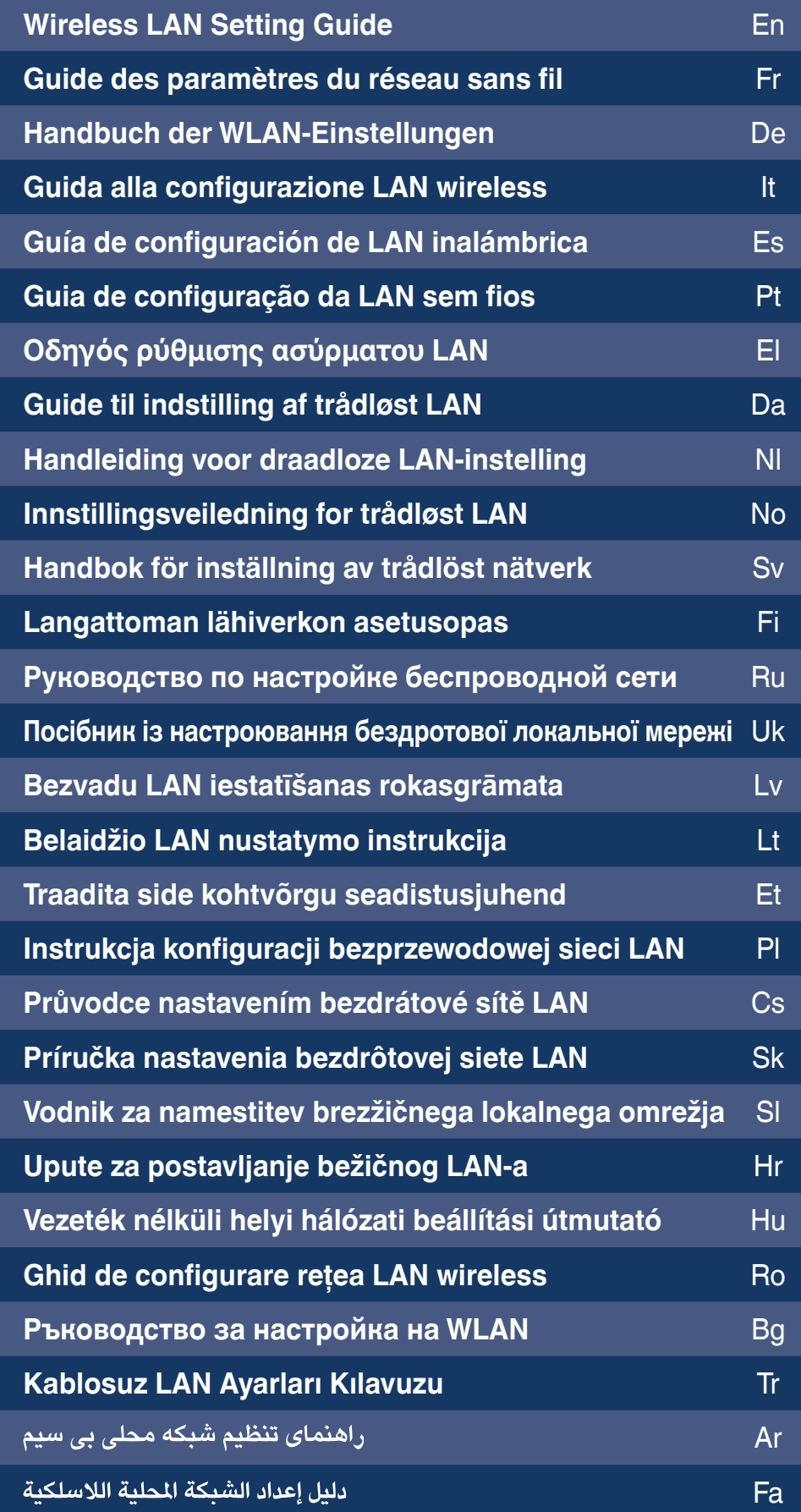

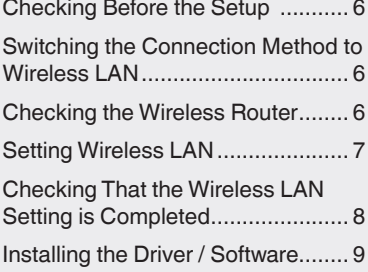

# **Contents Table des matières Inhalt**

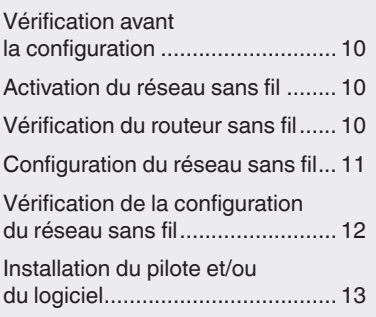

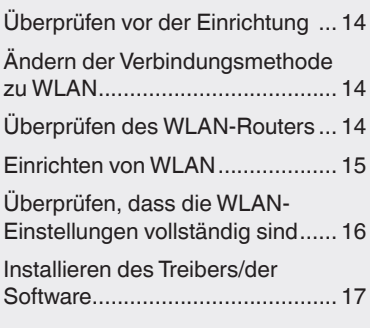

# **Περιεχόμενα Indhold Inhoudsopgave**

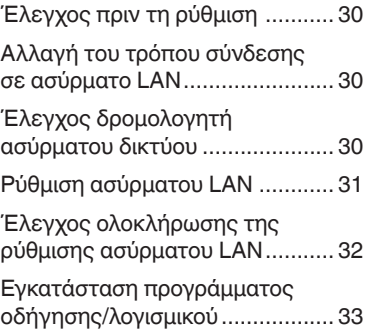

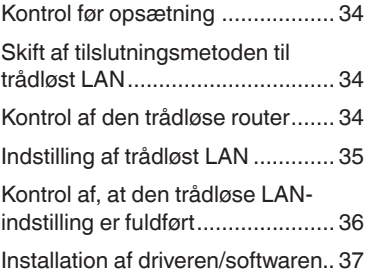

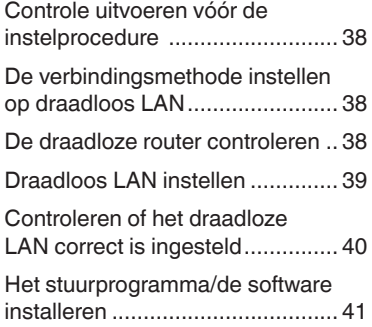

# **Содержание Зміст Saturs**

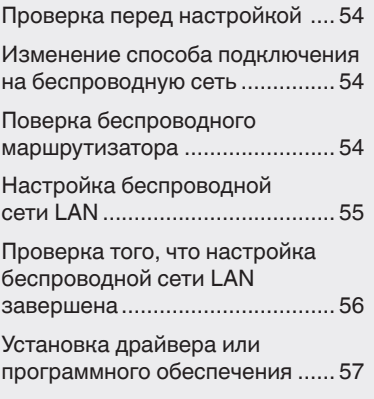

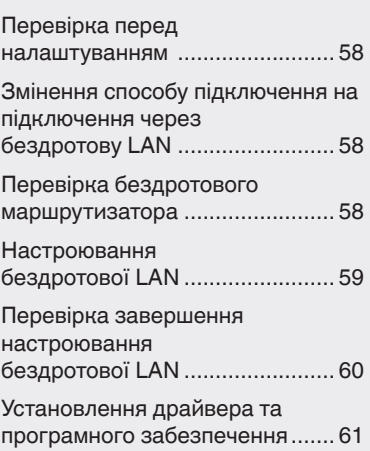

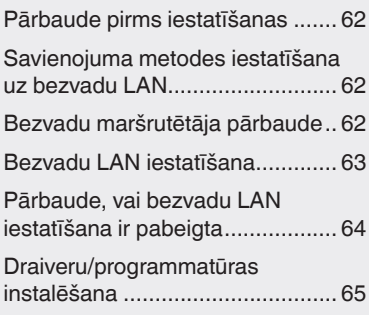

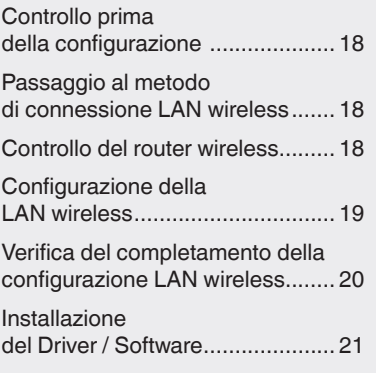

# **Sommario Contenido Índice**

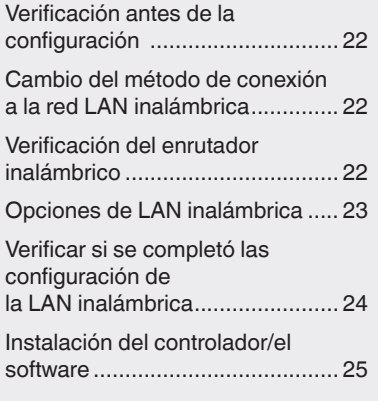

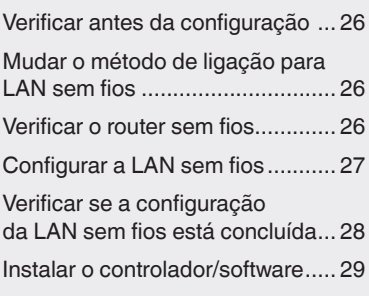

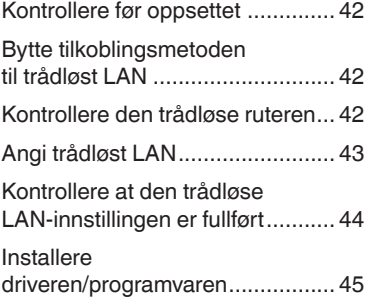

# **Innhold Innehåll Sisällys**

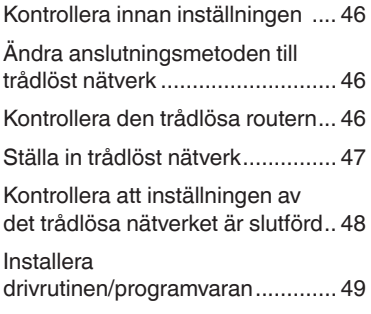

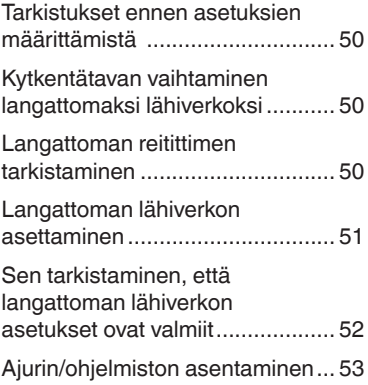

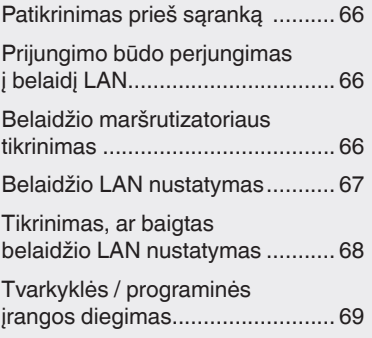

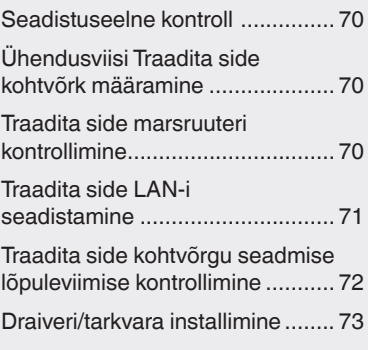

# **Turinys Sisukord Spis treści**

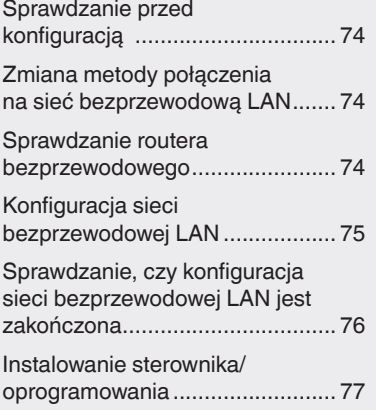

# **Obsah Obsah Obsah**

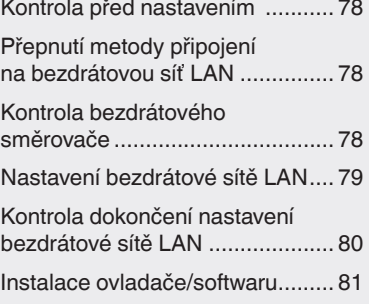

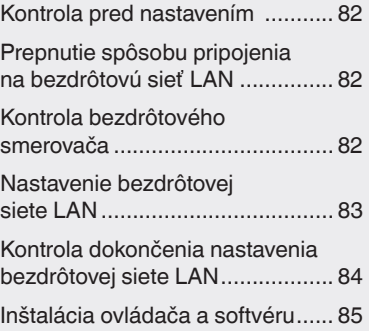

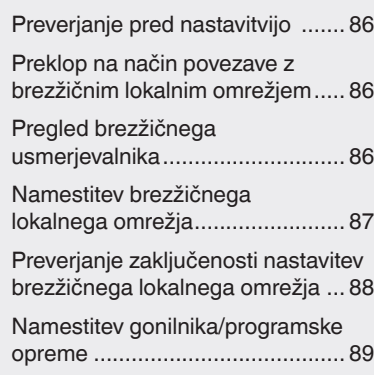

# **Съдържание İçindekiler**

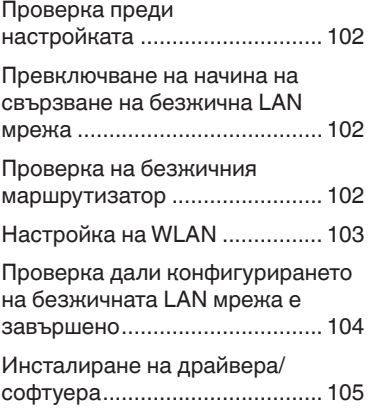

 $\ddot{\phantom{a}}$ 

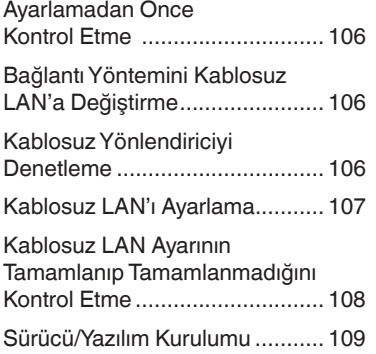

## العربية

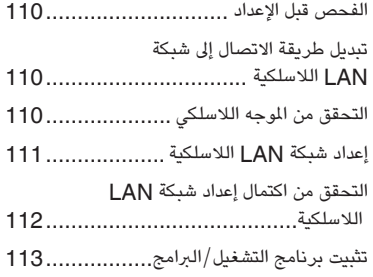

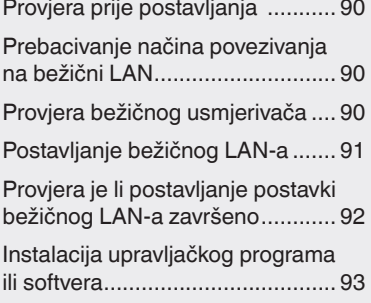

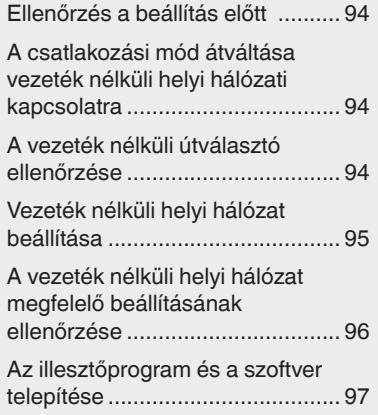

# **Sadržaj Tartalom Cuprins**

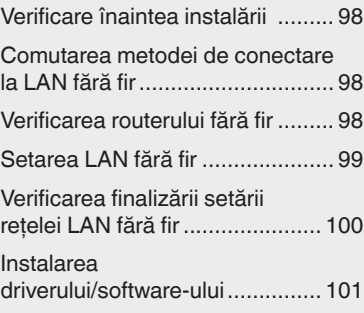

# فارسی

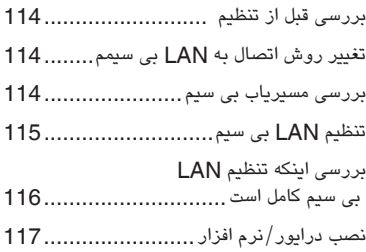

#### En **Checking Before the Setup**

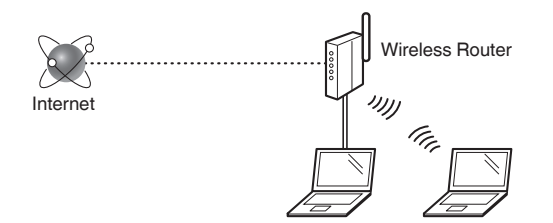

#### **Is the computer connected to the wireless router correctly by a LAN cable or wireless LAN?**

For more information, see the instruction manual for the network device you are using, or contact the networking device manufacturer.

#### **Has the network settings on the computer been completed?**

If the computer is not properly configured, you may not use the wireless LAN connection even after completing the following settings.

#### **NOTE**

- You cannot connect both the wired LAN and wireless LAN at the same time. In addition, the machine is set to the "Wired LAN" by default.
- When you connect to a network environment that is not security protected, your personal information could be disclosed to third parties. Please use caution.
- If you connect through a LAN in the office, contact your network administrator.
- In this manual, a wireless device that is accessed from satellite terminals is generally called as "wireless router." The term "access point" means a master terminal on a wireless LAN that satellite terminals access to.
- **•** When proceeding from "Connecting the Power Cord and Turning ON the Power" in the Getting Started:
	- Proceed to "Checking the Wireless Router" on the right side of this page.

#### **Switching the Connection Method to Wireless LAN**

- Press  $\circledR$ .
- Select <Network Settings>, and then press [OK].
- Select <Select Wired/Wireless LAN>, and then press [OK].

Select <Wireless LAN>, and then press [OK].

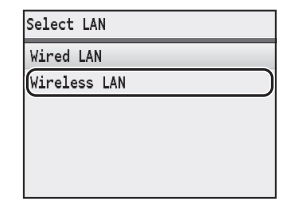

#### **Checking the Wireless Router**

Select the connection method to the wireless LAN. Select from the following two methods depending on the wireless router that you are using.

#### There is a button.

This machine supports WPS (Wi-Fi Protected Setup). You can easily set up if your wireless router has a button, and if the following mark is on the wireless router.

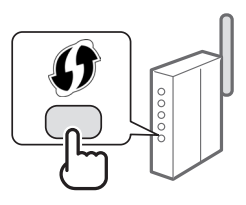

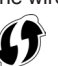

If you are not sure whether or not your wireless router supports WPS, please see the manual included in the product, or contact the product manufacturer.

#### There is no button.

If there is no button on your wireless router, you may manually select SSID and complete the settings. In this case, you need to specify SSID and network key of your wireless router.

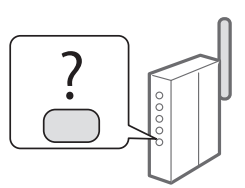

See ["Checking SSID or Network Key for a Wireless Router"](#page-8-0)  [\(P.9\)](#page-8-0) to learn how to find out your SSID and network key.

#### **To set up with WPS PIN code method, or setup manually:**

e-Manual "Connecting to a Wireless LAN"

**•** When proceeding from "Connecting the Power Cord and Turning ON the Power" in the Getting Started: Proceed to step 4 of ["Setting Wireless LAN" \(P.7\).](#page-6-0)

## **Push Button Mode**

- **1** Press  $\circledR$ .
- Select <Network Settings>, and then press [OK].
- Select <Wireless LAN Settings>, and then press [OK].
- 4 Press [OK].

If <Do you want to enable the wireless LAN?> is displayed, press [▲] to highlight <Yes>, and then press [OK].

5 Select <WPS Push Button Mode>, and then press [OK]

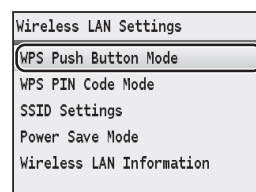

- $6$  Select <Yes>, and then press [OK].
- You should press the WPS button within 2 minutes after you select <Yes> in step 6. Press and hold\* the button until the WPS lamp lights or blinks.
	- \* The time that you should hold the button may vary depending on the wireless router you are using.

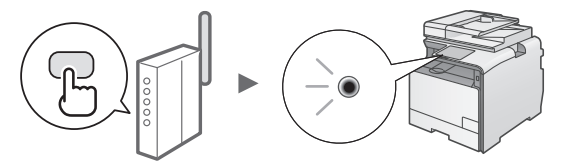

#### **Wait approximately 2 minutes after the connection.**

IP address is set during this period of time.

#### **When an error message appears:**

Press [OK] to close the screen, check whether or not the WPS function of the wireless router is correctly set, and then retry the settings. If the access point cannot be detected even after retrying, see the following. e-Manual "When an Error Message Appears"

#### **When checking the network connection:**

You can check if the machine is properly connected to the network using a computer that connected to the same network.

["Checking That the Wireless LAN Setting is Completed"](#page-7-0)  [\(P.8\)](#page-7-0)

#### **To set IP address manually:**

e-Manual "Setting IP Addresses"

#### <span id="page-6-0"></span>**Setting Wireless LAN** Encode Encode Encode Encode Encode Encode Encode Encode Encode Encode Encode Encode Encode En **Setting the Access Point Manually**

<span id="page-6-1"></span>If you do not know SSID (access point name) and network key that you are using, check a label attached on the wireless router or use "Canon MF/LBP Wireless Setup Assistant" (["Checking SSID or Network Key for a Wireless](#page-8-0)  [Router" \(P.9\)](#page-8-0)) to know your SSID and network key. Write down the SSID and network key below, for reference.

#### **SSID**

It is sometimes written as name of network, or name of access point. If there are multiple SSIDs, please write down all.

#### **Network Key**

It is sometimes written as PIN, WEP key, WPA/WPA2 passphrase, PSK or preshared key.

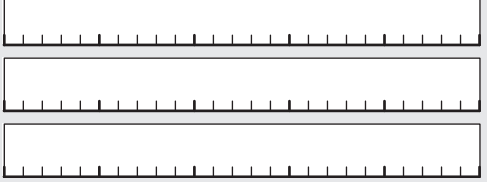

- Press  $\circledR$
- Select <Network Settings>, and then press [OK].
- Select <Wireless LAN Settings>, and then press [OK].
- 4 Press [OK].

If <Do you want to enable the wireless LAN?> is displayed, press [▲] to highlight <Yes>, and then press [OK].

- $5$  Select <SSID Settings>, and then press [OK].
- $6$  Select <Select Access Point>, and then press [OK].

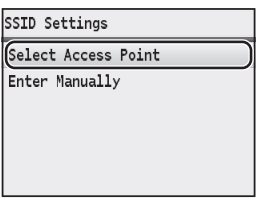

Select the access point that you wrote down, and then press [OK].

If multiple matched SSIDs are displayed, select the ID that is listed first (the one with the strongest signal).

#### $E_n$   $8$  Enter the network key.

**I** Enter the network key using the numeric keys. <sup>2</sup> Press [OK].

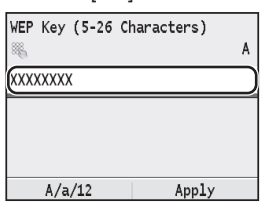

 $9$  Select <Yes>, and then press [OK].

10 After the <Connected.> screen is displayed, wait until the Wi-Fi indicator stops blinking and turns on.

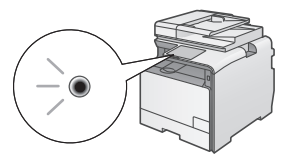

#### **Wait approximately 2 minutes after the connection.**

IP address is set during this period of time.

#### **When an error message appears:**

Press [OK] to close the screen, check whether or not the network key is correct, and then retry the settings.

If the access point cannot be detected even after retrying, see the following.

e-Manual "When an Error Message Appears"

#### **To set IP address manually:**

e-Manual "Setting IP Addresses"

#### <span id="page-7-0"></span>**Checking That the Wireless LAN Setting is Completed**

- **1** Press  $\circledast$  (Status Monitor).
- 2 Select <Network Information>, and then press [OK].
- $3$  Select <IPv4>, and then press [OK].
- 4 Select  $\leq$  P Address>, and then press [OK].
- $5$  Take note of the IP address.

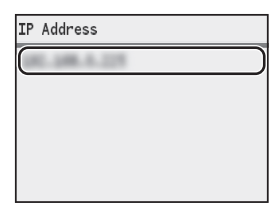

- 6 Press  $\circledast$  (Status Monitor).
- 7 Start a Web browser from a computer, enter "http://<IP address of the machine>/" in the address field, and then press [Enter] on your keyboard.

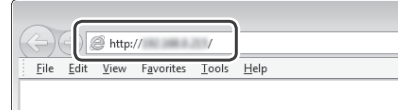

 $8<sub>2</sub>$  Check that the screen of the Remote UI is displayed.

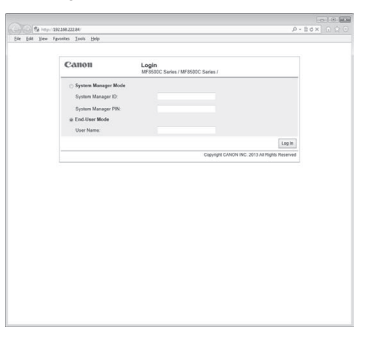

#### **Connection is completed if the screen is displayed.**

If the screen is not displayed correctly: e-Manual "Common Problems"

## **Installing the Driver / Software Engineeries and The Contract of Contract Contract Contract Contract Contract Contract Contract Contract Contract Contract Contract Contract Contract Contract Contract Contract Contract Con**

Install the driver and software using the User Software CD-ROM. For details on the installation procedures, see MF Driver Installation Guide.

# $\mathcal{A}$ V

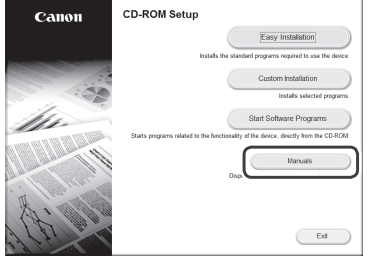

$$
\frac{1}{\sqrt{2}}
$$

# $\begin{pmatrix} -8x & - \end{pmatrix}$  $\begin{array}{|c|} \hline \multicolumn{1}{|}{\text{Carnet}} & \multicolumn{1}{|}{\text{}} \end{array}$

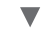

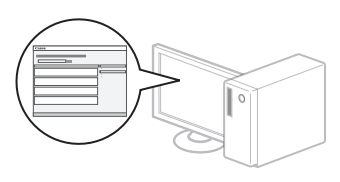

## <span id="page-8-0"></span>**Checking SSID or Network Key for a Wireless Router**

You can check the SSID or the network key using Canon MF/LBP Wireless Setup Assistant, which is included in the User Software CD-ROM.

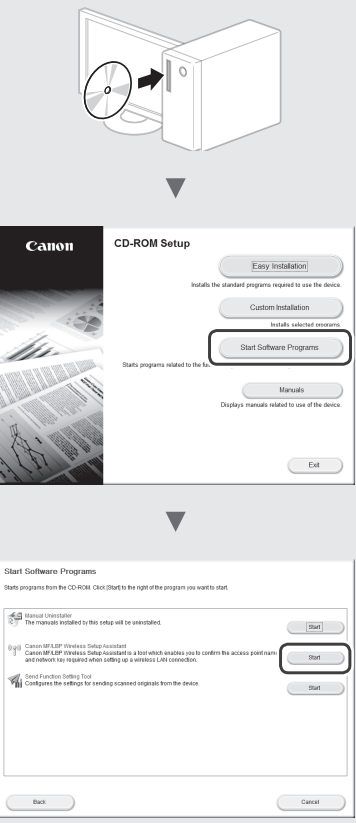

Write down the name of access point (SSID) and network key on page [7.](#page-6-1)When multiple access points are displayed, write all SSIDs that are displayed.

 $\overline{\mathbf{v}}$ 

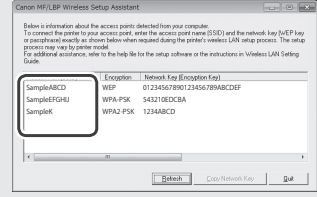

#### **If the information for the wireless router is not displayed**

- **•** Click the [Refresh] button.
- **•** If the information is not displayed when you click the [Refresh] button, the network connection of the computer and the wireless router.

#### **Vérification avant la configuration**

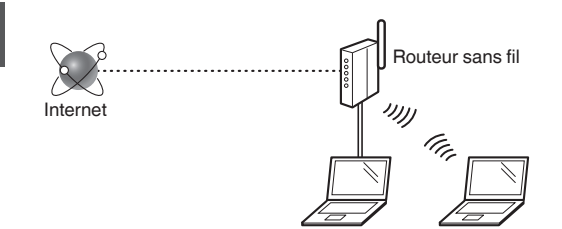

#### **L'ordinateur est-il correctement connecté au routeur sans fil à l'aide d'un câble réseau ou du réseau sans fil ?**

Pour plus d'informations, reportez-vous au mode d'emploi du périphérique réseau que vous utilisez ou contactez le fabricant concerné.

#### **La configuration réseau de l'ordinateur a-t-elle été effectuée ?**

Si l'ordinateur n'est pas correctement configuré, vous risquez de ne pas pouvoir utiliser le réseau sans fil même après le paramétrage des réglages suivants.

#### **REMARQUE**

- Vous ne pouvez pas utiliser simultanément le réseau filaire et le réseau sans fil. En outre, la machine est réglée par défaut pour utiliser le réseau sans fil.
- Si vous vous connectez à un réseau non sécurisé, vos informations confidentielles risquent d'être divulguées à un tiers. Prenez toutes les précautions nécessaires.
- En cas de connexion à un réseau d'entreprise, contactez votre administrateur réseau.
- Dans ce manuel, un périphérique sans fil accessible à partir de terminaux satellites est généralement appelé "routeur sans fil". Le terme "point d'accès" désigne un terminal principal sur un réseau local sans fil auquel les terminaux satellites ont accès.
- **•** Lors de la configuration depuis la section "Branchement du cordon d'alimentation et mise sous tension" du Mise en route :

Passer à l'étape "Vérification du routeur sans fil" à droite de cette page.

## **Activation du réseau sans fil**

- Appuyez sur  $\mathbb{R}$ .
- Sélectionnez <Réglages réseau>, puis appuyez sur [OK].
- Sélectionnez <Choisir réseau filaire/sans fil>, puis appuyez sur [OK].

Sélectionnez <Réseau sans fil>, puis appuyez sur [OK].

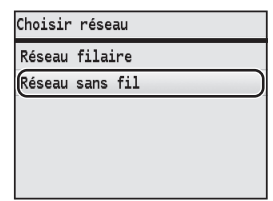

## **Vérification du routeur sans fil**

Sélectionnez la méthode de connexion au réseau sans fil. Choisissez l'une des deux méthodes en fonction du routeur utilisé.

#### En cas de présence d'un bouton.

Cette machine prend en charge le protocole WPS (Wi-Fi Protected Setup). Vous pouvez facilement déterminer si votre routeur sans fil comporte un bouton et si le logo suivant figure sur le routeur sans fil.

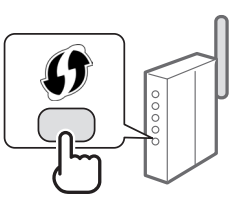

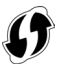

Si vous ignorez si votre routeur sans fil prend en charge le protocole WPS, reportez-vous au manuel fourni avec le produit ou prenez contact avec le fabricant du produit.

#### En cas d'absence de bouton.

Si votre routeur ne comporte pas de bouton, vous pouvez sélectionner manuellement le SSID et configurer les paramètres nécessaires. Dans ce cas, vous devez indiquer le SSID et la clé réseau de votre routeur sans fil.

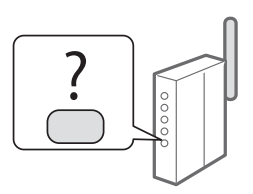

Reportez-vous à la section ["Vérification du SSID ou de la](#page-12-1)  [clé réseau du routeur sans fil"](#page-12-1) (P.13). pour savoir comment déterminer les valeurs de ces paramètres.

#### **Pour configurer la méthode WPS par code PIN ou procéder à une configuration manuelle :**

Manuel électronique "Connexion à un réseau local sans fil"

- **•** Lors de la configuration depuis la section "Branchement du cordon d'alimentation et mise sous tension" du Mise en route :
	- Passez à l'étape 4 de ["Configuration du réseau sans fil"](#page-10-1)  (P.11).

#### <span id="page-10-1"></span><span id="page-10-0"></span>**Mode bouton poussoir**

- Appuyez sur  $\mathbb{R}$ .
- Sélectionnez <Réglages réseau>, puis appuyez sur [OK].
- $3$  Sélectionnez <Réglages réseau sans fil>, puis appuyez sur [OK].
- 4 Appuyez sur [OK].

Si le message <Voulez-vous activer le réseau local ?> s'affiche, appuyez sur [▲] pour mettre en surbrillance <Oui> et appuyez sur [OK].

5 Sélectionnez <Mode bouton poussoir WPS>, puis appuyez sur [OK].

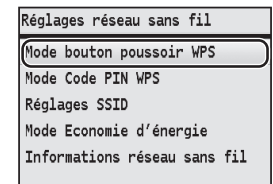

- 6 Sélectionnez < Oui >, puis appuyez sur [OK].
- 7 Vous devez appuyer sur le bouton WPS 2 minutes après avoir sélectionné l'option <Oui> à l'étape 6.

Maintenez le bouton enfoncé\* jusqu'à ce que le voyant WPS s'allume ou se mette à clignoter.

\* La durée pendant laquelle vous devez maintenir le bouton enfoncé dépend du routeur sans fil utilisé.

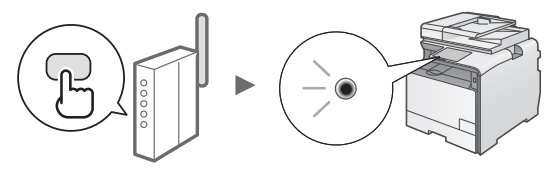

## **Patientez environ 2 minutes après la connexion.**

Pendant cette période, l'adresse IP est configurée.

#### **Si un message d'erreur apparaît :**

Cliquez sur [OK] pour fermer l'écran, vérifiez si la fonction WPS du routeur sans fil est configurée correctement, puis réessayez les réglages. Si le point d'accès n'est pas détecté après cette nouvelle tentative, consultez le guide suivant.

Manuel électronique "Si un message d'erreur apparaît"

#### **Lors de la vérification de la connexion réseau :**

Vous pouvez vérifier si l'appareil est connecté correctement au réseau en utilisant un ordinateur relié au même réseau.  $\bigoplus$  ["Vérification de la configuration du réseau sans fil"](#page-11-1) (P.12)

#### **Pour configurer l'adresse IP manuellement :**

Manuel électronique "Définition des adresses IP"

#### **Configuration manuelle du point d'accès**

Si vous ne connaissez pas la valeur du SSID (nom du point d'accès) et de la clé réseau que vous utilisez, vérifiez la plaque signalétique apposée au routeur sans fil ou utilisez l'outil "Assistant de configuration sans fil Canon MF/LBP" [\("Vérification du SSID ou de la clé réseau du routeur sans](#page-12-1)  [fil"](#page-12-1) (P.13)) pour trouver la valeur du SSID et de la clé réseau. Notez ci-dessous la valeur du SSID et de la clé réseau, pour référence.

#### **SSID**

Cette option peut être appelée nom du point d'accès ou nom du réseau. En cas de SSID multiples, notez l'ensemble des informations.

#### **Clé réseau**

Cette option peut être appelée clé de chiffrement, clé WEP, mot de passe WPA/WPA2, clé partagée PSK ou clé pré-partagée.

the contract of the contract of the contract of the contract of the contract of the contract of the contract of the contract of the contract of 

- Appuyez sur  $\circledR$ .
- $2$  Sélectionnez <Réglages réseau>, puis appuyez sur [OK].
- $3\,$  Sélectionnez <Réglages réseau sans fil>, puis appuyez sur [OK].
- 4 Appuyez sur [OK].

Si le message <Voulez-vous activer le réseau local ?> s'affiche, appuyez sur [▲] pour mettre en surbrillance <Oui> et appuyez sur [OK].

- $5$  Sélectionnez <Réglages SSID>, puis appuyez sur [OK].
- 6 Sélectionnez <Choisir point d'accès>, puis appuyez sur [OK].

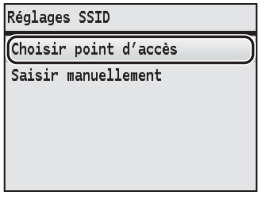

Sélectionnez le point d'accès noté, puis appuyez sur [OK].

En cas de SSID multiples, sélectionnez celui qui apparaît en tête de liste (meilleur signal).

#### <span id="page-11-0"></span>8 Saisissez la clé réseau.

1 Utilisez le claver numérique pour saisir la clé réseau.

<sup>2</sup> Appuyez sur [OK].

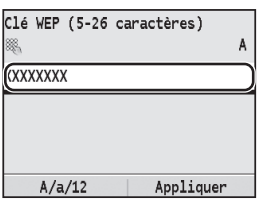

9 Sélectionnez <Oui>, puis appuyez sur [OK].

10 Une fois l'écran <Connecté.> affiché, patientez jusqu'à ce que le témoin Wi-Fi s'arrête de clignoter et s'allume.

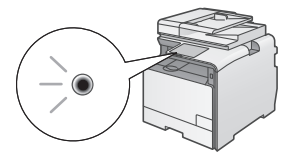

#### **Patientez environ 2 minutes après la connexion.**

Pendant cette période, l'adresse IP est configurée.

#### **Si un message d'erreur apparaît :**

Appuyez sur [OK] pour fermer l'écran, vérifiez si la clé réseau est correctement configurée, puis recommencez les réglages.

Si après cette nouvelle tentative, vous ne pouvez toujours pas vous connecter au point d'accès, reportez-vous aux instructions suivantes.

Manuel électronique "Si un message d'erreur apparaît"

#### **Pour configurer l'adresse IP manuellement :**

Manuel électronique "Définition des adresses IP"

#### <span id="page-11-1"></span>**Vérification de la configuration du réseau sans fil**

- 1 Appuyez sur  $\circledcirc$  (Suivi statut).
- 2 Sélectionnez <Informations réseau>, puis appuyez sur [OK].
- $3$  Sélectionnez <IPv4>, puis appuyez sur [OK].
- 4 Sélectionnez <Adresse IP>, puis appuyez sur  $[OK]$ .
- 5 Notez l'adresse IP.

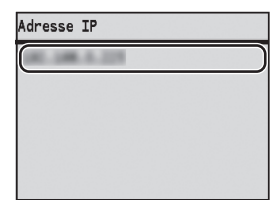

- 6 Appuyez sur  $\circledast$  (Suivi statut).
- 7 Démarrez un navigateur Web à partir d'un ordinateur, saisissez "http://<adresse IP de la machine>/" dans le champ d'adresse, puis appuyez sur [Entrée] sur le clavier.

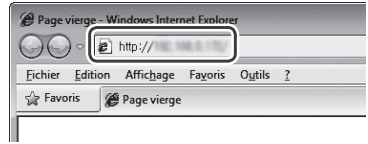

8 Vérifiez que l'écran de l'interface utilisateur distante s'affiche.

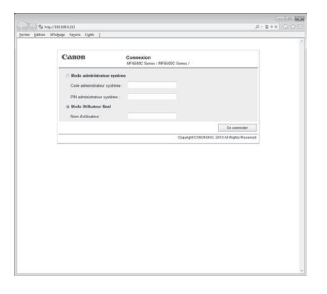

#### **La connexion est établie lorsque l'écran apparaît.**

Si l'écran ci-dessus ne s'affiche pas correctement : Manuel électronique "Problèmes courants"

## <span id="page-12-0"></span>**Installation du pilote et/ou du logiciel**

Installez le pilote et le logiciel à l'aide du CD-ROM "User Software CD-ROM". Pour en savoir plus sur les procédures d'installation, consultez le Guide d'installation du pilote MF.

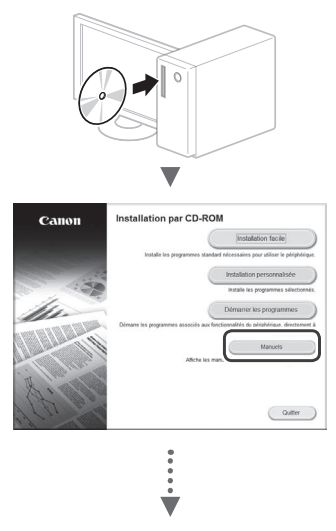

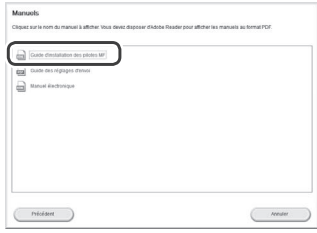

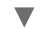

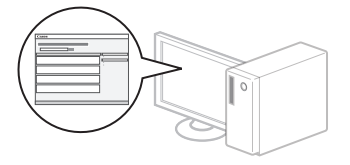

## <span id="page-12-1"></span>**Vérification du SSID ou de la clé réseau du routeur sans fil**

Vous pouvez vérifier le SSID ou la clé réseau par le biais de l'Assistant de configuration sans fil Canon MF/LBP inclus sur le User Software CD-ROM.

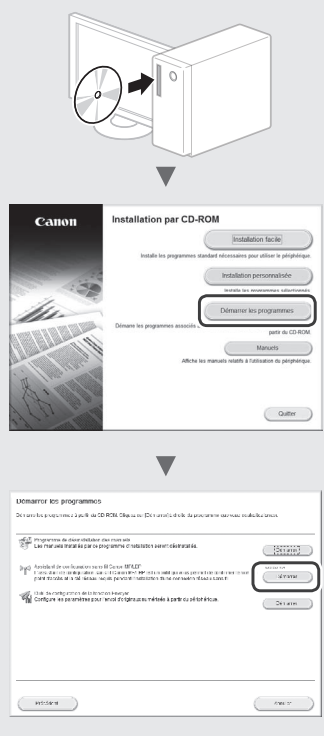

Notez le nom du point d'accès (SSID) et la clé réseau à la page 11. Si plusieurs points d'accès apparaissent, notez tous les SSID affichés.

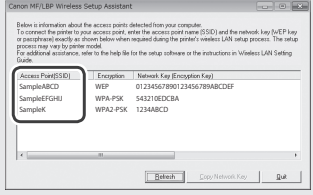

#### **Si les informations du routeur sans fil ne s'affichent pas**

- **•** Cliquez sur le bouton [Refresh].
- **•** Si le bouton [Refresh] ne permet pas d'afficher ces informations, vérifiez la connexion réseau de l'ordinateur et du routeur sans fil.

#### <span id="page-13-0"></span>**Überprüfen vor der Einrichtung**

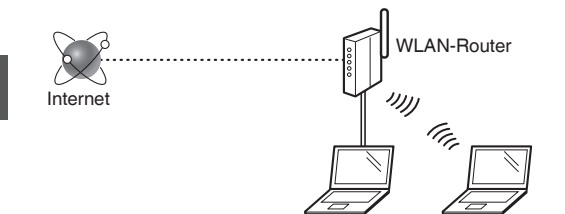

#### **Ist der Computer korrekt über ein LAN-Kabel oder per WLAN mit dem WLAN-Router verbunden?**

Nähere Informationen finden Sie im Handbuch des Netzwerkgeräts, das Sie verwenden. Wenden Sie sich ansonsten an den Hersteller des Netzwerkgeräts.

#### **Wurden die Netzwerkeinstellungen auf dem Computer abgeschlossen?**

Falls der Computer nicht ordnungsgemäß konfiguriert ist, können Sie die WLAN-Verbindung nicht verwenden, auch dann nicht, wenn folgende Einstellungen vorgenommen wurden.

#### **HINWEIS**

- Sie können nicht gleichzeitig eine Verbindung über LAN und WLAN herstellen. Das Gerät ist standardmäßig auf "Wired LAN" eingestellt.
- Bei Nutzung einer nicht gesicherten Netzwerkumgebung können Ihre persönlichen Informationen möglicherweise für Dritte zugänglich sein. Seien Sie daher vorsichtig.
- Wenn Sie in Ihrem Büro eine Verbindung über LAN herstellen möchten, wenden Sie sich an den Netzwerkadministrator.
- In dieser Anleitung wird ein drahtloses Gerät, auf das die Endgeräte zugreifen, als "WLAN-Router" bezeichnet. Der Begriff "Zugangspunkt" bezieht sich auf ein Mastergerät in einem WLAN, auf das die Endgeräte zugreifen.
- **•** Nach Lesen von "Anschließen des Netzkabels und Einschalten des Geräts über den Netzschalter" im Erste Schritte:
	- Fahren Sie mit "Überprüfen des WLAN-Routers" rechts auf dieser Seite fort.

#### **Ändern der Verbindungsmethode zu WLAN**

- Drücken Sie  $\circledR$ .
- $2$  Wählen Sie <Netzwerkeinstellungen> aus, und drücken Sie dann [OK].
- $3$  Wählen Sie <Wired/Wireless LAN wählen> aus, und drücken Sie dann [OK].

4 Wählen Sie <Wireless LAN> aus, und drücken Sie dann [OK].

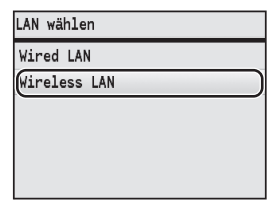

## **Überprüfen des WLAN-Routers**

Wählen Sie die Methode zum Verbinden mit dem WLAN aus. Wählen Sie je nach dem verwendeten WLAN-Router eine der beiden folgenden Methoden aus.

#### Es gibt eine Taste.

Dieses Gerät unterstützt WPS (Wi-Fi Protected Setup). Verfügt Ihr WLAN-Router über eine Taste und ist auf dem WLAN-Router die folgende Markierung zu sehen, ist die Einrichtung ganz einfach.

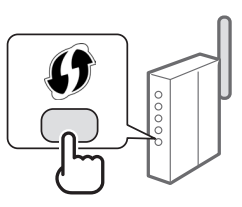

Wenn Sie nicht sicher sind, ob der WLAN-Router WPS unterstützt oder nicht, lesen Sie im Handbuch des Geräts nach, oder wenden Sie sich an den Hersteller des Geräts.

#### Es gibt keine Taste.

Befindet sich am WLAN-Router keine Taste, können Sie manuell eine SSID auswählen und die Einstellungen abschließen. In diesem Fall müssen Sie die SSID und den Netzwerkschlüssel für den WLAN-Router angeben.

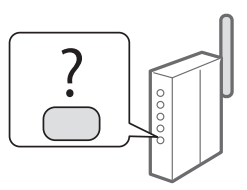

Informationen zum Ermitteln der SSID und des Netzwerkschlüssels finden Sie in ["Überprüfen der SSID](#page-16-1)  [oder des Netzwerkschlüssels des WLAN-Routers"](#page-16-1) (S.17) .

#### **So richten Sie eine Verbindung mit der WPS-PIN-Codemethode oder manuell ein**

e-Anleitung "Herstellen einer Verbindung zu einem WLAN"

- **•** Nach Lesen von "Anschließen des Netzkabels und Einschalten des Geräts über den Netzschalter" im Erste Schritte:
- Fahren Sie mit Schritt 4 unter ["Einrichten von WLAN"](#page-14-1) (S.15).

## <span id="page-14-1"></span><span id="page-14-0"></span>**Einrichten von WLAN**

#### **Tastenwahl-Modus**

- Drücken Sie  $\circledR$ .
- Wählen Sie <Netzwerkeinstellungen> aus, und drücken Sie dann [OK].
- 3 Wählen Sie <Einstellungen Wireless LAN> aus, und drücken Sie dann [OK].
- 4 Drücken Sie [OK].

Wenn <Soll Wireless LAN aktiviert werden?> angezeigt wird, heben Sie durch Drücken von [▲] die Option <Ja> hervor, und drücken Sie dann [OK].

Wählen Sie <Modus WPS Schaltfläche> aus, und drücken Sie dann [OK].

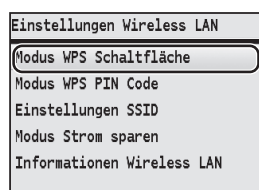

- $6$  Wählen Sie <Ja> aus, und drücken Sie dann [OK].
- 7 Drücken Sie die WPS-Taste innerhalb von 2 Minuten, nachdem Sie in Schritt 6 <Ja> ausgewählt haben.

Halten Sie die Taste gedrückt\*, bis die WPS-Anzeige leuchtet oder blinkt.

Die Dauer, die Sie die Taste gedrückt halten müssen, variiert je nach verwendetem WLAN-Router.

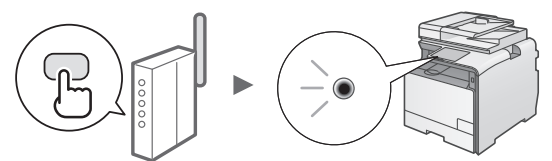

#### **Warten Sie nach der Verbindungsherstellung ca. 2 Minuten.**

In dieser Zeit wird die IP-Adresse festgelegt.

#### **Wenn eine Fehlermeldung angezeigt wird:**

Drücken Sie [OK], um den Bildschirm zu schließen. Prüfen Sie, ob die WPS-Funktion des WLAN-Routers richtig konfiguriert ist, und geben Sie die Einstellungen erneut ein. Wird der Zugangspunkt auch beim erneuten Versuch nicht erkannt, finden Sie im unten genannten Abschnitt weitere Informationen.

e-Anleitung "Wenn eine Fehlermeldung erscheint"

#### **Beim Überprüfen der Netzwerkverbindung:**

Sie können mit einem Computer, der mit demselben Netzwerk verbunden ist, prüfen, ob das Gerät richtig mit dem Netzwerk verbunden ist.

["Überprüfen, dass die WLAN-Einstellungen vollständig](#page-15-1)  [sind"](#page-15-1) (S.16).

#### **So richten Sie die IP-Adresse manuell ein**

e-Anleitung "Einstellen von IP-Adressen"

#### **Manuelles Einrichten des Zugangspunkts**

Wenn Sie die verwendete SSID (den Namen des Zugangspunkts) und den verwendeten Netzwerkschlüssel nicht kennen, sehen Sie auf dem Aufkleber nach, der am WLAN-Router angebracht ist, oder ermitteln Sie die SSID und den Netzwerkschlüssel mit dem "Canon MF/LBP-Assistenten für drahtlose Einstellungen" (["Überprüfen der](#page-16-1)  [SSID oder des Netzwerkschlüssels des WLAN-Routers"](#page-16-1) (S.17)). Tragen Sie die SSID und den Netzwerkschlüssel zum leichteren Wiederfinden unten ein.

#### **SSID**

Gelegentlich wird die SSID als Name des Netzwerks oder Name des Zugangspunkts bezeichnet. Sollten mehrere SSIDs vorhanden sein, notieren Sie alle.

#### **Netzwerkschlüssel**

Gelegentlich wird der Netzwerkschlüssel als PIN, WEP-Schlüssel, WPA/WPA2-Passphrase, PSK oder vorinstallierter Schlüssel bezeichnet.

```
. . . . . . . . . . . . . . . . . . . .
```
- **1** Drücken Sie  $\widehat{R}$ .
- $2$  Wählen Sie <Netzwerkeinstellungen> aus, und drücken Sie dann [OK].
- $3$  Wählen Sie <Einstellungen Wireless LAN> aus, und drücken Sie dann [OK].
- 4 Drücken Sie [OK].

Wenn <Soll Wireless LAN aktiviert werden?> angezeigt wird, heben Sie durch Drücken von [▲] die Option <Ja> hervor, und drücken Sie dann [OK].

- 5 Wählen Sie <Einstellungen SSID> aus, und drücken Sie dann [OK].
- $6$  Wählen Sie <Access Point wählen> aus, und drücken Sie dann [OK].

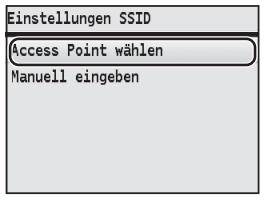

- <span id="page-15-0"></span>Wählen Sie einen der aufgeschriebenen Zugangspunkte aus, und drücken Sie dann [OK]. Wenn mehrere übereinstimmende SSIDs angezeigt werden, wählen Sie die zuerst angeführte ID aus (diese verfügt über das stärkste Signal).
- 8 Geben Sie den Netzwerkschlüssel ein.
	- 1 Geben Sie den Netzwerkschlüssel über die numerischen Tasten ein.

#### 2 Drücken Sie dann [OK].

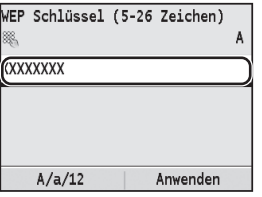

- 9 Wählen Sie <Ja> aus, und drücken Sie dann [OK].
- 10 Warten Sie nach der Anzeige des Bildschirms <Angeschlossen.>, bis die Wi-Fi-Anzeige nicht mehr blinkt, sondern dauerhaft leuchtet.

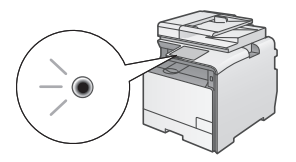

#### **Warten Sie nach der Verbindungsherstellung ca. 2 Minuten.**

In dieser Zeit wird die IP-Adresse festgelegt.

#### **Wenn eine Fehlermeldung angezeigt wird:**

Drücken Sie [OK], um den Bildschirm zu schließen. Prüfen Sie, ob der Netzwerkschlüssel richtig ist, und geben Sie die Einstellungen erneut ein.

Kann auch nach einem erneuten Versuch keine Verbindung mit dem Zugangspunkt hergestellt werden, finden Sie weitere Informationen unter:

e-Anleitung "Wenn eine Fehlermeldung erscheint"

**So richten Sie die IP-Adresse manuell ein**

e-Anleitung "Einstellen von IP-Adressen"

## <span id="page-15-1"></span>**Überprüfen, dass die WLAN-Einstellungen vollständig sind**

- Drücken Sie (Status Monitor).
- $2$  Wählen Sie <Netzwerkinformationen> aus, und drücken Sie dann [OK].
- $3$  Wählen Sie <IPv4> aus, und drücken Sie dann [OK].
- 4 Wählen Sie <IP-Adresse> aus, und drücken Sie dann [OK].
- 5 Notieren Sie die IP-Adresse.

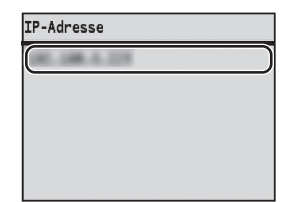

- **6** Drücken Sie  $\circledast$  (Status Monitor).
- 7 Öffnen Sie einen Webbrowser am Computer, und geben Sie in das Adressfeld "http://<IP-Adresse des Geräts>/" ein, und drücken Sie dann auf der Tastatur [Eingabe].

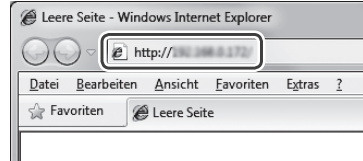

8 Überprüfen Sie, ob der Remote UI-Bildschirm zu sehen ist.

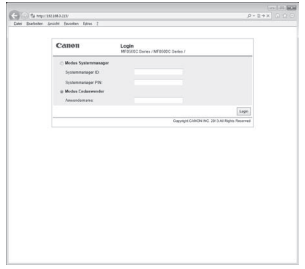

#### **Wird der Bildschirm angezeigt, ist die Verbindung hergestellt.**

Wenn der Bildschirm nicht richtig angezeigt wird: e-Anleitung "Allgemeine Probleme"

## <span id="page-16-0"></span>**Installieren des Treibers/der Software**

Installieren Sie den Treiber und die Software mithilfe der User Software CD-ROM. Nähere Informationen zur Installation finden Sie im Installationshandbuch für den MF-Treiber.

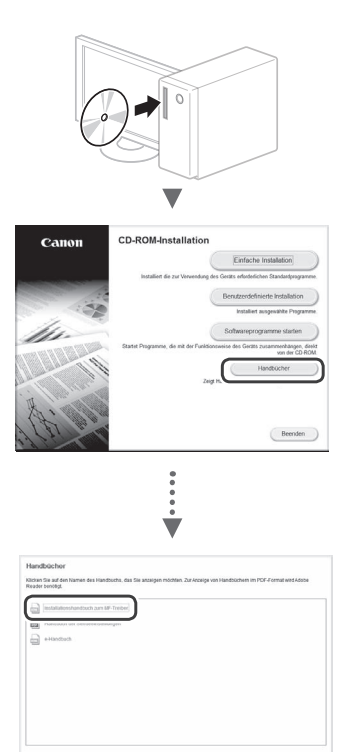

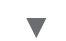

 $\begin{array}{|c|c|} \hline & Abtetdet \\ \hline \end{array}$ 

 $2\pi i \alpha$ 

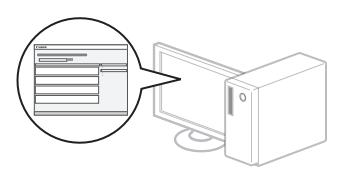

#### <span id="page-16-1"></span>**Überprüfen der SSID oder des Netzwerkschlüssels des WLAN-Routers**

Sie können die SSID oder den Netzwerkschlüssel mit dem auf der User Software CD-ROM enthaltenen Canon MF/LBP-Assistenten für drahtlose Einstellungen prüfen.

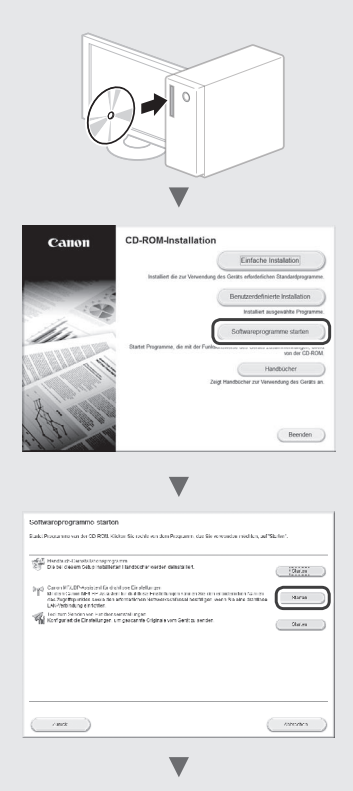

Notieren Sie den Namen des Zugangspunkts (SSID) und den Netzwerkschlüssel auf Seite15. Wenn mehrere Zugangspunkte zu sehen sind, schreiben Sie alle angezeigten SSIDs auf.

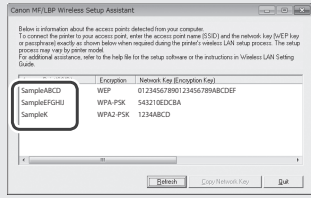

#### **Falls die Informationen zum WLAN-Router nicht angezeigt werden**

- **•** Klicken Sie auf die Schaltfläche [Refresh].
- **•** Wenn Sie auf die Schaltfläche [Refresh] klicken und die Informationen nicht angezeigt werden, prüfen Sie die Netzwerkverbindung des Computers und des WLAN-Routers.

#### <span id="page-17-0"></span>**Controllo prima della configurazione**

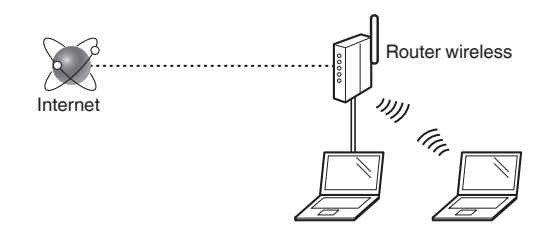

#### **Il computer è collegato correttamente al router wireless tramite cavo LAN o LAN wireless?**

Per maggiori informazioni, vedere il manuale di istruzioni del dispositivo di rete utilizzato, oppure contattare il produttore del dispositivo di rete.

#### **Le impostazioni di rete sono state completate sul computer?**

Se il computer non è configurato correttamente, non è possibile utilizzare la connessione LAN wireless anche avendo completato le seguenti impostazioni.

#### **NOTA**

- Non è possibile collegare contemporaneamente la LAN via cavo e la LAN wireless. Inoltre, l'impostazione predefinita della macchina "LAN via cavo".
- Quando ci si collega a un ambiente di rete non protetto, le informazioni personali potrebbero essere rivelate a terzi. Prestare attenzione.
- Se ci si connette attraverso una LAN via cavo in ufficio, contattare l'amministratore di rete.
- In questo manuale, un dispositivo wireless a cui si accede da terminali satellitari viene in genere denominato "router wireless". Il termine "access point" (punto di accesso) indica un terminale principale su una LAN wireless a cui accedono i terminali satellitari.
- **•** Quando si procede da "Collegamento del cavo di alimentazione e accensione" nella Introduzione:
	- Passare a "Controllo del router wireless" sul lato destro di questa pagina.

#### **Passaggio al metodo di connessione LAN wireless**

- Premere  $\circledR$ .
- Selezionare <Impostazioni rete>, quindi premere [OK].
- Selezionare <Selezione LAN cablata/wireless>, quindi premere [OK].

Selezionare <LAN wireless>, quindi premere [OK].

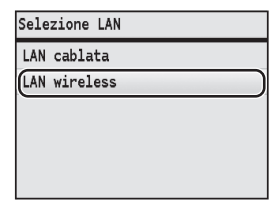

## **Controllo del router wireless**

Selezionare il metodo di connessione alla LAN wireless. Selezionare uno tra i due seguenti metodi, in base al router wireless utilizzato.

#### C'è un pulsante.

Questa macchina supporta il WPS (Wi-Fi Protected Setup). La configurazione è semplice se il router wireless ha un tasto e se sul router wireless è presente il marchio come quello qui di seguito.

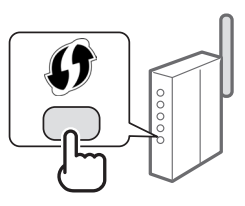

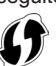

Se non si è certi che il proprio router wireless supporti WPS, consultare il manuale fornito con il prodotto, oppure rivolgersi al produttore.

#### Non c'è alcun pulsante.

Se il router wireless non è dotato di pulsante, è possibile selezionare SSID manualmente e completare le impostazioni. In questo caso, occorre specificare SSID e chiave di rete del router wireless.

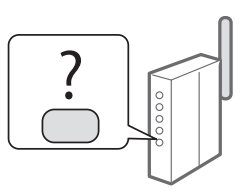

Per sapere come aprire la schermata del driver della stampante, vedere ["Controllo del SSID o della chiave di rete](#page-20-1)  [per router wireless"](#page-20-1) (Pag.21).

#### **Per la configurazione tramite codice PIN WPS, o per la configurazione manuale:**

e-Manual "Connessione a una LAN wireless"

- **•** Quando si procede da "Collegamento del cavo di alimentazione e accensione" nella Introduzione:
	- Passare al punto 4 di ["Configurazione della LAN wireless"](#page-18-1)  (Pag.19).

## <span id="page-18-1"></span><span id="page-18-0"></span>**Modalità Pulsanti**

- **1** Premere  $\mathbb{R}$ .
- $2\,$  Selezionare <lmpostazioni rete>, quindi premere [OK].
- $3$  Selezionare <lmpostazioni LAN wireless>, quindi premere [OK].
- 4 Premere [OK].

Se viene visualizzato <Abilitare la LAN wireless?>, premere [▲] con <Sì> evidenziato, quindi premere [OK].

5 Selezionare <Modo pulsante WPS>, quindi premere [OK].

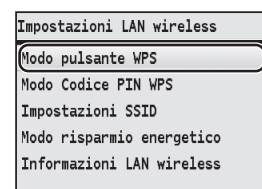

- $6$  Selezionare <Si>, quindi premere [OK].
- 7 È necessario premere il tasto WPS entro 2 minuti dopo la selezione di <Sì> al punto 6. Premere e tenere premuto\* il pulsante finché la spia WPS non si illumina o lampeggia.
	- \* Il tempo di pressione del tasto potrebbe variare in base al router wireless in uso.

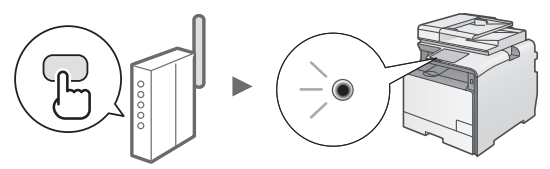

#### **Attendere circa 2 minuti dopo la connessione.**

In questo lasso di tempo viene impostato l'indirizzo IP.

#### **In caso di messaggio di errore:**

Premere [OK] per chiudere la schermata, verificare che la funzione WPS del router wireless sia impostata correttamente, quindi riprovare le impostazioni. Se a seguito del nuovo tentativo l'Access Point non può essere rilevato, vedere quando segue.

e-Manual "Quando viene visualizzato un messaggio di errore"

#### **Quando si controlla la connessione di rete:**

È possibile verificare il corretto collegamento della macchina alla rete mediante un computer collegato alla stessa rete.

["Verifica del completamento della configurazione LAN](#page-19-1)  [wireless"](#page-19-1) (Pag.20)

#### **Per impostare manualmente l'indirizzo IP:**

e-Manual "Impostazione indirizzi IP"

## **Configurazione manuale dell'Access Point**

Se non si conosce il SSID (nome dell'Access Point) e la chiave di rete utilizzata, controllare l'etichetta sul router wireless o utilizzare "Assistente configurazione wireless Canon MF/LBP" [\("Controllo del SSID o della chiave di rete](#page-20-1)  [per router wireless"](#page-20-1) (Pag.21)) per conoscere il SSID e la chiave di rete. Annotare in basso il SSID e la chiave di rete come riferimento futuro.

#### **SSID**

A volte viene indicato come nome della rete o nome dell'Access Point. Se ci sono più SSID, annotarli tutti.

#### **Chiave di rete**

A volte è indicata come PIN, chiave WEP, passphrase WPA/WPA2, PSK o chiave precondivisa.

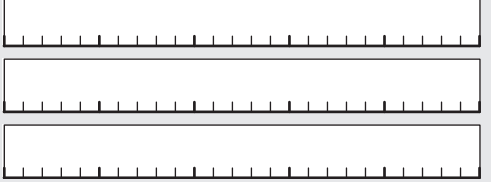

- Premere  $\circledR$ .
- Selezionare <Impostazioni rete>, quindi premere [OK].
- 3 Selezionare <Impostazioni LAN wireless>, quindi premere [OK].
- 4 Premere [OK].

Se viene visualizzato <Abilitare la LAN wireless?>, premere [▲] con <Sì> evidenziato, quindi premere [OK].

- $5$  Selezionare <lmpostazioni SSID>, quindi premere [OK].
- 6 Selezionare <Selezione punto di accesso>, quindi premere [OK].

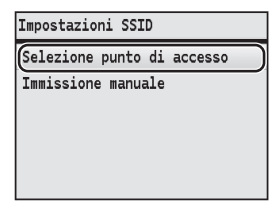

Selezionare l'Access Point annotato, quindi premere [OK].

Se vengono visualizzati diversi SSID abbinati, selezionare il primo ID dell'elenco (maggiore potenza del segnale).

#### <span id="page-19-0"></span> $8$  Inserire la chiave di rete.

 $\bullet$  Inserire la chiave di rete utilizzando i tasti numerici. **2** Premere [OK].

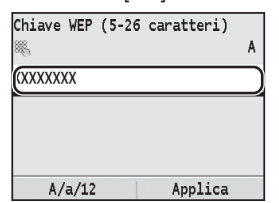

9 Selezionare <Sì>, quindi premere [OK].

10 Una volta visualizzata la schermata <Connessione effettuata.>, aspettate finché l'indicatore Wi-Fi smette di lampeggiare e si accende.

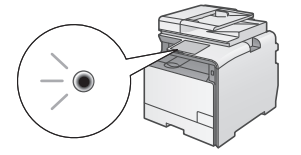

#### **Attendere circa 2 minuti dopo la connessione.**

In questo lasso di tempo viene impostato l'indirizzo IP.

#### **In caso di messaggio di errore:**

Premere [OK] per chiudere la schermata, controllare se la chiave di rete è corretta, quindi provare di nuovo le impostazioni.

Se a seguito del nuovo tentativo l'Access Point non può essere rilevato, vedere quando segue.

e-Manual "Quando viene visualizzato un messaggio di errore"

#### **Per impostare manualmente l'indirizzo IP:**

e-Manual "Impostazione indirizzi IP"

#### <span id="page-19-1"></span>**Verifica del completamento della configurazione LAN wireless**

- **1** Premere  $\circledcirc$  (Monitoraggio stato).
- 2 Selezionare <Informazioni rete>, quindi premere [OK].
- $3$  Selezionare <IPv4>, quindi premere [OK].
- 4 Selezionare <lndirizzo IP>, quindi premere [OK].
- 5 Annotare l'indirizzo IP.

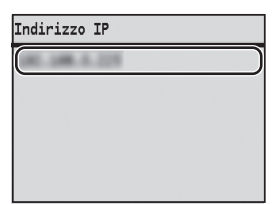

- 6 Premere  $\circledast$  (Monitoraggio stato).
- 7 Avviare un browser Web da un computer, digitare "http://<indirizzo IP della macchina>/" nel campo dell'indirizzo, quindi premere [INVIO] sulla tastiera.

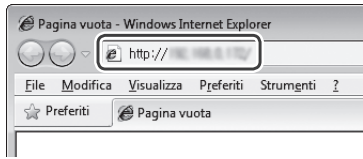

 $8$  Verificare che la schermata della UI remota venga visualizzata.

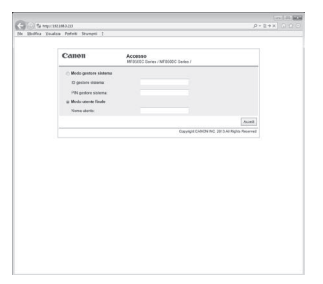

#### **La connessione è completa se la schermata viene visualizzata.**

Se non viene visualizzata correttamente la schermata: e-Manual "Problemi comuni"

## <span id="page-20-0"></span>**Installazione del Driver / Software**

Installare il driver e il software utilizzando il User Software CD-ROM. Per maggiori dettagli sulle procedure di installazione, vedere la Guida di Installazione MF Driver.

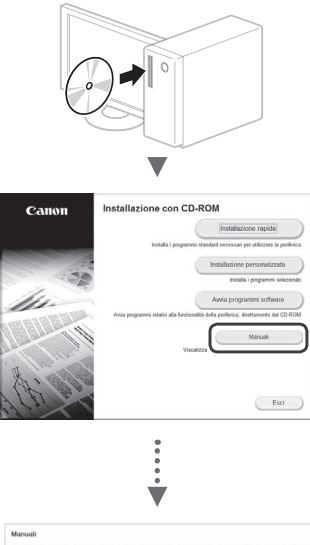

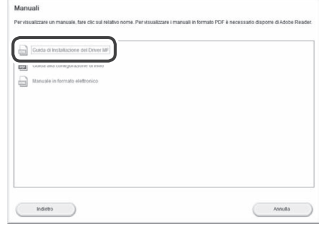

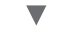

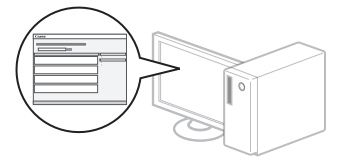

#### <span id="page-20-1"></span>**Controllo del SSID o della chiave di rete per router wireless**

È possibile verificare il SSID o la chiave di rete tramite Assistente configurazione wireless Canon MF/LBP, fornito nell'User Software CD-ROM.

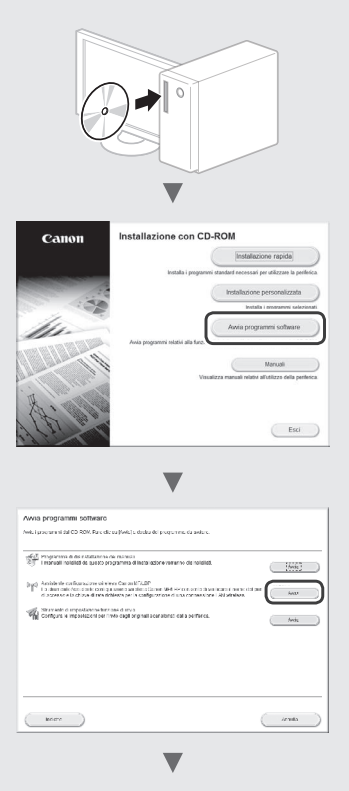

Annotare il nome dell'Access Point (SSID) e la chiave di rete a pagina 19. Quando vengono visualizzati più punti di accesso, annotare tutti i SSID visualizzati.

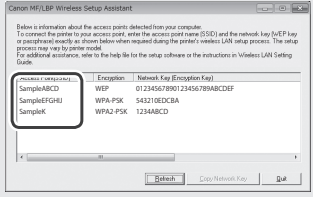

#### **Se le informazioni relative al router wireless non vengono visualizzate**

- **•** Fare clic sul pulsante [Refresh].
- **•** Se le informazioni non vengono visualizzate quando si fa clic sul pulsante [Refresh], controllare la connessione di rete del computer e del router wireless.

#### <span id="page-21-0"></span>**Verificación antes de la configuración**

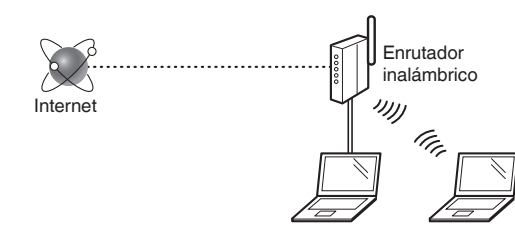

#### **¿El ordenador está conectado correctamente al enrutador inalámbrico mediante un cable LAN o LAN inalámbrica?**

Para obtener más información, consulte el manual de instrucciones del dispositivo de red que está utilizando, o bien, póngase en contacto con el fabricante.

#### **¿Se completó la configuración de la red en el ordenador?**

Si el ordenador no está configurado correctamente, es posible que no pueda usar la conexión LAN inalámbrica aun después de completar los siguientes ajustes.

#### **NOTA**

- No podrá utilizar una red LAN cableada y una LAN inalámbrica al mismo tiempo. Asimismo, la máquina de manera predeterminada está configurada como "LAN cableada".
- Cuando se conecte a un entorno de red que no esté protegido, es posible que terceros puedan ver su información personal. Sea cuidadoso.
- Para conectarse mediante una LAN en la oficina, consulte al administrador de red.
- En este manual, cuando se hace referencia a un dispositivo inalámbrico al que se accede desde terminales satélite se habla de "enrutador inalámbrico". El término "punto de acceso" hace referencia a un terminal principal de una LAN inalámbrica al que acceden los terminales satélite.
- **•** Proceda de acuerdo con la sección "Conexión del cable de alimentación y encendido del interruptor de alimentación" de la Introducción:
	- Proceda con la sección "Verificación del enrutador inalámbrico", a la derecha de la página.

#### **Cambio del método de conexión a la red LAN inalámbrica**

- Pulse  $\circledR$ .
- Seleccione < Opciones de red > y, a continuación, pulse [OK].
- $3$  Seleccione <Seleccionar red inalámbrica/ cableada> y, a continuación, pulse [OK].

Seleccione <Red inalámbrica> y, a continuación, pulse [OK].

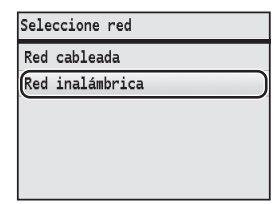

## **Verificación del enrutador inalámbrico**

Seleccione el método de conexión para la LAN inalámbrica. Seleccione uno de los siguientes dos métodos en función del enrutador inalámbrico que esté utilizando.

#### Hay un botón.

Esta máquina admite WPS (Configuración protegida por Wi-Fi). Podrá completar la configuración fácilmente si hay un botón en el enrutador inalámbrico, y si la marca como la que se muestra a continuación aparece en el enrutador inalámbrico.

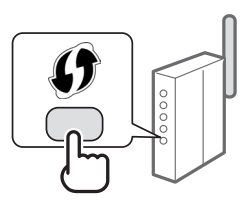

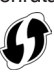

Si no está seguro de si el enrutador inalámbrico admite WPS, consulte el manual suministrado con el producto o póngase en contacto con el fabricante.

#### No hay botón.

Si no hay un botón en el enrutador inalámbrico, puede seleccionar manualmente SSID y completar la configuración. En este caso, deberá especificar el SSID y la clave de red del enrutador inalámbrico.

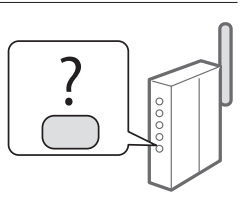

Consulte ["Comprobación del SSID o de la clave de red](#page-24-1)  [del enrutador inalámbrico"](#page-24-1) (Pág.25) para obtener más información sobre SSID y la clave de red.

**Para realizar la configuración el método de código PIN de WPS o realizar la configuración manualmente:** En el e-Manual, consulte "Conexión a una red inalámbrica".

- **•** Proceda de acuerdo con la sección "Conexión del cable de alimentación y encendido del interruptor de alimentación" de la Introducción:
	- Proceda con el paso 4 de ["Opciones de LAN inalámbrica"](#page-22-1) (Pág. 23).

#### <span id="page-22-1"></span><span id="page-22-0"></span>**Modo de botón pulsador**

- Pulse  $\circledR$ .
- Seleccione < Opciones de red > y, a continuación, pulse [OK].
- Seleccione <Opciones de red inalámbrica> y, a continuación, pulse [OK].
- 4 Pulse [OK].

Si aparece <¿Desea habilitar la LAN inalámbrica?>, pulse [▲] para resaltar <Sí> y, a continuación, pulse [OK].

 $5\;$  Seleccione <Modo botón de comando WPS> y, a continuación, pulse [OK].

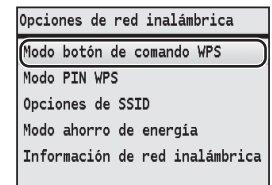

- $6$  Seleccione <Sí> y, a continuación, pulse [OK].
- 7 Debe pulsar el botón WPS dentro de los 2 minutos posteriores a la selección de <Sí> en el paso 6. Mantenga pulsado el botón\* hasta que el indicador de WPS se encienda o parpadee.
	- \* El tiempo que se debe mantener pulsado el botón puede variar en función del enrutador inalámbrico que se utilice.

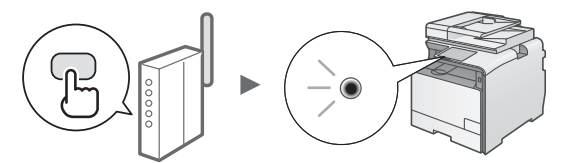

#### **Aguarde aproximadamente 2 minutos después de la conexión.**

La dirección IP se establece durante este período.

#### **Cuando aparece un mensaje de error:**

Pulse [OK] para cerrar la pantalla, compruebe si la función WPS del enrutador inalámbrico está correctamente establecida y, a continuación, vuelva a probar los ajustes. Si, después de volver a intentarlo, el punto de acceso no puede detectarse, consulte lo siguiente.

En el e-Manual, consulte "Cuando aparece un mensaje de error".

#### **Verificación de la conexión de red:**

Podrá comprobar si la máquina se encuentra correctamente conectada a la red utilizando un ordenador que se encuentre conectado a la misma red.

["Verificar si se completó las configuración de la LAN](#page-23-1)  [inalámbrica"](#page-23-1) (Pág.24)

#### **Para configurar manualmente la dirección IP:**

En el e-Manual, consulte "Configuración de direcciones IP"

#### **Configuración manual del punto de acceso**

Si no conoce el SSID (nombre del punto de acceso) ni la clave de red que está usando, verifique la etiqueta que se adjunta al enrutador inalámbrico o use el "Asistente para la configuración inalámbrica Canon MF/LBP" (["Comprobación](#page-24-1)  [del SSID o de la clave de red del enrutador inalámbrico"](#page-24-1) (Pág.25)) para determinar su SSID y la clave de red. Tome nota del SSID y la clave que aparecen a continuación como referencia.

#### **SSID**

A veces se escribe como el nombre de la red o el nombre del punto de acceso. Si tiene múltiples SSID, tome nota de todos ellos.

#### **Clave de red**

A veces se escribe como PIN, clave WEP, frase de contraseña WPA/WPA2 o PSK (clave previamente compartida).

the contract of the contract of the contract of the contract of . . . . . . . . . . . . . . . . . . 

- Pulse  $\circledR$ .
- Seleccione < Opciones de red > y, a continuación, pulse [OK].
- Seleccione < Opciones de red inalámbrica > y, a continuación, pulse [OK].
- 4 Pulse [OK].

Si aparece <¿Desea habilitar la LAN inalámbrica?>, pulse [▲] para resaltar <Sí> y, a continuación, pulse [OK].

- Seleccione < Opciones de SSID > y, a continuación, pulse [OK].
- Seleccione <Seleccione punto de acceso> y, a continuación, pulse [OK].

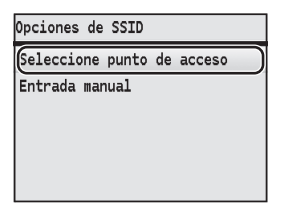

Seleccione el punto de acceso del que tomó nota y, luego, pulse [OK].

Si se muestran varios SSID asociados, seleccione el ID que aparece primero en la lista (el que tiene la señal más fuerte).<br>
Pase a la página siguiente

Es

#### <span id="page-23-0"></span>8 Introduzca la clave de red.

 $\bigcirc$  Introduzca la clave de red con las teclas numéricas. **2** Pulse [OK].

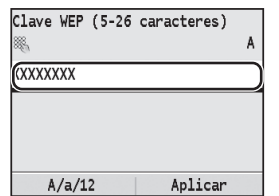

- 9 Seleccione <Sí> y, a continuación, pulse [OK].
- 10 Cuando aparezca la pantalla <Conectado.>, espere hasta que el indicador Wi-Fi deje de parpadear y se encienda.

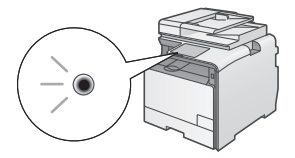

#### **Aguarde aproximadamente 2 minutos después de la conexión.**

La dirección IP se establece durante este período.

#### **Cuando aparece un mensaje de error:**

Pulse [OK] para cerrar la pantalla, verifique si es correcta la clave de red y, luego, vuelva a probar los ajustes.

Si el punto de acceso no se puede conectar después de volver a intentarlo, consulte lo siguiente.

En el e-Manual, consulte "Cuando aparece un mensaje de error".

#### **Para configurar manualmente la dirección IP:**

En el e-Manual, consulte "Configuración de direcciones IP".

#### <span id="page-23-1"></span>**Verificar si se completó las configuración de la LAN inalámbrica**

- **1** Pulse  $\circledcirc$  (Monitor de estado).
- 2 Seleccione <lnformación de red> y, a continuación, pulse [OK].
- **3** Seleccione <IPv4> y, a continuación, pulse [OK].
- 4 Seleccione <Dirección IP> y, a continuación, pulse [OK].
- $5$  Tome nota de la dirección IP.

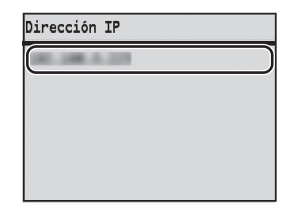

- **6** Pulse  $\circledast$  (Monitor de estado).
- 7 Inicie el navegador web del ordenador e introduzca "http://<dirección IP de la máquina>/" en el campo de dirección y, a continuación, pulse la tecla [Intro] en el teclado.

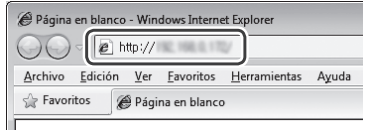

 $8<sup>o</sup>$  Compruebe que se muestre la pantalla de la IU remota.

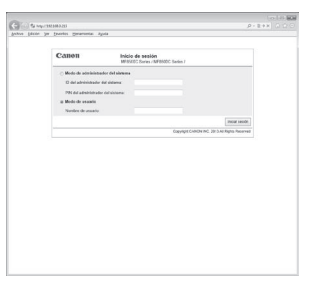

#### **Si aparece la pantalla se completó la conexión.**

Si la pantalla no se muestra correctamente: En el e-Manual, consulte "Problemas comunes".

#### <span id="page-24-0"></span>**Instalación del controlador/el software**

Instale el controlador y el software con el User Software CD-ROM. Para obtener información detallada sobre los procedimientos de instalación, consulte la Guía de instalación del controlador MF.

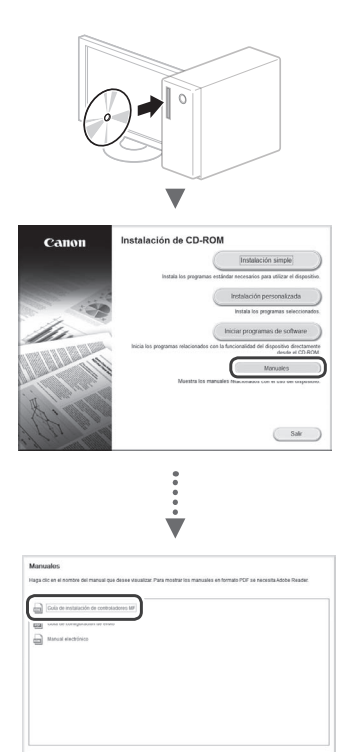

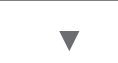

 $\begin{array}{ccc}\n\text{Concstr} & \text{ } \\
\end{array}$ 

 $Mis$ 

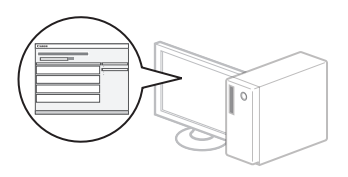

#### <span id="page-24-1"></span>**Comprobación del SSID o de la clave de red del enrutador inalámbrico**

Podrá consultar el SSID o la clave de red utilizando el Asistente para la configuración inalámbrica Canon MF/LBP, incluido en "User Software CD-ROM".

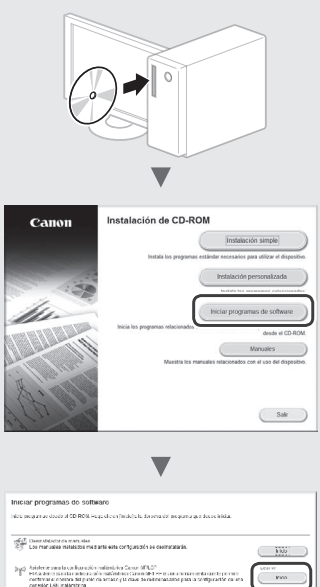

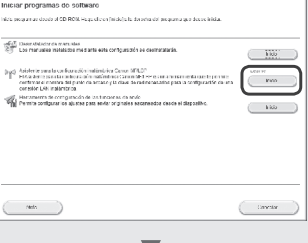

Tome nota del nombre del punto de acceso (SSID) y la clave de red en la página 23. Si aparecen múltiples puntos de acceso, tome nota de todos ellos.

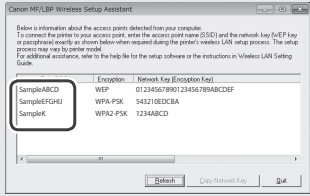

#### **Si no se muestra la información del enrutador inalámbrico**

- **•** Haga clic en el botón [Refresh].
- **•** Si al hacer clic en el botón [Refresh] no se muestra la información, compruebe la conexión de red del ordenador y el enrutador inalámbrico.

#### <span id="page-25-0"></span>**Verificar antes da configuração**

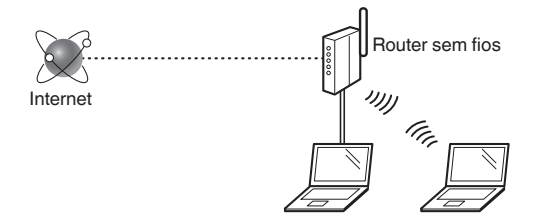

#### **O computador está ligado corretamente ao router sem fios através de um cabo LAN ou LAN sem fios?**

Para obter mais informações, consulte o manual de instruções do dispositivo de rede utilizado ou contacte o fabricante do dispositivo de rede.

#### **Foram efetuadas as definições de rede no computador?**

Se o computador não for configurado corretamente, não é possível utilizar a ligação de LAN sem fios, mesmo depois de efetuar as definições que se seguem.

#### **NOTA**

Pt

- Não é possível ligar a LAN com fios e a LAN sem fios simultaneamente. Adicionalmente, a máquina está configurada para "LAN com fios" por predefinição.
- Quando estabelece ligação a um ambiente de rede sem proteção a nível de segurança, os seus dados pessoais podem ser divulgados a terceiros. Tome as precauções necessárias.
- Se estabelecer ligação através de uma LAN no escritório, contacte o administrador da rede.
- Neste manual, um dispositivo sem fios ao qual se pode aceder através de terminais de satélite é designado, de um modo geral, como "router sem fios". O termo "ponto de acesso" designa um terminal principal numa LAN sem fios ao qual acedem os terminais de satélite.
- **•** Quando avançar a partir de "Ligar o cabo de alimentação e a ALIMENTAÇÃO" em Introdução:
	- Avance para ["Verificar o router sem fios"](#page-25-1) no lado direito desta página.

#### **Mudar o método de ligação para LAN sem fios**

- Prima  $\overline{(*)}$
- Selecione <Definições de Rede> e prima [OK].
- 3 Selecione <Seleccionar LAN com Fios/sem Fios> e prima [OK].

Selecione <LAN sem Fios> e prima [OK].

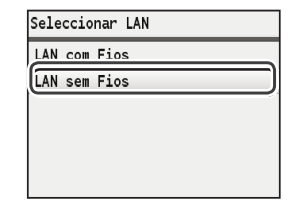

#### <span id="page-25-1"></span>**Verificar o router sem fios**

Selecione o método de ligação à LAN sem fios. Pode selecionar um dos dois métodos que se seguem, consoante o router sem fios utilizado.

#### Existe um botão.

Esta máquina é compatível com WPS (Wi-Fi Protected Setup). Pode fazer a configuração facilmente se o router sem fios tiver um botão e se o router sem fios apresentar o seguinte símbolo.

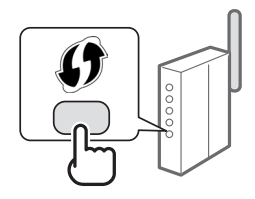

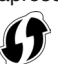

Se não souber ao certo se o router sem fios é ou não compatível com WPS, consulte o manual fornecido com o produto ou contacte o fabricante do produto.

#### Não existe um botão.

Se não existir um botão no router sem fios, pode selecionar o SSID manualmente e efetuar as definições. Nesse caso, terá de especificar o SSID e a chave de rede do router sem fios.

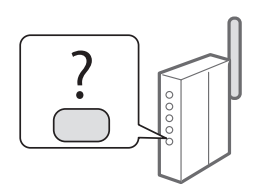

Consulte ["Verificar o SSID ou a chave de rede de um router](#page-28-1)  [sem fios"](#page-28-1) [\(pág.](#page-28-1) 29) para saber como localizar o SSID e a chave de rede.

#### **Para configurar com o método de código PIN de WPS ou para configurar manualmente:**

"Ligar a máquina a uma LAN sem fios" no Manual Eletrónico.

- **•** Quando avançar a partir de "Ligar o cabo de alimentação e a ALIMENTAÇÃO" em Introdução:
	- Avance para o passo 4 de ["Configurar a LAN sem fios"](#page-26-1) [\(pág.](#page-26-1) 27).

26

#### <span id="page-26-1"></span><span id="page-26-0"></span>**Configurar a LAN sem fios**

#### **Modo de botão**

- Prima  $\circledR$
- Selecione <Definições de Rede> e prima [OK].
- Selecione <Definições LAN s/Fios> e prima [OK].
- 4 Prima [OK].

Se aparecer <Activar LAN sem fios?>, prima [▲] para realçar <Sim> e prima [OK].

Selecione <Modo Botão WPS> e prima [OK].

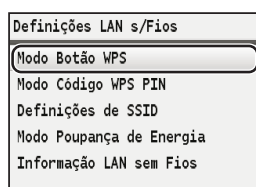

- Selecione <Sim> e prima [OK].
- 7 Deve premir o botão WPS no espaço de 2 minutos depois de selecionar <Sim> no passo 6. Prima o botão sem soltar\* até o indicador luminoso de WPS se acender ou piscar.
	- \* O período de tempo durante o qual deve premir o botão poderá variar consoante o router sem fios utilizado.

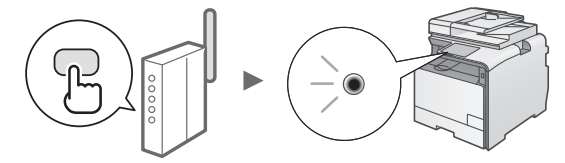

#### **Aguarde cerca de 2 minutos após a ligação.**

O endereço IP é definido durante esse período de tempo.

#### **Se aparecer uma mensagem de erro:**

Prima [OK] para fechar o ecrã, verifique se a função WPS do router sem fios está configurada corretamente e tente efetuar novamente as definições. Se não conseguir detetar o ponto de acesso mesmo depois de tentar novamente, consulte o tópico que se segue.

"Se aparecer uma mensagem de erro" no Manual Eletrónico

#### **Quando pretender verificar a ligação de rede:**

Pode verificar se a máquina está ligada à rede corretamente utilizando um computador que esteja ligado à mesma rede.

["Verificar se a configuração da LAN sem fios está concluída"](#page-27-1) [\(pág.](#page-27-1) 28)

#### **Para definir o endereço IP manualmente:**

"Definir endereços IP" no Manual Eletrónico.

#### **Configurar o ponto de acesso manualmente**

Se não souber qual é o SSID (nome do ponto de acesso) e a chave de rede que está a utilizar, verifique a etiqueta afixada no router sem fios ou utilize o "Canon MF/LBP Wireless Setup Assistant" (Assistente de configuração de ligação sem fios MF/LBP da Canon) (["Verificar o SSID ou](#page-28-1)  [a chave de rede de um router sem fios" \(pág.](#page-28-1) 29)) para saber qual é o SSID e a chave de rede. Anote o SSID e a chave de rede abaixo, para referência.

#### **SSID**

Aparece por vezes designado como nome da rede ou nome do ponto de acesso. Se existirem vários SSID, anote-os todos.

#### **Chave de rede**

Aparece por vezes designada como PIN, chave WEP, frase de acesso WPA/WPA2, PSK ou chave prépartilhada.

. . . . . . . . . . . . . . . . . . 

- Prima  $\left(\frac{1}{2}\right)$
- Selecione <Definições de Rede> e prima [OK].
- $3$  Selecione <Definições LAN s/Fios> e prima [OK].
- $4$  Prima [OK].

Se aparecer <Activar LAN sem fios?>, prima [▲] para realçar <Sim> e prima [OK].

- $5$  Selecione <Definições de SSID> e prima [OK].
- $6$  Selecione <Selec. Ponto de Acesso> e prima [OK].

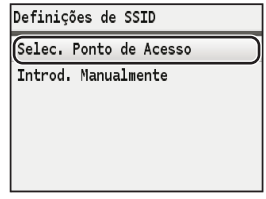

Selecione o ponto de acesso que anotou e prima [OK].

Se forem apresentados vários SSID correspondentes, selecione o ID que aparece em primeiro lugar (o que tem o sinal mais forte).

#### <span id="page-27-0"></span> $8$  Introduza a chave de rede.

 $\bullet$  Introduza a chave de rede utilizando as teclas numéricas.

#### <sup>2</sup> Prima [OK].

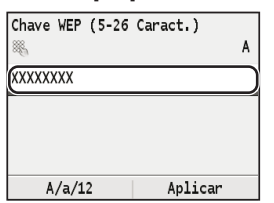

9 Selecione <Sim> e prima [OK].

10 Depois do ecrã <Ligado.> ser apresentado, espere até que o indicador Wi-Fi pare de piscar e se ligue.

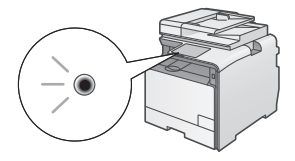

## **Aguarde cerca de 2 minutos após a ligação.**

O endereço IP é definido durante esse período de tempo.

#### **Se aparecer uma mensagem de erro:**

Prima [OK] para fechar o ecrã, verifique se a chave de rede está correta e tente efetuar novamente as definições.

Se não conseguir detetar o ponto de acesso mesmo depois de tentar novamente, consulte o tópico que se segue.

"Se aparecer uma mensagem de erro" no Manual Eletrónico

#### **Para definir o endereço IP manualmente:**

"Definir endereços IP" no Manual Eletrónico

#### <span id="page-27-1"></span>**Verificar se a configuração da LAN sem fios está concluída**

- **1** Prima  $\circledcirc$  (Controlo de Estado).
- 2 Selecione <Dados da Rede> e prima [OK].
- $3$  Selecione <IPv4> e prima [OK].
- 4 Selecione <Endereço IP> e prima [OK].
- 5 Anote o endereço IP.

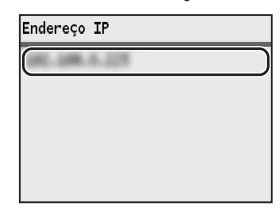

- $6$  Prima ( $\circledast$ ) (Controlo de Estado).
- 7 Abra um browser num computador, introduza "http://<endereço IP da máquina>/" na barra de endereço e, em seguida, prima a tecla [Enter] no teclado.

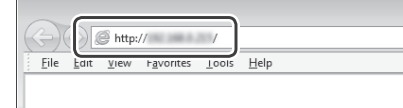

 $8$  Verifique se aparece o ecrã da UI Remota.

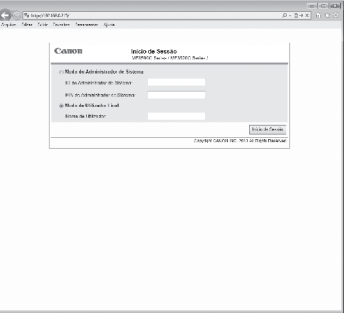

**Se aparecer o ecrã, a ligação está concluída.**

Se o ecrã não for apresentado corretamente: "Problemas comuns" no Manual Eletrónico

#### <span id="page-28-0"></span>**Instalar o controlador/software**

Instale o controlador e o software utilizando o User Software CD (CD de software do utilizador). Para obter mais detalhes sobre os procedimentos de instalação, consulte o MF Driver Installation Guide.

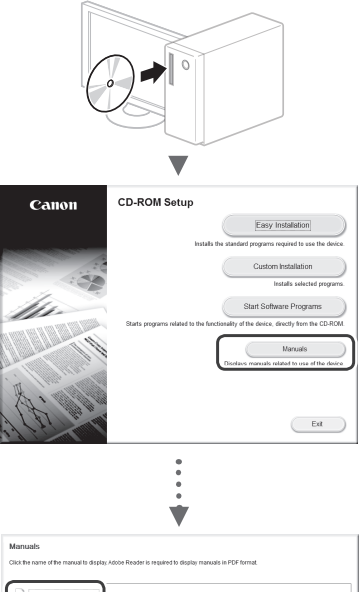

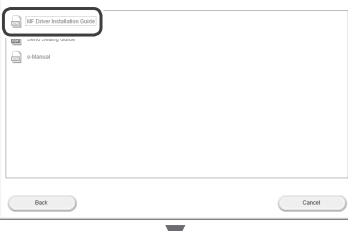

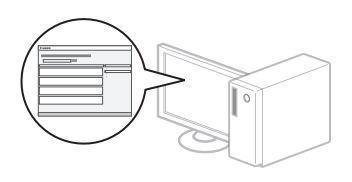

#### <span id="page-28-1"></span>**Verificar o SSID ou a chave de rede de um router sem fios**

Pode verificar o SSID ou a chave de rede utilizando o "Canon MF/LBP Wireless Setup Assistant" (Assistente de configuração de ligação sem fios MF/LBP da Canon), incluído no User Software CD (CD de software do utilizador).

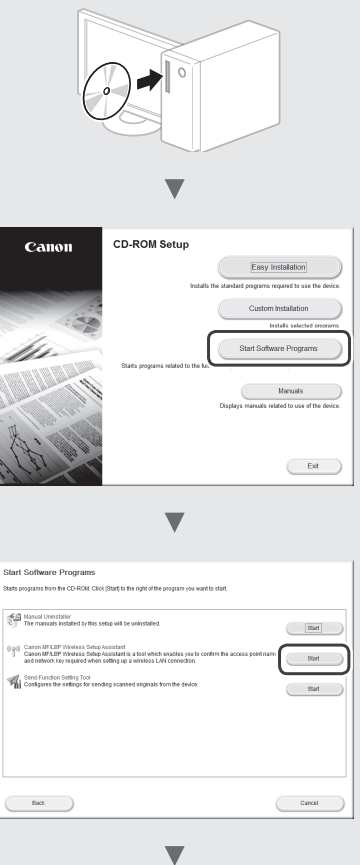

Anote o nome do ponto de acesso (SSID) e a chave de rede na [página 27](#page-26-1). Se aparecerem vários pontos de acesso, anote todos os SSID apresentados.

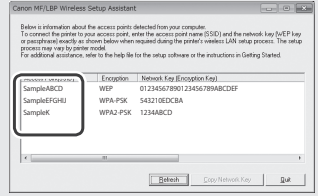

#### **Se não aparecer a informação do router de LAN sem fios**

- **•** Clique no botão [Refresh] (Atualizar).
- **•** Se a informação não aparecer depois de clicar no botão [Refresh] (Atualizar), verifique a ligação de rede do computador e o router sem fios.

#### <span id="page-29-0"></span>**Έλεγχος πριν τη ρύθμιση**

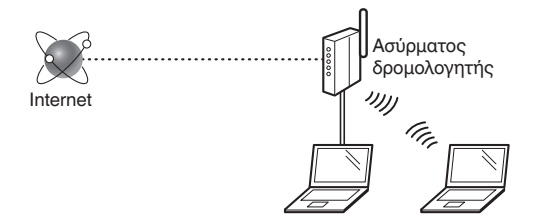

#### **Είναι ο υπολογιστής συνδεδεμένος σωστά στον δρομολογητή ασύρματου δικτύου μέσω καλωδίου LAN ή στο ασύρματο LAN;**

Για περισσότερες πληροφορίες, ανατρέξτε στο εγχειρίδιο οδηγιών της συσκευής δικτύου που χρησιμοποιείτε ή επικοινωνήστε με τον κατασκευαστή της συσκευής δικτύου.

#### **Έχει ολοκληρωθεί η διαμόρφωση δικτύου στον υπολογιστή;**

Εάν δεν έχει ολοκληρωθεί σωστά η διαμόρφωση του υπολογιστή, ενδέχεται να μην μπορείτε να χρησιμοποιείτε ασύρματη σύνδεση LAN, ακόμα και μετά την ολοκλήρωση των παρακάτω ρυθμίσεων.

#### **ΣΗΜΕΙΩΣΗ**

- Δεν μπορείτε να χρησιμοποιείτε ταυτόχρονα ενσύρματο LAN και ασύρματο LAN. Επιπλέον, η συσκευή έχει οριστεί σε «Ενσύρματο LAN» ως προεπιλογή.
- Εάν συνδέεστε σε δίκτυο που δεν είναι προστατευμένο, τα προσωπικά σας στοιχεία ενδέχεται να γνωστοποιηθούν σε τρίτους. Προσέξτε κατά τη χρήση δικτύου.
- Εάν συνδέεστε μέσω LAN στο γραφείο, επικοινωνήστε με το διαχειριστή δικτύου σας.
- Στο παρόν εγχειρίδιο, με τον γενικό όρο «ασύρματος δρομολογητής» περιγράφεται μία ασύρματη συσκευή με πρόσβαση από δορυφορικά τερματικά. Ο όρος «σημείο πρόσβασης» αναφέρεται στο κύριο τερματικό ενός ασύρματου LAN όπου έχουν πρόσβαση τα δορυφορικά τερματικά.
- **•** Όταν προχωράτε από το κεφάλαιο «Σύνδεση του καλωδίου ρεύματος και ΕΝΕΡΓΟΠΟΙΗΣΗ της ισχύος» στο εγχειρίδιο Ξεκινώντας:
	- Προχωρήστε στην ενότητα [«Έλεγχος δρομολογητή](#page-29-1)  [ασύρματου δικτύου»](#page-29-1) στη δεξιά πλευρά αυτής της σελίδας.

## **Αλλαγή του τρόπου σύνδεσης σε ασύρματο LAN**

- $\overline{\text{I}}$  Πατήστε το πλήκτρο  $\widehat{\text{R}}$  )
- 2 Επιλέξτε <Ρυθμίσεις Δικτύου> και, έπειτα, πατήστε [OK].
- $3$  Επιλέξτε <Επιλογή Ενσύρματου/Ασύρματου Δικτύου> και, έπειτα, πατήστε [OK].

4 Επιλέξτε <Ασύρματο Δίκτυο> και, έπειτα, πατήστε [OK].

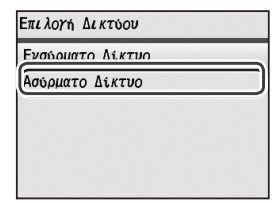

#### <span id="page-29-1"></span>**Έλεγχος δρομολογητή ασύρματου δικτύου**

Επιλέξτε τον τρόπο σύνδεσης σε ασύρματο LAN. Επιλέξτε από τους ακόλουθους τρόπους ανάλογα με τον δρομολογητή ασύρματου δικτύου που χρησιμοποιείτε.

#### Υπάρχει ένα κουμπί.

Αυτή η συσκευή υποστηρίζει WPS (Ρύθμιση προστατευόμενου Wi-Fi). Μπορείτε να ρυθμίσετε εύκολα τον δρομολογητή ασύρματου δικτύου, εάν διαθέτει κουμπί και εάν η ακόλουθη ένδειξη βρίσκεται

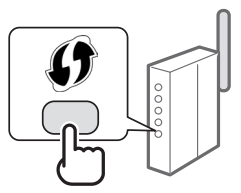

πάνω στον δρομολογητή ασύρματου δικτύου.

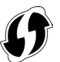

Σε περίπτωση που δεν είστε σίγουροι εάν ο δρομολογητής ασύρματου δικτύου υποστηρίζει WPS, ανατρέξτε στο εγχειρίδιο που παρέχεται με το προϊόν ή επικοινωνήστε με τον κατασκευαστή του προϊόντος.

#### Δεν υπάρχει κουμπί.

Εάν δεν υπάρχει κουμπί στο δρομολογητή ασύρματου δικτύου, μπορείτε να επιλέξετε χειροκίνητα SSID και να ολοκληρώσετε τις ρυθμίσεις. Σε αυτή την περίπτωση, πρέπει να καθορίσετε το SSID και το

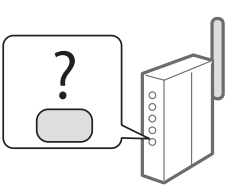

κλειδί δικτύου του ασύρματου δρομολογητή σας.

Ανατρέξτε στην ενότητα «[Έλεγχος SSID ή Κλειδιού](#page-32-1)  [δικτύου για τον δρομολογητή ασύρματου δικτύου»](#page-32-1) [\(Σελ. 33\)](#page-32-1) για να ανακαλύψετε πώς μπορείτε να μάθετε το SSID και το κλειδί δικτύου σας.

#### **Για να προβείτε στις ρυθμίσεις χρησιμοποιώντας τον κωδικό PIN WPS ή χειροκίνητα:**

- «Σύνδεση σε ασύρματο τοπικό δίκτυο» στο Ηλεκτρονικό εγχειρίδιο.
- **•** Όταν προχωράτε από το κεφάλαιο «Σύνδεση του καλωδίου ρεύματος και ΕΝΕΡΓΟΠΟΙΗΣΗ της ισχύος» στο εγχειρίδιο Ξεκινώντας:
	- Προχωρήστε στο βήμα 4 της «[Ρύθμιση ασύρματου LAN](#page-30-1)» [\(Σελ. 31\)](#page-30-1).

#### <span id="page-30-1"></span><span id="page-30-0"></span>**Ρύθμιση ασύρματου LAN**

#### **Κατάσταση με Πάτημα Ενός Κουμπιού**

- **1** Πατήστε το πλήκτρο  $\circledR$ .
- 2 Επιλέξτε <Ρυθμίσεις Δικτύου> και, έπειτα, πατήστε [OK].
- $3$  Επιλέξτε <Ρυθμίσεις Ασύρματου Δικτύου> και, έπειτα, πατήστε [OK].
- $4$  Πατήστε το πλήκτρο [OK].

Εάν εμφανίζεται η ένδειξη <Ενεργοποίηση του ασύρματου LAN;>, πατήστε [▲] για να επισημάνετε την επιλογή <Ναι> και πατήστε [OK].

5 Επιλέξτε <Κατάσταση WPS με Πάτημα Ενός Κουμπιού> και, έπειτα, επιλέξτε [OK].

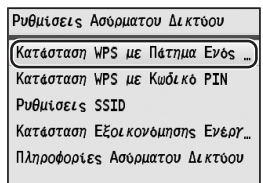

- 6 Επιλέξτε <Ναι> και, έπειτα, πατήστε [OK].
- 7 Πατήστε το κουμπί WPS εντός 2 λεπτών μετά την επιλογή του στοιχείου <Ναι> στο βήμα 6. Πατήστε παρατεταμένα\* το κουμπί, έως ότου ανάψει ή αναβοσβήσει η λυχνία WPS.
	- \* Το διάστημα που πρέπει να πατάτε παρατεταμένα το πλήκτρο διαφέρει ανάλογα με τον ασύρματο δρομολογητή που χρησιμοποιείτε.

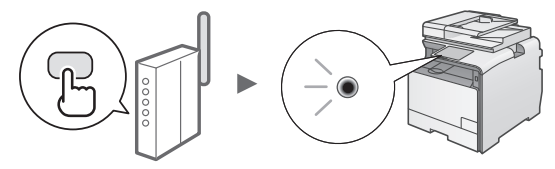

#### **Περιμένετε περίπου 2 λεπτά μετά τη σύνδεση.** Η διεύθυνση IP ορίζεται αυτή τη στιγμή.

#### **Εάν εμφανιστεί μήνυμα σφάλματος:**

Πατήστε [OK] για να κλείσετε την οθόνη, ελέγξτε εάν η λειτουργία WPS του ασύρματου δρομολογητή έχει ρυθμιστεί σωστά και, έπειτα, εφαρμόστε ξανά τις ρυθμίσεις. Εάν δεν είναι δυνατός ο εντοπισμός του σημείου πρόσβασης ακόμα και μετά τη δεύτερη προσπάθεια, δείτε τα ακόλουθα.

«Εάν εμφανιστεί μήνυμα σφάλματος» στο Ηλεκτρονικό εγχειρίδιο

#### **Όταν ελέγχετε τη σύνδεση δικτύου:**

Μπορείτε να ελέγξετε εάν η συσκευή έχει συνδεθεί σωστά στο δίκτυο χρησιμοποιώντας έναν υπολογιστή που είναι συνδεδεμένος στο ίδιο δίκτυο.

[«Έλεγχος ολοκλήρωσης της ρύθμισης ασύρματου](#page-31-1)  [LAN»](#page-31-1) [\(Σελ. 32\)](#page-31-1)

#### **Για να ορίσετε χειροκίνητα τη διεύθυνση IP:**

«Ρύθμιση διευθύνσεων ΙΡ» στο Ηλεκτρονικό εγχειρίδιο

## **Χειροκίνητη ρύθμιση του σημείου πρόσβαση**

Εάν δεν γνωρίζετε το SSID (όνομα του σημείου πρόσβασης) ούτε το κλειδί δικτύου που χρησιμοποιείτε, δείτε την ετικέτα που είναι κολλημένη στον δρομολογητή ασύρματου δικτύου ή χρησιμοποιήστε το «Canon MF/LBP Wireless Setup Assistant» (Βοηθός ρύθμισης ασύρματου δικτύου Canon MF/LBP) ([«Έλεγχος SSID ή Κλειδιού δικτύου για τον](#page-32-1)  [δρομολογητή ασύρματου δικτύου»](#page-32-1) [\(Σελ. 33\)](#page-32-1)) για να μάθετε το SSID και το κλειδί δικτύου. Σημειώστε το SSID και το κλειδί δικτύου παρακάτω για μελλοντική αναφορά.

#### **SSID**

Ορισμένες φορές ονομάζεται όπως ένα δίκτυο ή σημείο πρόσβασης. Εάν υπάρχουν πολλά SSID, σημειώστε τα όλα.

#### **Κλειδί δικτύου**

Ορισμένες φορές ονομάζεται PIN, κλειδί WEP, φράση πρόσβασης WPA/WPA2, PSK ή προκαθορισμένο κοινόχρηστο κλειδί.

- **1** Πατήστε το πλήκτρο  $\widehat{R}$ ).
- $2$  Επιλέξτε <Ρυθμίσεις Δικτύου> και, έπειτα, πατήστε [OK].
- $3$  Επιλέξτε <Ρυθμίσεις Ασύρματου Δικτύου> και, έπειτα, πατήστε [OK].
- $4$  Πατήστε το πλήκτρο [OK]. Εάν εμφανίζεται η ένδειξη <Ενεργοποίηση του ασύρματου LAN;>, πατήστε [▲] για να επισημάνετε την επιλογή <Ναι> και πατήστε [OK].
- $5$  Επιλέξτε <Ρυθμίσεις SSID> και, έπειτα, πατήστε [OK].
- $6$  Επιλέξτε <Επιλογή Σημείου Πρόσβασης> και, έπειτα, πατήστε [OK].

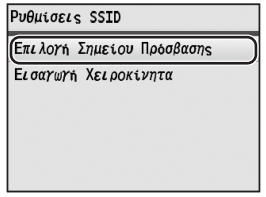

7 Επιλέξτε το σημείο πρόσβασης που σημειώσατε και, έπειτα, πατήστε [OK].

Εάν εμφανιστούν πολλά SSID, επιλέξτε τον κωδικό που εμφανίζεται πρώτος στη λίστα (αυτός με το πιο δυνατό σήμα).

#### <span id="page-31-0"></span>8 Εισαγάγετε το κλειδί δικτύου.

- 1 Εισαγάγετε το κλειδί δικτύου χρησιμοποιώντας τα αριθμητικά πλήκτρα.
- 2 Πατήστε το πλήκτρο [OK].

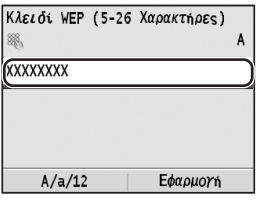

9 Επιλέξτε <Ναι> και, έπειτα, πατήστε [OK].

 $10$  Αφού εμφανιστεί η οθόνη <Έγινε σύνδεση.>, περιμένετε έως ότου σταματήσει να αναβοσβήνει η ένδειξη Wi-Fi και παραμείνει αναμμένη.

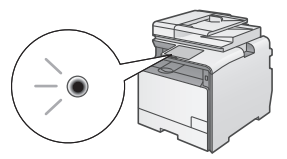

**Περιμένετε περίπου 2 λεπτά μετά τη σύνδεση.** Η διεύθυνση IP ορίζεται αυτή τη στιγμή.

#### **Εάν εμφανιστεί μήνυμα σφάλματος:**

Πατήστε [OK] για να κλείσετε την οθόνη, ελέγξτε εάν το κλειδί είναι σωστό και, έπειτα, εφαρμόστε ξανά στις ρυθμίσεις.

Εάν δεν μπορεί να εντοπιστεί το σημείο πρόσβασης ακόμα και μετά τη δεύτερη προσπάθεια, δείτε παρακάτω.

- «Εάν εμφανιστεί μήνυμα σφάλματος» στο Ηλεκτρονικό εγχειρίδιο
- **Για να ορίσετε χειροκίνητα τη διεύθυνση IP:**
- «Ρύθμιση διευθύνσεων ΙΡ» στο Ηλεκτρονικό εγχειρίδιο

#### <span id="page-31-1"></span>**Έλεγχος ολοκλήρωσης της ρύθμισης ασύρματου LAN**

- 1 Πατήστε (Έλεγχος κατάστασης).
- 2 Επιλέξτε <Πληροφορίες Δικτύου> και, έπειτα, πατήστε [OK].
- $3\,$  Επιλέξτε <IPv4> και, έπειτα, πατήστε το πλήκτρο [OK].
- $4$  Επιλέξτε <Δ/νση IP> και, έπειτα, πατήστε [OK].
- $5$  Σημειώστε τη διεύθυνση IP.

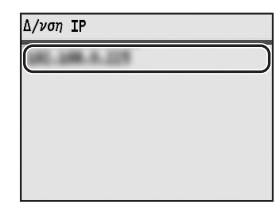

- $6$  Πατήστε ( $\circledast$  (Έλεγχος κατάστασης).
- 7 Εκκινήστε ένα πρόγραμμα περιήγησης στο web σε έναν υπολογιστή, εισαγάγετε τη διεύθυνση «http://<διεύθυνση IP της συσκευής>/» στο πεδίο διεύθυνσης και, έπειτα, πατήστε [Enter] στο πληκτρολόγιο.

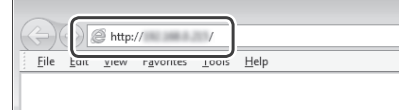

 $8\,$  Ελέγξτε ότι εμφανίζεται η οθόνη του Remote UI (Απομακρυσμένο περιβάλλον εργασίας).

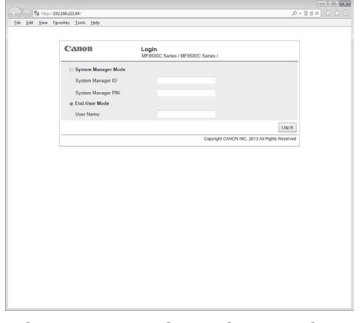

**Εάν εμφανιστεί η οθόνη, η σύνδεση έχει ολοκληρωθεί.**

Εάν η οθόνη δεν εμφανίζεται σωστά: «Κοινά προβλήματα» στο Ηλεκτρονικό εγχειρίδιο

#### <span id="page-32-0"></span>**Εγκατάσταση προγράμματος οδήγησης/ λογισμικού**

Εγκατάσταση του προγράμματος οδήγησης και του λογισμικού με το User Software CD (CD λογισμικού χρήστη). Για λεπτομέρειες σχετικά με τις διαδικασίες εγκατάστασης, ανατρέξτε στο MF Driver Installation Guide.

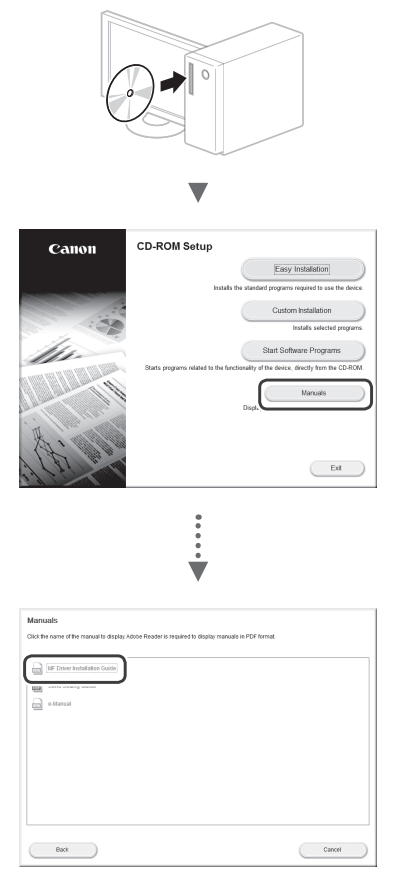

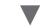

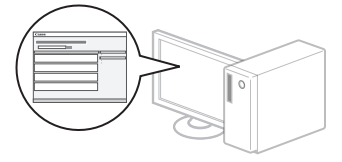

#### <span id="page-32-1"></span>**Έλεγχος SSID ή Κλειδιού δικτύου για τον δρομολογητή ασύρματου δικτύου**

Μπορείτε να ελέγξετε το SSID ή το κλειδί δικτύου χρησιμοποιώντας το Canon MF/LBP Wireless Setup Assistant (Βοηθός ρύθμισης ασύρματου δικτύου Canon MF/LBP), που περιλαμβάνεται στο User Software CD (CD λογισμικού χρήστη).

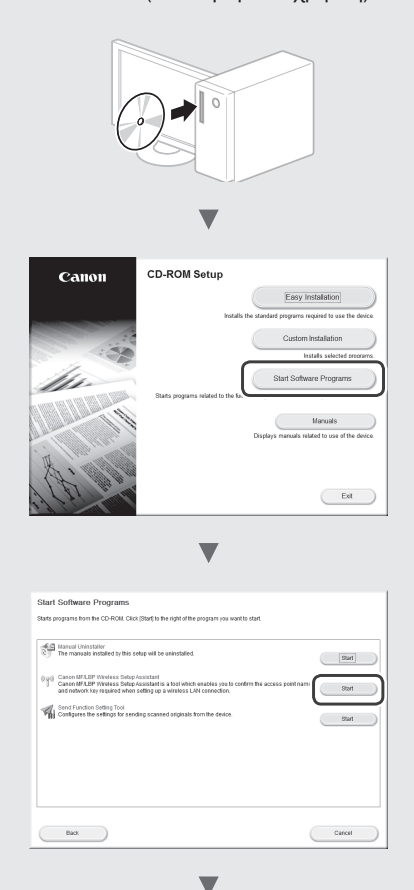

Σημειώστε το όνομα του σημείου πρόσβασης (SSID) και το κλειδί δικτύου στη [σελίδα 31.](#page-30-1) Εάν εμφανίζονται πολλά σημεία πρόσβασης, σημειώστε όλα τα SSID που εμφανίζονται.

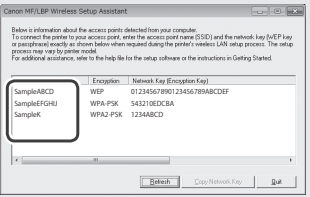

#### **Εάν δεν εμφανίζονται οι πληροφορίες του δρομολογητή ασύρματου δικτύου**

- **•** Κάντε κλικ στο κουμπί [Refresh] (Ανανέωση).
- **•** Εάν δεν εμφανίζονται οι πληροφορίες όταν κάνετε κλικ στο κουμπί [Refresh] (Ανανέωση), ελέγξτε τη σύνδεση δικτύου του υπολογιστή και του ασύρματου δρομολογητή.

#### <span id="page-33-0"></span>**Kontrol før opsætning**

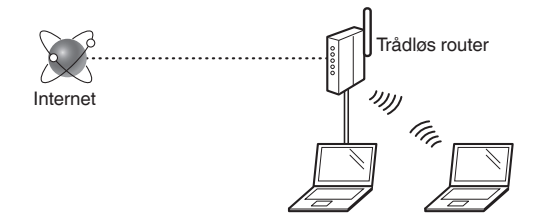

#### **Er computeren korrekt tilsluttet til den trådløse router via et LAN-kabel eller trådløst LAN?**

Du kan få flere oplysninger i instruktionsvejledningen til den netværksenhed, du bruger, eller ved at kontakte producenten af netværksenheden.

**Er computerens netværksindstillinger angivet?**

Hvis computeren ikke er korrekt konfigureret, kan du måske ikke bruge den trådløse LAN-forbindelse, selvom følgende indstillinger er angivet.

#### **BEMÆRK**

- Du kan ikke tilslutte både det kablede og trådløse LAN på samme tid. Desuden er maskinen som standard indstillet til "kablet LAN".
- Når du tilslutter et netværksmiljø, der ikke er sikkerhedsbeskyttet, kan tredjepart få adgang til dine personlige oplysninger. Vær forsigtig.
- Hvis du tilslutter et LAN på kontoret, skal du kontakte din netværksadministrator.
- I denne vejledning kaldes en trådløs enhed, der er adgang til fra satellitterminaler, generelt en "trådløs router." Begrebet "adgangspunkt" betyder en hovedterminal på et trådløst LAN, som satellitterminaler har adgang til.
- **•** Når der fortsættes fra "Tilslutning af netledningen og AKTIVERING af maskinen" i Sådan kommer du i gang:
	- Gå videre til ["Kontrol af den trådløse router"](#page-33-1) til højre på siden.

#### **Skift af tilslutningsmetoden til trådløst LAN**

- Tryk på  $\circledR$ .
- Vælg <Netværksindstillinger>, og tryk derefter på [OK].
- 3 Vælg <Vælg kablet/trådløst LAN>, og tryk derefter på [OK].

Vælg <Trådløst LAN>, og tryk derefter på [OK].

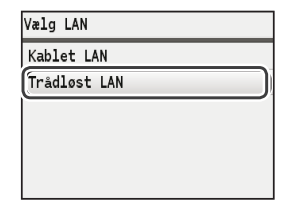

#### <span id="page-33-1"></span>**Kontrol af den trådløse router**

Vælg tilslutningsmetoden til trådløst LAN. Vælg en af de to følgende metoder, afhængigt af hvilken trådløs router du bruger.

#### Der er en knap.

Denne maskine understøtter WPS (Wi-Fi Protected Setup). Det er nemt at konfigurere, hvis din trådløse router har en knap, og følgende mærke er på den trådløse router.

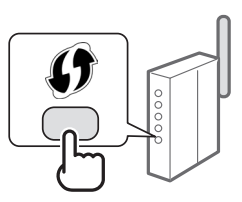

Hvis du ikke ved, om din trådløse router understøtter WPS, skal du se dens brugervejledning eller kontakte producenten.

#### Der er ingen knap.

Hvis der ikke er en knap på din trådløse router, kan du måske vælge SSID manuelt og fuldføre indstillingerne. I så fald skal du angive SSID og netværksnøglen for din trådløse router.

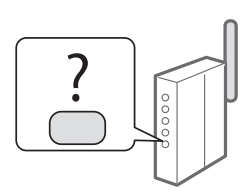

Se under ["Kontrol af SSID eller netværksnøgle til en trådløs](#page-36-1)  [router"](#page-36-1) (s. [37\)](#page-36-1) for at få mere at vide om dit SSID og din netværksnøgle.

#### **Opsætning med WPS PIN-kodemetoden eller manuelt:**

"Oprettelse af forbindelse til trådløst LAN" i e-Manual.

**•** Når der fortsættes fra "Tilslutning af netledningen og AKTIVERING af maskinen" i Sådan kommer du i gang:

Gå til trin 4 under ["Indstilling af trådløst LAN"](#page-34-1) (s. [35](#page-34-1)).

## <span id="page-34-1"></span><span id="page-34-0"></span>**Indstilling af trådløst LAN**

#### **Trykknapstatus**

- Tryk på  $\circledR$ .
- Vælg <Netværksindstillinger>, og tryk derefter på [OK].
- $3$  Vælg <Indstillinger for trådløst LAN>, og tryk derefter på [OK].
- 4 Tryk på [OK].

Hvis <Vil du aktivere det trådløse LAN?> vises, skal du trykke på [▲] for at markere <Ja> og derefter trykke på  $[OK]$ .

 $5$  Vælg <WSP-trykknapstatus>, og tryk derefter på [OK].

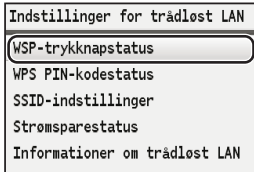

- Vælg <Ja>, og tryk derefter på [OK].
- 7 Du skal trykke på WPS-knappen inden for 2 minutter, efter at du har valgt <Ja> i trin 6. Tryk på og hold\* knappen nede, indtil WPSlampen lyser eller blinker.
	- \* Den tid, du skal holde knappen nede, kan variere, afhængigt af hvilken trådløs router du bruger.

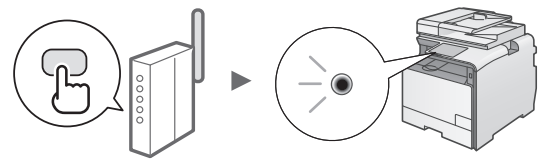

#### **Vent ca. 2 minutter efter forbindelsen.**

I dette tidsrum angives IP-adressen.

#### **Når der vises en fejlmeddelelse:**

Tryk på [OK] for at lukke skærmen, kontroller, om WPSfunktionen for den trådløse router er angivet korrekt, og prøv derefter indstillingerne igen. Hvis adgangspunktet stadig ikke bliver fundet, skal du se følgende.

"Når der vises en fejlmeddelelse" i e-Manual.

#### **Ved kontrol af netværksforbindelsen:**

Du kan kontrollere, om maskinen er koblet korrekt til netværket ved hjælp af en computer, der er koblet til det samme netværk.

["Kontrol af, at den trådløse LAN-indstilling er fuldført"](#page-35-1) (s. [36](#page-35-1))

#### **Manuel indstilling af IP-adressen:**

"Angivelse af IP-adresser" i e-Manual.

#### **Manuel indstilling af adgangspunktet**

Hvis du ikke kender SSID (adgangspunktets navn) og den netværksnøgle, du bruger, skal du tjekke et mærkat på den trådløse router eller bruge "Canon MF/LBP Wireless Setup Assistant" (Canon MF/LBP-hjælp til trådløs opsætning) [\("Kontrol af SSID eller netværksnøgle til en trådløs router"](#page-36-1) [\(s.37](#page-36-1))) for at finde ud af SSID og netværksnøglen. Notér SSID og netværksnøglen nedenfor til senere brug.

#### **SSID**

Det er sommetider skrevet som et navn på netværk eller adgangpunkt. Hvis der er flere SSID'er, skal du notere dem alle.

#### **Netværksnøgle**

Den er sommetider skrevet som PIN, WEP-nøgle, WPA/ WPA2-kodeord, PSK eller forhåndsdelt nøgle.

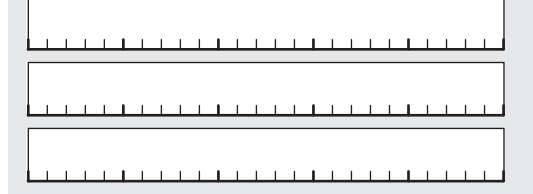

## Tryk på  $\left(\overline{\mathcal{R}}\right)$ .

- Vælg <Netværksindstillinger>, og tryk derefter på [OK].
- $3$  Vælg <Indstillinger for trådløst LAN>, og tryk derefter på [OK].
- $4$  Tryk på [OK].

Hvis <Vil du aktivere det trådløse LAN?> vises, skal du trykke på [▲] for at markere <Ja> og derefter trykke på [OK].

- $5$  Vælg <SSID-indstillinger>, og tryk derefter på [OK].
- $6$  Vælg <Vælg adgangspunkt>, og tryk derefter på [OK].

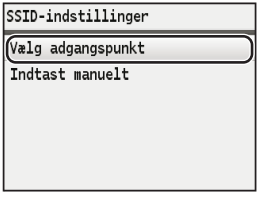

7 Vælg det adgangspunkt, du noterede, og tryk derefter på [OK].

Hvis der vises flere matchende SSID'er, skal du vælge det id, der vises først (den med det stærkeste signal).

## <span id="page-35-0"></span>8 Indtast netværksnøglen.

1 Angiv netværksnøglen ved at bruge taltasterne.

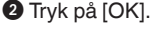

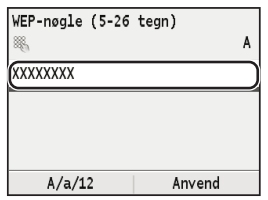

- $9$  Vælg <Ja>, og tryk derefter på [OK].
- 

10 Når skærmbilledet <Tilsluttet.> vises, skal du vente, indtil Wi-Fi-indikatoren holder op med at blinke og tændes.

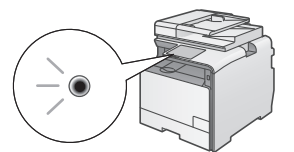

**Vent ca. 2 minutter efter forbindelsen.** I dette tidsrum angives IP-adressen.

#### **Når der vises en fejlmeddelelse:**

Tryk på [OK] for at lukke skærmen, tjek om netværksnøglen er korrekt, og prøv derefter at angive indstillingerne igen.

Hvis det ikke er muligt at oprette registrere adgangspunktet efter et nyt forsøg, skal du se følgende: "Når der vises en fejlmeddelelse" i e-Manual

#### **Manuel indstilling af IP-adressen:**

"Angivelse af IP-adresser" i e-Manual

#### <span id="page-35-1"></span>**Kontrol af, at den trådløse LAN-indstilling er fuldført**

- **1** Tryk på  $\circledcirc$  (Statusmonitor).
- 2 Vælg <Netværksinformation>, og tryk derefter på [OK].
- $3$  Vælg <IPv4>, og tryk derefter på [OK].
- 4 Vælg  $\leq$ IP-adresse>, og tryk derefter på [OK].
- 5 Registrer IP-adressen.

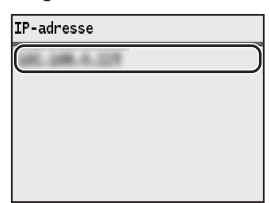

- **6** Tryk på  $\circled{\ast}$  (Statusmonitor).
- 7 Start webbrowseren på en computer, indtast "http://<IP-adresse for maskinen>/" i adressefeltet, og tryk på tasten [Enter] på tastaturet.

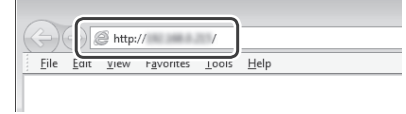

8 Kontroller, at skærmen for Brugerinterface til fjernbetjening vises.

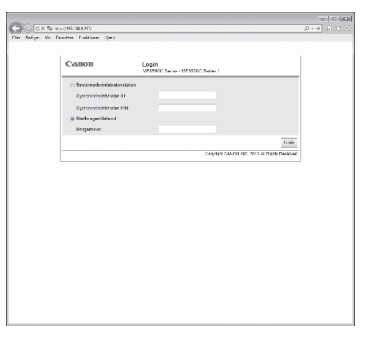

**Forbindelsen er oprettet, hvis skærmbilledet vises.**

Hvis skærmen ikke vises korrekt: "Almindelige fejl" i e-Manual
# **Installation af driveren/softwaren**

Installer driveren og softwaren med User Software CD (Cd med brugersoftware). Du kan finde flere oplysninger om installationsprocedurerne i MF Driver Installation Guide.

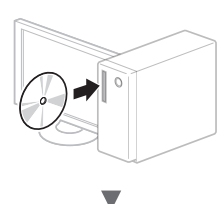

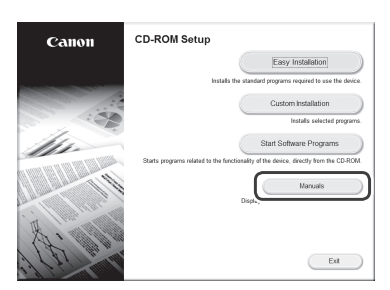

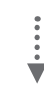

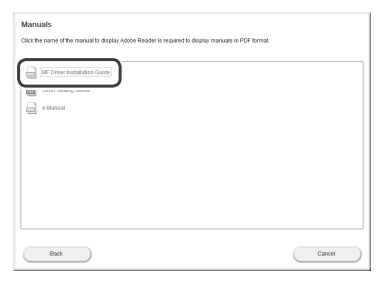

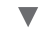

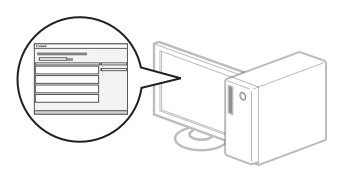

## **Kontrol af SSID eller netværksnøgle til en trådløs router**

Du kan tjekke SSID'et eller netværksnøglen med Canon MF/LBP Wireless Setup Assistant (Canon MF/LBP Hjælp til trådløs opsætning), der medfølger på User Software CD (Cd med brugersoftware).

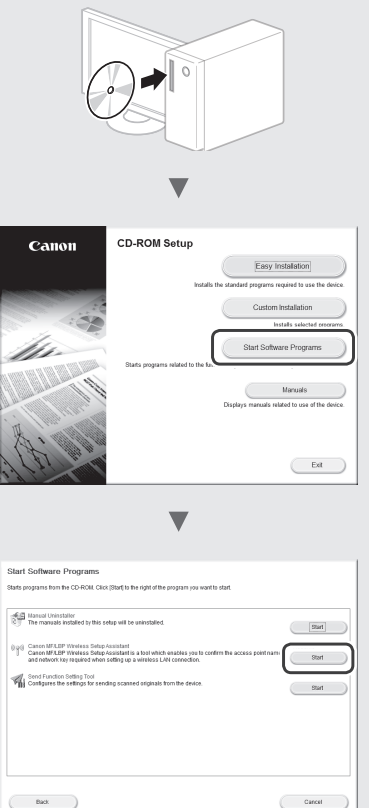

Skriv navnet på adgangspunktet (SSID) og netværksnøglen på s. [35](#page-34-0). Hvis der er flere adgangspunkter, skal du skrive den alle.

 $\overline{\phantom{a}}$ 

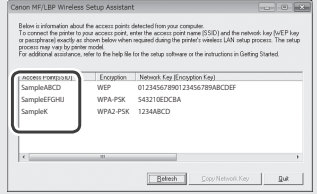

#### **Hvis oplysningerne om den trådløse router ikke vises**

- **•** Klik på knappen [Refresh] (Opdater).
- **•** Hvis oplysningerne ikke vises, når du klikker på knappen [Refresh] (Opdater), computerens netværksforbindelse og den trådløse router.

# **Controle uitvoeren vóór de instelprocedure**

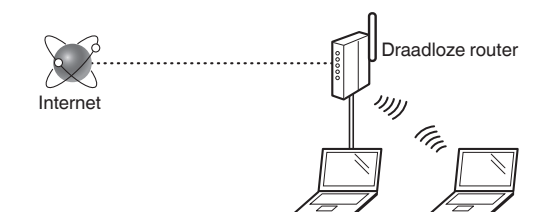

#### **Is de computer op de juiste manier met een LAN-kabel of draadloos verbonden met de draadloze router?**

Raadpleeg de instructiehandleiding voor uw netwerkapparaat of neem contact op met de fabrikant van het apparaat voor meer informatie.

#### **Zijn de netwerkinstellingen op de computer correct geconfigureerd?**

Als de computer niet juist is geconfigureerd, kunt u de draadloze LAN-verbinding zelfs na het opgeven van de volgende instellingen niet gebruiken.

## **OPMERKING**

- U kunt het bekabelde en draadloze LAN niet tegelijkertijd verbinden. Het apparaat is standaard op "Bekabeld LAN" ingesteld.
- Bij verbinding met een onbeveiligde netwerkomgeving bestaat het risico dat uw persoonlijke gegevens aan derden worden vrijgegeven. Wees voorzichtig.
- Neem bij verbinding via een kantoor-LAN contact op met uw netwerkbeheerder.
- In deze handleiding wordt een draadloos apparaat dat wordt benaderd vanaf satellietterminals meestal een "draadloze router" genoemd. De term "toegangspunt" verwijst naar een hoofdterminal in een draadloos LAN waarmee satellietterminals verbinding maken.
- **•** Wanneer u de instructies in "Het netsnoer aansluiten en het apparaat INSCHAKELEN" in de Aan de slag hebt uitgevoerd:
	- Ga naar ["De draadloze router controleren"](#page-37-0) aan de rechterkant van deze pagina.

# **De verbindingsmethode instellen op draadloos LAN**

- Druk op  $\circledR$ .
- Selecteer <Netwerkinstellingen> en druk op [OK].
- 3 Selecteer <Selecteer Bekabeld/Draadloos LAN> en druk op [OK].

Selecteer <Draadloos LAN> en druk op [OK].

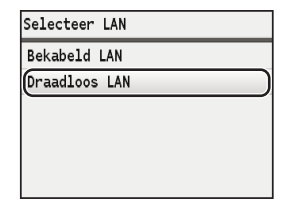

# <span id="page-37-0"></span>**De draadloze router controleren**

Selecteer de manier waarop verbinding wordt gemaakt met het draadloze LAN. Kies uit de volgende twee methoden, afhankelijk van de draadloze router die u gebruikt.

# Er is een knop.

Dit apparaat ondersteunt WPS (Wi-Fi Protected Setup). U kunt de configuratie eenvoudig uitvoeren als de draadloze router een speciale WPS-knop heeft en als de draadloze router van de volgende markering is voorzien.

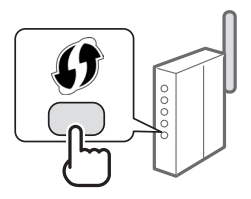

Raadpleeg de handleiding bij het product of neem contact op met de fabrikant als u niet zeker weet of WPS wordt ondersteund door uw draadloze router.

## Er is geen knop.

Als uw draadloze router geen WPS-knop heeft, kunt u handmatig de SSID selecteren en de instellingen configureren. In dat geval moet u de SSID en netwerksleutel van uw draadloze router opgeven.

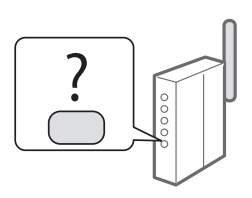

Zie ["De SSID of netwerksleutel voor een draadloze router](#page-40-0)  [controleren" \(pag.](#page-40-0) 41) voor informatie over het achterhalen van uw SSID en netwerksleutel.

#### **De verbinding handmatig of met behulp van de WPS PIN-modus configureren:**

- "Verbinding maken met het een draadloos LAN" in de e-Handleiding.
- **•** Wanneer u de instructies in "Het netsnoer aansluiten" in de Aan de slag hebt uitgevoerd:
	- Ga naar stap 4 van ["Draadloos LAN instellen" \(pag.](#page-38-0) 39).

# <span id="page-38-0"></span>**Drukknop-modus**

- Druk op  $\circledR$ .
- 2 Selecteer <Netwerkinstellingen> en druk op [OK].
- $3$  Selecteer <Instellingen Draadloos LAN> en druk op [OK].
- 4 Druk op [OK].

Als de vraag <Wilt u het draadloos LAN inschakelen?> wilt inschakelen, drukt u op [▲] om <Ja> te markeren en drukt u vervolgens op [OK].

5 Selecteer <WPS Drukknop-modus> en druk op [OK].

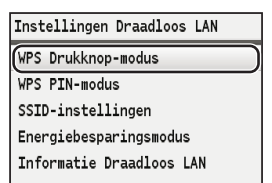

- 6 Selecteer < Ja > en druk op  $[OK]$ .
- Nadat u bij stap 6 <Ja> hebt geselecteerd, moet u binnen 2 minuten op de WPS-knop drukken. Houd de knop ingedrukt\* totdat het WPS-lampje gaat branden of knipperen.
	- \* Hoe lang u de knop precies ingedrukt moet houden, is afhankelijk van de draadloze router die u gebruikt.

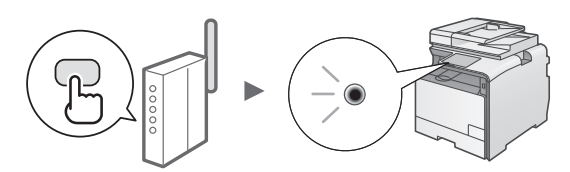

#### **Wacht na het maken van de verbinding ongeveer 2 minuten.**

In deze tijd wordt het IP-adres ingesteld.

## **Als een foutbericht wordt weergegeven:**

Druk op [OK] om het scherm te sluiten, controleer of de WPS-functie van de draadloze router goed is ingesteld en probeer het opnieuw. Raadpleeg de volgende informatie als het toegangspunt ook bij de tweede poging niet wordt gedetecteerd.

 "Er wordt een foutbericht weergegeven" in de e-Handleiding

## **Wanneer u de netwerkverbinding controleert:**

U kunt controleren of de machine correct met het netwerk is verbonden via een computer die met hetzelfde netwerk is verbonden.

["Controleren of het draadloze LAN correct is ingesteld"](#page-39-0)  [\(pag.](#page-39-0) 40)

## **Het IP-adres handmatig instellen:**

"IP-adressen instellen" in de e-Handleiding.

# **Het toegangspunt handmatig instellen**

U kunt de SSID (naam van het toegangspunt) en de netwerksleutel zo nodig achterhalen aan de hand van het label op de draadloze router of met behulp van "Canon MF/ LBP Wireless Setup Assistant" (Canon MF/LBP-assistent draadloze verbinding instellen) (["De SSID of netwerksleutel](#page-40-0)  [voor een draadloze router controleren" \(pag.](#page-40-0) 41)). Noteer de SSID en netwerksleutel hieronder, zodat u deze later kunt opzoeken.

## **SSID**

De SSID wordt soms aangeduid als netwerknaam of naam van toegangspunt. Noteer alle SSID's als er meerdere zijn.

# **Netwerksleutel**

De netwerksleutel wordt ook wel PIN, WEP-sleutel, WPA/WPA2-wachtzin, PSK-sleutel of vooraf-gedeelde sleutel genoemd.

the contract of the contract of the contract of the contract of the contract of 

- 1 Druk op  $\widehat{(\mathcal{R})}$ .
- Selecteer <Netwerkinstellingen> en druk op [OK].
- 3 Selecteer <Instellingen Draadloos LAN> en druk op [OK].
- 4 Druk op [OK].

Als de vraag <Wilt u het draadloos LAN inschakelen?> wilt inschakelen, drukt u op [▲] om <Ja> te markeren en drukt u vervolgens op [OK].

- 5 Selecteer <SSID-instellingen> en druk op [OK].
- 6 Selecteer <Selecteer toegangspunt> en druk op [OK].

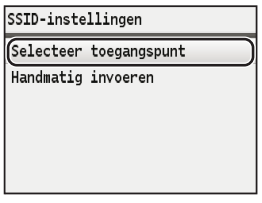

7 Selecteer het door u genoteerde toegangspunt en druk op [OK].

Als er meerdere overeenkomende SSID's worden weergegeven, selecteert u de eerste (de ID met het sterkste signaal).

Ga naar de volgende pagina

Nl

# 8 Voer de netwerksleutel in.

1 Voer de netwerksleutel in met behulp van de numerieke toetsen.

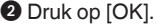

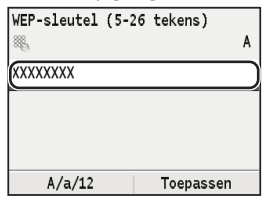

- $9$  Selecteer < Ja > en druk op [OK].
- 10 Wacht na weergave van het scherm <Aangesloten.> tot de Wi-Fi-indicator ophoudt met knipperen en ononderbroken gaat branden.

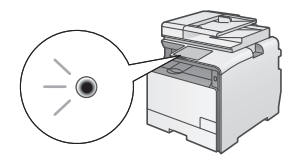

**Wacht na het maken van de verbinding ongeveer 2 minuten.**

In deze tijd wordt het IP-adres ingesteld.

#### **Als een foutbericht wordt weergegeven:**

Druk op [OK] om het scherm te sluiten, controleer de netwerksleutel en probeer het opnieuw.

Raadpleeg de volgende informatie als het toegangspunt ook bij de tweede poging niet wordt gedetecteerd.

 "Er wordt een foutbericht weergegeven" in de e-Handleiding

#### **Het IP-adres handmatig instellen:**

"IP-adressen instellen" in de e-Handleiding

# <span id="page-39-0"></span>**Controleren of het draadloze LAN correct is ingesteld**

- **1** Druk op  $\circledcirc$  (Status Monitor).
- 2 Selecteer <Netwerkinformatie> en druk op [OK].
- $3$  Selecteer <IPv4> en druk op [OK].
- Selecteer <IP-adres> en druk op [OK].
- 5 Noteer het IP-adres.

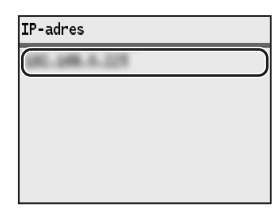

- **6** Druk op  $\circledcirc$  (Status Monitor).
- 7 Start een webbrowser op een computer, typ "http://<IP-adres van het apparaat>/" in het adresveld en druk op [Enter] op het toetsenbord.

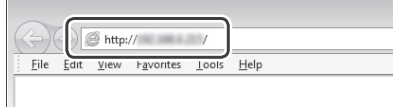

 $8$  Controleer of het scherm van de UI op afstand wordt weergegeven.

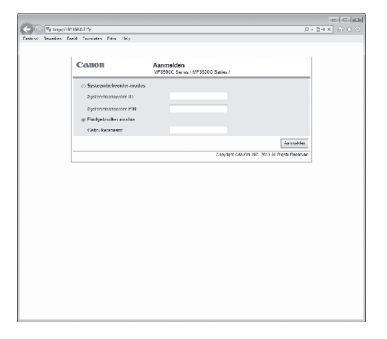

**Als het scherm wordt weergegeven, is de verbinding tot stand gebracht.**

Als het scherm niet goed wordt weergegeven: "Veelvoorkomende problemen" in de e-Handleiding

# **Het stuurprogramma/de software installeren**

Installeer het stuurprogramma en de software met de User Software CD (cd met gebruikerssoftware). Raadpleeg de Installatiehandleiding MF-stuurprogramma voor meer informatie over de installatieprocedures.

# $\mathcal{A}$ ◥ Installatie met cd-rom Canon  $(Msluten)$  $\ddot{\phantom{a}}$

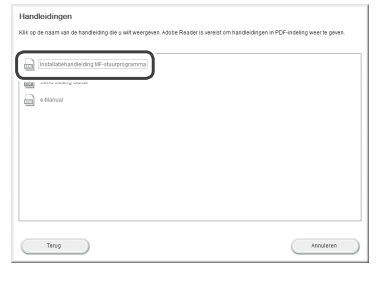

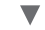

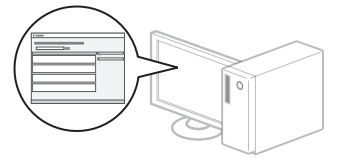

# <span id="page-40-0"></span>**De SSID of netwerksleutel voor een draadloze router controleren**

U kunt de SSID of de netwerksleutel opvragen met behulp van "Canon MF/LBP-assistent draadloze verbinding instellen" op de User Software CD (cd met gebruikerssoftware).

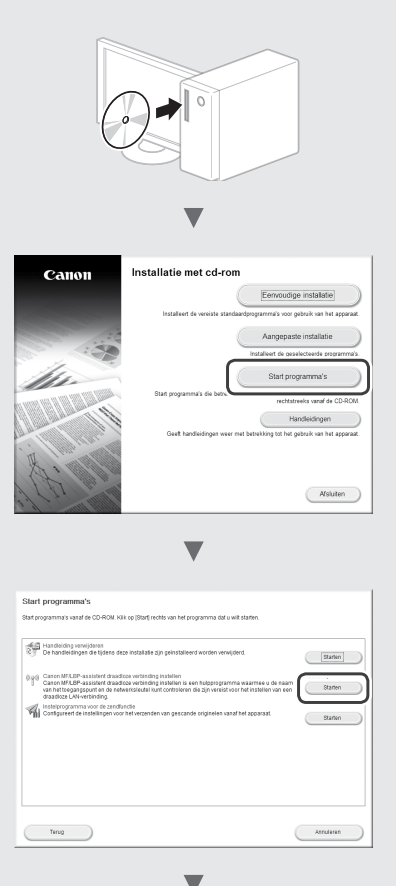

Noteer de naam of het toegangspunt (SSID) en de netwerksleutel op [pag.](#page-38-0) 39. Als er meerdere toegangspunten zichtbaar zijn, noteert u alle SSID's die worden weergegeven.

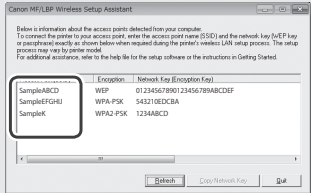

#### **Als de informatie voor de draadloze router niet wordt weergegeven**

- **•** Klik op de knop [Refresh] (Vernieuwen).
- **•** Als de informatie niet wordt weergegeven wanneer u op de knop [Refresh] (Vernieuwen) klikt, controleert u de netwerkverbinding van de computer en de draadloze router.

# **Kontrollere før oppsettet**

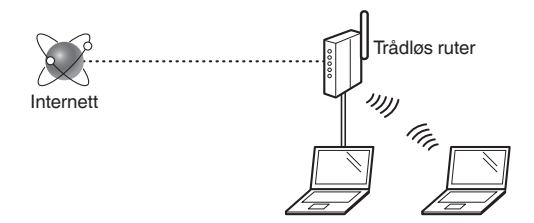

#### **Er datamaskinen koblet til den trådløse ruteren på riktig måte via en LAN-kabel eller via trådløst LAN?**

For mer informasjon, se instruksjonshåndboken for nettverksenheten som du bruker, eller ta kontakt med fabrikanten av nettverksenheten.

#### **Er nettverksinnstillingene på datamaskinen fullført?**

Hvis datamaskinen ikke er riktig konfigurert, kan du kanskje ikke bruke den trådløse LAN-tilkoblingen selv etter å ha fullført innstillingene nedenfor.

## No

**OBS!** 

- Du kan ikke koble til kablet LAN og trådløst LAN samtidig. Maskinen er også angitt til kablet LAN som standard.
- Når du kobler til et nettverksmiljø som ikke er sikkerhetsbeskyttet, kan en tredjepart få tilgang til dine personlige opplysninger. Vær forsiktig.
- Hvis du kobler til via et LAN på kontoret, må du kontakte nettverksadministratoren.
- I denne håndboken kalles en trådløs enhet som du får tilgang til fra satellitterminaler, generelt for en "trådløs ruter". Begrepet "tilgangspunkt" betyr en hovedterminal i et trådløst LAN som satellitterminaler får tilgang til.
- **•** Når du går videre fra "Koble til strømledningen og slå PÅ maskinen" i Komme i gang:
	- Fortsett til ["Kontrollere den trådløse ruteren"](#page-41-0) til høyre på denne siden.

# **Bytte tilkoblingsmetoden til trådløst LAN**

- Trykk på  $\widehat{R}$ .
- Velg <Nettverksinnstillinger>, og trykk deretter på [OK].
- $3$  Velg <Velg kablet/trådløst LAN>, og trykk deretter på [OK].

Velg <Trådløst LAN>, og trykk deretter på [OK].

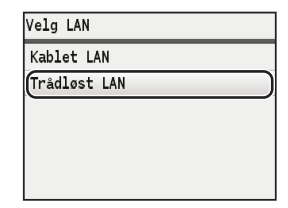

# <span id="page-41-0"></span>**Kontrollere den trådløse ruteren**

Velg trådløst LAN som tilkoblingsmetode. Velg mellom de to følgende metodene, alt etter hvilken trådløs ruter du bruker.

# Det finnes en knapp.

Denne maskinen støtter WPS (Wi-Fi Protected Setup). Det er enkelt å konfigurere hvis den trådløse ruteren har en knapp, og hvis du finner merket nedenfor på den trådløse ruteren.

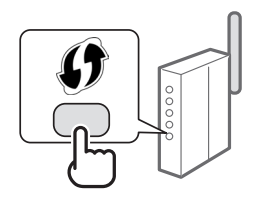

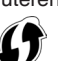

Hvis du ikke er sikker på om den trådløse ruteren støtter WPS, kan du se i håndboken som følger med produktet, eller kontakte produsenten av produktet.

# Det finnes ingen knapp.

Hvis det ikke er noen knapp på den trådløse ruteren, kan du velge SSID-en manuelt og fullføre innstillingene. I slike tilfeller må du angi SSID og nettverksnøkkel for den trådløse ruteren.

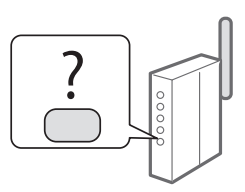

Se ["Kontrollere SSID eller nettverksnøkkel for en trådløs](#page-44-0)  [ruter"](#page-44-0) ([side 45](#page-44-0)) for å finne SSID-en og nettverksnøkkelen.

**Slik konfigurerer du med WPS PIN-kode, eller manuelt:**

"Koble til trådløst LAN" i Elektronisk håndbok.

**•** Når du går videre fra "Koble til strømledningen og slå PÅ maskinen" i Komme i gang: Fortsett til trinn 4 under ["Angi trådløst LAN"](#page-42-0) [\(side 43](#page-42-0)).

# <span id="page-42-0"></span>**Trykknappmodus**

- Trykk på  $\circledR$ .
- Velg <Nettverksinnstillinger>, og trykk deretter på [OK].
- $3$  Velg <Trådløst LAN innstillinger>, og trykk deretter på [OK].
- 4 Trykk på [OK].

Hvis <Vil du aktivere trådløst LAN?> vises, trykker du på [▲] for å utheve <Ja>. Trykk deretter på [OK].

Velg <WPS Push Button modus>, og trykk deretter på [OK].

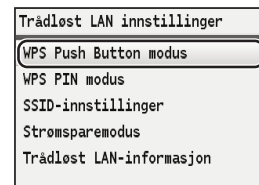

- $6$  Velg < Ja >, og trykk deretter på [OK].
- 7 Du må trykke på WPS-knappen innen 2 minutter etter at du har valgt <Ja> i trinn 6.

Trykk på og hold nede\* knappen til WPS-lampen lyser eller blinker.

\* Hvor lenge du må holde nede knappen, varierer etter hvilken trådløs ruter du bruker.

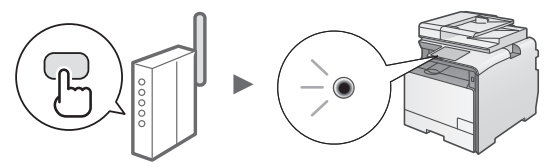

## **Vent i rundt 2 minutter etter tilkoblingen.**

IP-adressen blir angitt i løpet av denne tiden.

#### **Når en feilmelding vises:**

Trykk på [OK] for å lukke skjermbildet, kontroller om WPS-funksjonen på den trådløse ruteren er riktig angitt, og prøv deretter innstillingene på nytt. Hvis tilgangspunktet ikke kan registreres selv etter at du har forsøkt på nytt, kan du se følgende.

"Når en feilmelding vises" i Elektronisk håndbok.

#### **Ved kontroll av nettverkstilkoblingen:**

Du kan kontrollere om maskinen er koblet til nettverket på riktig måte, ved å bruke en datamaskin som er koblet til samme nettverk.

["Kontrollere at den trådløse LAN-innstillingen er fullført"](#page-43-0)  [\(side 44](#page-43-0)).

#### **Slik angir du IP-adressen manuelt:**

"Angi IP-adresse" i Elektronisk håndbok.

# **Angi tilgangspunktet manuelt**

Hvis du ikke kjenner SSID-en (navnet på tilgangspunktet) og nettverksnøkkelen du bruker, kan du se på etiketten på den trådløse ruteren eller bruke Canon MF/LBP Wireless Setup Assistant (Trådløs oppsettassistent for Canon MF/ LBP) [\("Kontrollere SSID eller nettverksnøkkel for en trådløs](#page-44-0)  [ruter"](#page-44-0) ([side 45\)](#page-44-1)) for å finne SSID-en og nettverksnøkkelen. Skriv ned SSID-en og nettverksnøkkelen nedenfor for referanse.

#### **SSID**

Den kalles av og til navnet på nettverket eller navnet på tilgangspunktet. Hvis det finnes flere SSID-er, skriver du ned alle.

# **Nettverksnøkkel**

Den kalles av og til PIN-kode, WEP-nøkkel, WPA/WPA2 passord, PSK eller forhåndsdelt nøkkel.

. . . . . . . . . . . . . . . . . . 

# Trykk på  $\circledR$

- Velg <Nettverksinnstillinger>, og trykk deretter på [OK].
- $3$  Velg <Trådløst LAN innstillinger>, og trykk deretter på [OK].
- $4$  Trykk på [OK].

Hvis <Vil du aktivere trådløst LAN?> vises, trykker du på [▲] for å utheve <Ja>. Trykk deretter på [OK].

- $5$  Velg <SSID-innstillinger>, og trykk deretter på [OK].
- $6$  Velg <Velg adgangspunkt>, og trykk deretter på [OK].

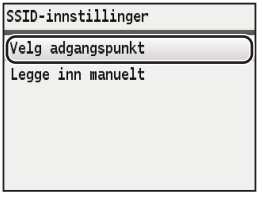

7 Velg tilgangspunktet du har skrevet ned, og trykk deretter på [OK].

Hvis flere samsvarende SSID-er vises, velger du ID-en som er oppført først (den med sterkest signal).

# 8 Tast inn nettverksnøkkelen.

 $\bullet$  Tast inn nettverksnøkkelen med talltastene.

**2** Trykk på [OK].

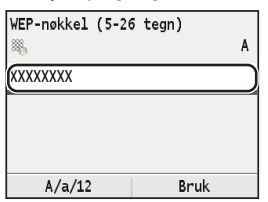

- $9$  Velg < Ja >, og trykk deretter på [OK].
- 10 Når skjermbildet <Tilknyttet.> vises, venter du til Wi-Fi-indikatoren slutter å blinke og lyser permanent.

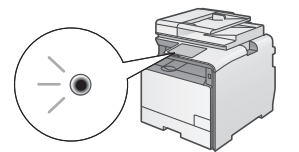

## **Vent i rundt 2 minutter etter tilkoblingen.**

IP-adressen blir angitt i løpet av denne tiden.

## **Når en feilmelding vises:**

Trykk på [OK] for å lukke skjermbildet, kontroller om nettverksnøkkelen er riktig, og prøv deretter innstillingene på nytt.

Hvis tilgangspunktet ikke kan registreres selv etter at du har forsøkt på nytt, kan du se følgende.

"Når en feilmelding vises" i Elektronisk håndbok.

# **Slik angir du IP-adressen manuelt:**

"Angi IP-adresse" i Elektronisk håndbok.

# <span id="page-43-0"></span>**Kontrollere at den trådløse LANinnstillingen er fullført**

- **1** Trykk på  $\circledast$  (Statusovervåkning).
- 2 Velg <Nettverksinformasjon>, og trykk deretter på [OK].
- $3$  Velg <IPv4>, og trykk deretter på [OK].
- 4 Velg  $\leq$ IP-adresse>, og trykk deretter på [OK].
- 5 Skriv ned IP-adressen.

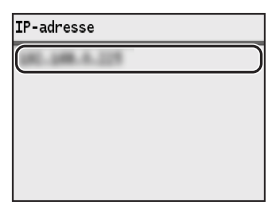

- 6 Trykk på (Statusovervåkning).
- 7 Start en nettleser fra en datamaskin, skriv inn "http://<IP-adressen til maskinen>/" i adressefeltet, og trykk deretter på [Enter] på tastaturet.

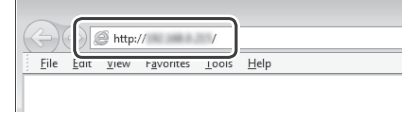

8 Kontroller at skjermbildet til Fjernkontroll vises.

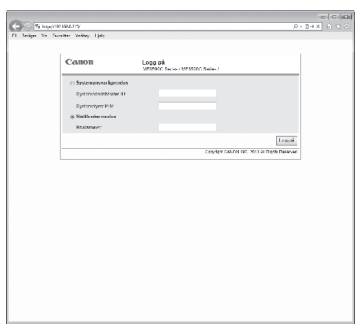

**Tilkoblingen er fullført når skjermbildet vises.**

Hvis skjermbildet ikke vises på riktig måte: "Vanlige problemer" i Elektronisk håndbok.

# <span id="page-44-1"></span>**Installere driveren/programvaren**

Installer driveren og programvaren fra User Software CD (Brukerprogramvare-CD). Hvis du vil ha mer informasjon om installasjonsprosedyrene, kan du se MF Driver Installation Guide.

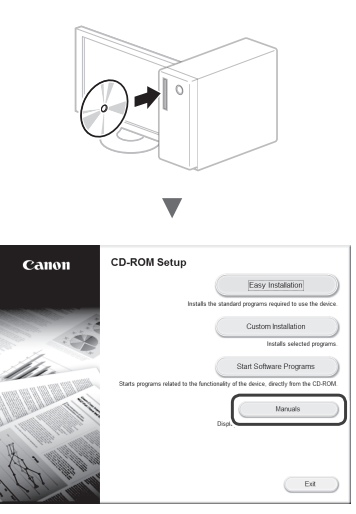

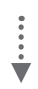

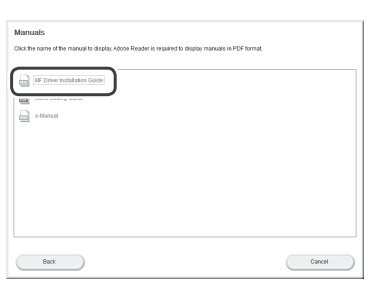

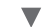

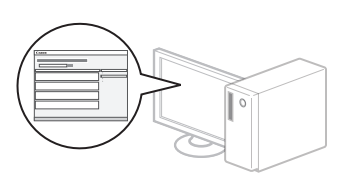

# <span id="page-44-0"></span>**Kontrollere SSID eller nettverksnøkkel for en trådløs ruter**

Du kan kontrollere SSID-en eller nettverksnøkkelen med Canon MF/LBP Wireless Setup Assistant på User Software CD (Brukerprogramvare-CD).

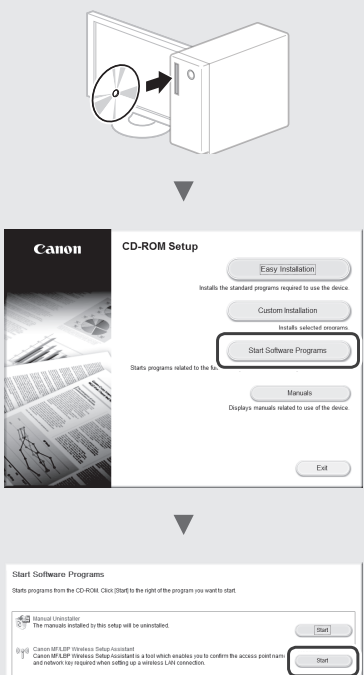

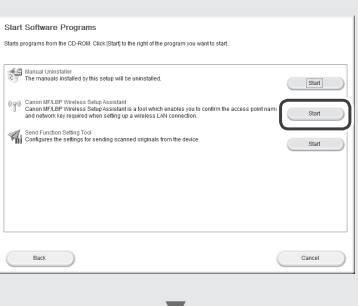

Skriv ned navnet på tilgangspunktet (SSID) og nettverksnøkkelen på [side 43.](#page-42-0) Hvis flere tilgangspunkter vises, skriver du ned alle SSID-ene som vises.

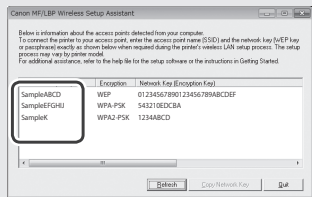

#### **Hvis informasjonen for den trådløse ruteren ikke ble vist**

- **•** Klikk på knappen [Refresh] (Oppdater).
- **•** Hvis informasjonen ikke vises når du klikker på [Refresh] (Oppdater), kan det være en feil med nettverkstilkoblingen mellom datamaskinen og den trådløse ruteren.

# **Kontrollera innan inställningen**

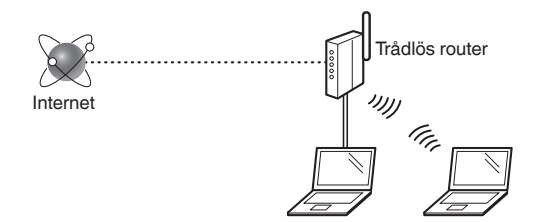

#### **Är datorn ansluten till den trådlösa routern med en nätverkskabel eller ett trådlöst nätverk?**

Om du behöver mer information tittar du i handboken för nätverksenheten som du använder eller så kontaktar du nätverksenhetens tillverkare.

#### **Har nätverksinställningarna på datorn slutförts?**

Om datorn inte är konfigurerad på rätt sätt kanske du inte kan använda den trådlösa nätverksanslutningen ens när inställningarna är utförda.

#### **OBS!**

- Du kan inte ansluta trådbundet och trådlöst nätverk samtidigt. Dessutom är enheten som standard inställd på "Trådbundet nätverk".
- När du ansluter till en nätverksmiljö som inte är skyddad kan obehöriga få tag i privat information. Var försiktig.
- Om du ansluter via ett nätverk på kontoret kontaktar du nätverksadministratören.
- I den här handboken kallas en trådlös enhet som nås från satellitterminaler vanligtvis "trådlös router". Med termen "åtkomstpunkt" menas en huvudterminal på ett trådlöst nätverk som satellitterminalerna har åtkomst till.
- **•** När du fortsätter från "Ansluta nätkabeln och slå PÅ strömmen" i Komma igång:
	- Gå till ["Kontrollera den trådlösa routern"](#page-45-0) på sidans högra sida.

# **Ändra anslutningsmetoden till trådlöst nätverk**

- Tryck på  $\circledR$ .
- Välj <Nätverksinställningar> och tryck sedan på [OK].
- 3 Välj <Välj trådbundet/trådlöst nätverk> och tryck sedan på [OK].

Välj <Trådlöst nätverk> och tryck sedan på [OK].

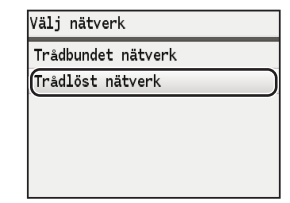

# <span id="page-45-0"></span>**Kontrollera den trådlösa routern**

Välj anslutningsmetod till trådlöst nätverk. Välj bland följande två metoder beroende på vilken trådlös router du använder.

#### Det finns en knapp.

Enheten har stöd för WPS (Wi-Fi Protected Setup). Det är lätt att göra inställningar om den trådlösa routern har en knapp och om följande markeringar finns på den trådlösa routern.

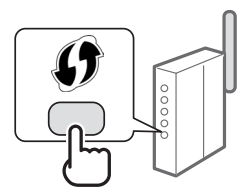

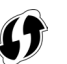

Om du inte är säker på om den trådlösa routern har stöd för WPS kan du kontrollera i handboken som medföljer produkten eller kontakta tillverkaren.

## Det finns ingen knapp.

I så fall måste du ange åtkomstpunktsnamnet (SSID) och nätverksnyckeln för den trådlösa routern. I så fall måste du komma ihåg åtkomstpunktsnamnet (SSID) och nätverksnyckeln för den trådlösa routern.

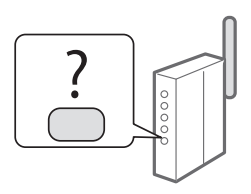

Läs ["Kontrollera SSID eller nätverksnyckel för en trådlös](#page-48-0)  [router"](#page-48-0) (s. [49\)](#page-48-0) om du vill veta hur du tar reda på ditt SSID och din nätverksnyckel.

#### **Så här konfigurerar du med WPS-PIN-kodsmetoden eller manuellt:**

"Ansluta till ett trådlöst nätverk" i e-handboken.

**•** När du fortsätter från "Ansluta nätkabeln och slå PÅ strömmen" i Komma igång: Gå till steg 4 i ["Ställa in trådlöst nätverk"](#page-46-0) (s. [47](#page-46-0)).

# <span id="page-46-0"></span>**Ställa in trådlöst nätverk**

# **Tryckknappsmetod**

- Tryck på  $\circledR$ .
- Välj <Nätverksinställningar> och tryck sedan på [OK].
- $3$  Välj <Inställningar för trådlöst nätverk> och tryck sedan på [OK].
- 4 Tryck på [OK].

Om <Vill du aktivera det trådlösa nätverket?> visas trycker du på [▲] för att markera <Ja> och sedan trycker du på [OK].

5 Välj <Tryckknappsmetod> och tryck sedan på [OK].

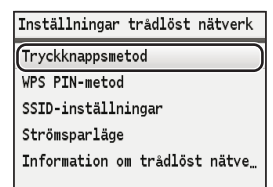

 $6$  Välj <Ja> och tryck sedan på [OK].

- 7 Tryck ner WPS-knappen inom 2 minuter efter att du har valt <Ja> i steg 6. Håll ned\* knappen tills WPS-lampan tänds eller blinkar.
	- \* Hur länge du ska hålla ned knappen beror på vilken trådlös router du använder.

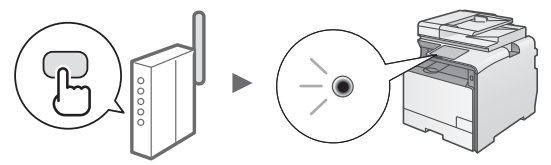

# **Vänta ungefär 2 minuter efter anslutningen.**

IP-adressen ställs in under den här tiden.

## **När ett felmeddelande visas:**

Tryck på [OK] för att stänga skärmen, kontrollera om WPS-funktionen för den trådlösa routern är rätt inställd och testa sedan inställningarna igen. Om åtkomstpunkten inte identifieras ens efter det nya testet läser du följande.

"Om ett felmeddelande visas" i e-handboken

## **När du kontrollerar nätverksanslutningen:**

Du kan kontrollera om enheten är rätt ansluten till nätverket med en dator som är ansluten till samma nätverk.

["Kontrollera att inställningen av det trådlösa nätverket är](#page-47-0)  [slutförd"](#page-47-0) (s. [48\)](#page-47-0)

#### **Så här ställer du in en IP-adress manuellt:**

"Ange IP-adress" i e-handboken.

# **Ställa in åtkomstpunkten manuellt**

Om du inte känner till åtkomstpunktsnamnet (SSID) och nätverksnyckeln som du använder, letar du upp en etikett som finns på den trådlösa routern eller också använder du "Canon MF/LBP Wireless Setup Assistant" (Canon MF/LBPassistenten för inställning av trådlöst nätverk) [\("Kontrollera](#page-48-0)  [SSID eller nätverksnyckel för en trådlös router"](#page-48-0) (s. [49](#page-48-1))) för att ta reda på ditt SSID eller din nätverksnyckel. Skriv ner SSID och nätverksnyckeln nedan.

## **SSID**

Det används ibland som namn på nätverket eller namn på åtkomstpunkten. Om det finns flera SSID:er skriver du ner samtliga.

## **Nätverksnyckel**

Den kallas ibland PIN, WEP-nyckel, WPA/WPA2 lösenfras, PSK eller på förhand delad nyckel.

. . . . . . . . . . . . . . . . . . .

- 1 Tryck på  $\circledR$
- $2$  Välj <Nätverksinställningar> och tryck sedan på [OK].
- $3\,$  Välj <Inställningar för trådlöst nätverk> och tryck sedan på [OK].
- 4 Tryck på [OK].

Om <Vill du aktivera det trådlösa nätverket?> visas trycker du på [▲] för att markera <Ja> och sedan trycker du på [OK].

- $5$  Välj <SSID-inställningar> och tryck sedan på [OK].
- $6$  Välj <Välj anslutningspunkt> och tryck sedan på [OK].

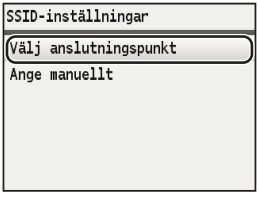

7 Välj den åtkomstpunkt du skrivit ner och tryck sedan på [OK].

Om flera matchande SSID:er visas väljer du det ID som är först (det med starkast signal).

# 8 Ange nätverksnyckeln.

 $\bullet$  Ange nätverksnyckeln med sifferknapparna.

**2** Tryck på [OK].

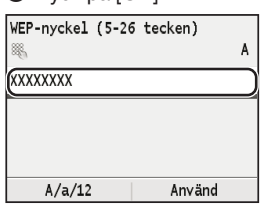

- $9$  Välj <Ja> och tryck sedan på [OK].
- 10 När skärmen <Ansluten.> visas väntar du tills WiFi-indikatorn slutar blinka och aktiveras.

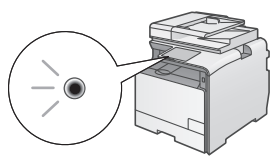

**Vänta ungefär 2 minuter efter anslutningen.** IP-adressen ställs in under den här tiden.

# **När ett felmeddelande visas:**

Tryck på [OK] för att stänga skärmen, kontrollera om nätverksnyckeln är korrekt och testa sedan inställningarna igen.

Om åtkomstpunkten inte kan identifieras ens efter att du har försökt igen, se följande.

"Om ett felmeddelande visas" i e-handboken

## **Så här ställer du in en IP-adress manuellt:**

"Ange IP-adress" i e-handboken

# <span id="page-47-0"></span>**Kontrollera att inställningen av det trådlösa nätverket är slutförd**

- **1** Tryck på  $\circled{\ }$  (Statusövervakare).
- 2 Välj <Nätverksinformation> och tryck sedan på [OK].
- $3$  Välj <IPv4> och tryck sedan på [OK].
- $4$  Välj <IP-adress> och tryck sedan på [OK].
- $5$  Skriv ner IP-adressen.

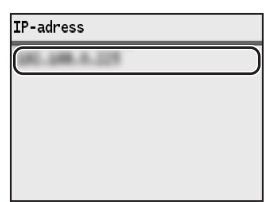

- $6$  Tryck på  $\circledast$  (Statusövervakare).
- 7 Starta en webbläsare från en dator, ange "http://<enhetens IP-adress>/" i adressfältet och tryck sedan på [RETUR] på tangentbordet.

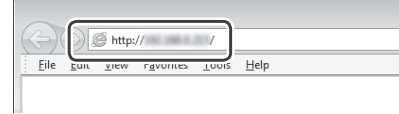

 $8$  Kontrollera att fjärranvändargränssnittets skärm visas.

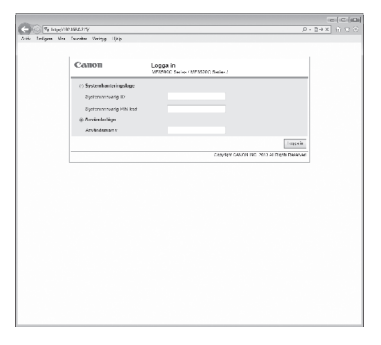

## **Anslutningen är klar om skärmen visas.**

Om skärmen inte visas på rätt sätt: "Vanliga problem" i e-handboken

# <span id="page-48-1"></span>**Installera drivrutinen/programvaran**

Installera drivrutinen och programvaran med Cd-skivan User Software CD (Användarprogramvara). Mer information om installationsprocedurerna finns i MF Driver Installation Guide.

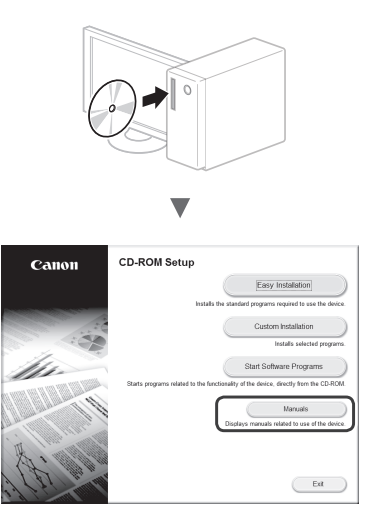

$$
\frac{1}{2}
$$

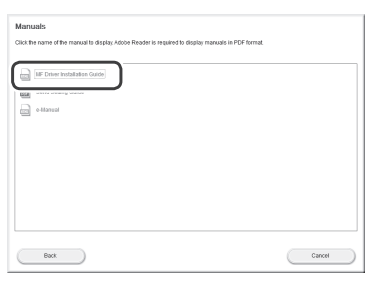

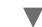

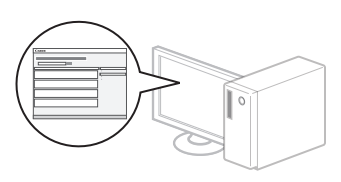

# <span id="page-48-0"></span>**Kontrollera SSID eller nätverksnyckel för en trådlös router**

Du kan kontrollera SSID eller nätverksnyckeln med "Canon MF/LBP Wireless Setup Assistant" (Canon MF/LBP-assistenten för inställning av trådlöst nätverk) som finns på cd-skivan User Software CD (Användarprogramvara).

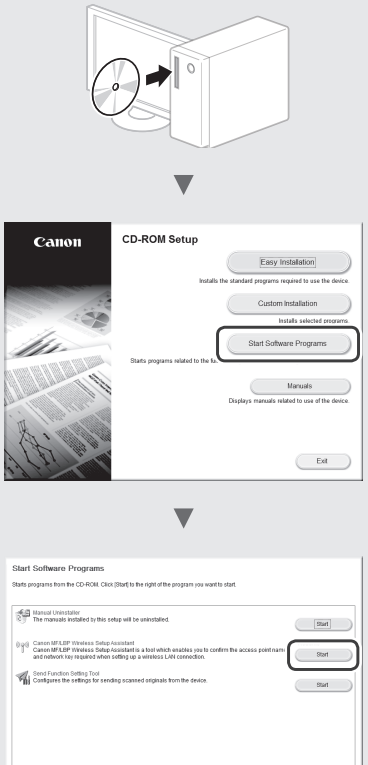

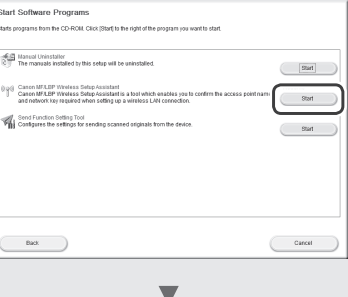

Skriv ner namnet på åtkomstpunkten (SSID) och nätverksnyckeln på [sidan 47.](#page-46-0) Om flera åtkomstpunkter visas skriver du ner alla namnen.

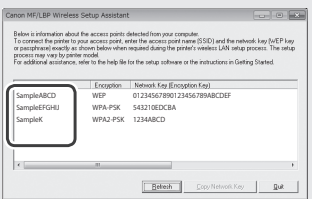

#### **Om informationen om den trådlösa routern inte visas**

- **•** Klicka på knappen [Refresh] (Uppdatera).
- **•** Om informationen inte visas när du klickar på knappen [Refresh] (Uppdatera) kontrollerar du nätverksanslutningen för datorn och den trådlösa routern.

# **Tarkistukset ennen asetuksien määrittämistä**

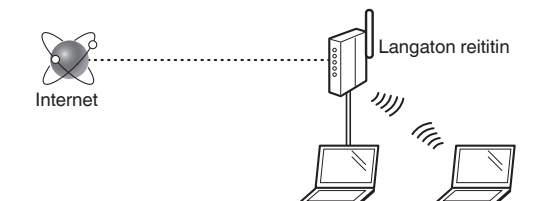

#### **Onko tietokone kytketty langattoman reitittimen oikein verkkokaapelilla tai langattoman lähiverkon kautta?**

Lisätietoja on saatavana käyttämäsi verkkolaitteen käyttöoppaasta ja verkkolaitteen valmistajalta.

#### **Onko tietokoneen verkkoasetusten määritys valmis?**

Jos tietokonetta ei ole määritetty oikein, langaton lähiverkkoyhteys ei ehkä ole käytettävissä, vaikka seuraavat asetukset on määritetty.

#### **HUOMAUTUS**

- Et voi kytkeä sekä langallista että langatonta lähiverkkoa samaan aikaan. Lisäksi laitteen oletusasetus on "Kiinteä lähiverkko".
- Kun kytket laitteen suojaamattomaan verkkoympäristöön, henkilökohtaiset tietosi saattavat päätyä kolmansien osapuolien tietoon. Ole varovainen.
- Jos kytket toimiston lähiverkkoon, ota yhteyttä verkon pääkäyttäjään.
- Tässä oppaassa langatonta laitetta, jota käytetään satelliittipäätelaitteiden kautta, kutsutaan yleensä "langattomaksi reitittimeksi". Termillä "liityntäpiste" tarkoitetaan pääpäätelaitetta langattomassa lähiverkossa, johon satelliittipäätelaitteet yhdistävät.
- **•** Kun jatketaan Aloittaminen-ohjeen kohdasta "Virtajohdon liittäminen ja virran KYTKEMINEN":
	- Siirry tällä sivulla oikealla olevaan kohtaan ["Langattoman](#page-49-0)  [reitittimen tarkistaminen"](#page-49-0).

# **Kytkentätavan vaihtaminen langattomaksi lähiverkoksi**

- Paina  $\circledR$  -painiketta.
- Valitse <Verkkoasetukset> ja paina sitten [OK]-painiketta.
- Valitse <Valitse kiinteä/langaton lähiverkko> ja paina sitten [OK]-painiketta.

 $4$  Valitse <Langaton lähiverkko> ja paina sitten [OK]-painiketta.

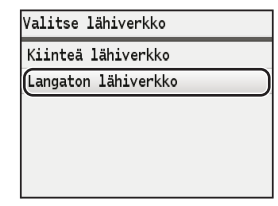

# <span id="page-49-0"></span>**Langattoman reitittimen tarkistaminen**

Valitse kytkentätavaksi langaton lähiverkko. Valitse seuraavista kahdesta tavasta käytössä olevan langattoman reitittimen mukaan.

#### Siinä on painike.

Tämä laite tukee WPS (Wi-Fi Protected Setup) -toimintoa. Voit tehdä asetuksen helposti, jos langattomassa reitittimessä on painike ja seuraava merkintä.

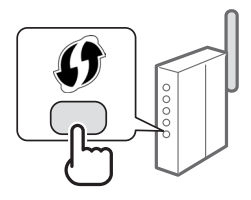

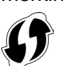

Jos et ole varma, tukeeko langaton reititin WPS-toimintoa, tarkista tuotteen mukana tulleesta käyttöohjeesta tai ota yhteyttä valmistajaan.

#### Painiketta ei ole.

Jos langattomassa reitittimessä ei ole painiketta, voit valita SSID:n manuaalisesti ja tehdä asetukset valmiiksi. Tässä tapauksessa sinun on määritettävä SSID ja langattoman reitittimen verkkoavain.

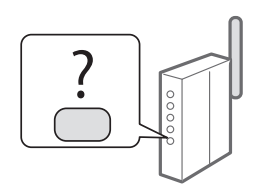

Tietoja SSID:n ja verkkoavaimen hakemisesta on kohdassa ["Langattoman reitittimen SSID:n tai verkkoavaimen](#page-52-0)  [tarkistaminen"](#page-52-0) (s. [53](#page-52-0)).

## **Asettaminen WPS PIN -koodilla tai manuaalisesti:**

"Yhdistäminen langattomaan lähiverkkoon" eOpas-ohjeessa.

- **•** Kun jatketaan Aloittaminen-ohjeen kohdasta "Virtajohdon liittäminen ja virran KYTKEMINEN":
	- Jatka kohdan ["Langattoman lähiverkon asettaminen"](#page-50-0) (s. [51\)](#page-50-0) vaiheesta 4.

# <span id="page-50-0"></span>**Langattoman lähiverkon asettaminen**

## **Painiketila**

- Paina  $\circledR$  -painiketta.
- Valitse <Verkkoasetukset> ja paina sitten [OK]-painiketta.
- Valitse <Langattoman lähiverkon asetukset> ja paina sitten [OK]-painiketta.
- 4 Paina [OK] -painiketta.

Jos <Sallitaanko langaton lähiverkko?> näytetään, korosta <Kyllä> painikkeella [▲] ja paina sitten [OK] painiketta.

 $5$  Valitse <WPS-painiketila> ja paina sitten [OK]-painiketta.

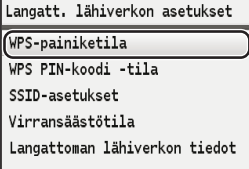

Valitse <Kyllä> ja paina sitten [OK]-painiketta.

7 Paina WPS-painiketta 2 minuutin sisällä siitä, kun valitset <Kyllä> vaiheessa 6. Paina ja pidä\* painiketta alhaalla, kunnes WPSvalo syttyy tai vilkkuu.

\* Aika, joka painiketta on pidettävä alhaalla, voi vaihdella käytettävän langattoman reitittimen mukaan.

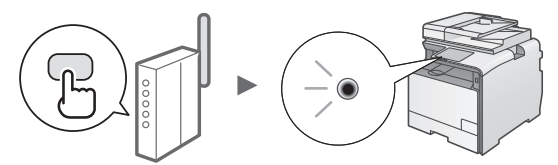

#### **Odota noin 2 minuuttia yhteyden muodostamisen jälkeen.**

IP-osoite asetetaan tänä aikana.

## **Kun esiin tulee virheilmoitus:**

Sulje näyttö valitsemalla [OK], tarkista, että langattoman reitittimen WPS-toiminto on asetettu oikein, ja yritä määrittää asetukset uudestaan. Jos liityntäpistettä ei löydy uuden yrityksen jälkeen, katso seuraava. "Kun virheilmoitus näytetään" eOpas-ohjeessa

#### **Kun tarkistetaan verkkoyhteys:**

Voit tarkistaa, onko laite yhdistetty verkkoon kunnolla, käyttämällä tietokonetta, joka on yhdistetty samaan verkkoon.

["Sen tarkistaminen, että langattoman lähiverkon](#page-51-0)  [asetukset ovat valmiit"](#page-51-0) (s. [52](#page-51-0))

#### **IP-osoitteen asettaminen manuaalisesti:**

"IP-osoitteiden asettaminen" eOpas-ohjeessa

## **Liityntäpisteen asettaminen manuaalisesti**

Jos et tiedä käytettyä SSID:tä (liityntäpisteen nimeä) ja verkkoavainta, tarkista SSID ja verkkoavain langattomaan reitittimeen kiinnitetystä tarrasta tai käytä "Canon MF/LBP Wireless Setup Assistant" (Canon MF/LBP:n langattoman verkon asetusavustaja) -työkalua [\("Langattoman reitittimen](#page-52-0)  [SSID:n tai verkkoavaimen tarkistaminen"](#page-52-0) [\(s.53\)](#page-52-1)). Kirjoita SSID ja verkkoavain muistiin alle.

## **SSID**

Tämä nimitetään joskus verkon nimeksi tai liityntäpisteen nimeksi. Kirjoita kaikki SSID:t muistiin, jos niitä on useita.

## **Verkkoavain**

Tätä kutsutaan myös PIN-koodiksi, WEP-avaimeksi, WPA/WPA2-salalauseeksi tai PSK-avaimeksi.

- Paina  $\circledR$  -painiketta.
- Valitse <Verkkoasetukset> ja paina sitten [OK]-painiketta.
- Valitse <Langattoman lähiverkon asetukset> ja paina sitten [OK]-painiketta.
- 4 Paina [OK]-painiketta.

Jos <Sallitaanko langaton lähiverkko?> näytetään, korosta <Kyllä> painikkeella [▲] ja paina sitten [OK] painiketta.

- Valitse <SSID-asetukset> ja paina sitten [OK]-painiketta.
- $6$  Valitse <Valitse yhteysosoite> ja paina sitten [OK]-painiketta.

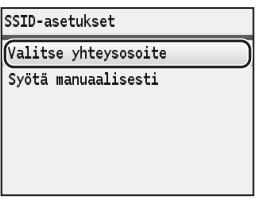

7 Valitse liityntäpiste, jonka kirjoitit muistiin, ja paina sitten [OK]-painiketta.

Jos näytetään useampi SSID, valitse luettelon ensimmäinen vaihtoehto (sen signaali on voimakkain).

# 8 Syötä verkkoavain.

 $\bullet$  Syötä verkkoavain numeropainikkeilla.

**2** Paina [OK]-painiketta.

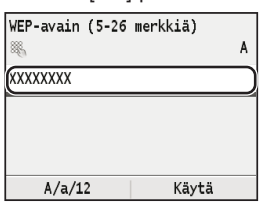

- 9 Valitse <Kyllä> ja paina sitten [OK]-painiketta.
- 10 Kun <Yhdistetty.>-näyttö näytetään, odota, kunnes Wi-Fi-merkkivalo lakkaa vilkkumasta ja palaa tasaisesti.

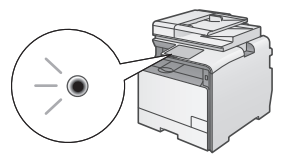

#### **Odota noin 2 minuuttia yhteyden muodostamisen jälkeen.**

IP-osoite asetetaan tänä aikana.

# **Kun esiin tulee virheilmoitus:**

Sulje näyttö valitsemalla [OK], tarkista, että verkkoavain on oikein, ja yritä määrittää asetukset uudestaan.

Jos liityntäpistettä ei havaita uuden yrityksenkään jälkeen, katso lisätietoja seuraavasta kohdasta: "Kun virheilmoitus näytetään" eOpas-ohjeessa

## **IP-osoitteen asettaminen manuaalisesti:**

"IP-osoitteiden asettaminen" eOpas-ohjeessa

# <span id="page-51-0"></span>**Sen tarkistaminen, että langattoman lähiverkon asetukset ovat valmiit**

- **1** Paina  $\circledcirc$  (Tilavalvonta) -painiketta.
- 2 Valitse <Verkon tiedot> ja paina sitten [OK]-painiketta.
- $3$  Valitse <IPv4> ja paina sitten [OK]-painiketta.
- $4$  Valitse <IP-osoite> ja paina sitten [OK]-painiketta.
- 5 Merkitse IP-osoite muistiin.

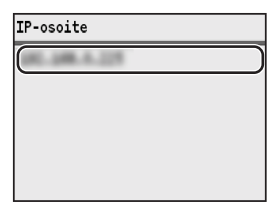

- $6$  Paina  $\circledast$  (Tilavalvonta) -painiketta.
- 7 Käynnistä selain tietokoneessa, syötä osoitekenttään "http://<laitteen IP-osoite>/" ja paina sitten näppäimistön [Enter]-näppäintä.

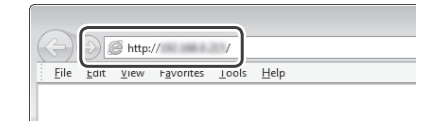

 $8$  Tarkista, että Etäkäyttöliittymän näyttö tulee näkyviin.

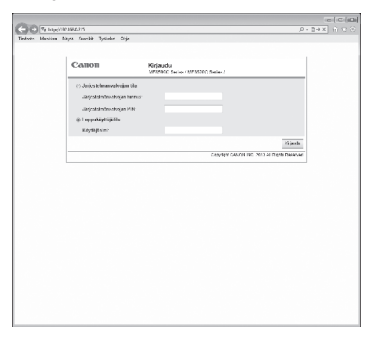

#### **Yhteys on valmis, jos näyttö tulee näkyviin.**

Jos näyttö ei näy oikein: "Yleiset ongelmat" eOpas-ohjeessa

# <span id="page-52-1"></span>**Ajurin/ohjelmiston asentaminen**

Asenna ajuri ja ohjelmisto User Software CD (Ohjelmisto-CD) -levyltä. Katso asennusohjeet MF Driver Installation Guide -ohjeesta.

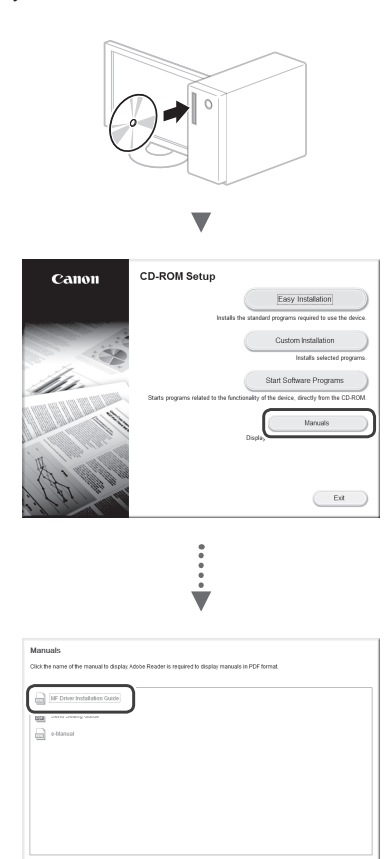

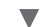

 $\overline{C}$  cancel

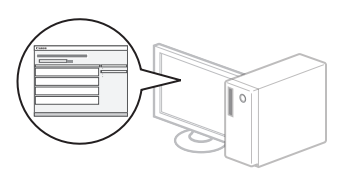

# <span id="page-52-0"></span>**Langattoman reitittimen SSID:n tai verkkoavaimen tarkistaminen**

Voit tarkistaa SSID:n tai verkkoavaimen User Software CD (Ohjelmisto-CD) -levyllä olevalla Canon MF/LBP Wireless Setup Assistant (Canon MF/LBP:n langattoman verkon asetusavustaja) -työkalulla.

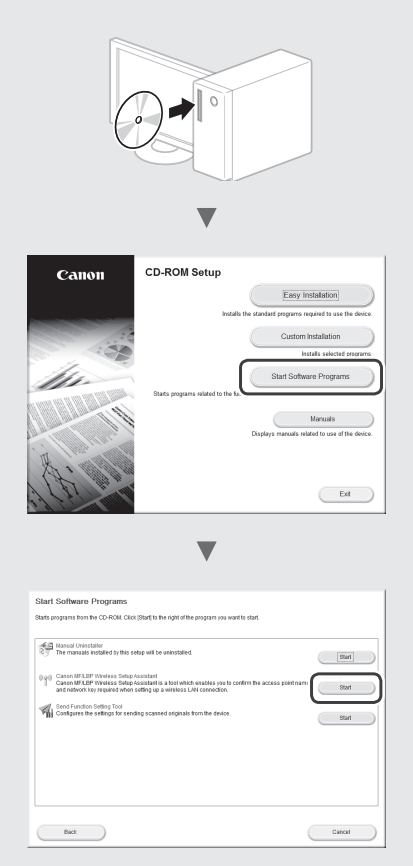

Kirjoita muistiin liityntäpisteen nimi (SSID) ja verkkoavain [sivulla 51.](#page-50-0) Kun liityntäpisteitä on useita, kirjoita muistiin kaikki näytetyt SSID:t.

 $\blacksquare$ 

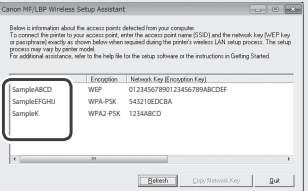

#### **Jos langattoman reitittimen tietoja ei näytetä**

- **•** Napsauta [Refresh] (Päivitä) -painiketta.
- **•** Jos tietoja ei näytetä, kun napsautat [Refresh] (Päivitä) -painiketta, tarkista tietokoneen verkkoyhteys ja langaton reititin.

# **Проверка перед настройкой**

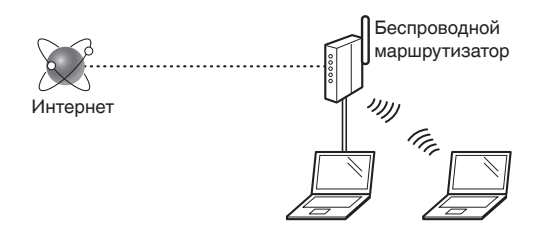

#### **Правильно ли подключен компьютер к беспроводному маршрутизатору с помощью кабеля LAN или по беспроводной сети LAN?**

Для получения дополнительной информации см. руководство с указаниями для используемого сетевого устройства или обратитесь к производителю сетевого устройства.

#### **Настроены ли параметры сети на компьютере?**

Если компьютер не настроен должным образом, подключение по беспроводной сети LAN может быть недоступно даже после установки следующих параметров.

#### **ПРИМЕЧАНИЕ**

- Одновременное подключение по проводной сети LAN и беспроводной сети LAN невозможно. Кроме того, по умолчанию на аппарате настроено подключение «Проводная ЛВС».
- В случае подключения к сетевой среде, не имеющей должной системы безопасности, личная информация может быть раскрыта посторонним лицам. Будьте осторожны.
- При подключении по сети LAN в офисе обратитесь к администратору сети.
- В этом руководстве беспроводное устройство, доступ к которому осуществляется с терминалов-сателлитов, обычно называется «беспроводным маршрутизатором». Термин «точка доступа» означает главный терминал в беспроводной сети, к которому подключаются терминалы-сателлиты.
- **•** При выполнении действий, описанных в разделе «Подсоединение кабеля питания и включение аппарата» документа «Начало работы»:
	- См. раздел [«Поверка беспроводного маршрутизатора»](#page-53-0)  в правой части этой страницы.

# **Изменение способа подключения на беспроводную сеть**

- Нажмите кнопку  $\circledR$
- 2 Выберите пункт <Настройки сети> и нажмите [OK].
- 3 Выберите пункт <Выбор проводной/ беспроводной ЛВС> и нажмите [OK].

4 Выберите <Беспроводная ЛВС> и нажмите [OK].

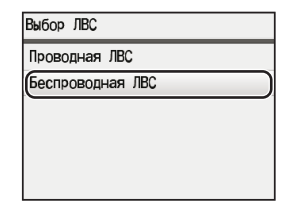

# <span id="page-53-0"></span>**Поверка беспроводного маршрутизатора**

Выберите подключение по беспроводной сети LAN. В зависимости от используемого беспроводного маршрутизатора выберите один из следующих двух способов подключения.

#### Предусмотрена кнопка.

Данный аппарат поддерживает использование функции WPS (Wi-Fi Protected Setup, защищенная настройка Wi-Fi). Процесс настройки упрощается, если на беспроводном

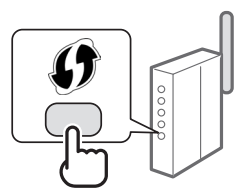

маршрутизаторе предусмотрена кнопка и имеется следующая отметка.

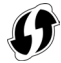

Чтобы проверить, поддерживает ли беспроводной маршрутизатор использование функции WPS, см. руководство, предоставляемое с устройством, или обратитесь к производителю устройства.

#### Кнопка отсутствует.

Если кнопка отсутствует на беспроводном маршрутизаторе, можно вручную выбрать SSID и указать настройки. В этом случае вам потребуется указать SSID и ключ сети беспроводного маршрутизатора.

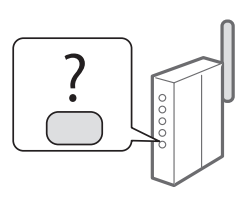

Сведения о нахождения SSID и ключа сети см. в разделе [«Проверка SSID или ключа сети для беспроводного](#page-56-0)  [маршрутизатора»](#page-56-0) ([стр. 57](#page-56-0)).

#### **Настройка методом PIN-кода WPS или вручную:**

- «Подключение к беспроводной локальной сети» в документе «Электронное руководство пользователя».
- **•** При выполнении действий, описанных в разделе «Подсоединение кабеля питания и включение аппарата» документа «Начало работы»:
- Перейдите к шагу 4 процедуры [«Настройка](#page-54-0)  [беспроводной сети LAN»](#page-54-0) ([стр. 55](#page-54-0)).

# <span id="page-54-0"></span>**Настройка беспроводной сети LAN**

## **Режим нажатия кнопки**

- Нажмите кнопку  $\left(\overline{\mathcal{R}}\right)$ .
- 2 Выберите пункт <Настройки сети> и нажмите [OK].
- $3$  Выберите <Настройки беспроводной ЛВС> и нажмите [OK].
- $4$  Нажмите кнопку [OK].

При отображении запроса <Хотите включить беспроводную ЛВС?> нажмите [▲], чтобы выбрать <Да>, а затем щелкните OK.

5 Выберите пункт <Режим нажатия кнопки WPS> и нажмите [OK].

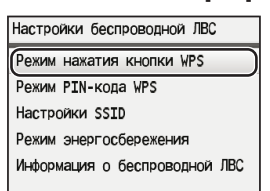

- $6$  Выберите <Да> и нажмите [OK].
	- 7 Следует удерживать нажатой кнопку WPS в течение 2 минут после выбора варианта <Да> на шаге 6.

Нажмите и удерживайте\* кнопку до тех пор, пока индикатор WPS не загорится или не начнет мигать.

\* Время, в течение которого необходимо удерживать кнопку нажатой, зависит от используемого беспроводного маршрутизатора.

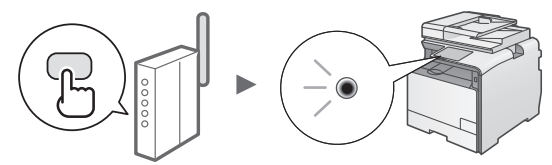

# **Подождите около 2 минут после подключения.**

В это время будет настроен IP-адрес.

## **При появлении сообщения об ошибке:**

Нажмите кнопку [OK], чтобы закрыть окно, проверьте, правильно ли настроена функция WPS на беспроводном маршрутизаторе, а затем выполните повторную настройку. Если при повторной попытке не удалось обнаружить точку доступа, см. следующий раздел.

«Если появляется сообщение об ошибке» в документе «Электронное руководство пользователя».

#### **При проверке подключения к сети:**

Проверить, правильно ли подключен аппарат к сети, можно с помощью компьютера, подключенного к той же сети.

[«Проверка того, что настройка беспроводной сети](#page-55-0)  [LAN завершена»](#page-55-0) ([стр. 56](#page-55-0))

#### **Настройка IP-адреса вручную:**

«Настройка IP-адреса» в документе «Электронное руководство пользователя».

## **Настройка точки доступа вручную**

Чтобы узнать используемые SSID (имя точки доступа) и ключ сети, посмотрите наклейку на беспроводном маршрутизаторе или воспользуйтесь инструментом «Canon MF/LBP Wireless Setup Assistant» (Помощник беспроводной установки Canon MF/LBP) [\(«Проверка SSID или ключа сети для беспроводного](#page-56-0)  [маршрутизатора»](#page-56-0) [\(стр. 57](#page-56-1))). Запишите SSID и ключ сети ниже для справки.

# **SSID**

Иногда также называется именем сети или именем точки доступа. При наличии нескольких SSID перепишите их все.

# **Ключ сети**

Иногда называется PIN-кодом, ключом WEP, парольной фразой WPA/WPA2, PSK или предварительным ключом.

- Нажмите кнопку  $\left(\overline{\mathcal{R}}\right)$
- $2\,$  Выберите пункт <Настройки сети> и нажмите [OK].
- Выберите <Настройки беспроводной ЛВС> и нажмите [OK].
- $4$  Нажмите кнопку [OK].

При отображении запроса <Хотите включить беспроводную ЛВС?> нажмите [▲], чтобы выбрать <Да>, а затем щелкните OK.

- $5\,$  Выберите пункт <Настройки SSID> и нажмите [OK].
- $6$  Выберите <Выбор точки доступа> и нажмите [OK].

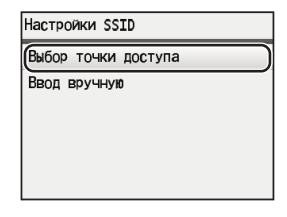

7 Выберите записанную точку доступа и нажмите [OK].

Если показано несколько одинаковых SSID, выберите первый идентификатор (с самым лучшим уровнем сигнала).

# 8 Введите ключ сети.

1 Введите ключ сети с помощью цифровых клавиш.

# **2** Нажмите кнопку [OK].

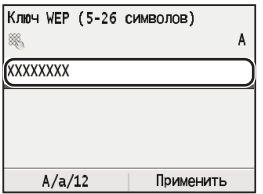

- $9$  Выберите <Да> и нажмите [OK].
- $10$  После отображения экрана <Соединение установлено.> подождите, пока индикатор Wi-Fi не прекратит мигать и не включится.

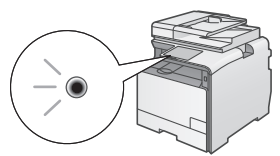

**Подождите около 2 минут после подключения.** В это время будет настроен IP-адрес.

## **При появлении сообщения об ошибке:**

Нажмите [OK], чтобы закрыть экран, проверьте, правильно ли указан ключ сети, а затем выполните повторную настройку.

Если при повторной попытке не удалось обнаружить точку доступа, перейдите в следующий раздел.

«Если появляется сообщение об ошибке» в документе «Электронное руководство пользователя»

#### **Настройка IP-адреса вручную:**

«Настройка IP-адреса» в документе «Электронное руководство пользователя»

# <span id="page-55-0"></span>**Проверка того, что настройка беспроводной сети LAN завершена**

- Нажмите ( Монитор состояния).
- $2$  Выберите пункт <Сетевая информация> и нажмите [OK].
- $3$  Выберите <IPv4> и нажмите [OK].
- 4 Выберите пункт <IP-адрес> и нажмите [OK].
- 5 Запишите IP-адрес.

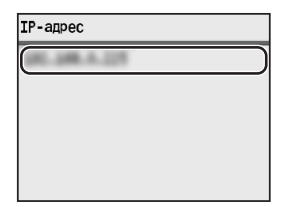

- $6$  Нажмите  $\circledast$  (Монитор состояния).
- 7 Запустите веб-браузер на компьютере, в адресной строке введите «http://<IP-адрес аппарата>/», а затем нажмите клавишу [Ввод] на клавиатуре.

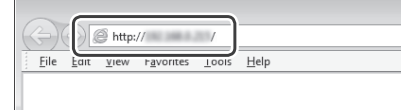

 $8\,$  Проверьте, что отображается экран Удаленного ИП.

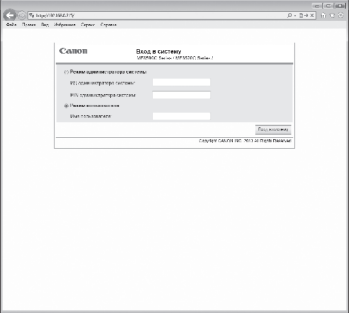

**Подключение установлено, если отображается экран.**

Если экран не отображается должным образом:

«Распространенные проблемы» в документе «Электронное руководство пользователя»

# <span id="page-56-1"></span>**Установка драйвера или программного обеспечения**

Установите драйвер и программное обеспечение с компакт-диска «User Software CD» (Пользовательское программное обеспечение). Подробнее о порядке установки см. в документе «Руководство по установке драйверов MF».

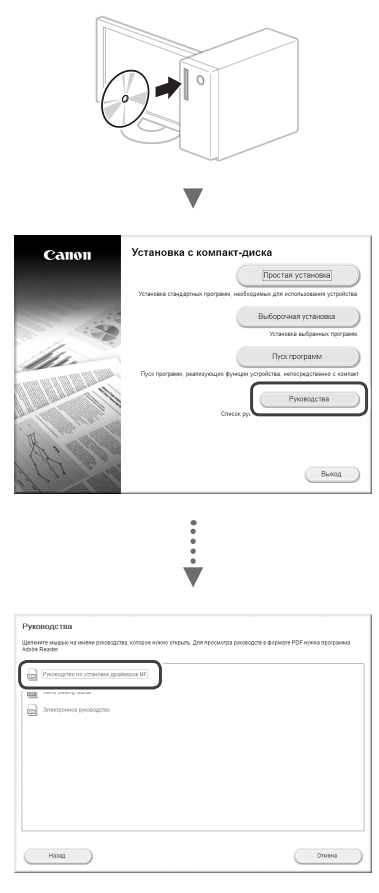

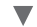

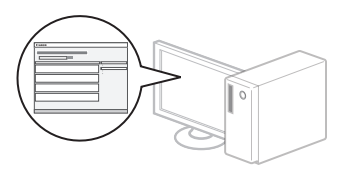

# <span id="page-56-0"></span>**Проверка SSID или ключа сети для беспроводного маршрутизатора**

SSID или ключ сети можно проверить с помощью инструмента «Canon MF/LBP Wireless Setup Assistant» (Помощник беспроводной установки Canon MF/LBP), доступного на компакт-диске «User Software CD» (Пользовательское программное обеспечение).

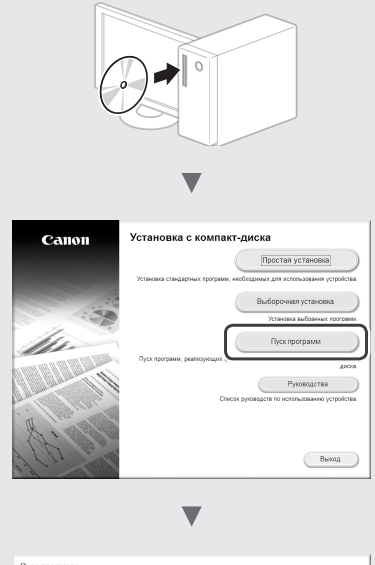

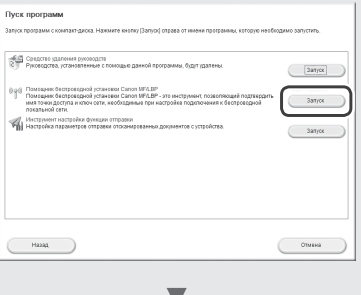

Запишите имя точки доступа (SSID) и ключ сети на [страницу 55.](#page-54-0) Если отображаются несколько точек доступа, перепишите все показанные SSID.

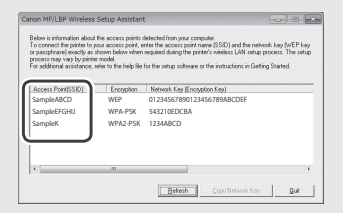

#### **Если информация для беспроводного маршрутизатора не отображается**

- **•** Нажмите кнопку [Refresh] (Обновить).
- **•** Если информация не отображается, нажмите кнопку [Refresh] (Обновить) и проверьте соединение между компьютером к беспроводным маршрутизатором.

#### **Перевірка перед налаштуванням**

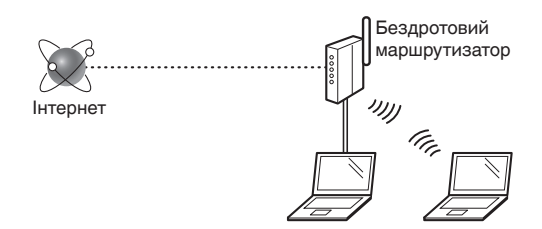

#### **Чи правильно підключено комп'ютер до бездротового маршрутизатора за допомогою кабелю локальної мережі чи бездротової локальної мережі?**

Для отримання додаткової інформації ознайомтеся із супровідним посібником з експлуатації мережевого пристрою або зверніться до виробника.

#### **Чи завершено налаштування настройок мережі на комп'ютері?**

Без відповідної конфігурації комп'ютера підключення до бездротової LAN може не вдатися навіть після виконання описаних нижче настройок.

#### **ПРИМІТКА**

- Неможливо використовувати дротову та бездротову LAN одночасно Крім того, для апарата за умовчанням установлено настройку «Дротова LAN».
- Після вашого підключення до мережевого середовища без надійного захисту сторонні особи можуть отримати доступ до вашої особистої інформації. Будьте обережні.
- Перед підключенням до LAN в офісі зверніться до адміністратора мережі.
- У цьому посібнику пристрій бездротової локальної мережі, доступ до якого здійснюється зі супутникових терміналів, називається «бездротовий маршрутизатор». Термін «точка доступу» означає основний термінал у бездротовій локальній мережі, до якого здійснюють доступ супутникові термінали.
- **•** Дії, описані в розділі «Підключення шнура живлення та увімкнення живлення» у посібнику «Початок роботи»:
	- Перейдіть до розділу [«Перевірка бездротового](#page-57-0)  [маршрутизатора»](#page-57-0) справа на цій сторінці.

# **Змінення способу підключення на підключення через бездротову LAN**

- Натисніть клавішу  $\widehat{\mathbb{R}}$
- 2 Виберіть <Network Settings> (Настройки мережі) і натисніть кнопку [OK].
- 3 Виберіть <Select Wired/Wireless LAN> (Вибір дротової чи бездротової LAN) і натисніть кнопку [OK].

4 Виберіть <Wireless LAN> (Бездротова LAN) і натисніть кнопку [OK].

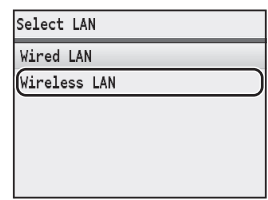

# <span id="page-57-0"></span>**Перевірка бездротового маршрутизатора**

Виберіть спосіб підключення до бездротової LAN. Залежно від типу свого бездротового маршрутизатора виберіть один із наведених нижче способів.

#### Кнопка наявна.

Цей апарат підтримує WPS (Захищене настроювання Wi-Fi). Можна легко здійснити налаштування, якщо бездротовий маршрутизатор має кнопку, а також на бездротовому маршрутизаторі є відповідна позначка.

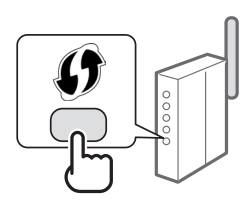

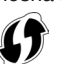

Якщо ви не певні, чи підтримує ваш бездротовий маршрутизатор WPS, перегляньте супровідний посібник до нього або зверніться до виробника.

#### Кнопки немає.

Якщо на бездротовому маршрутизаторі немає кнопки, можна вибрати SSID вручну й виконати настройки. У такому випадку потрібно вказати SSID та мережевий ключ маршрутизатора бездротової локальної мережі.

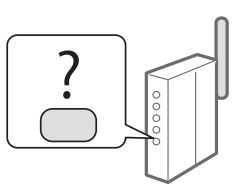

Щоб дізнатися, як знайти SSID або мережевий ключ, див. розділ [«Перевірка SSID або мережевого ключа для](#page-60-0)  [бездротового маршрутизатора» \(стор. 61](#page-60-0)).

#### **Настроювання за методом PIN-коду WPS (або настроювання вручну)**

- «Підключення до бездротової локальної мережі» в посібнику Електронний посібник.
- **•** Дії, описані в розділі «Підключення шнура живлення та увімкнення живлення» у посібнику «Початок роботи»:
	- Перейдіть до кроку 4 процедури [«Настроювання](#page-58-0)  [бездротової LAN»](#page-58-0) [\(стор. 59\)](#page-58-0).

# <span id="page-58-0"></span>**Кнопковий режим**

- Натисніть клавішу  $\circledR$
- 2 Виберіть <Network Settings> (Настройки мережі) і натисніть кнопку [OK].
- 3 Виберіть <Wireless LAN Settings> (Настройки бездротової LAN) і натисніть кнопку [OK].
- $4$  Натисніть кнопку [OK]. Якщо відображається повідомлення « <Do you want to enable the wireless LAN?> (Ви хочете підключитися до бездротової локальної мережі?), за допомогою клавіші [▲] виберіть <Yes> (Так), потім натисніть кнопку [OK].
- $5$  Виберіть <WPS Push Button Mode> (Кнопковий режим WPS) і натисніть кнопку [OK].

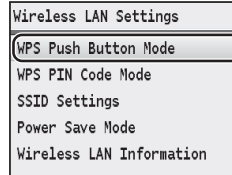

6 Виберіть <Yes> (Так) і натисніть кнопку [OK].

7 Після того, як було обрано значення <Yes> (Так) у кроці 6, упродовж 2 хвилин утримуйте натисненою кнопку WPS.

Натисніть та утримуйте\* кнопку, доки не засвітиться або не заблимає індикатор WPS.

\* Час утримання кнопки може відрізнятися залежно від бездротового маршрутизатора який використовується.

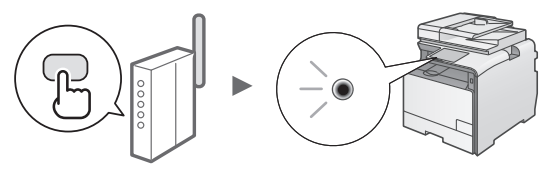

#### **Після встановлення підключення зачекайте приблизно 2 хвилини.**

У цей час надсилається IP-адреса.

**У разі відображення повідомлення про помилку** Натисніть кнопку [OK], щоб закрити екран,

перевірте правильність налаштування функції WPS бездротового маршрутизатора а потім повторіть налаштування настройок. Якщо навіть після повторної спроби точку доступу не вдасться виявити, див. указаний нижче розділ.

«Якщо відображається повідомлення про помилку» в посібнику Електронний посібник.

#### **Перевірка мережевого з'єднання**

Можна перевірити, чи апарат правильно підключено до мережі, використовуючи комп'ютер, який підключено до тієї самої мережі.

[«Перевірка завершення настроювання бездротової](#page-59-0)  [LAN»](#page-59-0) ([стор. 60\)](#page-59-0).

#### **Настроювання IP-адреси вручну**

«Настроювання IP-адрес» в посібнику Електронний посібник.

# **Настроювання точки доступу вручну**

Якщо ви не знаєте, які SSID (ім'я точки доступу) і мережевий ключ використовуються, їх можна з'ясувати з наклейки на бездротовому маршрутизаторі або за допомогою «Canon MF/LBP Wireless Setup Assistant» (Помічник із бездротового настроювання Canon MF/LBP) – див. [«Перевірка SSID або мережевого](#page-60-0)  [ключа для бездротового маршрутизатора»](#page-60-0) ([стор.](#page-60-1)  [61\)](#page-60-1). Нижче запишіть SSID та мережевий ключ для подальшого використання.

## **SSID**

Деколи цей ідентифікатор зазначено як ім'я мережі або ім'я точки доступу. Якщо ідентифікаторів SSID кілька, запишіть їх усі.

## **Мережевий ключ**

Деколи цей ключ зазначено як PIN-код, ключ WEP, парольну фразу WPA/WPA2, PSK або попередньо наданий ключ.

**TELEVISION:** TELEVISION: 1

- The first participant in the first participant
- **1** Натисніть клавішу  $\widehat{R}$
- 2 Виберіть <Network Settings> (Настройки мережі) і натисніть кнопку [OK].
- $3$  Виберіть <Wireless LAN Settings> (Настройки бездротової LAN) і натисніть кнопку [OK].
- $4$  Натисніть кнопку [OK].

Якщо відображається повідомлення <Do you want to enable the wireless LAN?> (Ви хочете підключитися до бездротової локальної мережі?), за допомогою клавіші [▲] виберіть <Yes> (Так), потім натисніть кнопку [OK].

- $5$  Виберіть <SSID Settings> (Настройки SSID) і натисніть кнопку [OK].
- $6$  Виберіть <Select Access Point> (Вибір точки доступу) і натисніть кнопку [OK].

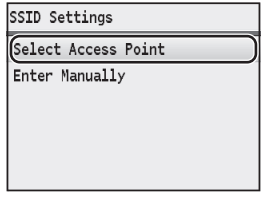

7 Виберіть записану точку доступу, а потім натисніть кнопку [OK].

Якщо відображається кілька відповідних SSID, виберіть той ідентифікатор, який наведено першим у списку (його сигнал найсильніший).

Перейдіть на наступну сторінку

# 8 Введіть мережевий ключ.

- 1 Введіть мережевий ключ за допомогою цифрових клавіш.
- $\Theta$  Натисніть кнопку [OK].

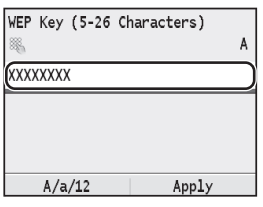

- $9$  Виберіть <Yes> (Так) і натисніть кнопку [OK].
- 10 Після відображення екрана <Connected.> (Підключено.) зачекайте, доки індикатор Wi-Fi припинить блимати та ввімкнеться.

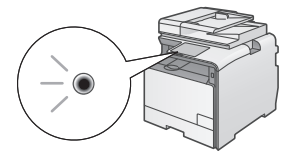

**Після встановлення підключення зачекайте приблизно 2 хвилини.**

У цей час надсилається IP-адреса.

#### **У разі відображення повідомлення про помилку**

Натисніть кнопку [OK], щоб закрити екран, перевірте правильність мережевого ключа й повторіть налаштування настройок.

Якщо точку доступу не вдається виявити навіть після повторних спроб, див. указані нижче розділи.

«Якщо відображається повідомлення про помилку» в посібнику Електронний посібник

#### **Настроювання IP-адреси вручну**

«Настроювання IP-адрес» в посібнику Електронний посібник

# <span id="page-59-0"></span>**Перевірка завершення настроювання бездротової LAN**

- Натисніть клавішу ( $\textcircled{\textcircled{\small{\#}}}$  (Монітор стану).
- $2$  Виберіть <Network Information> (Інформація про мережу) і натисніть кнопку [OK].
- $3$  Виберіть <IPv4> й натисніть кнопку [OK].
- $4$  Виберіть <IP Address> (IP-адреса) і натисніть кнопку [OK].
- $5$  Запишіть IP-адресу.

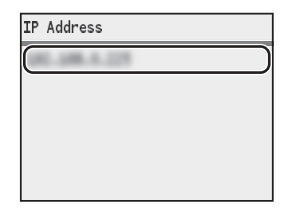

- $6$  Натисніть клавішу  $\circledast$  (Монітор стану).
- 7 Запустіть браузер на комп'ютері, у полі адреси введіть «http://<IP-адреса апарата>/», а потім натисніть на клавіатурі клавішу [Enter].

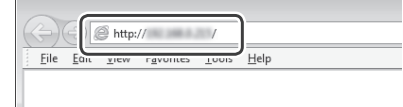

 $8$  Перевірте, чи відобразився екран Remote UI (Інтерфейс віддаленого користувача).

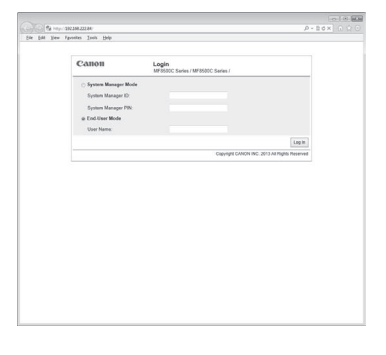

#### **Коли екран відобразиться, підключення встановлено.**

- У разі неправильного відображення екрана:
- «Поширені проблеми» в посібнику Електронний посібник

# <span id="page-60-1"></span>**Установлення драйвера та програмного забезпечення**

Установіть драйвер і програмне забезпечення, використовуючи User Software CD (Компактдиск з програмним забезпеченням користувача). Для отримання докладної інформації про процедури встановлення див. MF Driver Installation Guide.

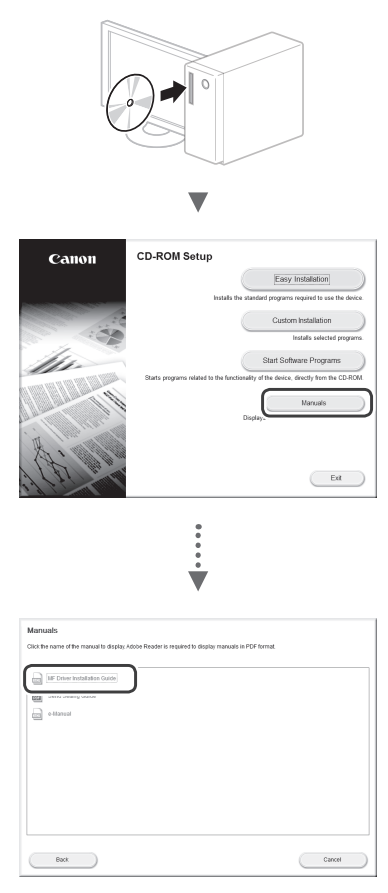

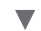

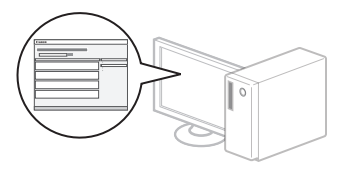

# <span id="page-60-0"></span>**Перевірка SSID або мережевого ключа для бездротового маршрутизатора**

Для перевірки SSID або мережевого ключа можна використати Canon MF/LBP Wireless Setup Assistant (Помічник із бездротового настроювання Canon MF/LBP), поданий на User Software CD (Компактдиск з програмним забезпеченням користувача) у комплекті постачання апарата.

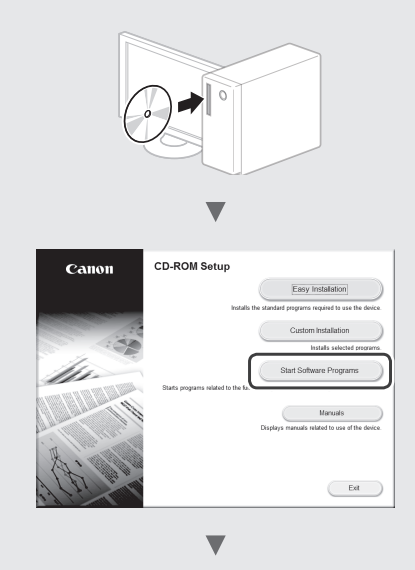

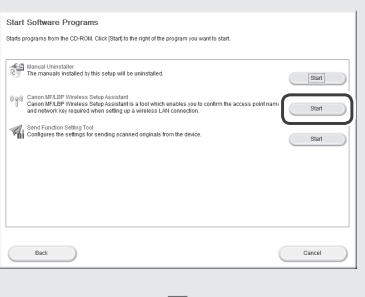

Запишіть ім'я точки доступу (SSID) або мережевий ключ на [стор. 59](#page-58-0). Якщо відображається кілька точок доступу, запишіть усі відображені SSID.

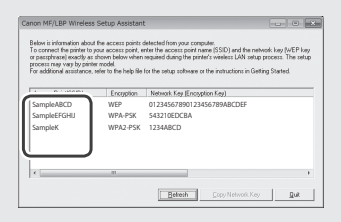

#### **Якщо інформація про бездротової маршрутизатор не відображається**

- **•** Клацніть кнопку [Refresh] (Оновити).
- **•** Якщо після клацання кнопки [Refresh] (Оновити) інформація не відобразиться, перевірте підключення комп'ютера і бездротового маршрутизатора до мережі.

## **Pārbaude pirms iestatīšanas**

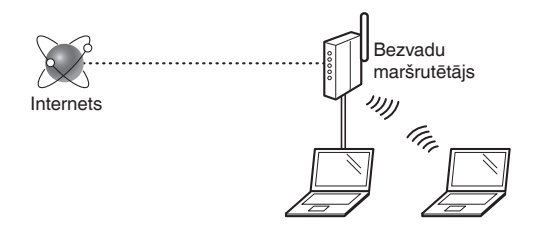

# **Vai dators ir pareizi savienots ar bezvadu maršrutētāju, izmantojot LAN kabeli vai bezvadu LAN?**

Papildinformāciju skatiet izmantotās tīkla ierīces rokasgrāmatā vai arī sazinieties ar tīkla ierīces ražotāju.

# **Vai datorā ir veikti tīkla iestatījumi?**

Ja dators nav pareizi konfigurēts, iespējams, nevarat izmantot bezvadu LAN savienojumu pat pēc tālāk minēto iestatījumu veikšanas.

# **PIEZĪME**

- Vienlaikus nevar izmantot gan vadu LAN, gan bezvadu LAN. Turklāt iekārtai pēc noklusējuma ir iestatīts bezvadu LAN.
- Ja izveidojat savienojumu ar tīkla vidi, kas nav aizsargāta, jūsu personīgā informācija var tik izpausta trešajām personām. Esiet piesardzīgs.
- Ja birojā veidojat savienojumu, izmantojot LAN, sazinieties ar tīkla administratoru.
- Šajā rokasgrāmatā bezvadu ierīci, kam var piekļūt no satelīta termināļiem, parasti apzīmē kā bezvadu maršrutētāju. Termins "piekļuves punkts" apzīmē galveno termināli bezvadu lokālajā tīklā, kam piekļūst satelīta termināļi.
- **•** Ja darbu turpināt no Sagatavošana darbam sadaļas Strāvas vada pievienošana un iekārtas IESLĒGŠANA:
	- Pārejiet pie darbības [Bezvadu maršrutētāja pārbaude,](#page-61-0) kas aprakstīta šīs lapas labajā pusē.

# **Savienojuma metodes iestatīšana uz bezvadu LAN**

- Nospiediet  $\circledR$ .
- 2 Izvēlieties <Tīkla iestatījumi> un pēc tam nospiediet [OK] (Labi).
- Izvēlieties <Atlasīt kabeļu/bezvadu LAN> un pēc tam nospiediet [OK] (Labi).

Izvēlieties <Bezvadu LAN> un pēc tam nospiediet [OK] (Labi).

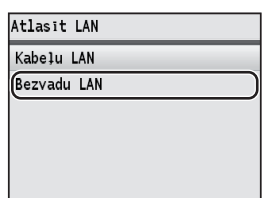

# <span id="page-61-0"></span>**Bezvadu maršrutētāja pārbaude**

Pārslēdziet savienojuma metodi uz bezvadu LAN. Atkarībā no izmantotā bezvadu maršrutētāja izvēlieties vienu no tālāk minētajām divām metodēm.

#### Ir pieejama poga.

Iekārta atbalsta WPS (Wi-Fi aizsargāta iestatīšana). Varat ērti iestatīt, ja bezvadu maršrutētājam ir poga un uz bezvadu maršrutētāja ir šāda zīme.

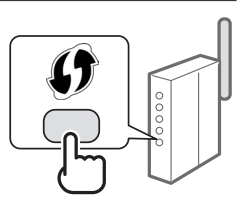

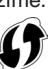

Ja nezināt, vai bezvadu maršrutētājs atbalsta WPS, skatiet produkta komplektācijā iekļauto rokasgrāmatu vai sazinieties ar tā ražotāju.

#### Pogas nav.

Ja bezvadu maršrutētājam nav pogas, varat manuāli izvēlēties SSID un pabeigt iestatījumus. Šajā gadījumā ir jānorāda SSID un bezvadu maršrutētāja tīkla atslēga.

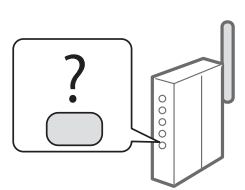

Lai uzzinātu, kā noskaidrot

savu SSID un tīkla atslēgu, skatiet sadaļu [Bezvadu](#page-64-0)  [maršrutētāja SSID vai tīkla atslēgas pārbaude](#page-64-0) (65. [lpp.\)](#page-64-0).

#### **Iestatīšana ar WPS PIN koda metodi vai manuāla iestatīšana**

- e-Rokasgrāmatas sadaļa Savienojuma izveide ar bezvadu LAN
- **•** Ja darbu turpināt no Sagatavošana darbam sadaļas Strāvas vada pievienošana un iekārtas IESLĒGŠANA:

Pārejiet pie 4. darbības [Bezvadu LAN iestatīšana](#page-62-0) (63. [lpp.\)](#page-62-0).

# <span id="page-62-0"></span>**Bezvadu LAN iestatīšana**

# **Spiedpogas režīms**

- Nospiediet  $\mathbb{R}$ .
- 2 Izvēlieties <Tīkla iestatījumi> un pēc tam nospiediet [OK] (Labi).
- Izvēlieties <Bezvadu LAN iestatījumi> un pēc tam nospiediet [OK] (Labi).
- Nospiediet [OK] (Labi).

Ja tiek parādīts ziņojums <Vai vēlaties iespējot bezvadu LAN?>, nospiediet [▲], lai izceltu <Jā>, un pēc tam nospiediet [OK] (Labi).

Izvēlieties <WPS spiedpogas režīms> un pēc tam nospiediet [OK] (Labi).

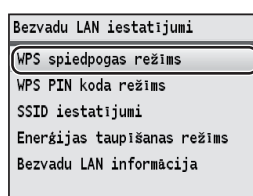

 $6$  Izvēlieties <Jā> un pēc tam nospiediet [OK] (Labi).

7 2 minūšu laikā pēc tam, kad 6. darbībā ir atlasīta opcija <Jā>, nospiediet pogu WPS.

Nospiediet un turiet\* pogu, līdz iedegas vai sāk mirgot WPS indikators.

\* Tas, cik ilgi poga ir jātur nospiesta, var atšķirties atkarībā no izmantotā bezvadu maršrutētāja.

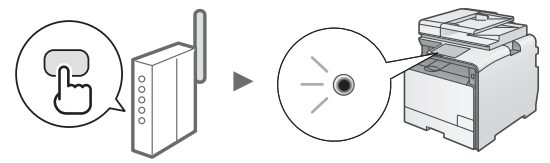

#### **Pēc savienojuma izveides uzgaidiet aptuveni 2 minūtes.**

IP adrese tiek iestatīta šajā laika posmā.

## **Ja parādās kļūdas ziņojums**

Nospiediet [OK] (Labi), lai aizvērtu ekrānu, pārbaudiet, vai bezvadu maršrutētāja WPS funkcija ir iestatīta pareizi, un pēc tam vēlreiz veiciet iestatīšanu. Ja piekļuves punktu nevar noteikt pat pēc atkārtotas iestatīšanas, skatiet tālāk.

e-Rokasgrāmatas sadaļa Ja tiek parādīts kļūdas ziņojums

#### **Ja pārbaudāt tīkla savienojumu**

Varat pārbaudīt, vai iekārta ir pareizi pievienota tīklam, izmantojot datoru, kas ir pievienots tam pašam tīklam.

[Pārbaude, vai bezvadu LAN iestatīšana ir pabeigta](#page-63-0) (64. [lpp.](#page-63-0))

#### **Manuāla IP adreses iestatīšana**

e-Rokasgrāmatas sadaļa IP adrešu iestatīšana

# **Piekļuves punkta manuāla iestatīšana**

Ja nezināt izmantoto SSID (piekļuves punkta nosaukumu) un tīkla atslēgu, pārbaudiet etiķeti, kas piestiprināta bezvadu maršrutētājam vai izmantojiet Canon MF/LBP Wireless Setup Assistant (Canon MF/LBP bezvadu iestatīšanas palīgs) ([Bezvadu maršrutētāja SSID vai tīkla](#page-64-0)  [atslēgas pārbaude](#page-64-0) (65. [lpp.\)](#page-64-1)), lai uzzinātu savu SSID un tīkla atslēgu. Pierakstiet tālāk parādīto SSID un tīkla atslēgu, lai to izmantotu kā atsauci.

# **SSID**

Dažreiz tas ir minēts kā tīkla nosaukums vai kā piekļuves punkta nosaukums. Ja ir vairāki SSID, pierakstiet tos visus.

#### **Tīkla atslēga**

Dažreiz tā ir minēta kā PIN, WEP atslēga, WPA/WPA2 ieejas frāze, PSK vai iepriekš koplietota atslēga.

. . . . . . . . . . . . . . . . .

- 
- Nospiediet  $\overline{(*)}$
- $2$  Izvēlieties <Tīkla iestatījumi> un pēc tam nospiediet [OK] (Labi).
- $3$  Izvēlieties <Bezvadu LAN iestatījumi> un pēc tam nospiediet [OK] (Labi).
- 4 Nospiediet [OK] (Labi).

Ja tiek parādīts ziņojums <Vai vēlaties iespējot bezvadu LAN?>, nospiediet [▲], lai izceltu <Jā>, un pēc tam nospiediet [OK] (Labi).

- $5$  Izvēlieties <SSID iestatījumi> un pēc tam nospiediet [OK] (Labi).
- Izvēlieties <Atlasīt piekļuves punktu> un pēc tam nospiediet [OK] (Labi).

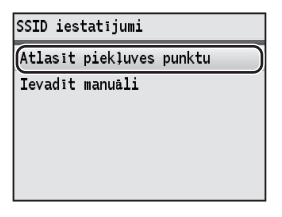

Izvēlieties pierakstīto piekļuves punktu un pēc tam nospiediet [OK] (Labi).

Ja tiek parādīti vairāki atbilstoši SSID, izvēlieties sarakstā pirmo ID (tam ir visspēcīgākais signāls).

# $8$  levadiet tīkla atslēgu.

 $\bullet$  levadiet tīkla atslēgu, izmantojot ciparu taustiņus. **2** Nospiediet [OK] (Labi).

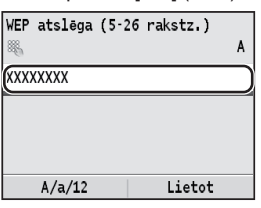

- $9$  Izvēlieties <Jā> un pēc tam nospiediet [OK] (Labi).
- 10 Kad tiek parādīts ekrāns <Izveidots savienojums.>, gaidiet, līdz Wi-Fi indikators pārstāj mirgot un iedegas.

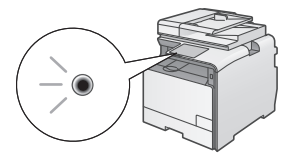

#### **Pēc savienojuma izveides uzgaidiet aptuveni 2 minūtes.**

IP adrese tiek iestatīta šajā laika posmā.

#### **Ja parādās kļūdas ziņojums**

Lai aizvērtu ekrānu, nospiediet [OK] (Labi). Pārbaudiet, vai tīkla atslēga ir pareiza, un pēc tam vēlreiz veiciet iestatīšanu.

Ja piekļuves punktu nevar noteikt, arī mēģinot darbības veikt atkārtoti, skatiet informāciju tālāk norādītajās sadaļās.

e-Rokasgrāmatas sadaļa Ja tiek parādīts kļūdas ziņojums

#### **Manuāla IP adreses iestatīšana**

e-Rokasgrāmatas sadaļa IP adrešu iestatīšana

# <span id="page-63-0"></span>**Pārbaude, vai bezvadu LAN iestatīšana ir pabeigta**

- 1 Nospiediet (Statusa pārraudzība).
- 2 Izvēlieties  $<$ Tīkla informācija> un pēc tam nospiediet [OK] (Labi).
- $3$  Izvēlieties <IPv4> un pēc tam nospiediet [OK] (Labi).
- $4$  Izvēlieties <IP adrese> un pēc tam nospiediet [OK] (Labi).
- 5 Pierakstiet IP adresi.

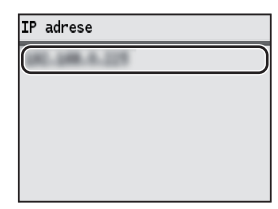

- 6 Nospiediet  $\circledast$  (Statusa pārraudzība).
- Datorā startējiet tīmekļa pārlūku, adreses laukā ievadiet "http://<Iekārtas IP adrese>/" un pēc tam nospiediet tastatūras taustinu [Enter].

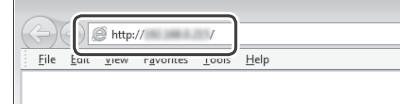

8 Pārbaudiet, vai tiek parādīts utilītprogrammas Remote UI (Attālais lietotāja interfeiss) ekrāns.

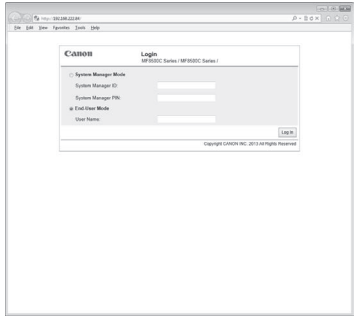

#### **Ja ekrāns tiek parādīts, savienojums ir izveidots.**

Ja ekrāns netiek rādīts pareizi:

e-Rokasgrāmatas sadaļa Bieži sastopamas problēmas

# <span id="page-64-1"></span>**Draiveru/programmatūras instalēšana**

Instalējiet draiveri un programmatūru, izmantojot User Software CD (Lietotāja kompaktdisks). Detalizētu informāciju par instalēšanas procedūru sk. MF Driver Installation Guide.

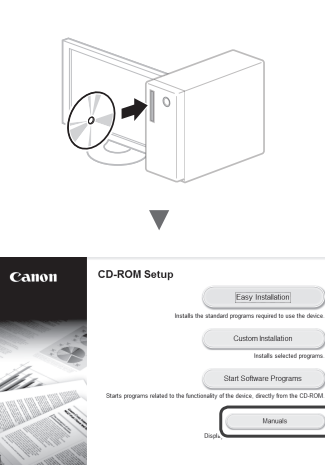

$$
\frac{1}{\sqrt{2}}
$$

 $C$  Ext

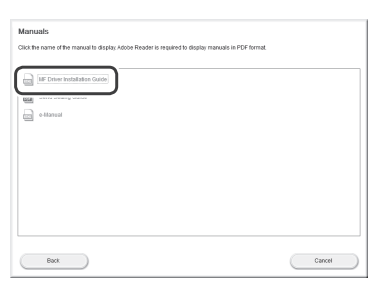

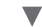

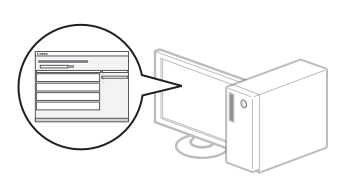

# <span id="page-64-0"></span>**Bezvadu maršrutētāja SSID vai tīkla atslēgas pārbaude**

Varat pārbaudīt SSID vai tīkla atslēgu, izmantojot programmu Canon MF/LBP Wireless Setup Assistant (Canon MF/LBP bezvadu iestatīšanas palīgs), kas atrodas lietotāja programmatūras kompaktdiskā.

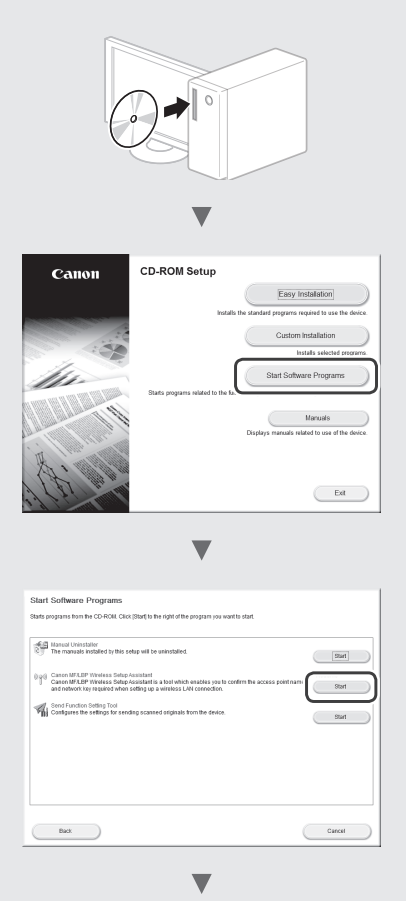

Pierakstiet piekļuves punkta (SSID) nosaukumu un tīkla atslēgu [63 lappusē.](#page-62-0) Kad tiek parādīti vairāki piekļuves punkti, pierakstiet visus redzamos SSID.

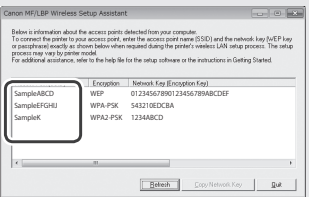

#### **Ja bezvadu maršrutētāja informācija netiek parādīta**

- **•** Noklikšķiniet uz pogas [Refresh] (Atsvaidzināt).
- **•** Ja informācija netiek parādīta, kad noklikšķināt uz pogas [Refresh] (Atsvaidzināt), pārbaudiet datora un bezvadu maršrutētāja tīkla savienojumu.

# **Patikrinimas prieš sąranką**

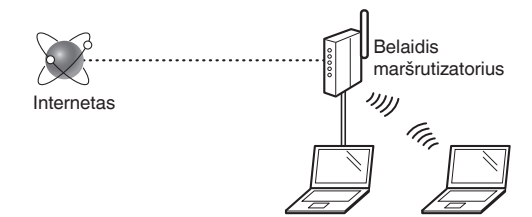

#### **Ar kompiuteris tinkamai prijungtas prie belaidžio maršrutizatoriaus naudojant LAN kabelį arba belaidį LAN?**

Daugiau informacijos ieškokite naudojamo tinklo prietaiso instrukcijose arba susisiekite su tinklo prietaiso gamintoju.

#### **Ar nustatyti kompiuterio tinklo parametrai?**

Jei kompiuteris netinkamai sukonfigūruotas, galite negalėti naudoti belaidžio LAN ryšio net nustatę toliau nurodytus parametrus.

#### **PASTABA**

- Vienu metu negalite prijungti ir laidinio, ir belaidžio LAN. Be to, aparato numatytieji nustatymai yra "Laidinis LAN".
- Prisijungus prie netinkamai apsaugotos tinklo aplinkos jūsų asmeninė informacija gali būti atskleista trečiosioms šalims. Būkite atsargūs.
- Jei prisijungiate naudodami LAN biure, kreipkitės į tinklo administratorių.
- Šioje instrukcijoje belaidis įrenginys, kuris pasiekiamas per palydovinius galinius įrenginius, bendrai vadinamas "belaidžiu maršrutizatoriumi". Sąvoka "prieigos tašas" reiškia pagrindinį belaidžio LAN galinį įrenginį, prie kurio turi prieigą palydoviniai galiniai įrenginiai.
- **•** Kai pereinate iš Parengimas darbui skyriaus "Maitinimo laido prijungimas ir aparato ĮJUNGIMAS":
	- Pereikite prie dešinėje šio puslapio pusėje pateikiamo skyriaus ["Belaidžio maršrutizatoriaus tikrinimas".](#page-65-0)

# **Prijungimo būdo perjungimas į belaidį LAN**

- Paspauskite  $\circledR$
- Pasirinkite <Tinklo parametrai>, tada paspauskite [OK] (Gerai).
- Pasirinkite <Pasirinkti vielinį/bevielį LAN tinklą>, tada paspauskite [OK] (Gerai).

Pasirinkite <Bevielis LAN tinklas>, tada paspauskite [OK] (Gerai).

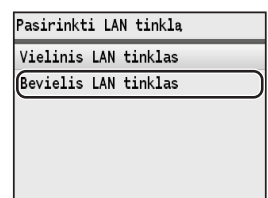

# <span id="page-65-0"></span>**Belaidžio maršrutizatoriaus tikrinimas**

Pasirinkite belaidžio LAN ryšio metodą. Pasirinkite iš šių dviejų metodų, atsižvelgdami į naudojamą belaidį maršrutizatorių.

# Štai mygtukas.

Šis aparatas palaiko WPS ("Wi-Fi Protected Setup"). Galite paprastai nustatyti, jei jūsų belaidis maršrutizatorius turi mygtuką ir ant belaidžio maršrutizatoriaus yra šis ženklas:

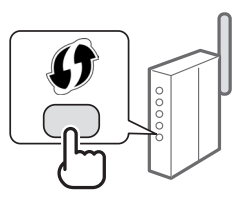

Jei nesate tikri, ar jūsų belaidis maršrutizatorius palaiko WPS, peržiūrėkite su gaminiu pateiktą vadovą arba kreipkitės į jo gamintoją.

## Nėra mygtuko.

Jei ant belaidžio maršrutizatoriaus nėra mygtuko, galite rankiniu būdu pasirinkti SSID ir nustatyti parametrus. Tokiu atveju turėtumėte nurodyti belaidžio maršrutizatoriaus SSID ir tinklo raktą.

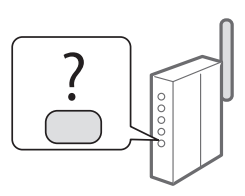

Peržiūrėkite "Belaidžio maršrutizatoriaus SSID arba tinklo [rakto tikrinimas"](#page-68-0) (69 [psl.](#page-68-0)) ir sužinokite, kaip rasti savo SSID ir tinklo raktą.

#### **Jei norite nustatyti naudodami WPS PIN kodo metodą arba neautomatiškai**

 $\bigoplus$  "Prisijungimas prie belaidžio LAN" vadove "El. instrukcija"

- **•** Kai pereinate iš Parengimas darbui skyriaus "Maitinimo laido prijungimas ir aparato ĮJUNGIMAS":
- Pereikite prie skyriaus ["Belaidžio LAN nustatymas"](#page-66-0) (67 [psl.\)](#page-66-0) 4 veiksmo.

# <span id="page-66-0"></span>**Belaidžio LAN nustatymas**

# **Mygtuko režimas**

- Paspauskite  $\circledR$
- Pasirinkite <Tinklo parametrai>, tada paspauskite [OK] (Gerai).
- Pasirinkite <Bevielio LAN tinklo parametrai>, tada paspauskite [OK] (Gerai).
- 4 Paspauskite [OK] (Gerai).

Jei rodoma <Ar norite suaktyvinti bevielį LAN tinklą?>, paspauskite [▲], kad pažymėtumėte <Taip>, tada paspauskite [OK] (Gerai).

 $5$  Pasirinkite <WPS mygtuko režimas>, tada paspauskite [OK] (Gerai).

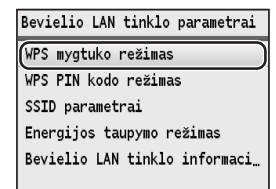

 $6$  Pasirinkite <Taip>, tada paspauskite [OK] (Gerai).

7 Turėtumėte paspausti WPS mygtuką per 2 minutes po to, kai 6 veiksme pasirinksite <Taip>. Paspauskite ir palaikykite\* mygtuką, kol WPS lemputė ims šviesti arba blyksėti.

\* Kiek laiko turėsite palaikyti mygtuką priklausys nuo naudojamo belaidžio maršrutizatoriaus.

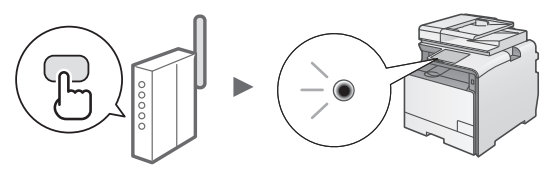

#### **Palaukite apie 2 minutes po ryšio užmezgimo.** IP adresas nustatytas tuo laiko periodu.

## **Kai parodomas klaidos pranešimas**

Norėdami uždaryti ekraną, paspauskite [OK] (Gerai), patikrinkite, ar teisingas nustatyta belaidžio maršrutizatoriaus WPS funkcija, tada bandykite parametrus iš naujo. Jei net po pakartotinio parametrų nustatymo neįmanoma aptikti prieigos taško, peržiūrėkite toliau nurodytą informaciją.

 $\bigoplus$  "Kai rodomas klaidos pranešimas" vadove "El. instrukcija"

#### **Kai tikrinate tinklo ryšį**

Galite patikrinti, ar aparatas tinkamai prijungtas prie tinklo naudodami prie to paties tinklo prijungtą kompiuterį.

 $\bigoplus$  ["Tikrinimas, ar baigtas belaidžio LAN nustatymas"](#page-67-0) (68 psl.)

#### **Jei norite nustatyti IP adresą neautomatiškai**

 $\bigoplus$  "IP adresų nustatymas" vadove "El. instrukcija"

## **Prieigos taško nustatymas neautomatiškai**

Jei nežinote, kokį SSID (prieigos taško pavadinimas) ir tinklo raktą naudojate, patikrinkite etiketę, priklijuotą ant belaidžio maršrutizatoriaus, arba naudokite "Canon MF/LBP Wireless Setup Assistant" ("Canon" MF/LBP belaidžio ryšio sąrankos asistentas) ("Belaidžio maršrutizatoriaus SSID [arba tinklo rakto tikrinimas"](#page-68-0) (69 [psl.\)](#page-68-1)) ir sužinokite savo SSID bei tinklo raktą. Užsirašykite toliau pateiktą SSID ir tinklo raktą, kad galėtumėte lengvai rasti.

#### **SSID**

Kartais jis rašomas kaip tinklo arba prieigos taško pavadinimas. Jei yra keli SSID, užsirašykite juos visus.

#### **Tinklo raktas**

Kartais jis rašomas kaip PIN, WEP raktas, WPA / WPA2 paleidimo terminas, PSK arba iš anksto bendrinamas raktas.

. . . . . . . . . . . . . . . . . . . . 

- Paspauskite  $\sqrt{\frac{1}{2}}$
- Pasirinkite <Tinklo parametrai>, tada paspauskite [OK] (Gerai).
- 3 Pasirinkite <Bevielio LAN tinklo parametrai>, tada paspauskite [OK] (Gerai).
- 4 Paspauskite [OK] (Gerai).

Jei rodoma <Ar norite suaktyvinti bevielį LAN tinklą?>, paspauskite [▲], kad pažymėtumėte <Taip>, tada paspauskite [OK] (Gerai).

- $5$  Pasirinkite <SSID parametrai>, tada paspauskite [OK] (Gerai).
- $6$  Pasirinkite <Pasirinkti prieigos tašką>, tada paspauskite [OK] (Gerai).

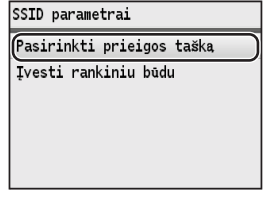

Pasirinkite prieigos tašką, kurį norite užrašyti, tada paspauskite [OK] (Gerai).

Jeigu rodomi keli sutampantys SSID, pasirinkite pirmąjį sąraše esantį ID (tą, kurio signalas stipriausias).

Lt

- $8$  lveskite tinklo rakta.
	- $\bullet$  Naudodami skaičių mygtukus įveskite tinklo raktą. 2 Paspauskite [OK] (Gerai).

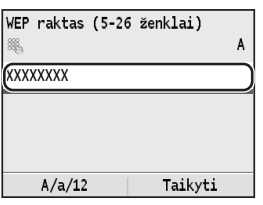

- $9$  Pasirinkite <Taip>, o tada paspauskite [OK] (Gerai).
- 10 Po to, kai parodomas ekranas <Prisijungta.>, palaukite kol nustos blyksėti ir įsijungs indikatorius "Wi-Fi".

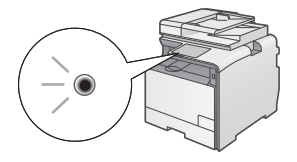

**Palaukite apie 2 minutes po ryšio užmezgimo.** IP adresas nustatytas tuo laiko periodu.

## **Kai parodomas klaidos pranešimas**

Paspauskite [OK] (Gerai) ir uždarykite ekraną, patikrinkite, ar teisingas tinklo raktas, tada iš naujo nustatykite parametrus.

Jeigu prieigos taškas neaptinkamas net dar kartą pabandžius, žr. toliau nurodytus skyrius.

"Kai rodomas klaidos pranešimas" vadove "El. instrukcija"

#### **Jei norite nustatyti IP adresą neautomatiškai**

 $\bigcirc$  "IP adresų nustatymas" vadove "El. instrukcija"

# <span id="page-67-0"></span>**Tikrinimas, ar baigtas belaidžio LAN nustatymas**

- **1** Paspauskite  $\circledcirc$  (Būklės kontrolė).
- 2 Pasirinkite <Tinklo informacija>, tada paspauskite [OK] (Gerai).
- $3$  Pasirinkite <IPv4>, tada paspauskite [OK] (Gerai).
- 4 Pasirinkite <IP adresas>, tada paspauskite  $[OK]$ (Gerai).
- $5$  Pasižymėkite IP adresą.

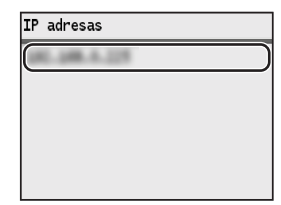

- **6** Paspauskite  $\circledast$  (Būklės kontrolė).
- 7 Kompiuteryje paleiskite interneto naršyklę, į adreso lauką įveskite "http://<aparato IP adresas>/", tada paspauskite klaviatūros mygtuką [Enter].

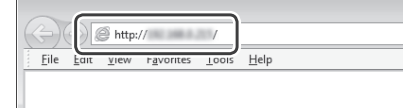

 $8$  Patikrinkite, ar rodomas priemonės "Remote UI" (Nuotolinio vartotojo sąsaja) ekranas.

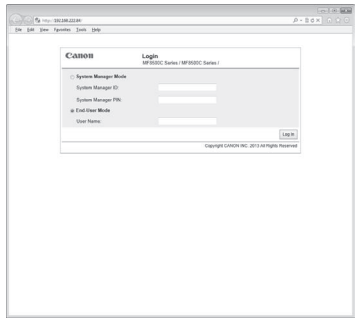

#### **Jei ekranas rodomas, ryšys užmegztas.**

Jei ekranas rodomas netinkamai:

 $\bigcirc$  "Įprastos problemos" vadove "El. instrukcija"

# <span id="page-68-1"></span>**Tvarkyklės / programinės įrangos diegimas**

Įdiekite tvarkyklę ir programinę įrangą naudodami "User Software CD" (Vartotojo programinės įrangos kompaktinis diskas). Informacijos apie diegimo procedūras rasite .MF Driver Installation Guide".

# $\mathcal{A}$ ◥ **CD-ROM Setup** Canon Easy In  $\left(\begin{array}{cc} -\mathbf{E} \mathbf{d} & \ \end{array}\right)$  $\ddot{\phantom{a}}$

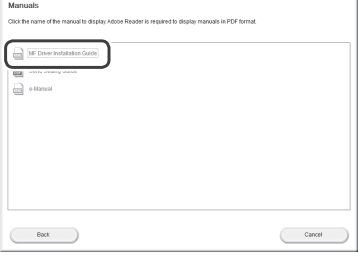

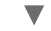

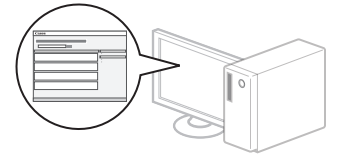

# <span id="page-68-0"></span>**Belaidžio maršrutizatoriaus SSID arba tinklo rakto tikrinimas**

Galite patikrinti SSID arba tinklo raktą naudodami priemonę "Canon MF/LBP Wireless Setup Assistant" ("Canon" MF/LBP belaidžio ryšio sąrankos asistentas), kuri įtraukta į "User Software CD" (Vartotojo programinės įrangos kompaktinis diskas).

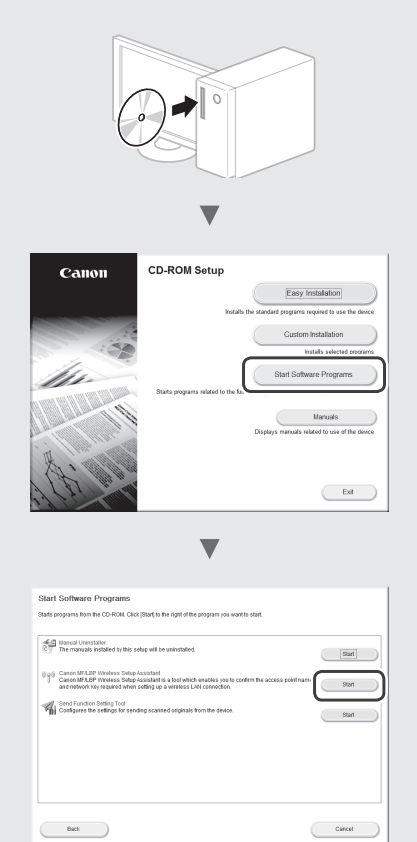

Užsirašykite prieigos taško (SSID) ir tinklo rakto pavadinimą, pateikiamus [67 puslapis](#page-66-0). Jei rodomi keli prieigos taškai, užsirašykite visus rodomus SSID.

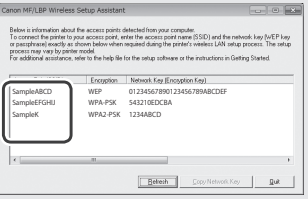

#### **Jei belaidžio maršrutizatoriaus informacija nerodoma**

- **•** Spustelėkite mygtuką [Refresh] (Atnaujinti).
- **•** Jei spustelėjus mygtuką [Refresh] (Atnaujinti) informacija nerodoma, patikrinkite kompiuterio ir belaidžio maršrutizatoriaus tinklo ryšį.

# **Seadistuseelne kontroll**

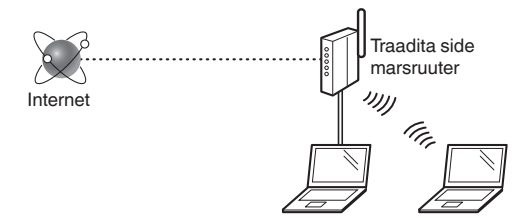

#### **Kas arvuti on kohtvõrgukaabli või traadita side kohtvõrgu abil traadita side marsruuteriga õigesti ühendatud?**

Lisateavet saate kasutatava võrguseadme kasutusjuhendist või võrguseadme tootjaga ühendust võttes.

#### **Kas arvuti võrgusätted on määratud?**

Kui arvuti pole õigesti konfigureeritud, ei saa traadita LAN-i ühendust kasutada isegi pärast järgmiste sätete määramist.

#### **MÄRKUS**

- Kaabelühendusega LAN-i ja traadita side LAN-i ei saa korraga ühendust luua. Lisaks on seadme vaikesäte Kaabelühendusega LAN.
- Kui loote ühenduse kaitsmata võrgukeskkonnaga, võivad teie isikuandmed olla kolmandatele isikutele nähtavad. Olge ettevaatlik.
- Kui loote LAN-ühenduse kontoris, siis pöörduge võrguadministraatori poole.
- Selles juhendis nimetatakse traadita side seadet, mille poole pöörduvad satelliitterminalid, "traadita side marsruuteriks". Termin "pääsupunkti" tähistab traadita side kohtvõrgu keskterminali, mille poole satelliitterminalid pöörduvad.
- **•** Kui eelmine toiming oli Alustamine etapp "Toitejuhtme ühendamine ja toite SISSELÜLITAMINE":
	- Jätkake lehe paremal küljel asuva teemaga ["Traadita side](#page-69-0)  [marsruuteri kontrollimine"](#page-69-0).

## **Ühendusviisi Traadita side kohtvõrk määramine**

- Vajutage klahvi  $\widehat{(*)}$
- Valige <Võrguseaded> ja vajutage nuppu [OK].
- Valige <Vali juhtmega/juhtmeta kohtvõrk> ja vajutage nuppu [OK].

Valige <Juhtmeta kohtvõrk> ja vajutage nuppu [OK].

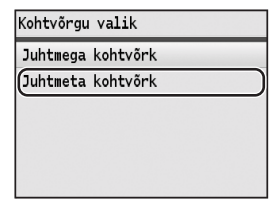

# <span id="page-69-0"></span>**Traadita side marsruuteri kontrollimine**

Valige ühendusviisiks traadita LAN. Valige sõltuvalt kasutatavast traadita side marsruuterist üks järgmistest meetoditest.

#### Nupp on olemas.

Seade toetab WPS-i (Wi-Fi Protected Setup). Kui traadita side marsruuteril on nupp ja järgmine tähis, siis on seadistamine lihtne.

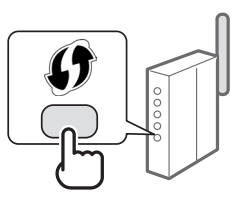

Kui te ei tea, kas kasutatav traadita side marsruuter toetab WPS-i, lugege tootega kaasas olevat kasutusjuhendit või pöörduge seadme tootja poole.

#### Nuppu pole.

Kui traadita side marsruuteril pole vastavat nuppu, valige käsitsi SSID ja määrake seaded. Sel juhul peate määrama traadita side marsruuteri SSID ja võrguvõtme.

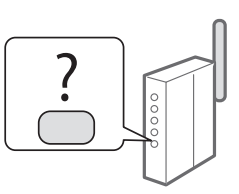

Vaadake teemat ["Traadita side marsruuteri SSID või](#page-72-0)  [võrguvõtme otsimine"](#page-72-0) (lk [73\)](#page-72-0), et teada saada, kuidas SSID ja võrguvõti kindlaks määrata.

#### **WSP PIN-koodi meetodi abil või käsitsi seadistamine:**

- e-juhendi teema "Ühenduse loomine traadita side kohtvõrguga"
- **•** Kui eelmine toiming oli Alustamine etapp "Toitejuhtme ühendamine ja toite SISSELÜLITAMINE":

Jätkake 4. juhisega ["Traadita side LAN-i seadistamine"\(lk71\)](#page-70-0)

# <span id="page-70-0"></span>**Vajutusnupu režiim**

- Vajutage klahvi  $\mathbb{R}$
- Valige <Võrguseaded> ja vajutage nuppu [OK].
- Valige <Juhtmeta kohtvõrgu seaded> ja vajutage nuppu [OK].
- 4 Vajutage nuppu [OK].

Kui kuvatakse küsimus <Kas soovite juhtmeta kohtvõrgu lubada?>, siis vajutage valiku <Jah> esiletõstmiseks klahvi [▲] ja seejärel klahvi [OK].

 $5$  Valige <WPS vajutusnupu režiim> ja vajutage nuppu [OK].

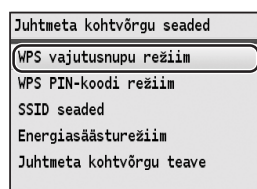

- $6$  Valige <Jah> ja vajutage nuppu [OK].
- 7 Pärast 6. juhendis <Jah> valimist peaksite kahe minuti jooksul WPS-nuppu vajutama. Vajutage ja hoidke\* nuppu all kuni WPS-i tuli süttib või hakkab vilkuma.
	- \* Nupu allhoidmisaeg võib sõltuvalt teie kasutatavast traadita side marsruuterist erineda.

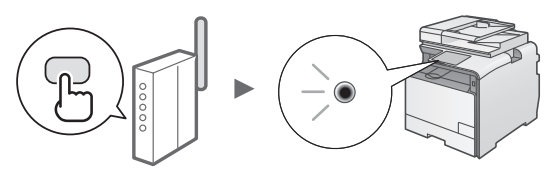

## **Oodake pärast ühendamist kuni 2 minutit.**

Selle aja jooksul määratakse IP-aadress.

## **Kui kuvatakse tõrketeade:**

Vajutage kuva sulgemiseks nuppu [OK], kontrollige, kas traadita side marsruuteri WPS-i funktsiooni on õigesti määratud, ja proovige seejärel uuesti seadeid. Kui pääsupunkti ka pärast uuesti proovimist ei leita, lugege järgmisi teemasid.

e-juhendi teema "Tõrketeate kuvamisel"

## **Võrguühenduse kontrollimine:**

Võrguühendusega arvuti abil saate kontrollida, kas seade on samasse võrku õigesti ühendatud.

["Traadita side kohtvõrgu seadmise lõpuleviimise](#page-71-0)  [kontrollimine"](#page-71-0) (lk [72\)](#page-71-0)

## **IP-aadressi käsitsi seadmine**

e-juhendi teema "IP-aadresside määramine"

# **Pääsupunkti käsitsi seadmine**

Kui te ei tea kasutatavat SSID-d (pääsupunkti nime) ja võrguvõtit, siis leiate need traadita side marsruuteril olevalt sildilt või kasutage SSID ja võrguvõtme teadasaamiseks teenust Canon MF/LBP Wireless Setup Assistant (Traadita side võrguühenduse seadistamise abimees) [\("Traadita side](#page-72-0)  [marsruuteri SSID või võrguvõtme otsimine"](#page-72-0) (lk [73](#page-72-0))). Kirjutage SSID ja võrguvõti üles.

# **SSID**

SSID on mõnikord esitatud võrgu või pääsupunkti nimena. Kui SSID-sid on mitu, kirjutage need kõik üles.

## **Võrguvõti**

Seda nimetatakse mõnikord ka PIN-koodiks, WEP-võtmeks, WPA/WPA2 pääsukoodiks, PSK-ks või eeljaotatud võtmeks.

1 1 1 1 1 1 1 1 1 1 1 1 1 1 1 1 1 1 

- Vajutage klahvi  $\circledR$
- Valige <Võrguseaded> ja vajutage nuppu [OK].
- 3 Valige <Juhtmeta kohtvõrgu seaded> ja vajutage nuppu [OK].
- 4 Vajutage nuppu [OK].

Kui kuvatakse küsimus <Kas soovite juhtmeta kohtvõrgu lubada?>, siis vajutage valiku <Jah> esiletõstmiseks klahvi [▲] ja seejärel klahvi [OK].

- Valige <SSID seaded> ja vajutage nuppu [OK].
- Valige <Pääsupunkti valimine> ja vajutage nuppu  $[OK]$ .

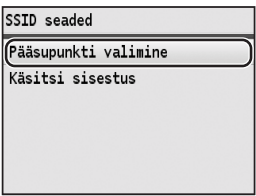

7 Valige pääsupunkt, mille üles kirjutasite, ja vajutage nuppu [OK].

Mitme sobiva SSID kuvamise korral valige esimesena kuvatav (tugevama signaaliga) identifikaator.

# 8 Sisestage võrguvõti.

 $\bullet$  Sisestage võrguvõti numbriklahvide abil.

<sup>2</sup> Vajutage nuppu [OK].

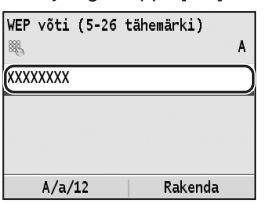

- $9$  Valige <Jah> ja vajutage nuppu [OK].
- 10 Pärast kuva <Ühendatud.> ilmumist oodake, kuni Wi-Fi märgutuli lõpetab vilkumise ja jääb ühtlaselt põlema.

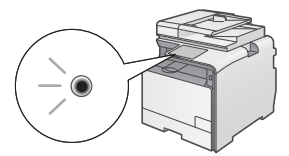

**Oodake pärast ühendamist kuni 2 minutit.** Selle aja jooksul määratakse IP-aadress.

# **Kui kuvatakse tõrketeade:**

Vajutage kuva sulgemiseks nuppu [OK], kontrollige, kas võrguvõti on õige, ja proovige sätted uuesti määrata. Kui pääsupunkti ei õnnestu tuvastada ka uuel katsel, lugege järgmist teemat:

e-juhendi teema "Tõrketeate kuvamisel"

#### **IP-aadressi käsitsi seadmine:**

e-juhendi teema "IP-aadresside määramine"

Et

# <span id="page-71-0"></span>**Traadita side kohtvõrgu seadmise lõpuleviimise kontrollimine**

- 1 Vajutage klahvi $\circledR$  (Olekumonitor).
- $2$  Valige <Võrguteave> ja vajutage nuppu [OK].
- $3$  Valige <IPv4> ia vaiutage siis nuppu [OK].
- 4 Valige  $\leq$ IP-aadress> ja vajutage siis nuppu [OK].
- 

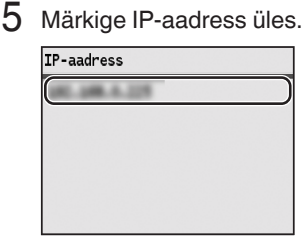

- **6** Vajutage klahvi  $\circledast$  (Olekumonitor).
- 7 Käivitage arvutis veebibrauser, sisestage aadressiväljale aadress http://<seadme IPaadress>/ ja vajutage klaviatuuril sisestusklahvi [Enter].

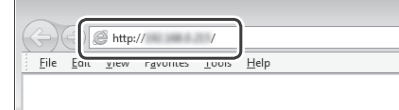

 $8$  Kontrollige, kas kuvatakse Remote UI (Kaugkasutajaliides).

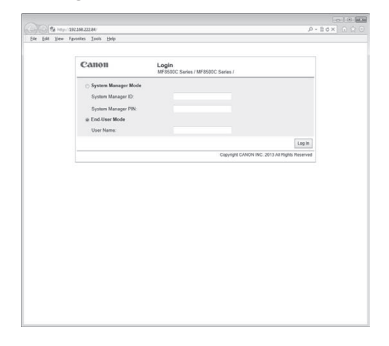

#### **Kui vastav kuva kuvatakse, siis on ühendus loodud.**

Kui kuva ei kuvata õigesti e-juhendi teema "Üldised probleemid"
# **Draiveri/tarkvara installimine**

Installige User Software CD (Kasutustarkvara CD-plaat) abil draiver ja tarkvara. Lisateavet draiverite ja tarkvara installimise kohta leiate juhendist MF Driver Installation Guide.

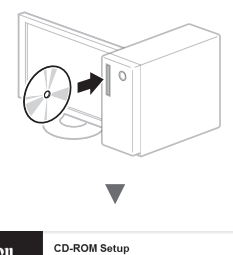

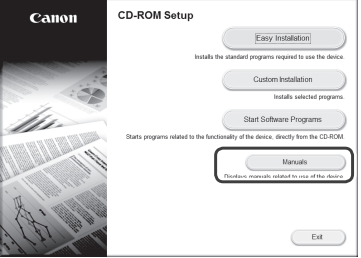

$$
\frac{1}{\P}
$$

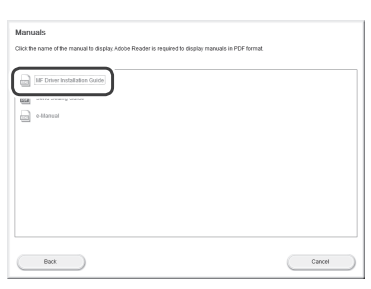

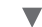

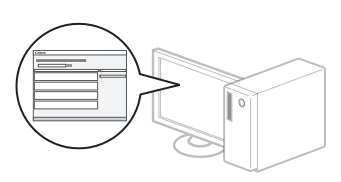

# **Traadita side marsruuteri SSID või võrguvõtme otsimine**

SSID-d ja võrguvõtit saate vaadata tarkvara Canon MF/LBP Wireless Setup Assistant abil. Selle leiate plaadilt User Software CD (Kasutustarkvara CD-plaat).

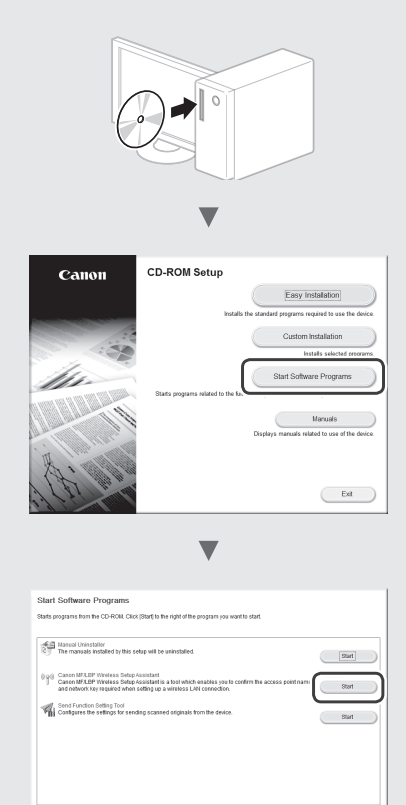

Kirjutage [leheküljel 71](#page-70-0) olev pääsupunkti nimi ja võrguvõti üles. Kui kuvatakse mitu pääsupunkti, siis kirjutage üles kõik kuvatavad SSID-d.

 $\begin{pmatrix} 1 & 1 \\ 1 & 1 \end{pmatrix}$ 

 $\begin{array}{cc} & \text{max} \end{array}$ 

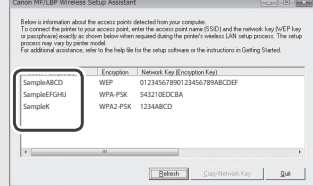

# **Kui traadita side marsruuteri teavet ei kuvata**

- **•** Klõpsake nuppu [Refresh] (Värskenda).
- **•** Kui nupu [Refresh] (Värskenda) klõpsamisel ei kuvata teavet, siis kontrollige arvuti ja traadita side marsruuteri võrguühendust.

# **Sprawdzanie przed konfiguracją**

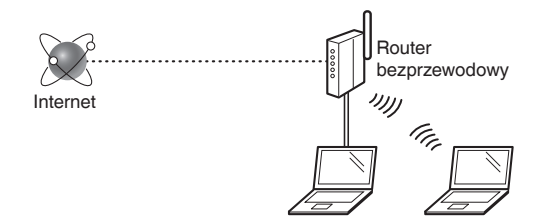

#### **Czy komputer jest prawidłowo podłączony do routera bezprzewodowego za pomocą kabla LAN lub łączności bezprzewodowej LAN?**

Aby uzyskać więcej informacji, zapoznaj się z instrukcją obsługi dołączoną do używanego urządzenia sieciowego lub skontaktuj się z producentem.

#### **Czy w komputerze ustawiono prawidłowo wszystkie opcje połączenia sieciowego?**

Jeśli komputer nie będzie prawidłowo skonfigurowany, korzystanie z łączności bezprzewodowej LAN może nie być możliwe nawet po dokonaniu poniższych ustawień.

#### **UWAGA**

- Korzystanie jednocześnie z sieci przewodowej i bezprzewodowej LAN nie jest możliwe. Urządzenie domyślnie konfigurowane jest do pracy w sieci przewodowej LAN.
- W przypadku nawiązania połączenia ze środowiskiem sieciowym pozbawionym odpowiednich zabezpieczeń, informacje prywatne użytkownika mogą być dostępne dla osób trzecich. Zachowaj ostrożność.
- W przypadku korzystania z sieci LAN w biurze, skontaktuj się z administratorem sieciowym.
- Urządzenie bezprzewodowe, do którego uzyskuje się dostęp z terminali satelitarnych, jest z reguły nazywane w niniejszym podręczniku "routerem bezprzewodowym". Termin "punkt dostępu" oznacza terminal główny w bezprzewodowej sieci LAN, do którego uzyskują dostęp terminale satelitarne.
- Pl
- Kontynuując z sekcji "Podłączanie przewodu zasilania i WŁĄCZANIE urządzenia" w instrukcji Pierwsze kroki:
	- Przejdź do sekcji ["Sprawdzanie routera bezprzewodowego"](#page-73-0) w prawej części tej strony.

# **Zmiana metody połączenia na sieć bezprzewodową LAN**

- Naciśnij przycisk  $\circledR$ .
- 2 Wybierz opcję <Ustawienia Sieciowe> i naciśnij przycisk [OK].
- $3$  Wybierz opcję <Wybierz sieć LAN Przewodową/ Bezprzewodową> i naciśnij przycisk [OK].

4 Wybierz opcję <Sieć LAN Bezprzewodowa> i naciśnij przycisk [OK].

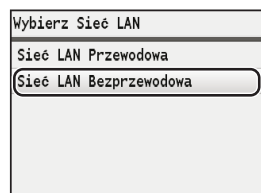

# <span id="page-73-0"></span>**Sprawdzanie routera bezprzewodowego**

Wybierz metodę połączenia z siecią bezprzewodową LAN. Wybierz jedną z dwóch dostępnych metod w zależności od routera bezprzewodowego, z którego korzystasz.

## Przycisk jest dostępny.

Urządzenie obsługuje funkcję WPS (Zabezpieczona konfiguracja Wi-Fi). Konfiguracja jest prosta, jeżeli na routerze bezprzewodowym znajduje się przycisk oraz ten znak.

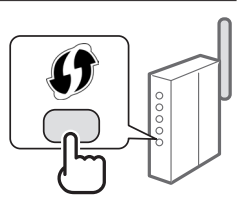

W razie wątpliwości, czy router bezprzewodowy obsługuje funkcję WPS, zobacz instrukcję obsługi dołączoną do danego urządzenia sieciowego lub skontaktuj się z producentem produktu.

## Brak przycisku.

W przypadku braku przycisku na routerze bezprzewodowym można ręcznie wybrać nazwę SSID i ukończyć ustawienia. W takim przypadku należy określić nazwę SSID i klucz sieciowy posiadanego routera bezprzewodowego.

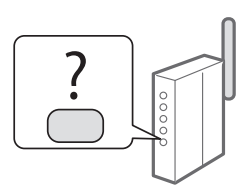

Zapoznaj się z sekcją "Sprawdzanie nazwy SSID lub [klucza sieciowego routera bezprzewodowego" \(str.](#page-76-0) 77), aby dowiedzieć się, jak zidentyfikować nazwę SSID oraz klucz sieciowy.

## **Aby przeprowadzić konfigurację za pomocą kodu PIN WPS lub ręcznie:**

- "Podłączanie do sieci bezprzewodowej LAN" w e-Podręczniku
- Kontynuując z sekcji "Podłączanie przewodu zasilania i WŁĄCZANIE urządzenia" w instrukcji Pierwsze kroki:
	- **+** Przejdź do punktu 4 sekcji "Konfiguracja sieci [bezprzewodowej LAN"](#page-74-0) ([str.](#page-74-0) 75).

# <span id="page-74-0"></span>**Tryb konfiguracji za pomocą przycisku**

- Naciśnii przycisk  $\mathbb{R}$ .
- 2 Wybierz opcję <Ustawienia Sieciowe> i naciśnij przycisk [OK].
- $3$  Wybierz opcję <Ustawienia Sieci Bezprzewodowej> i naciśnij przycisk [OK].
- Naciśnii przycisk [OK].

Jeśli wyświetlony jest komunikat <Czy chcesz włączyć sieć bezprzewodową LAN?>, naciśnij przycisk [▲], aby wybrać opcję <Tak>, a następnie naciśnij przycisk [OK].

5 Wybierz opcję <Tryb Przycisku WPS> i naciśnij przycisk [OK].

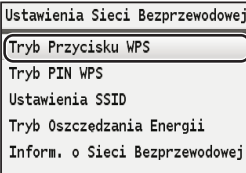

- $6$  Wybierz opcję <Tak> i naciśnij przycisk [OK].
- 7 Naciśnij przycisk WPS w ciągu 2 minut od wybrania opcji <Tak> w kroku 6. Naciśnij i przytrzymaj\* przycisk, aż lampka WPS zaświeci się lub zacznie migać.
	- \* Czas przytrzymywania przycisku może się różnić w zależności od modelu używanego routera bezprzewodowego.

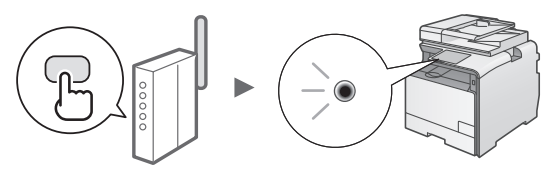

**Odczekaj około 2 minuty od nawiązania połączenia.** W tym czasie konfigurowany jest adres IP urządzenia.

## **W przypadku wyświetlenia komunikatu o błędzie:**

Naciśnij przycisk [OK], aby zamknąć ten ekran, sprawdź, czy funkcja WPS routera bezprzewodowego jest ustawiona prawidłowo, a następnie ponów ustawienia. Jeśli ponownie nie można wykryć punktu dostępu, patrz instrukcje poniżej.

 $\bigcirc$  "W przypadku wyświetlenia komunikatu o błędzie" w e-Podręczniku

## **Podczas sprawdzania połączenia sieciowego:**

Prawidłowość podłączenia urządzenia do sieci można sprawdzić za pomocą komputera podłączonego do tej samej sieci.

 $\bigodot$  "Sprawdzanie, czy konfiguracja sieci bezprzewodowej [LAN jest zakończona" \(str.](#page-75-0) 76)

## **Aby ręcznie ustawić adres IP:**

"Konfiguracja adresu IP" w e-Podręczniku

# **Ręczna konfiguracja punktu dostępu**

Jeśli nie znasz nazwy SSID (nazwy punktu dostępu) i klucza sieciowego, sprawdź etykietę na routerze bezprzewodowym lub użyj narzędzia "Canon MF/LBP Wireless Setup Assistant" (Canon MF/LBP Wireless — asystent instalacji) ("Sprawdzanie nazwy SSID lub klucza sieciowego routera [bezprzewodowego"](#page-76-0) ([str.](#page-76-1) 77)), aby uzyskać nazwę SSID i klucz sieciowy. Zapisz nazwę SSID i klucz sieciowy poniżej, aby móc z nich skorzystać w przyszłości.

# **SSID**

Nazwa ta jest czasami zapisana jako nazwa sieci lub nazwa punktu dostępu. Jeśli dostępne jest więcej nazw SSID, zapisz je wszystkie.

## **Klucz sieciowy**

Jest on również nazywany kluczem szyfrującym, PIN, kluczem WEP, tekstem szyfrującym WPA/WPA2, PSK lub kluczem współdzielonym.

- Naciśnij przycisk  $\circledR$ .
- $2$  Wybierz opcję <Ustawienia Sieciowe> i naciśnij przycisk [OK].
- $3\,$  Wybierz opcję <Ustawienia Sieci Bezprzewodowej> i naciśnij przycisk [OK].
- 4 Naciśnij przycisk [OK].

Jeśli wyświetlony jest komunikat <Czy chcesz włączyć sieć bezprzewodową LAN?>, naciśnij przycisk [▲], aby wybrać opcję <Tak>, a następnie naciśnij przycisk [OK].

- 5 Wybierz opcję <Ustawienia SSID> i naciśnij przycisk [OK].
- 6 Wybierz opcję <Wybierz Access Point> i naciśnij przycisk [OK].

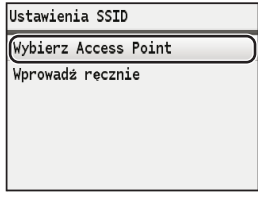

7 Wybierz zapisany punkt dostępu i naciśnij przycisk [OK].

Jeżeli wyświetlone są podobne nazwy SSID, wybierz ten SSID, który jest na liście pierwszy (mający największą siłę sygnału).

Pl

# 8 Wprowadź klucz sieciowy.

- 1 Wprowadź klucz sieciowy za pomocą klawiszy numerycznych.
- 2 Naciśnij przycisk [OK].

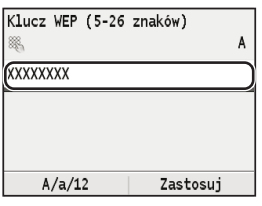

- 9 Wybierz opcję <Tak> i naciśnij przycisk [OK].
- 10 Po wyświetleniu ekranu <Połączono.> należy poczekać, aż wskaźnik Wi-Fi przestanie migać i zacznie świecić ciągłym światłem.

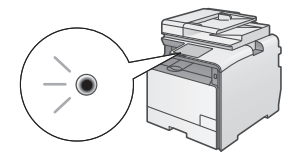

## **Odczekaj około 2 minuty od nawiązania połączenia.**

W tym czasie konfigurowany jest adres IP urządzenia.

## **W przypadku wyświetlenia komunikatu o błędzie:**

Naciśnij przycisk [OK], aby zamknąć ten ekran, sprawdź, czy klucz sieciowy jest prawidłowy i ponów ustawienia.

Jeżeli punkt dostępu nie może zostać wykryty nawet po kolejnych próbach, patrz niżej:

"W przypadku wyświetlenia komunikatu o błędzie" w e-Podręczniku

### **Aby ręcznie ustawić adres IP:**

"Konfiguracja adresu IP" w e-Podręczniku

# <span id="page-75-0"></span>**Sprawdzanie, czy konfiguracja sieci bezprzewodowej LAN jest zakończona**

- 1 Naciśnij przycisk  $\circledast$  (Monitor Stanu).
- 2 Wybierz opcję <Informacje o Sieci> i naciśnij przycisk [OK].
- $3$  Wybierz opcję <IPv4> i naciśnij przycisk [OK].
- Wybierz opcję <Adres IP> i naciśnij przycisk [OK].
- 5 Zapisz adres IP.

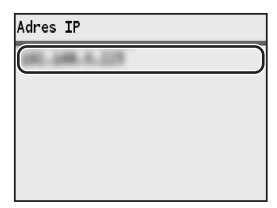

- **6** Naciśnij przycisk  $\circledast$  (Monitor Stanu).
- 7 Uruchom w komputerze przeglądarkę internetową, wpisz "http://<adres IP urządzenia>/" w polu adresu i naciśnij przycisk [Enter] na klawiaturze.

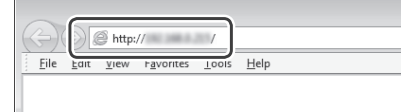

 $8$  Upewnij się, że został wyświetlony Zdalny interfejs użytkownika.

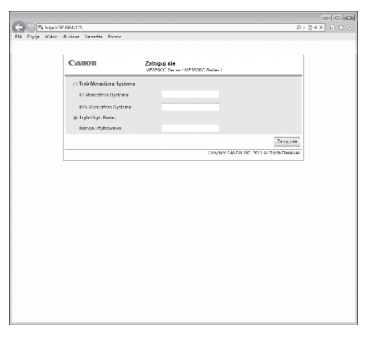

#### **Wyświetlenie tego ekranu oznacza ukończenie konfiguracji połączenia.**

Jeśli ekran nie jest wyświetlany prawidłowo: "Typowe problemy" w e-Podręczniku

# <span id="page-76-1"></span>**Instalowanie sterownika/ oprogramowania**

Zainstaluj sterownik i oprogramowanie znajdujące się na dysku User Software CD (Dysk CD-ROM z oprogramowaniem użytkownika). Szczegółowe procedury instalacji znajdują się w Podręczniku instalacji sterownika MF.

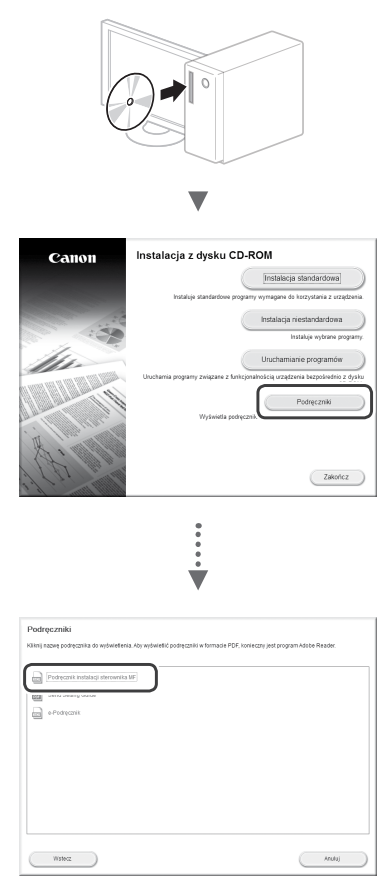

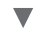

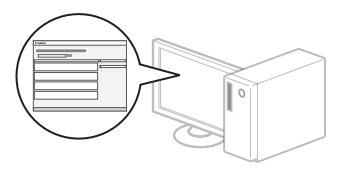

# <span id="page-76-0"></span>**Sprawdzanie nazwy SSID lub klucza sieciowego routera bezprzewodowego**

Nazwę SSID lub klucz sieciowy można sprawdzić za pomocą narzędzia "Canon MF/LBP Wireless Setup Assistant" (Canon MF/LBP Wireless asystent instalacji) znajdującego się na dysku User Software CD (Dysk CD-ROM z oprogramowaniem użytkownika).

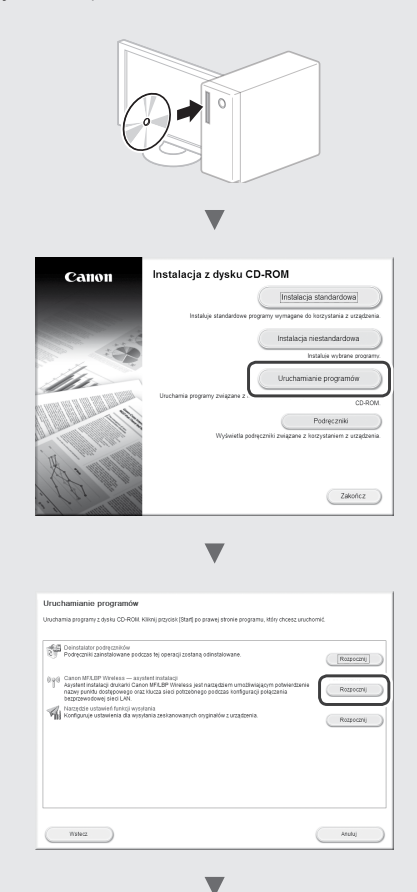

Zapisz nazwę punktu dostępu (SSID) i klucz sieciowy na [stronie 75](#page-74-0). W przypadku wyświetlenia wielu punktów dostępu, zapisz wszystkie wyświetlone nazwy SSID.

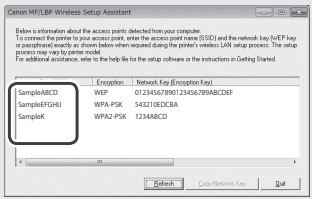

#### **Jeżeli informacje o routerze bezprzewodowym nie są wyświetlone**

- **•** Kliknij przycisk [Refresh] (Odśwież).
- **•** Jeżeli po kliknięciu przycisku [Refresh] (Odśwież) informacje nie zostaną wyświetlone, sprawdź połączenie komputera i routera bezprzewodowego z siecią.

# **Kontrola před nastavením**

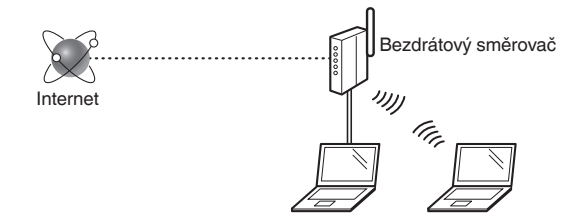

#### **Je počítač správně připojen k bezdrátovému směrovači kabelem sítě LAN nebo pomocí bezdrátové sítě LAN?**

Další informace naleznete v příručce k síťovému zařízení, které používáte, nebo je získáte od výrobce příslušného síťového zařízení.

## **Bylo provedeno síťové nastavení v počítači?**

Není-li počítač správně nakonfigurován, nelze použít připojení přes bezdrátovou síť LAN ani po provedení následujících nastavení.

## **POZNÁMKA**

- Současně nelze připojit kabelovou i bezdrátovou síť LAN. Ve výchozím nastavení je přístroj navíc nastaven na možnost "Kabelová síť LAN".
- Pokud se připojíte k síťovému prostředí, které není zabezpečené, mohlo by dojít k úniku osobních údajů. Buďte obezřetní.
- Pokud se připojujete přes síť LAN v kanceláři, obraťte se na správce sítě.
- V této příručce se bezdrátové zařízení, ke kterému má přístup satelitní koncové zařízení, obecně označuje jako "bezdrátový směrovač". Termín "přístupový bod" označuje hlavní koncové zařízení v bezdrátové síti LAN, ke kterému má přístup satelitní koncové zařízení.
- Při postupu podle části "Připojení napájecího kabelu a ZAPNUTÍ přístroje" v příručce Začínáme:
- **⊕** Pokračujte k části ["Kontrola bezdrátového směrovače"](#page-77-0) na pravé straně této stránky.

# **Přepnutí metody připojení na bezdrátovou síť LAN**

- Stiskněte tlačítko  $\circledR$
- 2 Vyberte položku <Nastavení sítě> a potom stiskněte tlačítko [OK].
- $3$  Vyberte položku <Vybrat kabelovou/bezdrátovou síť LAN> a potom stiskněte tlačítko [OK].

4 Vyberte položku <Bezdrátová síť LAN> a potom stiskněte tlačítko [OK].

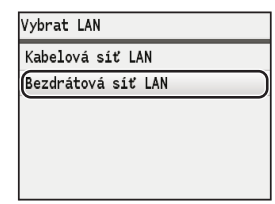

# <span id="page-77-0"></span>**Kontrola bezdrátového směrovače**

Vyberte jako metodu připojení bezdrátovou síť LAN. Podle používaného bezdrátového směrovače vyberte z následujících dvou metod.

## Je dostupné tlačítko.

Přístroj podporuje funkci WPS (Wi-Fi Protected Setup). Je-li bezdrátový směrovač vybaven tlačítkem a je-li na bezdrátovém směrovači následující značka, lze snadno provést nastavení.

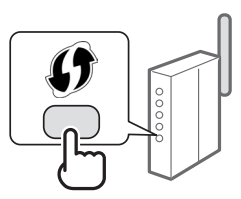

Pokud si nejste jistí, zda bezdrátový směrovač podporuje funkci WPS, nahlédněte do příručky dodané s produktem nebo se obraťte na výrobce produktu.

## Bez tlačítka.

Pokud se na bezdrátovém směrovači nenachází žádné tlačítko, lze ručně vybrat identifikátor SSID a provést nastavení. V tomto případě je třeba zadat identifikátor SSID a síťový klíč bezdrátového směrovače.

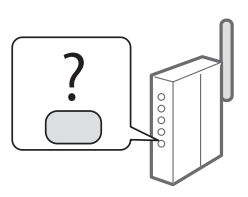

V části "Kontrola identifikátoru SSID nebo síťového klíče [pro bezdrátový směrovač" \(str.](#page-80-0) 81) naleznete informace o vyhledání identifikátoru SSID a síťového klíče.

#### **Nastavení pomocí kódu PIN funkce WPS, případně ruční nastavení:**

- "Připojení k bezdrátové síti LAN" v dokumentu Elektronická příručka
- Při postupu podle části "Připojení napájecího kabelu a ZAPNUTÍ přístroje" v příručce Začínáme:
	- **+** Pokračujte ke kroku 4 části "Nastavení bezdrátové sítě [LAN" \(str.](#page-78-0) 79).

# <span id="page-78-0"></span>**Režim Push Button**

- Stiskněte tlačítko <sup>...</sup>
- 2 Vyberte položku <Nastavení sítě> a potom stiskněte tlačítko [OK].
- $3$  Vyberte položku <Nastavení bezdrátové sítě LAN> a potom stiskněte tlačítko [OK].
- 4 Stiskněte tlačítko [OK].

Je-li zobrazena zpráva <Chcete povolit bezdrátovou síť LAN?>, stisknutím tlačítka [▲] zvýrazněte možnost <Ano> a poté stiskněte tlačítko [OK].

 $5$  Vyberte položku <Režim WPS Push Button> a potom stiskněte tlačítko [OK].

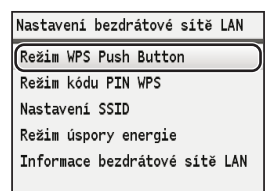

- $6$  Vyberte položku <Ano> a poté stiskněte tlačítko [OK].
- 7 Do 2 minut od zvolení možnosti <Ano> v kroku 6 je třeba stisknout tlačítko WPS.

Stiskněte a podržte\* tlačítko, dokud kontrolka WPS svítí nebo bliká.

\* Doba, po kterou je nutné tlačítko podržet, se může lišit podle používaného bezdrátového směrovače.

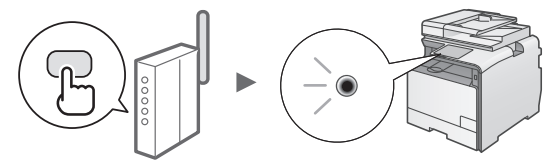

# **Po navázání připojení počkejte přibližně 2 minuty.**

V tomto intervalu se nastaví adresa IP.

## **Pokud se zobrazí chybová zpráva:**

Stisknutím tlačítka [OK] obrazovku zavřete, zkontrolujte správnost funkce WPS bezdrátového směrovače a poté nastavení zopakujte. Pokud ani po opakovaném pokusu nelze přístupový bod rozpoznat, přečtěte si následující informace.

**<sup>●</sup>** "Pokud se zobrazí chybová zpráva" v dokumentu Elektronická příručka

# **Při kontrole síťového připojení:**

Pomocí počítače připojeného ke stejné síti lze zkontrolovat, zda je zařízení správně připojeno k síti.

["Kontrola dokončení nastavení bezdrátové sítě LAN"](#page-79-0)  ([str.](#page-79-0) 80)

# **Ruční nastavení adresy IP:**

"Nastavení IP adres" v dokumentu Elektronická příručka

# **Ruční nastavení přístupového bodu**

Pokud neznáte identifikátor SSID (název přístupového bodu) a používaný síťový klíč, podívejte se na štítek nalepený na bezdrátovém směrovači, případně identifikátor SSID a síťový klíč zijstěte pomocí průvodce "Canon MF/LBP Wireless Setup Assistant" (Průvodce Canon nastavením bezdrátové sítě u přístroje MF/LBP) ("Kontrola identifikátoru [SSID nebo síťového klíče pro bezdrátový směrovač"](#page-80-0) [\(str.81](#page-80-1))). Pro referenci si poznamenejte identifikátor SSID a síťový klíč.

# **SSID**

Někdy bývá uváděn jako název sítě či přístupového bodu. Pokud existuje více identifikátorů SSID, poznamenejte si je všechny.

# **Síťový klíč**

Někdy bývá uváděn pod názvem kód PIN, klíč WEP, přístupové heslo WPA/WPA2, PSK nebo předsdílený klíč.

- 
- Stiskněte tlačítko  $\circledR$ .
- 2 Vyberte položku <Nastavení sítě> a potom stiskněte tlačítko [OK].
- $3\,$  Vyberte položku <Nastavení bezdrátové sítě LAN> a potom stiskněte tlačítko [OK].
- 4 Stiskněte tlačítko [OK].

Je-li zobrazena zpráva <Chcete povolit bezdrátovou síť LAN?>, stisknutím tlačítka [▲] zvýrazněte možnost <Ano> a poté stiskněte tlačítko [OK].

- $5\,$  Vyberte položku <Nastavení SSID> a stiskněte tlačítko [OK].
- Vyberte položku <Vybrat přístup. místo> a stiskněte tlačítko [OK].

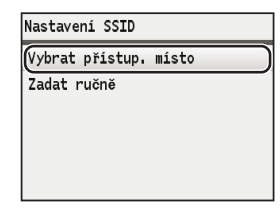

7 Vyberte přístupový bod, který jste si poznamenali, a stiskněte tlačítko [OK].

Pokud je zobrazeno více odpovídajících identifikátorů SSID, vyberte ten, který je uveden jako první (tj. kód s nejsilnějším signálem).

# 8 Zadejte síťový klíč.

1 Pomocí číselných tlačítek zadejte síťový klíč. **2** Stiskněte tlačítko [OK].

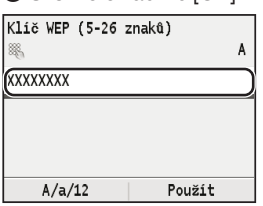

- 9 Vyberte položku <Ano> a poté stiskněte tlačítko [OK].
- 10 Po zobrazení obrazovky <Připojeno.> počkejte, až kontrolka Wi-Fi přestane blikat a zůstane rozsvícená.

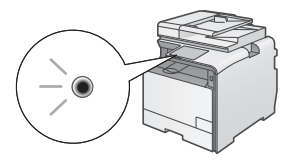

**Po navázání připojení počkejte přibližně 2 minuty.** V tomto intervalu se nastaví adresa IP.

## **Pokud se zobrazí chybová zpráva:**

Stisknutím tlačítka [OK] obrazovku zavřete, zkontrolujte správnost síťového klíče a poté nastavení zopakujte. Pokud nelze přístupový bod zjistit ani po opakovaném pokusu, získáte informace v následující části:

**<sup>⊕</sup>** "Pokud se zobrazí chybová zpráva" v dokumentu Elektronická příručka

#### **Ruční nastavení adresy IP:**

 $\bigodot$  "Nastavení IP adres" v dokumentu Elektronická příručka

# <span id="page-79-0"></span>**Kontrola dokončení nastavení bezdrátové sítě LAN**

- 1 Stiskněte tlačítko (S) (Monitor stavu).
- $2$  Vyberte položku <lnformace sítě> a potom stiskněte tlačítko [OK].
- $3$  Vyberte možnost <IPv4> a stiskněte tlačítko [OK].
- 4 Vyberte možnost <IP adresa> a stiskněte tlačítko [OK].
- 5 Poznamenejte si IP adresu.

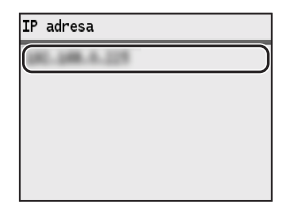

- **6** Stiskněte tlačítko  $\circledcirc$  (Monitor stavu).
- 7 Z počítače spusťte webový prohlížeč, do řádku Adresa zadejte text "http://<IP adresa přístroje>/" a na klávesnici počítače stiskněte klávesu [Enter].

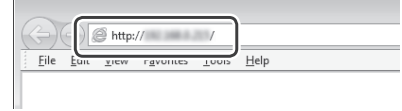

 $8\,$ Ověřte, že je zobrazena obrazovka vzdáleného uživatelského rozhraní.

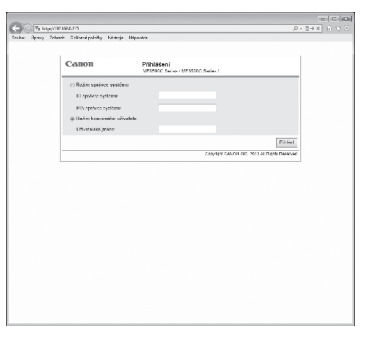

**Je-li obrazovka zobrazena, je připojení navázáno.**

Pokud není obrazovka správně zobrazena: "Obecné problémy" v dokumentu Elektronická příručka

# <span id="page-80-1"></span>**Instalace ovladače/softwaru**

Z disku "User Software CD" (CD s uživatelským softwarem) nainstalujte ovladač a software. Podrobné informace o postupech instalace najdete v příručce MF Driver Installation Guide.

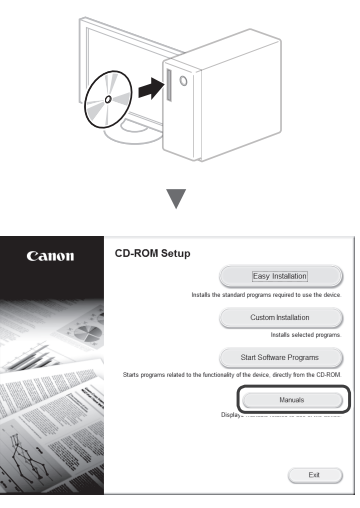

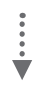

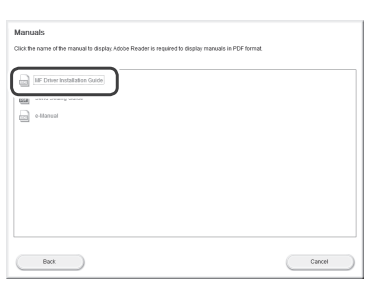

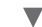

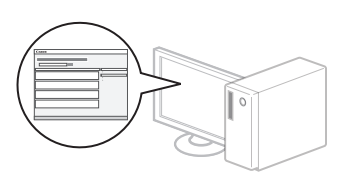

# <span id="page-80-0"></span>**Kontrola identifikátoru SSID nebo síťového klíče pro bezdrátový směrovač**

Identifikátor SSID nebo síťový klíč můžete zkontrolovat pomocí průvodce "Canon MF/LBP Wireless Setup Assistant" (Průvodce Canon nastavením bezdrátové sítě u přístroje MF/LBP)

na disku s názvem "User Software CD" (CD s uživatelským softwarem).

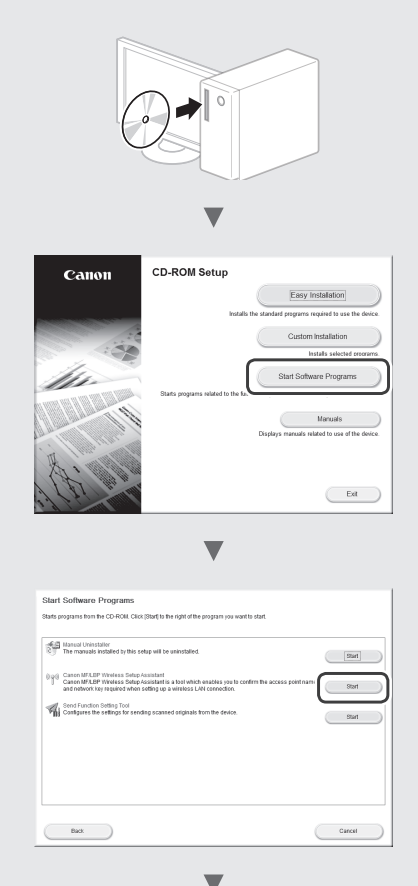

Poznamenejte si název přístupového bodu (SSID) a síťový klíč na [str.79.](#page-78-0) Je-li zobrazeno více přístupových bodů, zapište si všechny zobrazené identifikátory SSID.

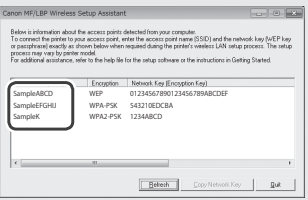

**Pokud se nezobrazí informace o bezdrátovém směrovači**

- **•** Klikněte na tlačítko [Refresh] (Aktualizovat).
- **•** Pokud se po kliknutí na tlačítko [Refresh] (Aktualizovat) informace nezobrazí, síťové připojení počítače a bezdrátový směrovač.

# **Kontrola pred nastavením**

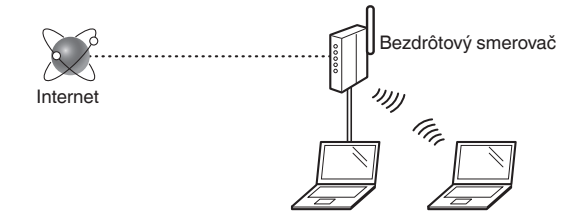

#### **Je počítač správne pripojený k bezdrôtovému smerovaču pomocou kábla LAN alebo bezdrôtovej siete LAN?**

Ďalšie informácie nájdete v príručke sieťového zariadenia, ktoré používate, prípadne sa obráťte na výrobcu príslušného sieťového zariadenia.

#### **Bolo nastavenie siete v počítači dokončené?**

Ak počítač nie je správne nakonfigurovaný, nemôžete používať pripojenie pomocou bezdrôtovej siete LAN dokonca ani vtedy, keď dokončíte nasledujúce nastavenia.

#### **POZNÁMKA**

- Nemôžete súčasne používať pripojenie pomocou káblovej siete LAN a bezdrôtovej siete LAN. Okrem toho je zariadenie predvolene nastavené na používanie káblovej siete LAN.
- Keď sa pripojíte k sieťovému prostrediu, ktoré nie je chránené zabezpečením, k vašim osobným údajom môžu získať prístup tretie strany. Buďte opatrní.
- Ak sa pripájate prostredníctvom siete LAN v kancelárii, obráťte sa na správcu siete.
- V tejto príručke sa bezdrôtové zariadenie, ku ktorému sa pristupuje zo satelitných terminálov, všeobecne nazýva "bezdrôtový smerovač". Výraz "prístupový bod" znamená hlavný terminál v bezdrôtovej sieti LAN, ku ktorému pristupujú satelitné terminály.
- **•** Keď pokračujete z časti "Pripojenie napájacieho kábla a ZAPNUTIE zariadenia" v dokumente Začíname:
	- Pokračujte časťou ["Kontrola bezdrôtového smerovača"](#page-81-0) v pravej časti tejto strany.

#### Sk

# **Prepnutie spôsobu pripojenia na bezdrôtovú sieť LAN**

- Stlačte tlačidlo  $\circledR$ .
- 2 Vyberte možnosť <Nastavenia siete> a potom stlačte tlačidlo [OK].
- $3$  Vyberte možnosť <Vybrať káblovú/Wireless LAN> a potom stlačte tlačidlo [OK].

4 Vyberte možnosť <Wireless LAN> a potom stlačte tlačidlo [OK].

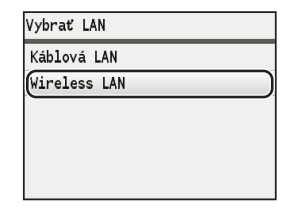

# <span id="page-81-0"></span>**Kontrola bezdrôtového smerovača**

Vyberte spôsob pripojenia k bezdrôtovej sieti LAN. V závislosti od bezdrôtového smerovača, ktorý používate, vyberte z týchto dvoch spôsobov.

#### Na zariadení je príslušné tlačidlo.

Toto zariadenie podporuje funkciu WPS (Chránené nastavenie pripojenia Wi-Fi). Nastavenie môžete vykonať jednoducho, ak je na bezdrôtovom smerovači tlačidlo a ak je na bezdrôtovom smerovači nasledujúca značka.

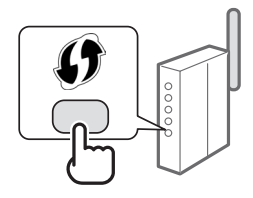

Ak si nie ste istí, či váš bezdrôtový smerovač podporuje funkciu WPS, pozrite si príručku dodanú s produktom alebo sa obráťte na výrobcu produktu.

#### Na zariadení nie je príslušné tlačidlo.

Ak na bezdrôtovom smerovači nie je žiadne tlačidlo, môžete manuálne vybrať identifikátor SSID a dokončiť nastavenia. V tomto prípade musíte zadať identifikátor SSID a sieťový kľúč bezdrôtového smerovača.

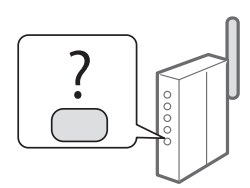

Ak chcete získať informácie, ako môžete zistiť identifikátor SSID a sieťový kľúč, pozrite si časť "Kontrola identifikátora [SSID alebo sieťového kľúča bezdrôtového smerovača"](#page-84-0) [\(str.](#page-84-0) 85).

#### **Ak chcete použiť spôsob nastavenia pomocou kódu WPS PIN alebo manuálne nastavenie:**

 $\odot$  e-Manual (Elektronická príručka) "Connecting to a Wireless LAN" (Pripojenie k bezdrôtovej sieti LAN)

- **•** Keď pokračujete z časti "Pripojenie napájacieho kábla a ZAPNUTIE zariadenia" v dokumente Začíname:
	- **⊕** Pokračujte krokom č. 4 v časti "Nastavenie bezdrôtovej [siete LAN"](#page-82-0) ([str.](#page-82-0) 83).

# <span id="page-82-0"></span>**Režim stlačenia tlačidla**

- Stlačte tlačidlo  $\circledR$ .
- 2 Vyberte možnosť <Nastavenia siete> a potom stlačte tlačidlo [OK].
- $3$  Vyberte možnosť <Nastavenia Wireless LAN> a potom stlačte tlačidlo [OK].
- 4 Stlačte tlačidlo [OK].

Ak sa zobrazí správa <Chcete aktivovať bezdrôtovú sieť LAN?>, stlačením tlačidla [▲] zvýraznite položku <Áno> a potom stlačte tlačidlo [OK].

5 Vyberte možnosť <Režim stlačenia tlačidla WPS> a potom stlačte tlačidlo [OK].

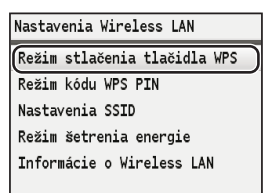

- $6$  Vyberte možnosť <Áno> a potom stlačte tlačidlo [OK].
- 7 Tlačidlo WPS by ste mali stlačiť v priebehu 2 minút po vybratí možnosti <Áno> v kroku č. 6. Stlačte a podržte\* tlačidlo, kým sa indikátor WPS nerozsvieti alebo nezačne blikať.
	- \* Čas, ako dlho máte tlačidlo držať, sa môže líšiť v závislosti od bezdrôtového smerovača, ktorý používate.

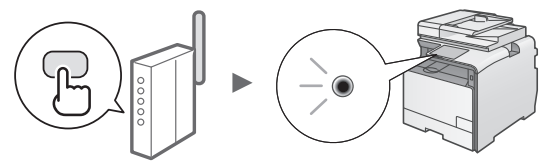

#### **Po pripojení počkajte približne 2 minúty.** V tomto čase sa nastaví adresa IP.

## **Keď sa zobrazí chybové hlásenie:**

Stlačením tlačidla [OK] zavrite obrazovku, skontrolujte, či je funkcia WPS bezdrôtového smerovača správne nastavená, a zopakujte nastavenie. Ak prístupový bod nemožno rozpoznať ani po opakovanom pokuse, prečítajte si informácie v nasledujúcej časti:

⊕ e-Manual (Elektronická príručka) "When an Error Message Appears" (Keď sa zobrazí chybové hlásenie)

## **Pri kontrole sieťového pripojenia:**

Pomocou počítača, ktorý je pripojený k rovnakej sieti, môžete skontrolovať, či je zariadenie správne pripojené k sieti.

["Kontrola dokončenia nastavenia bezdrôtovej siete LAN"](#page-83-0)  ([str.](#page-83-0) 84)

## **Manuálne nastavenie adresy IP:**

 $\bigoplus$  e-Manual (Elektronická príručka) "Setting IP Addresses" (Nastavenie adries IP)

# **Manuálne nastavenie prístupového bodu**

Ak nepoznáte identifikátor SSID (názov prístupového bodu) a sieťový kľúč, ktorý používate, skontrolujte štítok na bezdrôtovom smerovači alebo pomocou aplikácie "Canon MF/LBP Wireless Setup Assistant" (Asistent pri nastavení bezdrôtovej siete pre tlačiarne Canon MF/LBP) ("Kontrola [identifikátora SSID alebo sieťového kľúča bezdrôtového](#page-84-0)  [smerovača"](#page-84-0) ([str.](#page-84-0) 85)) zistite identifikátor SSID a sieťový kľúč. Nižšie si pre referenciu poznačte identifikátor SSID a sieťový kľúč.

## <span id="page-82-1"></span>**Identifikátor SSID**

Niekedy je uvedený ako názov siete alebo prístupového bodu. Ak existuje niekoľko identifikátorov SSID, poznačte si ich všetky.

## **Sieťový kľúč**

Niekedy je uvedený ako PIN, kľúč WEP, prístupová fráza WPA/WPA2, kľúč PSK alebo vopred zdieľaný kľúč.

. . . . . . . . . . . . . . . . . .

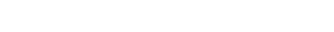

- Stlačte tlačidlo  $\circledR$ .
- 2 Vyberte možnosť <Nastavenia siete> a potom stlačte tlačidlo [OK].
- $3$  Vyberte možnosť <Nastavenia Wireless LAN> a potom stlačte tlačidlo [OK].
- 4 Stlačte tlačidlo [OK]. Ak sa zobrazí správa <Chcete aktivovať bezdrôtovú sieť LAN?>, stlačením tlačidla [▲] zvýraznite položku <Áno> a potom stlačte tlačidlo [OK].
- $5$  Vyberte možnosť <Nastavenia SSID> a potom stlačte tlačidlo [OK].
- $6$  Vyberte možnosť <Vybrať prístupový bod> a potom stlačte tlačidlo [OK].

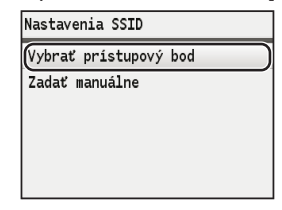

7 Vyberte prístupový bod, ktorý ste si poznačili, a potom stlačte tlačidlo [OK].

Ak sa zobrazí niekoľko zhodných identifikátorov SSID, vyberte identifikátor, ktorý je v zozname na prvom mieste (identifikátor s najsilnejším signálom).

# 8 Zadajte sieťový kľúč.

 $\bullet$  Pomocou číselných tlačidiel zadajte sieťový kľúč. **2** Stlačte tlačidlo [OK].

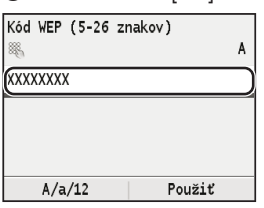

- $9$  Vyberte možnosť <Áno> a potom stlačte tlačidlo [OK].
- 10 Po zobrazení obrazovky <Pripojené.> počkajte, kým kontrolka Wi-Fi neprestane blikať a nerozsvieti sa.

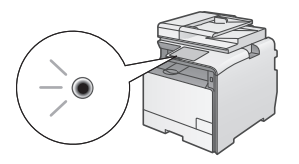

**Po pripojení počkajte približne 2 minúty.** V tomto čase sa nastaví adresa IP.

## **Keď sa zobrazí chybové hlásenie:**

Stlačením tlačidla [OK] zavrite obrazovku, skontrolujte, či je sieťový kľúč správny, a zopakujte nastavenie. Ak prístupový bod nemožno rozpoznať ani po opakovanom pokuse, prečítajte si informácie v nasledujúcom dokumente:

 $\bigoplus$  e-Manual (Elektronická príručka) "When an Error Message Appears" (Keď sa zobrazí chybové hlásenie)

#### **Manuálne nastavenie adresy IP:**

 $\odot$  e-Manual (Elektronická príručka) "Setting IP Addresses" (Nastavenie adries IP)

# <span id="page-83-0"></span>**Kontrola dokončenia nastavenia bezdrôtovej siete LAN**

- **1** Stlačte tlačidlo  $\circledcirc$  (Monitor stavu).
- $2$  Vyberte možnosť <Sieťové informácie> a potom stlačte tlačidlo [OK].
- $3$  Vyberte možnosť <IPv4> a potom stlačte tlačidlo [OK].
- 4 Vyberte možnosť <IP adresa> a potom stlačte tlačidlo [OK].
- 5 Poznačte si IP adresu.

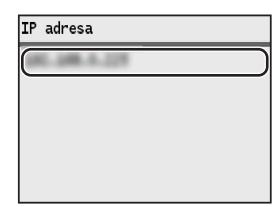

- **6** Stlačte tlačidlo  $\circledcirc$  (Monitor stavu).
- 7 V počítači spustite webový prehliadač, do poľa adresy zadajte adresu "http://<adresa IP zariadenia>/" a na klávesnici stlačte kláves [Enter].

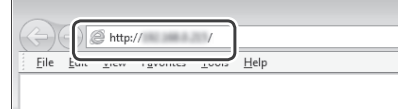

 $8$  Skontrolujte, či sa zobrazila obrazovka Remote UI (Vzdialené užívateľské rozhranie).

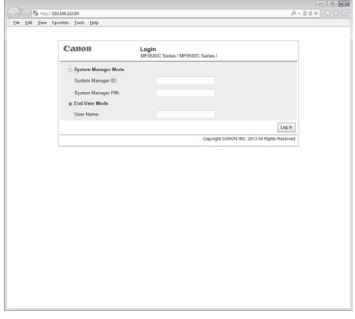

**Ak sa obrazovka zobrazí, pripojenie je dokončené.**

Keď sa obrazovka nezobrazí správne:

 $\bigoplus$  e-Manual (Elektronická príručka) "Common Problems" (Bežné problémy)

# **Inštalácia ovládača a softvéru**

Z disku User Software CD (Disk CD s obslužným softvérom) nainštalujte ovládač a softvér. Podrobné informácie o postupoch inštalácie nájdete v príručke MF Driver Installation Guide.

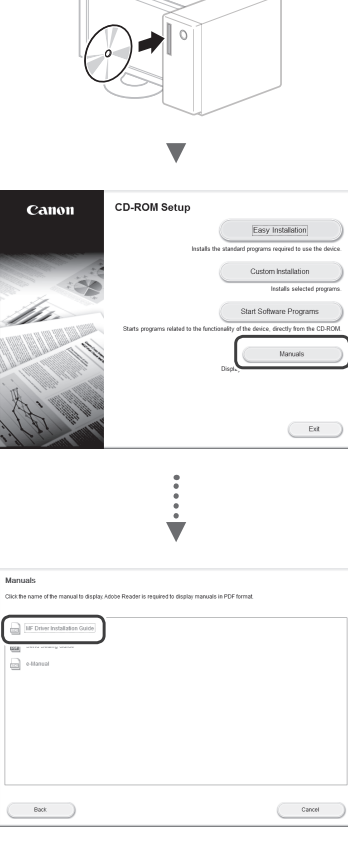

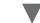

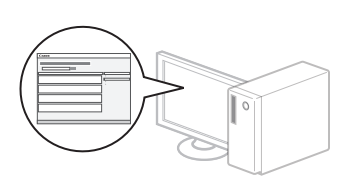

# <span id="page-84-0"></span>**Kontrola identifikátora SSID alebo sieťového kľúča bezdrôtového smerovača**

Identifikátor SSID alebo sieťový kľúč môžete skontrolovať pomocou aplikácie "Canon MF/LBP Wireless Setup Assistant" (Asistent pri nastavení bezdrôtovej siete pre tlačiarne Canon MF/LBP), ktorá sa nachádza na disku User Software CD (Disk CD s obslužným softvérom).

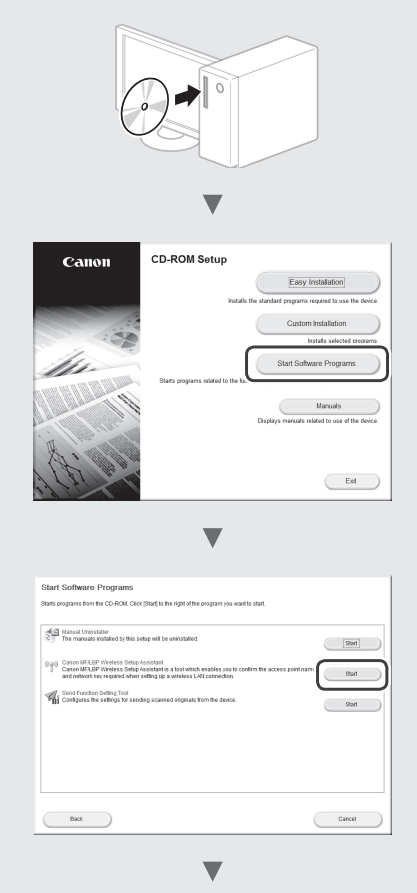

Na [str.](#page-82-1) 83 si poznačte názov prístupového bodu (identifikátor SSID) a sieťový kľúč. Keď sa zobrazí niekoľko prístupových bodov, poznačte si všetky zobrazené identifikátory SSID.

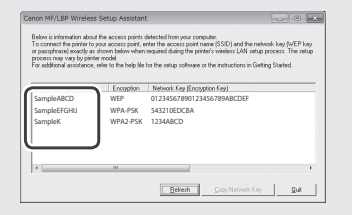

## **Ak sa informácie o bezdrôtovom smerovači nezobrazia**

- **•** Kliknite na tlačidlo [Refresh] (Obnoviť).
- **•** Ak sa informácie po kliknutí na tlačidlo [Refresh] (Obnoviť) nezobrazia, skontrolujte sieťové pripojenie počítača a bezdrôtového smerovača.

# **Preverjanje pred nastavitvijo**

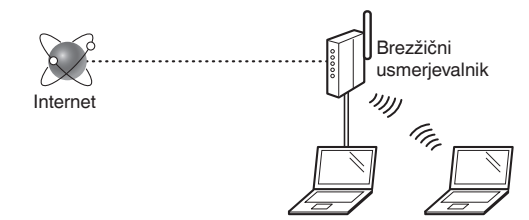

## **Ali je računalnik pravilno priključen na brezžični usmerjevalnik s kablom LAN ali prek brezžičnega lokalnega omrežja?**

Za dodatne informacije glejte priročnik z navodili za uporabljeno omrežno napravo ali se obrnite na izdelovalca omrežne naprave.

# **Ali ste dokončali vse mrežne nastavitve v računalniku?**

Če računalnik ni pravilno konfiguriran, brezžična povezava z lokalnim omrežjem morda ne bo možna, tudi če ste določili vse nastavitve.

# **OPOMBA**

- Žičnega in brezžičnega lokalnega omrežja ni mogoče izbrati hkrati. Poleg tega je v napravi samodejno izbrana povezava »Ožičeni LAN«.
- Ko se povežete z nezaščitenim omrežjem, se lahko vaši osebni podatki razkrijejo tretjim osebam. Bodite previdni.
- Če se želite povezati z lokalnim omrežjem v pisarni, se obrnite na omrežnega skrbnika.
- V tem priročniku se brezžična naprava, do katere dostopate iz satelitskih terminalov, navadno imenuje »brezžični usmerjevalnik«. Izraz »dostopna točka« označuje glavni terminal v brezžičnem LAN, do katerega dostopajo satelitski terminali.
- **•** Če začnete s postopkom »Priključitev napajalnega kabla in VKLOP« v Kako začnete:
	- Nadaljujte na [»Pregled brezžičnega usmerjevalnika«](#page-85-0) na desnem robu te strani.

# **Preklop na način povezave z brezžičnim lokalnim omrežjem**

- Pritisnite tipko  $\circledR$
- Izberite < Omrežne nastavitve > in pritisnite tipko [OK] (V redu).
- Izberite <Izberite ožičeni/brezžični LAN> in pritisnite tipko [OK] (V redu).

Izberite <Brezžični LAN> in pritisnite tipko [OK] (V redu).

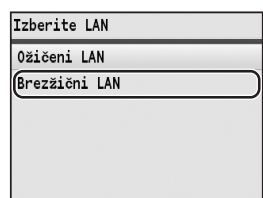

# <span id="page-85-0"></span>**Pregled brezžičnega usmerjevalnika**

Za način povezave izberite brezžično lokalno omrežje. Način povezave izberite na podlagi brezžičnega usmerjevalnika, ki ga uporabljate.

# Tam je gumb.

Ta naprava podpira WPS (Wi‑Fi Protected Setup). Namestitev je preprosta, če ima brezžični usmerjevalnik gumb in to oznako.

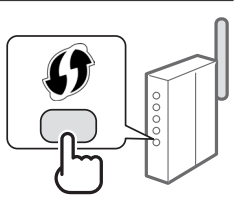

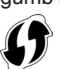

Če niste prepričani, ali vaš brezžični usmerjevalnik podpira WPS, preberite priročnik, ki je priložen izdelku, ali se obrnite na izdelovalca izdelka.

## Ni gumba.

Če na brezžičnem usmerjevalniku ni gumba, lahko ročno izberete SSID in dokončate nastavitve. V tem primeru morate vnesti SSID in omrežni ključ brezžičnega usmerjevalnika.

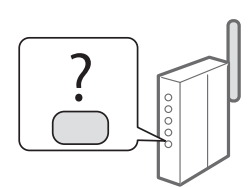

V razdelku [»Iskanje vrednosti SSID ali omrežnega ključa](#page-88-0)  [za brezžični usmerjevalnik« \(str.](#page-88-0) 89) preverite, kako poiščete SSID in omrežni ključ.

## **Če želite uporabljati način WPS s kodo PIN ali ročno nastavitev:**

»Povezava z brezžičnim LAN« v E-priročniku

- **•** Če začnete s postopkom »Priključitev napajalnega kabla in VKLOP« v Kako začnete:
	- Nadaljujte na 4. korak postopka [»Namestitev brezžičnega](#page-86-0)  [lokalnega omrežja«](#page-86-0) [\(str.](#page-86-0) 87).

Sl

# <span id="page-86-0"></span>**Namestitev brezžičnega lokalnega omrežja**

# **Način na pritisk tipke**

- **1** Pritisnite tipko  $\circledR$ .
- Izberite < Omrežne nastavitve > in pritisnite tipko [OK] (V redu).
- 3 Izberite <Nastavitve brezžičnega LAN> in pritisnite tipko [OK] (V redu).
- 4 Pritisnite [OK] (V redu).

Če se prikaže sporočilo <Ali želite omogočiti brezžični LAN?>, s tipko [▲] označite možnost <Da> in nato pritisnite [OK] (V redu).

 $5$  Izberite <Način WPS - gumb Push> in pritisnite tipko [OK] (V redu).

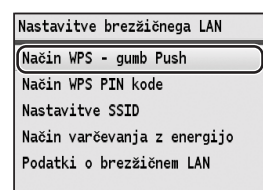

- $6$  Izberite <Da> in nato pritisnite [OK] (V redu).
	- Pritisnite gumb WPS najpozneje 2 minuti po izbiri možnosti <Da> v 6. koraku.

Pritisnite in držite\* gumb, dokler ne začne lučka WPS svetiti ali utripati.

\* Čas držanja gumba je odvisen od uporabljenega brezžičnega usmerjevalnika.

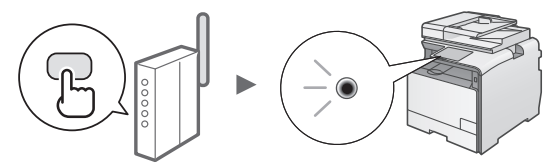

#### **Po vzpostavitvi povezave počakajte približno dve minuti.**

V tem času se bo nastavil naslov IP.

## **Če se prikaže sporočilo o napaki:**

Pritisnite [OK] (V redu), da zaprete zason, preverite, ali je funkcija WPS v brezžičnem usmerjevalniku pravilno nastavljena, ter ponovite nastavitve. Če dostopne točke ni mogoče zaznati niti po vnovičnem preskusu, glejte naslednje.

»Če se prikaže sporočilo o napaki« v E-priročniku

## **Preverjanje omrežne povezave:**

Z računalnikom, ki je povezan v omrežje, lahko preverite, ali je naprava pravilno povezana v isto omrežje.

[»Preverjanje zaključenosti nastavitev brezžičnega](#page-87-0)  [lokalnega omrežja«](#page-87-0) ([str.](#page-87-0) 88)

#### **Ročna nastavitev naslova IP:**

»Nastavitev naslovov IP« v E-priročniku

# **Ročna nastavitev dostopne točke**

Če ne poznate vrednosti SSID (ime dostopne točke) in omrežnega ključa, ki ga uporabljate, glejte nalepko na brezžičnem usmerjevalniku ali uporabite »Canon MF/ LBP Wireless Setup Assistant« (Pomočnik za brezžične nastavitve MF/LBP Canon) ([»Iskanje vrednosti SSID ali](#page-88-0)  [omrežnega ključa za brezžični usmerjevalnik«](#page-88-0) ([str.](#page-88-0) 89)). Spodaj si zabeležite SSID in omrežni ključ in ju shranite.

## <span id="page-86-1"></span>**SSID**

Včasih je prikazano kot ime omrežja ali dostopne točke. Če je prikazanih več vrednosti SSID, zapišite vse.

## **Omrežni ključ**

Imenuje se tudi koda PIN, ključ WEP, geslo WPA/WPA2, PSK ali ključ v vnaprejšnji skupni rabi.

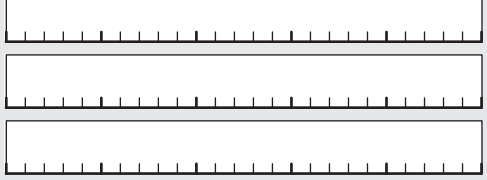

- Pritisnite tipko  $\widehat{A}$ .
- Izberite < Omrežne nastavitve > in pritisnite tipko [OK] (V redu).
- $3$  Izberite <Nastavitve brezžičnega LAN> in pritisnite tipko [OK] (V redu).
- 4 Pritisnite [OK] (V redu).

Če se prikaže sporočilo <Ali želite omogočiti brezžični LAN?>, s tipko [▲] označite možnost <Da> in nato pritisnite [OK] (V redu).

- $5$  Izberite <Nastavitve SSID> in pritisnite tipko [OK] (V redu).
- $6$  Izberite <Izbira dostopne točke> in pritisnite tipko [OK] (V redu).

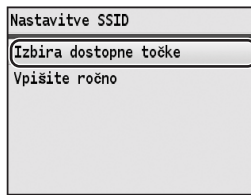

Izberite zabeleženo dostopno točko in pritisnite tipko [OK] (V redu).

Če je prikazanih več SSID, izberite tistega, ki je napisan prvi (tisti ima najmočnejši signal).

# 8 Vnesite omrežni ključ.

 $\bullet$  S številskimi tipkami vnesite omrežni ključ.

2 Pritisnite [OK] (V redu).

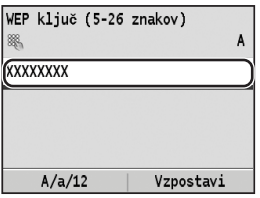

- 9 Izberite <Da> in nato pritisnite [OK] (V redu).
- 10 Ko se prikaže zaslon <Povezano.>, počakajte, da indikator povezave Wi-Fi preneha utripati in začne stalno svetiti.

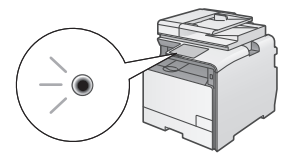

## **Po vzpostavitvi povezave počakajte približno dve minuti.**

V tem času se bo nastavil naslov IP.

## **Če se prikaže sporočilo o napaki:**

Pritisnite [OK] (V redu), da zaprete zason in nato preverite, ali je omrežni ključ pravilen ter ponovite nastavitve.

Če tudi po vnovičnem poskusu ni mogoče zaznati dostopne točke, glejte naslednje.

»Če se prikaže sporočilo o napaki« v E-priročniku

## **Ročna nastavitev naslova IP:**

»Nastavitev naslovov IP« v E-priročniku

# <span id="page-87-0"></span>**Preverjanje zaključenosti nastavitev brezžičnega lokalnega omrežja**

- **1** Pritisnite tipko  $\circledcirc$  (Kontrola statusa).
- 2 Izberite <Omrežni podatki> in pritisnite tipko  $[OK]$ (V redu).
- $3$  Izberite <IPv4> in pritisnite tipko [OK] (V redu).
- $4$  Izberite <IP naslov> in pritisnite tipko [OK] (V redu).
- 5 Zabeležite si naslov IP.

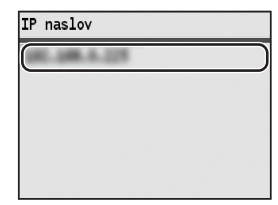

- **6** Pritisnite tipko  $\circledcirc$  (Kontrola statusa).
- 7 V računalniku odprite spletni brskalnik, vnesite »http://<naslov IP naprave>/« v polje za naslov in pritisnite tipko [Enter] na tipkovnici.

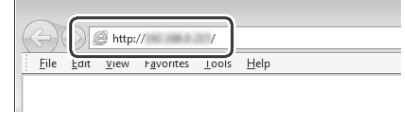

 $8$  Preverite, ali se je prikazal zaslon Remote UI (Oddaljeni uporabniški vmesnik).

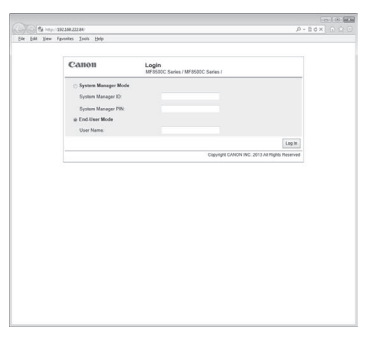

## **Če se zaslon prikaže, je povezava vzpostavljena.**

Če se zaslon ne prikaže pravilno: »Pogoste težave« v E-priročniku

# **Namestitev gonilnika/programske opreme**

Z diska User Software CD (CD z uporabniško programsko opremo) namestite gonilnik in programsko opremo. Podrobnosti o postopkih namestitve najdete v priročniku »MF Driver Installation Guide«.

# $\mathcal{A}$ ◥ **CD-ROM Setup** Canon Easy In  $\left(\begin{array}{cc} -\mathbf{E} \mathbf{d} & \ \end{array}\right)$  $\ddot{\phantom{a}}$

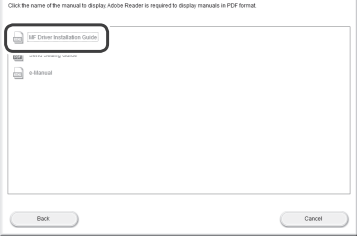

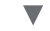

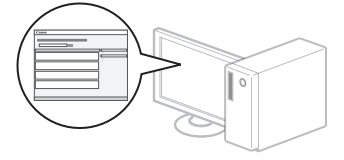

# <span id="page-88-0"></span>**Iskanje vrednosti SSID ali omrežnega ključa za brezžični usmerjevalnik**

Vrednost SSID ali omrežnega ključa lahko poiščete s pripomočkom »Canon MF/LBP Wireless Setup Assistant« (Pomočnik za brezžične nastavitve MF/LBP Canon) na CD-ju User Software CD (CD z uporabniško programsko opremo).

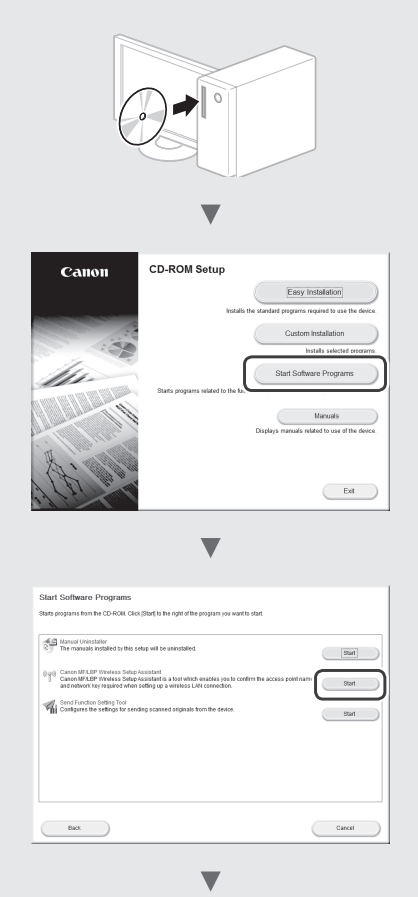

Zabeležite si ime dostopne točke (SSID) in omrežnega ključa na [str.](#page-86-1) 87. Če je prikazanih več dostopnih točk, zabeležite vse prikazane SSID-je.

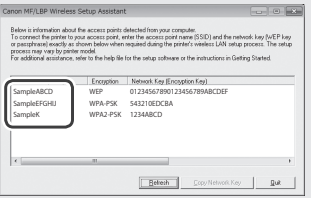

## **Če se informacije o brezžičnem usmerjevalniku ne prikažejo**

- **•** Kliknite gumb [Refresh] (Osveži).
- **•** Če se tudi potem, ko kliknete gumb [Refresh] (Osveži), informacije ne prikažejo, preverite omrežno povezavo med računalnikom in brezžičnim usmerjevalnikom.

# **Provjera prije postavljanja**

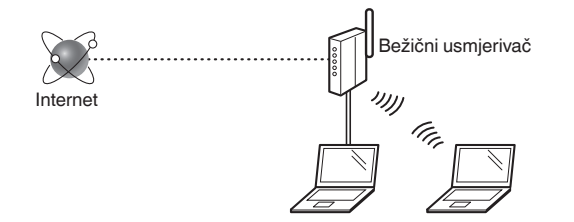

## **Je li računalo pravilno povezano s bežičnim usmjerivačem pomoću LAN kabela ili bežičnog LAN-a?**

Dodatne informacije potražite u priručniku s uputama za mrežni uređaj koji koristite ili se obratite proizvođaču mrežnog uređaja.

#### **Je li dovršena konfiguracija mrežnih postavki na računalu?**

Ako računalo nije ispravno konfigurirano, ne možete koristiti bežičnu LAN vezu čak i ako konfigurirate sljedeće postavke.

## **NAPOMENA**

- Ne možete istodobno koristiti kabelski LAN i bežični LAN. Osim toga, uređaj je po zadanom postavljen na "Kabelski LAN".
- Kada se povežete s nezaštićenim mrežnim okruženjem, treće strane mogu otkriti vaše osobne podatke. Budite oprezni.
- Ako se povežete putem uredske LAN mreže, obratite se administratoru mreže.
- Bežični uređaj kojem se pristupa putem satelitskih terminala u ovom se priručniku naziva "bežični usmjerivač". Pojam "pristupna točka" označava glavni terminal u bežičnoj LAN mreži kojemu satelitski terminali pristupaju.
- **•** Kada krećete iz odjeljka "Povezivanje kabela za napajanje i uključivanje napajanja" u Početak:
	- Prijeđite na ["Provjera bežičnog usmjerivača"](#page-89-0) na desnoj strani ove stranice.

# **Prebacivanje načina povezivanja na bežični LAN**

- Hr
- Pritisnite  $\circledR$
- 2 Odaberite <Mrežne postavke>, a zatim pritisnite [OK].
- Odaberite < Odabir kabelskog/bežičnog LAN-a>, a zatim pritisnite [OK].

Odaberite <Bežični LAN>, a zatim pritisnite [OK].

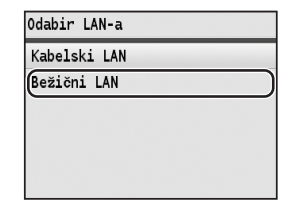

# <span id="page-89-0"></span>**Provjera bežičnog usmjerivača**

Odaberite bežični LAN kao način povezivanja. Odaberite jednu od sljedećih dviju metoda ovisno o tome koji bežični usmjerivač koristite.

## Postoji gumb.

Ovaj uređaj podržava WPS (Wi-Fi Protected Setup). Bežični usmjerivač možete jednostavno postaviti ako ima tipku te ako se na njemu nalazi sljedeća oznaka.

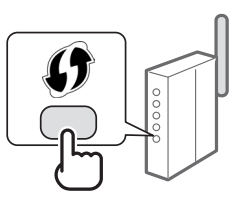

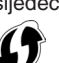

Ako niste sigurni podržava li vaš bežični usmjerivač WPS, pogledajte priručnik priložen uz proizvod ili se obratite proizvođaču.

## Nema tipke.

Ako na bežičnom usmjerivaču nema tipke, možete ručno odabrati SSID i unijeti postavke. U tom slučaju morate navesti SSID i mrežni ključ bežičnog usmjerivača.

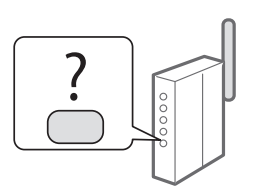

Pogledajte ["Provjera SSID-ja ili](#page-92-0)  [mrežnog ključa za bežični usmjerivač"](#page-92-0) ([str.](#page-92-0) 93) da biste doznali svoj SSID i mrežni ključ.

## **Da biste izvršili postavljanje pomoću PIN-a za WPS ili izvršili ručno postavljanje, pogledajte:**

"Povezivanje s bežičnim LAN-om" u e-priručniku.

- **•** Kada krećete iz odjeljka "Povezivanje kabela za napajanje i uključivanje napajanja" u Početak:
- Prijeđite na 4. korak naveden u poglavlju ["Postavljanje](#page-90-0)  [bežičnog LAN-a"](#page-90-0) ([str.](#page-90-0) 91).

# <span id="page-90-0"></span>**Postavljanje bežičnog LAN-a**

# **Način pritiska na gumb**

- **1** Pritisnite  $\widehat{A}$ .
- Odaberite <Mrežne postavke>, a zatim pritisnite [OK].
- 3 Odaberite <Postavke za bežični LAN>, a zatim pritisnite [OK].
- 4 Pritisnite [OK].

Ako se prikazuje poruka <Želite li aktivirati bežični LAN?>, pritisnite [▲] da biste istaknuli <Da>, a zatim pritisnite [OK].

Odaberite <WPS Push Button mod>, a zatim pritisnite [OK].

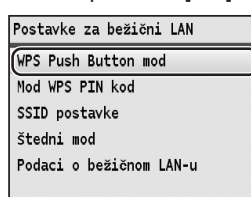

 $6$  Odaberite <Da>, zatim pritisnite [OK].

- 7 Pritisnite gumb za WPS unutar 2 minute od odabira <Da> u 6. koraku. Pritisnite i držite\* gumb sve dok lampica WPS-a ne počne svijetliti ili treptati.
	- \* Vrijeme držanja gumba može se razlikovati ovisno o bežičnom usmjerivaču koji koristite.

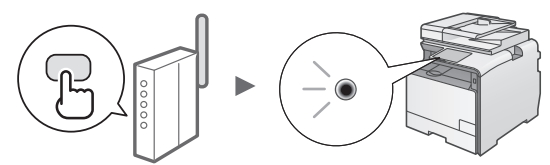

## **Pričekajte otprilike 2 minute nakon povezivanja.**

Tijekom tog razdoblja postavlja se IP adresa.

#### **Kada se pojavi poruka o pogrešci:**

Pritisnite [OK] da biste zatvorili zaslon, provjerite je li WPS bežičnog usmjerivača ispravno postavljen, a potom pokušajte ponovno postaviti postavke. Ako i nakon toga nije moguće otkriti pristupnu točku, pogledajte sljedeće.

"Kada se pojavi poruka o pogrešci" u e-priručniku.

#### **Pri provjeri mrežne veze:**

Provjerite je li uređaj ispravno povezan s mrežom pomoću računala koje je povezano s istom mrežom. ["Provjera je li postavljanje postavki bežičnog LAN-a](#page-91-0)  [završeno"](#page-91-0) [\(str.](#page-91-0) 92)

#### **Ručno postavljanje IP adrese:**

"Postavljanje IP adresa" u e-priručniku.

# **Ručno postavljanje pristupne točke**

Ako ne znate koji SSID (naziv pristupne točke) i mrežni ključ koristite, provjerite naljepnicu na bežičnom usmjerivaču ili koristite "Canon MF/LBP Wireless Setup Assistant" (Pomoćnik za postavljanje bežične MF/LPB mreže tvrtke Canon) ["Provjera SSID-ja ili mrežnog ključa za bežični](#page-92-0)  [usmjerivač"](#page-92-0) ([str.](#page-92-0) 93)) da biste doznali koji SSID i mrežni ključ koristite. Zapišite SSID i mrežni ključ u nastavku za slučaj da vam zatrebaju.

## <span id="page-90-1"></span>**SSID**

SSID je nekad napisan kao naziv mreže ili naziv pristupne točke. Ako postoji više SSID-ova, sve ih zapišite.

## **Mrežni ključ**

Nekad se naziva i PIN, WEP ključ, WPA/WPA2 pristupni izraz, PSK ili unaprijed dijeljeni ključ.

- 
- **1** Pritisnite  $\circledR$ .
- 2 Odaberite <Mrežne postavke>, a zatim pritisnite [OK].
- $3$  Odaberite <Postavke za bežični LAN>, a zatim pritisnite [OK].
- 4 Pritisnite [OK].

Ako se prikazuje poruka <Želite li aktivirati bežični LAN?>, pritisnite [▲] da biste istaknuli <Da>, a zatim pritisnite [OK].

- $5$  Odaberite <SSID postavke>, a zatim pritisnite [OK].
- $6$  Odaberite <Odabir pristupnog mjesta>, a zatim pritisnite [OK].

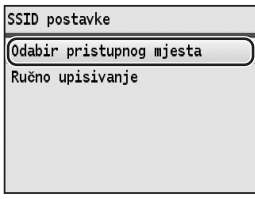

7 Odaberite pristupnu točku koju ste zapisali, a potom pritisnite [OK].

Ako je prikazano više odgovarajućih SSID-ova, odaberite prvi ID na popisu (onaj koji ima najjači signal).

# 8 Unesite mrežni ključ.

1 Unesite mrežni ključ pomoću numeričkih tipki. **2** Pritisnite [OK].

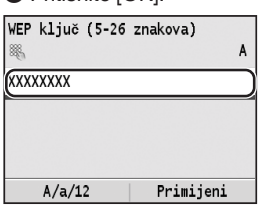

- $9$  Odaberite <Da>, zatim pritisnite [OK].
- 10 Kad se prikaže zaslon <Povezan.>, pričekajte da Wi-Fi indikator prestane treptati te počne postojano svijetliti.

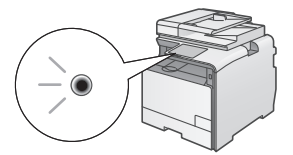

**Pričekajte otprilike 2 minute nakon povezivanja.** Tijekom tog razdoblja postavlja se IP adresa.

#### **Kada se pojavi poruka o pogrešci:**

Pritisnite [OK] da biste zatvorili zaslon, provjerite je li mrežni ključ ispravan, a potom pokušajte ponovno namjestiti postavke.

Ako ni nakon ponovnih pokušaja ne uspijete otkriti pristupnu točku, pogledajte sljedeći odjeljak.

"Kada se pojavi poruka o pogrešci" u e-priručniku

#### **Ručno postavljanje IP adrese:**

"Postavljanje IP adresa" u e-priručniku

# <span id="page-91-0"></span>**Provjera je li postavljanje postavki bežičnog LAN-a završeno**

- **1** Pritisnite  $\circledcirc$  (Nadzor statusa).
- 2 Odaberite <Mrežne informacije>, a zatim pritisnite [OK].
- $3$  Odaberite <IPv4>, a zatim pritisnite [OK].
- 4 Odaberite <IP adresa>, a zatim pritisnite [OK].
- $5$  Zabiliežite IP adresu.

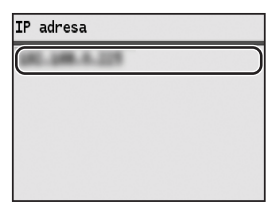

- **6** Pritisnite  $\circledast$  (Nadzor statusa).
- 7 Pokrenite web-preglednik na računalu pa u adresno polje upišite "http://<IP adresa uređaja>/", a zatim na tipkovnici pritisnite tipku [Enter].

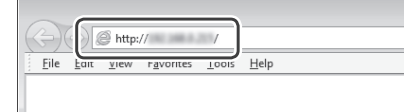

8 Provjerite prikazuje li se zaslon sučelja Remote UI (Korisničko sučelje za daljinski pristup).

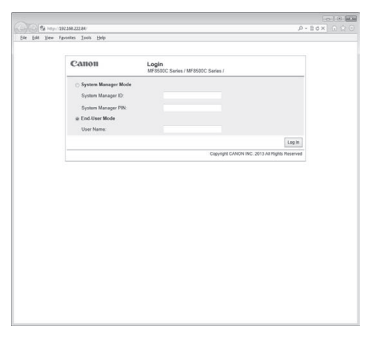

#### **Ako se zaslon prikazuje, veza je uspostavljena.**

Ako se zaslon ne prikazuje ispravno: "Uobičajeni problemi" u e-priručniku

# **Instalacija upravljačkog programa ili softvera**

Instalirajte upravljački program i softver pomoću CD-a User Software CD (CD sa softverom za korisnika). Pojedinosti o postupcima instalacije potražite u uputama MF Driver Installation Guide.

# $\mathfrak{c}$  $\mathcal{A}$ ◥ **CD-ROM Setup** Canon Easy In  $\left(\begin{array}{cc} -\mathbf{E} \mathbf{d} & \ \end{array}\right)$  $\ddot{\phantom{a}}$ ◥

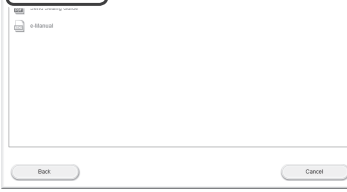

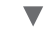

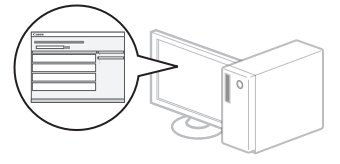

# <span id="page-92-0"></span>**Provjera SSID-ja ili mrežnog ključa za bežični usmjerivač**

SSID ili mrežni ključ možete provjeriti pomoću alata "Canon MF/LBP Wireless Setup Assistant" (Pomoćnik za postavljanje bežične mreže MF/LBP tvrtke Canon) na CD-u User Software CD-ROM (CD sa softverom za korisnika).

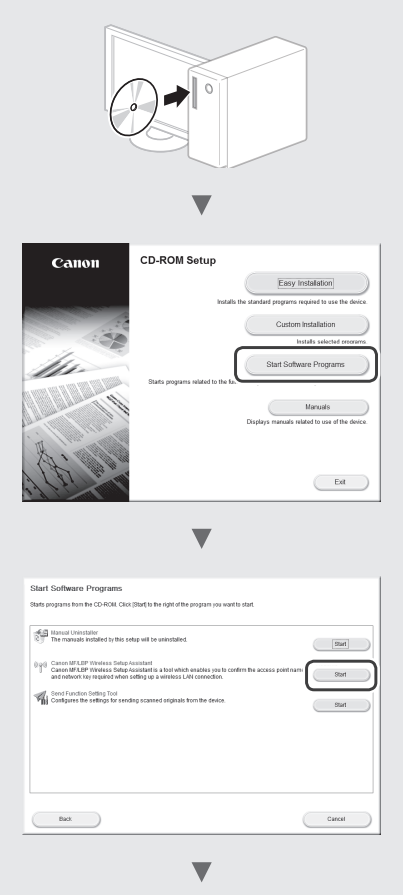

Zapišite naziv pristupne točke (SSID) i mrežni ključ na [str.](#page-90-1) 91. Kada se prikaže više pristupnih točaka, zapišite sve SSID-ove.

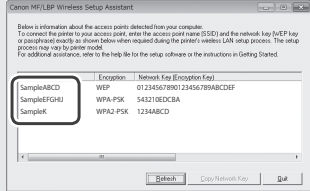

## **Ako se ne prikazuju podaci za bežični usmjerivač**

- **•** Kliknite gumb [Refresh] (Osvježi).
- **•** Ako se podaci ne prikažu kada kliknete gumb [Refresh] (Osvježi), mrežna veza računala i bežičnog usmjerivača.

# **Ellenőrzés a beállítás előtt**

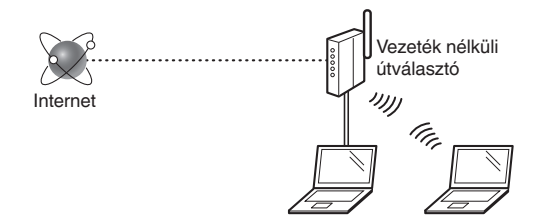

#### **A számítógép az útválasztóhoz megfelelően csatlakozik helyi hálózati kábellel vagy vezeték nélküli helyi hálózattal?**

További részletekért tekintse meg a használt hálózati eszköz kezelési kézikönyvét, vagy lépjen kapcsolatba a gyártóval.

#### **A számítógépen elvégezték a hálózati beállításokat?**

Ha a számítógép nincs megfelelően konfigurálva, akkor előfordulhat, hogy a vezeték nélküli helyi hálózat még a következő beállítások elvégzése után sem használható.

## **MEGJEGYZÉS**

- Nincs lehetőség a vezetékes és a vezeték nélküli helyi hálózat egyidejű csatlakoztatására. A készülék alapbeállítása: "Vezetékes helyi hálózat".
- Ha biztonságosan nem védett hálózati környezethez csatlakozik, személyes információi mások birtokába kerülhetnek. Legyen óvatos.
- Ha az irodai helyi hálózaton keresztül csatlakozik, forduljon a hálózati rendszergazdához.
- Ebben a kézikönyvben a szatellit terminálokról elért vezeték nélküli eszközök általánosan "vezeték nélküli útválasztóként" szerepelnek. A "hozzáférési pont" kifejezés olyan mester terminált jelent a vezeték nélküli helyi hálózaton, amelyhez a szatellit terminálok hozzáférhetnek.
- **•** Ha a Kezdeti lépések "A tápkábel csatlakoztatása és a készülék BEKAPCSOLÁSA" című részének olvasása után folytatja:
	- Folytassa az ezen az oldalon jobb szélen található "A [vezeték nélküli útválasztó ellenőrzése"](#page-93-0) című résszel.

## **A csatlakozási mód átváltása vezeték nélküli helyi hálózati kapcsolatra**

- Hu
- Nyomja meg a  $\circledR$  gombot.
- $2$  Válassza ki a <Hálózati beállítások> elemet, majd nyomja meg az [OK] gombot.
- 3 Válassza ki a <Vezetékes/Vezeték nélküli LAN választás> elemet, majd nyomja meg az [OK] gombot.

4 Válassza ki a <Vezeték nélküli LAN> elemet, majd nyomja meg az [OK] gombot.

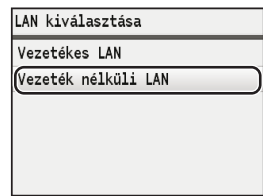

# <span id="page-93-0"></span>**A vezeték nélküli útválasztó ellenőrzése**

Válassza ki a csatlakozási módot a vezeték nélküli helyi hálózathoz. A használt vezeték nélküli útválasztótól függően válasszon a következő két mód közül.

## Ott egy gomb található.

Ez a készülék támogatja a WPS (Wi-Fi Protected Setup) funkciót. Egyszerűen üzembe helyezheti, ha a vezeték nélküli útválasztó rendelkezik egy gombbal, és a vezeték nélküli útválasztón a következő jel látható.

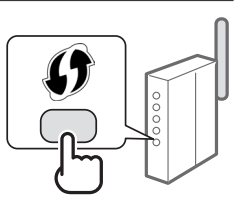

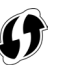

Ha nem biztos abban, hogy vezeték nélküli útválasztója támogatja-e a WPS megoldást, olvassa el a termékhez mellékelt útmutatót vagy forduljon a termék gyártójához.

#### Nincs gomb.

Ha a vezeték nélküli útválasztó nem rendelkezik gombbal, akkor manuálisan választhat ki SSID-t és végezheti el a beállításokat. Ebben az esetben meg kell adnia a vezeték nélküli útválasztó SSID-jét és hálózati kulcsát.

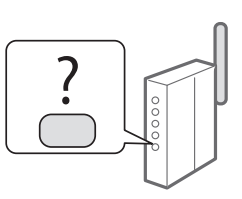

Az SSID azonosító és a hálózati kulcs megállapításához olvassa el az "A vezeték nélküli útválasztó SSID [azonosítójának vagy hálózati kulcsának ellenőrzése"](#page-96-0) című részt [\(97.](#page-96-0) o.).

## **WPS PIN-kódos mód szerinti vagy manuális beállítás:**

- Az e-Kézikönyv "Csatlakozás vezeték nélküli helyi hálózathoz" című része
- Ha a Kezdeti lépések "A tápkábel csatlakoztatása és a készülék BEKAPCSOLÁSA" című részének olvasása után folytatja:
- $\odot$  Folytassa az ["Vezeték nélküli helyi hálózat beállítása"](#page-94-0) című rész 4. lépésével ([95.](#page-94-0) o.).

# <span id="page-94-0"></span>**Nyomógombos mód**

- Nyomia meg a  $\circledR$  gombot.
- 2 Válassza ki a <Hálózati beállítások> elemet, majd nyomja meg az [OK] gombot.
- Válassza ki a <Vezeték nélküli LAN beállítás> elemet, majd nyomja meg az [OK] gombot.
- 4 Nyomia meg az [OK] gombot.

Ha megjelent az <Engedélyezi a vezeték nélküli LAN-t?> üzenet, nyomja meg a [▲] gombot az <Igen> kijelöléséhez, majd nyomja meg az [OK] gombot.

Válassza ki a <WPS nyomógomb mód> elemet, majd nyomja meg az [OK] gombot.

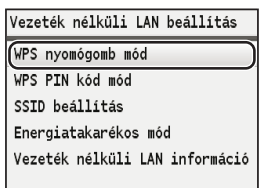

 $6$  Válassza a <lgen> lehetőséget, majd nyomja meg az [OK] gombot.

7 Azután, hogy a 6. lépésben megnyomta a <Igen> gombot, 2 percen belül nyomja meg a WPS gombot.

Nyomja hosszan\* a gombot, amíg a WPSjelzőfény világítani vagy villogni nem kezd.

\* A gomb nyomva tartásának megfelelő időtartama az Ön által használt vezeték nélküli útválasztótól függően változhat.

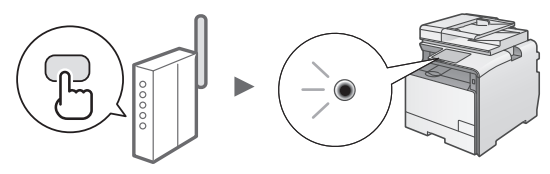

**Várjon kb. 2 percet a csatlakozás létrejötte után.** Ezalatt az idő alatt beállításra kerül az IP-cím.

## **Hibaüzenet megjelenése esetén:**

A képernyő bezárásához nyomja meg az [OK] gombot, ellenőrizze, hogy a vezeték nélküli útválasztó WPS funkciója megfelelően be van-e állítva, majd próbálja meg újra a beállítást.Ha a hozzáférési pont felismerése ismételt próbálkozásra is sikertelen marad, olvassa el a következőket.

 $\bigoplus$  **Az e-Kézikönyv "Ha hibaüzenet jelenik meg" című része** 

## **A hálózati kapcsolat ellenőrzése esetén:**

Egy ugyanahhoz a hálózathoz csatlakoztatott számítógépről ellenőrizheti, hogy a készülék megfelelően csatlakozik-e a hálózathoz.

 $\bigoplus$  "A vezeték nélküli helyi hálózat megfelelő beállításának [ellenőrzése"](#page-95-0) ([96.](#page-95-0) o.)

# **IP-cím beállítása manuálisan:**

**+ Az e-Kézikönyv "IP-címek beállítása" című része** 

# **A hozzáférési pont manuális beállítása**

Ha nem ismeri a használt SSID azonosítót (a hozzáférési pont nevét) és a hálózati kulcsot, ellenőrizze a vezeték nélküli útválasztó feliratait, vagy használja a "Canon MF/ LBP Wireless Setup Assistant" (Canon többfunkciós lézernyomtatók vezeték nélküli beállítási segédprogramja) programot (["A vezeték nélküli útválasztó SSID](#page-96-0)  [azonosítójának vagy hálózati kulcsának ellenőrzése"](#page-96-0)  [\(97.](#page-96-0) o.)) az SSID-azonosító és a hálózati kulcs kiderítéséhez. Későbbi felhasználáshoz írja fel ide az SSID-azonosítót és a hálózati kulcsot.

## <span id="page-94-1"></span>**SSID**

Ez néha hálózat vagy hozzáférési pont neveként kerül feltüntetésre. Ha több SSID is van, mindet írja le.

## **Hálózati kulcs**

További elnevezései: PIN, WEP-kulcs, WPA-/WPA2 jelszó, PSK vagy előmegosztott kulcs.

- 
- Nyomja meg a  $\circledR$  gombot.
- 2 Válassza ki a <Hálózati beállítások> elemet, majd nyomja meg az [OK] gombot.
- Válassza ki a <Vezeték nélküli LAN beállítás> elemet, majd nyomja meg az [OK] gombot.
- $4$  Nyomja meg az [OK] gombot. Ha megjelent az <Engedélyezi a vezeték nélküli LAN-t?> üzenet, nyomja meg a [▲] gombot az <Igen> kijelöléséhez, majd nyomja meg az [OK] gombot.
- $5$  Válassza ki az <SSID beállítás> elemet, majd nyomja meg az [OK] gombot.
- $6$  Válassza ki az <Hozzáférési pont választás> elemet, majd nyomja meg az [OK] gombot.

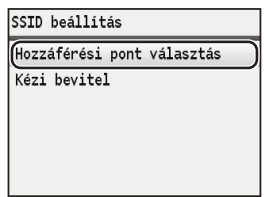

Hu

7 Válassza ki a már leírt hozzáférési pontot, majd nyomja meg az [OK] gombot. Ha több megfelelő SSID is látható, válassza a listában legelöl szereplő azonosítót (ennek van a legerősebb jele).

# 8 Adja meg a hálózati kulcsot.

 $\bullet$  Írja be a hálózati kulcsot a számgombokkal. 2 Nyomja meg az [OK] gombot.

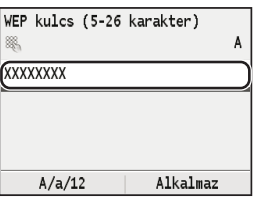

- $9$  Válassza a <lgen> lehetőséget, majd nyomja meg az [OK] gombot.
- 10 A <Csatlakozva.> képernyő megjelenése után várjon addig, amíg a Wi-Fi jelzőfény villogása abbamarad, és folyamatos világításra vált át.

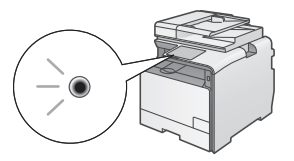

**Várjon kb. 2 percet a csatlakozás létrejötte után.** Ezalatt az idő alatt beállításra kerül az IP-cím.

## **Hibaüzenet megjelenése esetén:**

A képernyő bezárásához nyomja meg az [OK] gombot, ellenőrizze, hogy megfelelő-e a hálózati kulcs, majd próbálja meg újra a beállítást. Ha az újbóli próbálkozás után sem észlelhető a hozzáférési pont, tekintse át a következő részt. Az e-Kézikönyv "Ha hibaüzenet jelenik meg" című része

## **IP-cím beállítása manuálisan:**

Az e-Kézikönyv "IP-címek beállítása" című része

# <span id="page-95-0"></span>**A vezeték nélküli helyi hálózat megfelelő beállításának ellenőrzése**

- Nyomja meg az  $\circledast$  (Állapotfigyelő) gombot.
- $2$  Válassza ki a <Hálózati adatok> elemet, maid nyomia meg az [OK] gombot.
- $3\,$  Válassza ki az <lPv4> elemet, majd nyomja meg az [OK] gombot.
- $4\,$  Válassza ki az <IP-cím> elemet, majd nyomja meg az [OK] gombot.
- 5 Jegyezze le az IP-címet.

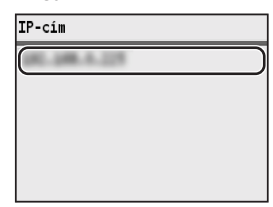

- **6** Nyomja meg az  $\circledast$  (Állapotfigyelő) gombot.
- 7 A számítógépen indítson el egy webböngészőt, a címsorba írja be: "http://<a készülék IP-címe>/", majd nyomja meg az [Enter] billentyűt.

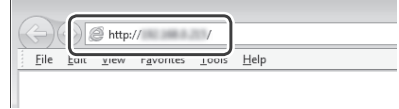

8 Ellenőrizze, hogy a Távoli felhasználói felület megjelent-e.

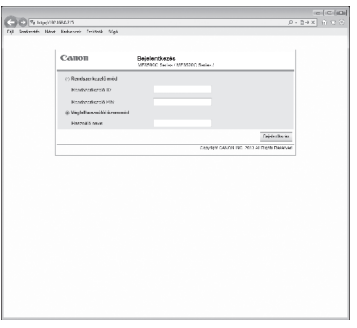

**Ha a képernyő megjelent, a kapcsolat létrejött.**

Ha a képernyő nem megfelelően jelenik meg: Az e-Kézikönyv "Általános problémák" című része

# **Az illesztőprogram és a szoftver telepítése**

Telepítse az illesztőprogramot és a szoftvert a User Software CD (Felhasználói szoftverlemez) segítségével. A telepítési eljárások részleteiről az MF Driver Installation Guide című útmutatóból tájékozódhat.

# $\mathcal{A}$ ₩ **CD-ROM Setup** Canon Easy In  $\left(\begin{array}{cc} -\mathbf{E} \mathbf{d} & \ \end{array}\right)$  $\ddot{\phantom{a}}$

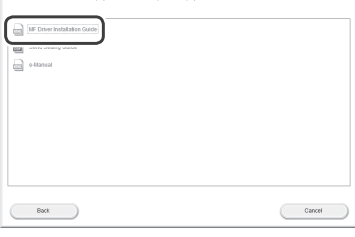

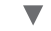

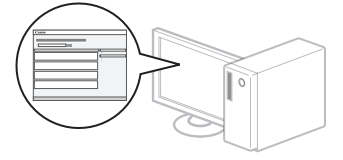

# <span id="page-96-0"></span>**A vezeték nélküli útválasztó SSID azonosítójának vagy hálózati kulcsának ellenőrzése**

Az SSID-t vagy hálózati kulcsot a User Software CD (Felhasználói szoftverlemez) lemezen található "Canon MF/LBP Wireless Setup Assistant" (Canon többfunkciós lézernyomtatók vezeték nélküli beállítási segédprogramja) segítségével ellenőrizheti.

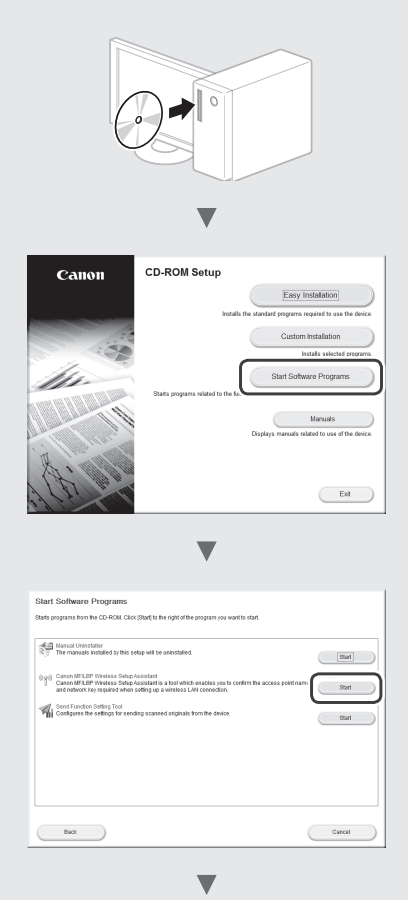

Írja le a hozzáférési pont nevét (SSID-azonosítót) és a hálózati kulcsot z [95.](#page-94-1) o. Ha több hozzáférési pont is látható, írja le mindet.

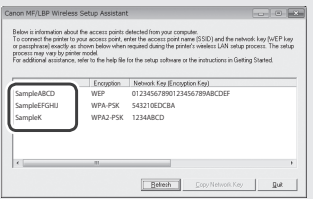

#### **Ha a vezeték nélküli útválasztó adatai nem jelennek meg**

- **•** Kattintson a [Refresh] (Frissítés) gombra.
- **•** Ha nem jelennek meg az információk, amikor a [Refresh] (Frissítés) gombra kattint, akkor a számítógép és a vezeték nélküli útválasztó között valószínűleg nincs hálózati kapcsolat.

# **Verificare înaintea instalării**

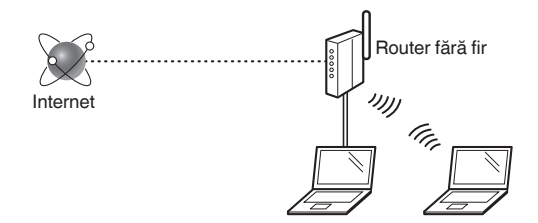

#### **Computerul este conectat corect la routerul fără fir printr-un cablu LAN sau printr-o reţea LAN fără fir?**

Pentru informații suplimentare, consultați manualul de instrucţiuni al dispozitivului de reţea pe care îl utilizaţi sau contactati producătorul dispozitivului de retea.

## **Au fost finalizate setările de reţea pe computer?**

În cazul în care computerul nu este configurat corespunzător, este posibil să nu puteți utiliza conexiunea LAN fără fir chiar şi după finalizarea următoarelor setări.

#### **OBSERVATIE**

- Nu puteţi conecta simultan atât reţeaua LAN cu fir, cât şi reţeaua LAN fără fir. În plus, aparatul este setat la "LAN cu fir" în mod implicit.
- Când nu vă puteti conecta la un mediu de retea care nu este protejat, informațiile personale pot fi dezvăluite terților. Fiți atent.
- Dacă vă conectati printr-o retea LAN la birou, contactati administratorul de retea.
- În acest manual, un dispozitiv wireless care este accesat de la terminalele prin satelit este denumit, în general, "router fără fir". Termenul "punct de acces" reprezintă un terminal principal pe o retea LAN wireless pe care îl accesează terminalele prin satelit.
- Când continuați de la "Conectarea cablului de alimentare şi PORNIREA alimentării" din Punerea în functiune:
	- **⊙** Continuați cu ["Verificarea routerului fără fir"](#page-97-0) din partea dreaptă a acestei pagini.

# **Comutarea metodei de conectare la LAN fără fir**

- Apăsați pe  $\circledR$
- 2 Selectați <Setări rețea>, apoi apăsați pe [OK].
	- Selectați <Selectați LAN cablat/wireless>, apoi apăsaţi pe [OK].

Selectati <LAN wireless>, apoi apăsați pe [OK].

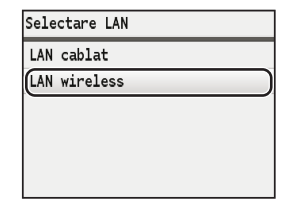

# <span id="page-97-0"></span>**Verificarea routerului fără fir**

Selectati metoda de conectare la reteaua LAN fără fir. Selectati dintre următoarele două metode în functie de routerul fără fir pe care îl utilizaţi.

## Există un buton.

Acest aparat acceptă WPS (Instalare protejată fără fir). Puteți configura cu ușurință dacă routerul fără fir are un buton şi dacă pe routerul fără fir există următorul marcaj.

![](_page_97_Picture_23.jpeg)

Dacă nu sunteţi sigur dacă routerul fără fir acceptă sau nu WPS, consultaţi manualul inclus în produs sau contactaţi producătorul produsului.

## Nu există niciun buton.

Dacă nu există niciun buton pe routerul fără fir, puteți selecta manual identificatorul SSID şi puteti finaliza setările. În acest caz, trebuie să specificaţi identificatorul SSID şi cheia de rețea a routerului fără fir.

![](_page_97_Picture_27.jpeg)

Consultați "Verificarea identificatorului SSID sau a cheii de rețea pentru un router fără fir" (P. 101) pentru a vă informa cum să aflați SSID sau cheia de rețea.

#### **Pentru a configura cu metoda cu cod PIN WPS sau pentru a configura manual:**

- $\bigoplus$  e-Manual (Manual electronic) "Connecting to a Wireless LAN" (Conectarea la LAN fără fir)
- **•** Când continuaţi de la "Conectarea cablului de alimentare şi PORNIREA alimentării" din Punerea în functiune:
- Continuati cu pasul 4 din sectiunea ["Setarea LAN fără fir"](#page-98-0) (P. [99\)](#page-98-0).

Ro

# <span id="page-98-0"></span>**Mod buton**

- Apăsați pe  $\widehat{A}$
- Selectati <Setări rețea>, apoi apăsați pe [OK].
- Selectati <Setări LAN wireless>, apoi apăsați pe [OK].
- 4 Apăsați pe [OK].

Dacă se afisează mesajul <Doriti să activați rețeaua LAN wireless>, apăsați pe [▲] pentru a evidenția <Da>, apoi apăsați pe [OK].

Selectati <Mod buton WPS>, apoi apăsați pe [OK].

![](_page_98_Picture_369.jpeg)

- Selectați <Da>, apoi apăsați pe [OK].
- Trebuie să apăsați butonul WPS timp de 2 minute după ce selectati <Da> în Pasul 6.

Apăsaţi şi menţineţi apăsat\* butonul până când lampa WPS se aprinde sau clipeşte.

\* Timpul cât trebuie să menţineţi butonul apăsat poate varia în funcție de routerul fără fir pe care îl utilizați.

![](_page_98_Figure_13.jpeg)

#### **Aşteptaţi timp de aproximativ 2 minute după conectare.**

Adresa IP este setată în această perioadă de timp.

## **Când apare un mesaj de eroare:**

Apăsați pe [OK] pentru a închide ecranul, verificați dacă funcția WPS a routerului fără fir este setată corect sau nu, apoi reîncercaţi setările. Dacă punctul de acces nu poate fi detectat chiar şi după ce reîncercaţi, consultaţi următoarele informaţii.

 $\bigoplus$  e-Manual (Manual electronic) "When an Error Message Appears" (Când apare un mesaj de eroare)

#### **La verificarea conexiunii de reţea:**

Puteti verifica dacă aparatul este conectat

corespunzător la reţea utilizând un computer conectat la aceeași rețea.

["Verificarea finalizării setării reţelei LAN fără fir"](#page-99-0) (P. [100](#page-99-0))

#### **Pentru a seta manual adresa IP:**

 $\bigoplus$  e-Manual (Manual electronic) "Setting IP Addresses" (Setarea adreselor IP)

# **Setarea manuală a punctului de acces**

Dacă nu stiti identificatorul SSID (numele punctului de acces) și cheia de rețea pe care o utilizați, consultați eticheta atașată pe routerul fără fir sau utilizați "Canon MF/ LBP Wireless Setup Assistant" (Asistent configurare Canon MF/LBP fără fir) ("Verificarea identificatorului SSID sau a cheii de retea pentru un router fără fir" (P. [101\)](#page-100-0)) pentru a afla identificatorul SSID și cheia de rețea. Notați identificatorul SSID și cheia de rețea mai jos, pentru referință.

## <span id="page-98-1"></span>**SSID**

Este scris uneori ca si nume de retea sau nume de punct de acces. Dacă sunt afişate mai multe SSID-uri, notați-le pe toate.

# **Cheie de reţea**

Este scris uneori ca şi cod PIN, cheie WEP, parolă WPA/WPA2, PSK sau cheie prepartajată.

- Apăsați pe  $\left(\overline{\mathcal{R}}\right)$
- Selectați <Setări rețea>, apoi apăsați pe [OK].
- Selectați <Setări LAN wireless>, apoi apăsați pe [OK].
- 4 Apăsați pe [OK].

Dacă se afisează mesajul <Doriti să activați rețeaua LAN wireless>, apăsați pe [▲] pentru a evidenția <Da>, apoi apăsaţi pe [OK].

- Selectați <Setări SSID>, apoi apăsați pe [OK].
- Selectati <Selectare punct acces>, apoi apăsați pe [OK].

![](_page_98_Figure_41.jpeg)

Selectati punctul de acces pe care l-ati notat, apoi apăsaţi pe [OK].

Dacă sunt afişate mai multe SSID-uri care se potrivesc, selectați-l pe primul de pe listă (cel cu semnalul cel mai puternic).

# 8 Introduceți cheia de rețea.

 $\bullet$  Introduceți cheia de rețea cu tastele numerice. <sup>2</sup> Apăsați pe [OK].

![](_page_99_Picture_225.jpeg)

- $9$  Selectati <Da>, apoi apăsați pe [OK].
- 10 După afişarea ecranului <Conectat.>, aşteptaţi până când indicatorul Wi-Fi nu mai luminează intermitent şi se aprinde.

![](_page_99_Figure_5.jpeg)

#### **Aşteptaţi timp de aproximativ 2 minute după conectare.**

Adresa IP este setată în această perioadă de timp.

#### **Când apare un mesaj de eroare:**

Apăsați pe [OK] pentru a închide ecranul, verificați dacă cheia de retea este corectă sau nu, apoi reîncercati setările.

Dacă punctul de acces nu poate fi detectat nici după repetarea încercării, consultaţi următoarele.

 $\bigoplus$  e-Manual (Manual electronic) "When an Error Message Appears" (Când apare un mesaj de eroare)

#### **Pentru a seta manual adresa IP:**

 $\bigoplus$  e-Manual (Manual electronic) "Setting IP Addresses" (Setarea adreselor IP)

# <span id="page-99-0"></span>**Verificarea finalizării setării reţelei LAN fără fir**

- 1 Apăsați pe  $\textcircled{\textcircled{\#}}$  (Monitorizare stare).
- $2$  Selectați <Informații rețea>, apoi apăsați pe [OK].
- $3$  Selectați <IPv4>, apoi apăsați pe [OK].
- 4 Selectați <Adresa IP>, apoi apăsați pe [OK].
- 5 Notați-vă adresa IP.<br>Madresa IP

![](_page_99_Figure_20.jpeg)

- $6$  Apăsați pe  $\circledast$  (Monitorizare stare).
- 7 Porniți un browser web de pe un computer, introduceți "http://<adresa IP a aparatului>/" în câmpul de adrese, apoi apăsaţi pe [Enter] de pe tastatură.

![](_page_99_Picture_226.jpeg)

 $8$  Verificați dacă este afișat ecranul Remote UI (IU la distanţă).

![](_page_99_Figure_25.jpeg)

#### **Conexiunea este finalizată dacă se afişează ecranul.**

Dacă ecranul nu este afişat corect:

 $\bigoplus$  e-Manual (Manual electronic) "Common Problems" (Probleme obişnuite)

# **Instalarea driverului/software-ului**

Instalati driverul și software-ul utilizând discul User Software CD (CD cu software pentru utilizator). Pentru detalii despre procedurile de instalare, consultati documentul MF Driver Installation Guide.

# $\mathfrak{c}$  $\mathcal{A}$

![](_page_100_Figure_3.jpeg)

![](_page_100_Figure_4.jpeg)

![](_page_100_Figure_5.jpeg)

![](_page_100_Figure_6.jpeg)

![](_page_100_Figure_7.jpeg)

# <span id="page-100-0"></span>**Verificarea identificatorului SSID sau a cheii de reţea pentru un router fără fir**

Puteți verifica SSID-ul sau cheia de rețea utilizând "Canon MF/LBP Wireless Setup Assistant" (Asistent configurare Canon MF/LBP fără fir) inclus în discul User Software CD (CD cu software pentru utilizator).

![](_page_100_Figure_10.jpeg)

Notați numele punctului de acces (SSID) și cheia de rețea în [pagina](#page-98-1) 99. Când se afișează mai multe puncte de acces, notați toate SSID-urile care sunt afişate.

![](_page_100_Picture_163.jpeg)

**Dacă informaţiile pentru routerul fără fir nu sunt afişate**

- **•** Faceţi clic pe butonul [Refresh] (Reîmprospătare).
- **•** Dacă informaţiile nu sunt afişate când faceţi clic pe butonul [Refresh] (Reîmprospătare), verificați conexiunea la rețea a computerului și a routerului fără fir.

# **Проверка преди настройката**

![](_page_101_Figure_1.jpeg)

#### **Компютърът свързан ли е правилно към безжичния маршрутизатор чрез LAN кабел или безжична LAN мрежа?**

За повече информация вж. ръководството за експлоатация за мрежовото устройство, което използвате, или се свържете с производителя на мрежовото устройство.

#### **Извършено ли е конфигурирането на мрежата?**

Ако компютърът не е конфигуриран правилно, е възможно да не можете да използвате LAN връзки дори след изпълнението на долните стъпки.

#### **БЕЛЕЖКА**

- Не можете да се използвате едновременно безжично и кабелно LAN свързване. Освен това по подразбиране машината е настроена за свързване с "LAN кабел".
- Когато се свържете към мрежова среда без защита за сигурност, личните ви данни може да бъдат разкрити пред трети страни. Бъдете внимателни.
- Ако използвате служебна LAN мрежа, се обърнете към мрежовия администратор.
- В това ръководство понятието "безжичен маршрутизатор" се използва за безжично устройство, достъпът до което се осъществява чрез сателитни терминали. Терминът "точка на достъп" означава главен терминал в безжична LAN връзка, до който сателитните терминали имат достъп.
- Когато продължавате от "Свързване на захранващия кабел и ВКЛЮЧВАНЕ на захранването" в ръководството Първи стъпки запознаване:
	- Продължете към ["Проверка на безжичния](#page-101-0)  [маршрутизатор"](#page-101-0) в дясната страна на страницата.

**Превключване на начина на свързване на безжична LAN мрежа**

- Натиснете  $\circledR$ .
	- 2 Изберете <Мрежови настройки>, след което натиснете [OK].
	- 3 Изберете <Избор на жична/безжична LAN мрежа>, след което натиснете [OK].

4 Изберете <Безжична LAN мрежа>, след което натиснете [OK].

![](_page_101_Figure_18.jpeg)

# <span id="page-101-0"></span>**Проверка на безжичния маршрутизатор**

Изберете метод за свързване към безжичната LAN мрежа. Изберете единия от следните два метода в зависимост от използвания безжичен маршрутизатор.

#### Има бутон.

Тази машина поддържа WPS (Wi-Fi Protected Setup). Конфигурирането се извършва лесно, ако безжичният маршрутизатор разполага с бутон и ако следният знак е поставен върху безжичния маршрутизатор.

![](_page_101_Picture_23.jpeg)

![](_page_101_Picture_24.jpeg)

Ако не знаете със сигурност дали безжичният маршрутизатор поддържа WPS, или не, вж. ръководството, предоставено с продукта, или се свържете с производителя.

#### Няма бутон.

Ако безжичният маршрутизатор не разполага с бутон, може ръчно да изберете SSID и да завършите настройките. В този случай трябва да укажете SSID и мрежовия ключ за безжичния маршрутизатор.

![](_page_101_Picture_28.jpeg)

Вж. "Проверка на SSID или мрежов ключ за безжичен [маршрутизатор"](#page-104-0) [\(стр.105\)](#page-104-0), за да научите как да намерите своя SSID и мреежов ключ.

#### **За настройване по метода с WPS PIN код или ръчно конфигуриране:**

- $\odot$  e-Manual (Електронно ръководство) "Connecting to a Wireless LAN" (Свързване към WLAN)
- Когато продължавате от "Свързване на захранващия кабел и ВКЛЮЧВАНЕ на захранването" в ръководството Първи стъпки запознаване:

 $\bigoplus$  **Преминете към стъпка 4 ["Настройка на WLAN"](#page-102-0) (стр. 103).** 

Bg

# <span id="page-102-0"></span>**Настройка на WLAN**

## **Режим WPS бутон**

- Натиснете  $\circledR$ .
- Изберете <Мрежови настройки>, след което натиснете [OK].
- 3 Изберете <Настр. безж.LAN мрежа>, след което натиснете [OK].
- 4 Натиснете [OK].

Ако се покаже <Желаете ли да разрешите безжична LAN мрежа?>, натиснете [▲], за да маркирате <Да> и след това натиснете [OK].

 $5\,$  Изберете <Режим WPS бутон>, след което натиснете [OK].

![](_page_102_Picture_375.jpeg)

Изберете <Да>, след което натиснете [OK].

- 7 Трябва да натиснете WPS бутона в рамките на 2 минути, след като изберете <Да> в стъпка 6. Натиснете и задръжте\* бутона, докато WPS индикаторът светне или започне да мига.
- \* Времето, за което трябва да задържите бутона натиснат, може да се различава в зависимост от използвания от вас безжичен маршрутизатор.

![](_page_102_Picture_12.jpeg)

#### **Изчакайте ок. 2 минути след свързването.**

В това време се настройва IP адресът.

#### **Ако се покаже съобщение за грешка:**

Натиснете [OK], за да затворите екрана, проверете дали функцията WPS на безжичния маршрутизатор е настроена правилно, след което опитайте настройките отново. Ако точката за достъп не може да бъде открита дори след повторен опит, вж. указанията по-долу.

 $\bigoplus$  e-Manual (Електронно ръководство) "When an Error Message Appears" (Ако се покаже съобщение за грешка)

## **Когато проверявате мрежовата връзка:**

Можете да проверите дали машината е правилно свързана към мрежата, като използвате компютър, свързан към същата мрежа.

 $\bigoplus$  . Проверка дали конфигурирането на безжичната [LAN мрежа е завършено"](#page-103-0) ([стр.](#page-103-0) 104)

#### **За ръчно задаване на IP адрес:**

 $\bigoplus$  e-Manual (Електронно ръководство) "Setting IP Adresses" (Задаване на IP адреси)

### **Ръчно конфигуриране на точката за достъп**

Ако не знаете SSID (името на точката за достъп) и мрежовия ключ, които използвате, проверете етикета на безжичния маршрутизатор или използвайте "Canon MF/LBP Wireless Setup Assistant" (Помощник на Canon MF/LBP за настройка на безжична мрежа) ("Проверка [на SSID или мрежов ключ за безжичен маршрутизатор"](#page-104-0)  [\(стр.105\)](#page-104-0)), за да научите SSID и мрежовия ключ. Запишете по-долу SSID и мрежовия ключ за бъдещи справки.

# <span id="page-102-1"></span>**SSID**

Понякога се записва като име на мрежата или име на точката за достъп. Ако има няколко SSID, ги запишете всичките.

## **Ключ на мрежата**

Понякога се записват като PIN код, WEP ключ, WPA/WPA2 фраза за достъп, PSK или предварително споделен ключ.

- **1** Натиснете  $\widehat{R}$ .
- 2 Изберете <Мрежови настройки>, след което натиснете [OK].
- $3$  Изберете <Настр. безж.LAN мрежа>, след което натиснете [OK].
- $4$  Натиснете [OK].

Ако се покаже <Желаете ли да разрешите безжична LAN мрежа?>, натиснете [▲], за да маркирате <Да> и след това натиснете [OK].

- $\mathsf b$  Изберете <SSID настройки>, след което натиснете [OK].
- $6\,$  Изберете <Избор точка за достъп>, след което натиснете [OK].

![](_page_102_Picture_376.jpeg)

7 Изберете точката за достъп, която си записахте и натиснете [OK].

Ако се показват няколко съвпадащи SSID, изберете първия ИД в списъка (който е с най-силен сигнал).

## 8 Въведете ключа на мрежата.

1 Въведете мрежовия ключ с помощта на бутоните с цифри.

**2** Натиснете [OK].

![](_page_103_Picture_232.jpeg)

- $9$  Изберете <Да>, след което натиснете [OK].
- 10 След като екранът <Свързано.> се покаже, изчакайте, докато Wi-Fi индикаторът спре да мига и се включи.

![](_page_103_Figure_6.jpeg)

**Изчакайте ок. 2 минути след свързването.** В това време се настройва IP адресът.

#### **Ако се покаже съобщение за грешка:**

Натиснете [OK], за да затворите екрана, проверете дали сте въвели правилния мрежов ключ, след което опитайте повторно конфигурирането.

Ако точката за достъп не може да бъде открита дори след повторен опит, вж. указанията по-долу.

 $\bigoplus$  e-Manual (Електронно ръководство) "When an Error Message Appears" (Ако се покаже съобщение за грешка)

#### **За ръчно задаване на IP адрес:**

 $\odot$  e-Manual (Електронно ръководство) "Setting IP Adresses" (Задаване на IP адреси)

# <span id="page-103-0"></span>**Проверка дали конфигурирането на безжичната LAN мрежа е завършено**

- Натиснете (©) (Екран за статуса).
- $2$  Изберете <Мрежова информация>, след което натиснете [OK].
- Изберете <IPv4>, след което натиснете [OK].
- 4 Изберете <IP адрес>, след което натиснете [OK].
- $5$  Запишете си IP адреса.

![](_page_103_Figure_20.jpeg)

- $6$  Натиснете  $\circledast$  (Екран за статуса).
- 7 Стартирайте уеб браузъра на компютъра, въведете "http://<IP адреса на машината>/" в адресната лента, след което натиснете клавиша [Enter].

![](_page_103_Picture_233.jpeg)

 $8\,$  Проверете дали се показва екранът на Remote UI (Потребителски интерфейс за отдалечено управление).

![](_page_103_Picture_25.jpeg)

**Ако екранът се покаже, връзката е осъществена.**

Ако екранът не се покаже правилно:

 $\odot$  e-Manual (Електронно ръководство) "Common Problems" (Често срещани проблеми)

# **Инсталиране на драйвера/софтуера**

Инсталирайте драйвера и софтуера от User Software CD (Компакт диск с потребителски софтуер). За подробна информация относно процедурите по инсталиране вж. MF Driver Installation Guide.

![](_page_104_Figure_2.jpeg)

![](_page_104_Figure_4.jpeg)

# <span id="page-104-0"></span>**Проверка на SSID или мрежов ключ за безжичен маршрутизатор**

Можете да проверите SSID или ключа на мрежата чрез "Canon MF/LBP Wireless Setup Assistant" (Помощник на Canon MF/LBP за настройка на безжична мрежа) от User Software CD (Компакт диск с потребителски софтуер).

![](_page_104_Figure_7.jpeg)

Запишете името на точката за достъп (SSID) и мрежовия ключ на [стр.](#page-102-1) 103. Ако се показват повече от една точки за достъп, запишете всички SSID, които са показани.

![](_page_104_Figure_9.jpeg)

#### **Ако информацията за безжична маршрутизатора не се показва**

- **•** Щракнете върху бутона [Refresh] (Обнови).
- **•** Ако информацията не се показва, когато щракнете върху бутона [Refresh] (Обнови), проверете мрежовата връзка на компютъра и безжичния маршрутизатор.

# **Ayarlamadan Önce Kontrol Etme**

![](_page_105_Figure_1.jpeg)

## **Bilgisayar bir LAN kablosu veya kablosuz LAN ile kablosuz yönlendiriciye düzgün bir şekilde bağlı mı?**

Daha fazla bilgi için, kullandığınız ağ aygıtının talimat kılavuzuna bakın veya ağ aygıtının üreticisi ile iletişime geçin.

#### **Bilgisayardaki ağ ayarları tamamlandı mı?**

Bilgisayar doğru bir şekilde yapılandırılmadıysa, aşağıdaki ayarları tamamladıktan sonra dahi kablosuz LAN bağlantısını kullanamayabilirsiniz.

## **NOT**

- Aynı anda hem kablolu LAN'ı hem de kablosuz LAN'ı bağlayamazsınız. Ayrıca makine varsayılan olarak "Kablolu LAN" şeklinde ayarlanmıştır.
- Güvenlik koruması olmayan bir ağ ortamına bağlandığınızda kişisel bilgileriniz üçüncü taraflara ifşa edilebilir. Lütfen dikkatli olun.
- Ofiste LAN yoluyla bağlanıyorsanız ağ yöneticinize başvurun.
- Bu kılavuzda, uydu terminallerinden erişilen kablosuz aygıt genellikle "kablosuz yönlendirici" olarak adlandırılmaktadır. "Erişim noktası" terimi, uydu terminallerinin erişim sağladığı bir kablosuz LAN üstündeki ana terminal anlamına gelir.
- **•** Başlangıç "Güç Kablosunu Bağlama ve Makineyi AÇIK Konuma Getirme" bölümünden ilerlerken:
	- Bu sayfanın sağ tarafında bulunan ["Kablosuz Yönlendiriciyi](#page-105-0)  [Denetleme"](#page-105-0) kısmına ilerleyin.

# **Bağlantı Yöntemini Kablosuz LAN'a Değiştirme**

- tuşuna basın.
- 2 <Ağ Ayarları> öğesini seçin ve [OK] (Tamam) tuşuna basın.
- $3$  <Kablolu/Kablosuz LAN Seçin> öğesini seçin ve [OK] (Tamam) tuşuna basın.

4 <Kablosuz LAN> öğesini seçin ve [OK] (Tamam) tuşuna basın.

![](_page_105_Picture_307.jpeg)

# <span id="page-105-0"></span>**Kablosuz Yönlendiriciyi Denetleme**

Kablosuz LAN'a bağlanma yöntemini seçin. Kullandığınız kablosuz yönlendiriciye bağlı olarak aşağıdaki iki yöntemden birini seçin.

## Bir düğme vardır.

Bu makine, WPS'i (Wi‑Fi Korumalı Kurulum) destekler. Kablosuz yönlendiriciniz bir düğmeye sahipse ve kablosuz yönlendiricinin üzerinde aşağıdaki işaret varsa kolaylıkla kurulum gerçekleştirebilirsiniz.

![](_page_105_Picture_23.jpeg)

![](_page_105_Picture_24.jpeg)

Kablosuz yönlendiricinizin WPS'i destekleyip desteklemediğinden emin değilseniz lütfen ürünle birlikte verilen kılavuza bakın veya üreticiye başvurun.

## Düğme yok.

Kablosuz yönlendiricinizde düğme yoksa SSID'yi manuel olarak seçerek ayarları tamamlayabilirsiniz. Bu durumda, SSID'yi ve kablosuz yönlendiricinizin ağ anahtarını belirtmeniz gerekir.

![](_page_105_Picture_28.jpeg)

SSID ve ağ anahtarınızı nasıl bulacağınızı öğrenmek için ["Bir Kablosuz Yönlendirici için SSID veya Ağ Anahtarını](#page-108-0)  [Denetleme"](#page-108-0) (S. [109](#page-108-0)) bölümüne bakın.

#### **WPS PIN kodu yöntemiyle ayarlamak veya manuel olarak ayarlamak için:**

Elektronik Kılavuz'da "Kablosuz LAN'a bağlanma"

- **•** Başlangıç "Güç Kablosunu Bağlama ve Makineyi AÇIK Konuma Getirme" bölümünden ilerlerken:
	- ["Kablosuz LAN'ı Ayarlama"](#page-106-0) (S. [107\)](#page-106-0) bölümünün 4. adımına ilerleyin.

# <span id="page-106-0"></span>**Kablosuz LAN'ı Ayarlama**

# **İtme Butonu Modu**

- $\mathbb{R}$  tusuna basın.
- 2 <Ağ Ayarları> öğesini seçin ve [OK] (Tamam) tuşuna basın.
- 3 <Kablosuz LAN Ayarları> öğesini seçin ve [OK] (Tamam) tuşuna basın.
- $4$  [OK] (Tamam) tuşuna basın.

<Kablosuz LAN'ı etkinleştirmk istiyor musunuz?> görüntülenirse, <Evet> seçeneğini vurgulamak için [▲] tuşuna basın ve ardından [OK] (Tamam) tuşuna basın.

5 <WPS Basmalı Düğme Modu> öğesini seçin ve [OK] (Tamam) tuşuna basın.

![](_page_106_Picture_8.jpeg)

- 6 <Evet> öğesini seçin ve [OK] (Tamam) tuşuna basın.
- 7 Adım 6'da <Evet> seçeneğini belirledikten sonraki 2 dakika içinde WPS düğmesine basmanız gerekir.

WPS lambası yanana veya yanıp sönene kadar düğmeye basın ve basılı tutun\*.

\* Düğmeyi basılı tutmanız gereken süre kullandığınız kablosuz yönlendiriciye bağlı olarak değişebilir.

![](_page_106_Figure_13.jpeg)

## **Bağlandıktan sonra yaklaşık 2 dakika bekleyin.**

IP adresi bu süre içinde ayarlanır.

## **Hata mesajı görüntülendiğinde:**

Ekranı kapatmak için [OK] (Tamam) öğesine basın, kablosuz yönlendiricinin WPS işlevinin doğru ayarlanıp ayarlanmadığını kontrol edin ve ardından ayarları yeniden deneyin. Erişim noktası, yeniden deneme işleminden sonra dahi algılanamıyorsa aşağıdakilere bakın.

Elektronik Kılavuz'da "Hata Mesajı Görüntülendiğinde"

## **Ağ bağlantısını kontrol ederken:**

Makinenin ağa düzgün şekilde bağlanıp bağlanmadığını, aynı ağa bağlı bir bilgisayarı kullanarak denetleyebilirsiniz.

["Kablosuz LAN Ayarının Tamamlanıp Tamamlanmadığını](#page-107-0)  [Kontrol Etme"](#page-107-0) (S. [108\)](#page-107-0)

## **IP adresini manuel olarak ayarlamak için:**

Elektronik Kılavuz'da "IP Adreslerini Ayarlama"

# **Erişim Noktasını Manuel Olarak Ayarlama**

Kullandığınız SSID (erişim noktası adı) ve ağ anahtarını bilmiyorsanız kablosuz yönlendiricide bulunan etiketi kontrol edin veya SSID ve ağ anahtarınızı öğrenmek için "Canon MF/LBP Wireless Setup Assistant" (Canon MF/ LBP Kablosuz Kurulumu Yardımcısı) öğesini (["Bir Kablosuz](#page-108-0)  [Yönlendirici için SSID veya Ağ Anahtarını Denetleme"](#page-108-0)  (S. [109\)](#page-108-0)) kullanın. Aşağıdaki SSID'yi ve ağ anahtarını, tekrar bakabilmek için not edin.

## **SSID**

Bazen ağ adı olarak, bazen de erişim noktasının adı şeklinde yazılır. Birden fazla SSID varsa, lütfen tümünü not edin.

# **Ağ Anahtarı**

Bazen PIN, WEP anahtarı, WPA/WPA2 parolası, PSK veya önceden paylaşılan anahtar olarak da yazılır.

- $\mathbb{R}$  tuşuna basın.
- 2 <Ağ Ayarları> öğesini seçin ve [OK] (Tamam) tuşuna basın.
- 3 <Kablosuz LAN Ayarları> öğesini seçin ve [OK] (Tamam) tuşuna basın.
- 4 [OK] (Tamam) tuşuna basın.

<Kablosuz LAN'ı etkinleştirmk istiyor musunuz?> görüntülenirse, <Evet> seçeneğini vurgulamak için [▲] tuşuna basın ve ardından [OK] (Tamam) tuşuna basın.

- 5 <SSID Ayarları> öğesini seçin ve [OK] (Tamam) tuşuna basın.
- 6 <Erişim Noktasını Seç> öğesini seçin ve [OK] (Tamam) tuşuna basın.

![](_page_106_Picture_40.jpeg)

Not ettiğiniz erişim noktasını seçin ve [OK] (Tamam) tuşuna basın.

Birden fazla eşleşen SSID görüntülenirse, listede yukarıda olan (en güçlü sinyale sahip) kimliği seçin.

Sonraki sayfaya geçin

Tr

# 8 Ağ anahtarını girin.

1 Sayı tuşlarını kullanarak ağ anahtarını girin. 2 [OK] (Tamam) tuşuna basın.

![](_page_107_Picture_200.jpeg)

- $9$  <Evet> öğesini seçin ve [OK] (Tamam) tuşuna basın.
- $10$  <Bağlandı.> ekranı görüntülendikten sonra, Wi-Fi göstergesi yanıp sönmeyi bırakıp açık duruma gelene kadar bekleyin.

![](_page_107_Figure_5.jpeg)

**Bağlandıktan sonra yaklaşık 2 dakika bekleyin.** IP adresi bu süre içinde ayarlanır.

# **Hata mesajı görüntülendiğinde:**

Ekranı kapatmak için [OK] (Tamam) tuşuna basın, ağ anahtarının doğru olup olmadığını denetleyin ve ardından ayarları yeniden deneyin. Erişim noktası tekrar denedikten sonra da algılanamıyorsa aşağıdakilere bakın. Elektronik Kılavuz'da "Hata Mesajı Görüntülendiğinde"

# **IP adresini manuel olarak ayarlamak için:**

Elektronik Kılavuz'da "IP Adreslerini Ayarlama"

# <span id="page-107-0"></span>**Kablosuz LAN Ayarının Tamamlanıp Tamamlanmadığını Kontrol Etme**

- $1 \quad \textcircled{\textcircled{\small{a}}}$  (Durum Denetleme) tuşuna basın.
- $2 \times$ Ağ Bilgileri> öğesini seçin ve [OK] (Tamam) tuşuna basın.
- $3$  <lPv4> öğesini seçin ve [OK] (Tamam) tuşuna basın.
- $4$  <IP Adresi> öğesini seçin ve ardından [OK] (Tamam) tuşuna basın.
- $5$  IP adresini not edin.<br>  $\frac{1}{1}$

![](_page_107_Figure_17.jpeg)

- $6 \, \,\circledcirc$  (Durum Denetleme) tuşuna basın.
- 7 Bir bilgisayardan web tarayıcısını başlatın, adres alanına "http://<makinenin IP adresi>/" bilgisini girin ve klavyenizde [Enter] tuşuna basın.

![](_page_107_Picture_201.jpeg)

 $8$  Uzak Kullanıcı Arabirimi ekranının görüntülenip görüntülenmediğini kontrol edin.

![](_page_107_Picture_202.jpeg)

## **Ekran görüntüleniyorsa bağlantı tamamlanmıştır.**

Ekran düzgün görüntülenmiyorsa: Elektronik Kılavuz'da "Genel Sorunlar"
# **Sürücü/Yazılım Kurulumu**

User Software CD (Kullanıcı Yazılımı CD'si) kullanarak sürücü ve yazılımı kurun. Kurulum prosedürleriyle ilgili ayrıntılar için bkz. MF Driver Installation Guide.

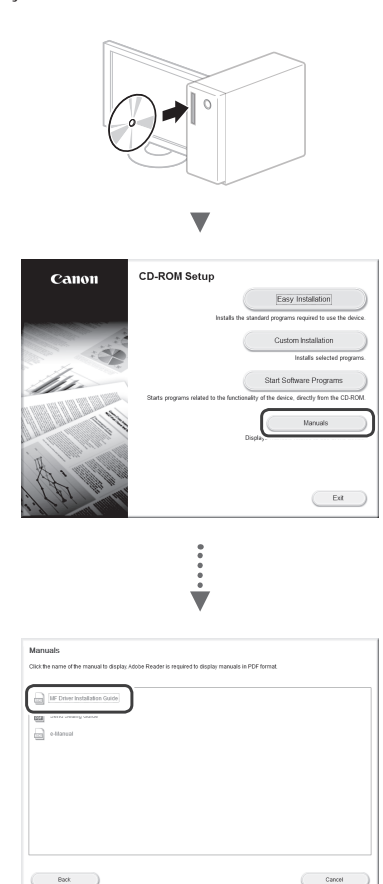

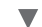

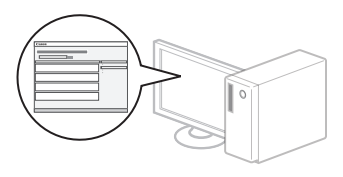

# **Bir Kablosuz Yönlendirici için SSID veya Ağ Anahtarını Denetleme**

SSID veya ağ anahtarını, Kullanıcı Yazılımı CD-ROM'u içindeki Canon MF/LBP Wireless Setup Assistant (Canon MF/LBP Kablosuz Kurulumu Yardımcısı) öğesini kullanarak kontrol edebilirsiniz.

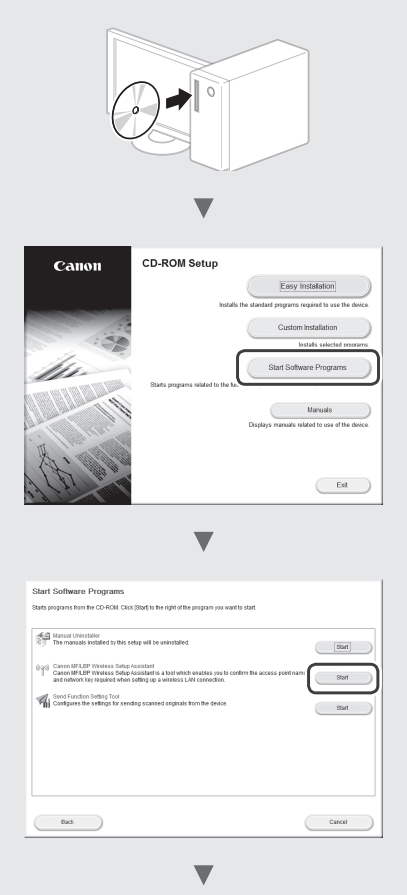

S. [107.](#page-106-0) yer alan erişim noktası adını (SSID) ve ağ anahtarını not edin. Birden fazla erişim noktası görüntüleniyorsa, görüntülenen tüm SSID'leri not edin.

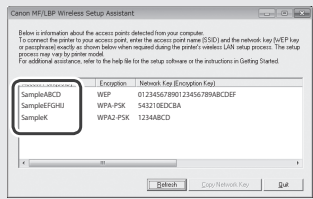

#### **Kablosuz yönlendiricisine yönelik bilgiler görüntülenmiyorsa**

- **•** [Refresh] (Yenile) düğmesini tıklayın.
- **•** [Refresh] (Yenile) düğmesini, bilgisayarın ağ bağlantısını ve kablosuz yönlendiriciyi tıklattığınızda bilgiler görüntülenmiyorsa.

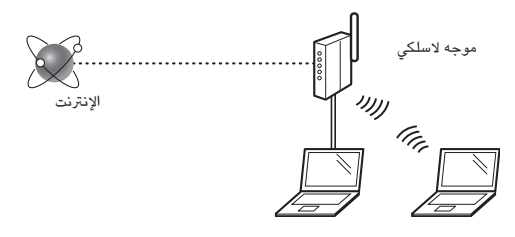

#### **هل الكمبيوتر متصل باملوجه الالسلكي بشكل صحيح عن طريق كابل LAN أو شبكة LAN السلكية؟**

<span id="page-109-0"></span>ملزيد من املعلومات، انظر دليل اإلرشادات الخاص بجهاز الشبكة الذي تستخدمه، أو اتصل بجهة تصنيع جهاز الشبكات.

### **هل تم االنتهاء من إعدادات الشبكة عىل الكمبيوتر؟**

إذا لم يتم تكوين الكمبيوتر بشكل صحيح، فال يمكن استخدام اتصال شبكة LAN الالسلكية حتى بعد االنتهاء من اإلعدادات التالية.

### **مالحظة**

- •ال يمكن االتصال بشبكة LAN السلكية وشبكة LAN الالسلكية يف الوقت نفسه. باإلضافة إىل ذلك، يتم تعيني الجهاز إىل "شبكة LAN سلكية" (شبكة LAN السلكية) بشكل افتراضي.
	- •عند االتصال ببيئة شبكة ليست محمية بشكل آمن، فقد يتم الكشف عن معلوماتك الشخصية للجهات الخارجية. الرجاء توخي الحذر.
		- •إذا قمت باالتصال من خالل شبكة LAN يف املكتب، فيجب االتصال بمسؤول الشبكة.
	- •ُ يف هذا الدليل، يشار إىل أي جهاز السلكي يتم الوصول إليه من أطراف اإلرسال بالقمر الصناعي بمصطلح "موجه السلكي". ويشري مصطلح "نقطة الوصول" إىل طرف اإلرسال الرئييس لشبكة LAN السلكية يتم وصول طرف اإلرسال بالقمر الصناعي إليها.
- **•**عند املتابعة من "توصيل سلك الطاقة والتشغيل" يف دليل بدء التشغيل تابع إىل ["التحقق من املوجه الالسلكي"](#page-109-0) بالجانب األيمن من هذه الصفحة.

# **تبديل طريقة االتصال إىل شبكة LAN الالسلكية**

- 1 اضغط عىل .
- كا حدد <Network Settings> (إعدادات الشبكة)، ثم اضغط على [OK] (موافق).
	- >Select Wired/Wireless LAN< حدد 3 )تحديد شبكة LAN السلكية/الالسلكية(، ثم اضغط عىل ]OK( ]موافق(.

4 حدد >LAN Wireless( >شبكة LAN الالسلكية(، ثم اضغط عىل ]OK( ]موافق(.

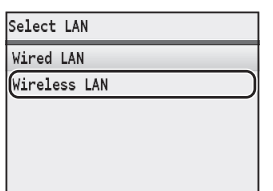

# **التحقق من املوجه الالسلكي**

حدد طريقة االتصال إىل شبكة LAN الالسلكية. حدد طريقتني مما ييل عىل حسب املوجه الالسلكي الذي تستخدمه.

#### يوجد زر.

 يدعم هذا الجهاز WPS )اإلعداد املحمي بتقنية Fi-Wi). يمكنك إجراء اإلعداد بكل سهولة يف حالة وجود زر يف املوجه الالسلكي لديك، وكانت العالمة التالية عىل املوجه اللاسلكى.

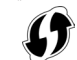

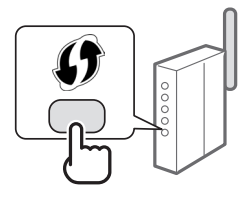

ً إذا لم تكن متأكدا مما إذا كان املوجه الالسلكي يدعم تقنية WPS من عدمه، فالرجاء مراجعة الدليل المرفق بالمنتج أو الاتصال بالشركة المسنعة للمنتج.

#### ال يوجد زر.

يف حالة عدم وجود زر باملوجه الالسلكي لديك، يمكنك تحديد SSID ً يدويا وإكمال اإلعدادات. يف هذه الحالة يجب عليك نحديد مفتاح SSID والشبكة الخاصني باملوجه الالسلكي.

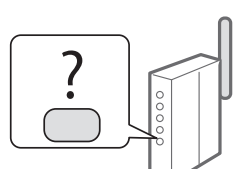

انظر ["فحص SSID أو مفتاح الشبكة](#page-112-0)  لموجه لاسلكي" (صفحة 113) لمعرفة كيفية اكتشاف SSID ومفتاح الشبكة.

#### **لإلعداد باستخدام طريقة رمز PIN WPS أو اإلعداد اليدوي:**

- "Connecting to Wireless LAN" )اإللكرتوني الدليل )e-Manual )الالسلكية LAN االتصال بشبكة(
- **•**عند املتابعة من "توصيل سلك الطاقة والتشغيل" يف دليل بدء التشغيل تابع الخطوة 4 يف القسم ["إعداد شبكة LAN الالسلكية" \)صفحة](#page-110-0) 111(.

# **إعداد شبكة LAN الالسلكية**

## <span id="page-110-0"></span>**وضع زر الدفع**

- <span id="page-110-1"></span>اضغط على (A).
- 2 حدد >Settings Network( >إعدادات الشبكة(، ثم اضغط عىل ]OK( ]موافق(.
- LAN شبكة إعدادات< )Wireless LAN Settings< حدد 3 اللاسلكية)، ثم اضغط على [OK] (موافق).
	- $\mathsf{A}$  اضغط على  $[\mathsf{OK}]$  (موافق).

 Do you want to enable the wireless< عرض تم إذا ?LAN( >هل ترغب يف تمكني شبكة LAN الالسلكية؟(، فاضغط فوق ]▲[ لتظليل >Yes( >نعم(، ثم اضغط فوق ]OK( ]موافق(.

5 حدد >Mode Button Push WPS( >وضع زر الدفع لإلعداد المحمى بتقنية Wi-Fi)، ثم اضغط على [OK] (موافق).

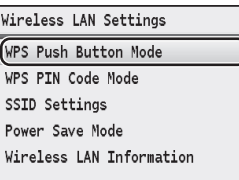

- حدد <Yes( نعم)، ثم اضغط على [OK] (موافق).  $\nabla$
- 7 يجب عليك الضغط عىل زر اإلعداد املحمي بتقنية Fi-Wi خالل دقيقتين بعد تحديد <Yes<> (نعم) في الخطوة ٦. اضغط مع االستمرار \* عىل الزر حتى ييضء مصباح WPS( النظام املحمي بواسطة شبكة fi Wi )أو يومض

ً \* قد يختلف الوقت الالزم لالستمرار يف الضغط عىل الزر، وذلك وفقا للموجه الالسلكي ُستخدم. امل

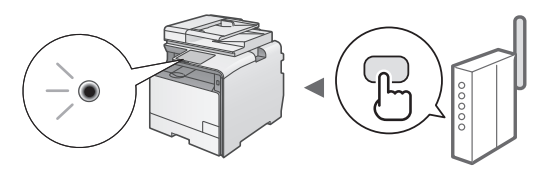

# **ً انتظر ملدة دقيقتني تقريبا بعد االتصال.** يتم تعيني عنوان IP أثناء هذه الفرتة الزمنية.

# **عند ظهور رسالة خطأ:**

اضغط عىل ]OK( ]موافق( إلغالق الشاشة، تحقق من ضبط وظيفة WPS )اإلعداد املحمي بتقنية Fi-Wi )يف املوجه الالسلكية بشكل صحيح، ثم أعد محاولة إجراء اإلعدادات. إذا تعذر اكتشاف نقطة الوصول حتى بعد إعادة املحاولة، فانظر التايل.

When an Error Message" (الدليل الإلكتروني) e-Manual  $\bigcirc$ ُ Appears( "الرسائل التي تعرض عىل الشاشة(

# **عند التحقق من اتصال الشبكة:**

ُيمكنك التحقق من مدى سالمة اتصال الجهاز بالشبكة باستخدام جهاز كمبيزتر متصل بنفس الشبكة.

["التحقق من اكتمال إعداد شبكة LAN الالسلكية"](#page-111-0) )[صفحة](#page-111-0) 112(

# **ً لتعيني عنوان IP يدويا:**

"Setting IP Addresses" (الدليل الإلكتروني) e-Manual ® )إعداد عنوان IP)

## **ً إعداد نقطة الوصول يدويا**

إذا لم تكن تعرف SSID (اسم نقطة الوصول) ومفتاح الشبكة الذي تستخدمه، فتحقق من الملصق الموجود بالموجه اللاسلكي أو استخدم "Canon MF/LBP Assistant Setup Wireless( "مساعد اإلعداد الالسلكي للطابعة متعددة الوظائف/طابعة الليزر من Canon["\(](#page-112-0) )[فحص SSID أو مفتاح الشبكة ملوجه](#page-112-0)  لاسلكي" (صفحة 113)) للتعرف على مفتاح SSID والشبكة. قم بتدوين مفتاح SSID والشبكة أدناه، للرجوع إليه.

## **SSID**

ً تتم كتابته أحيانا كاسم للشبكة أو لنقطة الوصول. يف حالة وجود العديد من أرقام SSID، فالرجاء كتابتها كلها.

## **مفتاح الشبكة**

ً يتم كتابته أحيانا كمفتاح WEP ،PIN أو عبارة مرور 2WPA/WPA أو PSK أو مفتاح مشرتك مسبق.

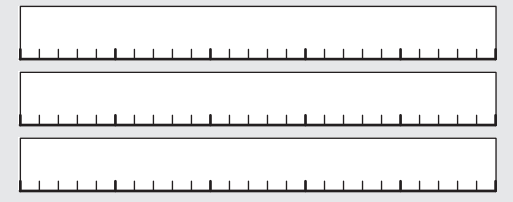

- 1 اضغط عىل .
- 2 حدد >Settings Network( >إعدادات الشبكة(، ثم اضغط على [OK] (موافق).
- LAN شبكة إعدادات< )Wireless LAN Settings< حدد 3 اللاسلكية)، ثم اضغط على [OK] (موافق).
	- 4 اضغط عىل ]OK( ]موافق(.

 Do you want to enable the wireless< عرض تم إذا ?LAN( >هل ترغب يف تمكني شبكة LAN الالسلكية؟(، فاضغط فوق ]▲[ لتظليل >Yes( >نعم(، ثم اضغط فوق ]OK( ]موافق(.

- 5 حدد >Settings SSID( >إعدادات SSID)، ثم اضغط على [OK] (موافق).
- 6 حدد >Point Access Select( >تحديد نقطة الوصول(، ثم اضغط على [OK] (موافق).

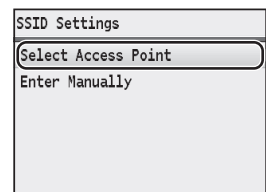

7 حدد نقطة الوصول التي قمت بتدوينها، ثم اضغط على [OK] (موافق).

ً يف حالة عرض SSID معرفات متطابقة، حدد املعرف املدرج أوال )املعرف صاحب اإلشارة األقوى(.

Ar

8 أدخل مفتاح الشبكة.

أدخل مفتاح الشبكة باستخدام املفاتيح الرقمية. and a count

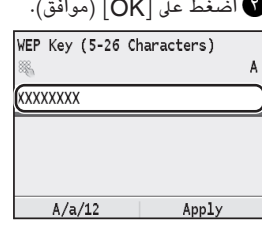

- 9 حدد >Yes( >نعم(، ثم اضغط عىل ]OK( ]موافق(.
- 10 بعد أن يتم عرض شاشة >.Connected( >متصل.(، انتظر حتى يتوقف مؤرش Fi-Wi عن الوميض ويبدأ يف العمل.

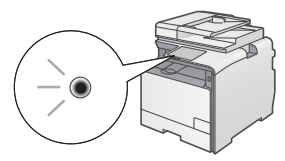

**ً انتظر ملدة دقيقتني تقريبا بعد االتصال.** يتم تعيني عنوان IP أثناء هذه الفرتة الزمنية.

**عند ظهور رسالة خطأ:**

اضغط على [OK] (موافق) لغلق الشاشة، تحقق من صحة مفتاح الشبكة، ثم أعد محاولة إجراء اإلعدادات.

إذا تعذر اكتشاف نقطة الوصول حتى بعد إعادة املحاولة، فانظر التايل. When an Error Message" (الدليل الإلكتروني ) e-Manual  $\textcircled{\fbox{\textbf{e}}}$ Appears( "عند ظهور رسالة خطأ(

**ً لتعيني عنوان IP يدويا:** "Setting IP Addresses" )اإللكرتوني الدليل )e-Manual )إعداد عنوان IP)

**التحقق من اكتمال إعداد شبكة LAN الالسلكية**

- <span id="page-111-0"></span>1 اضغط عىل )مراقب الحالة(.
- حدد <Network Information> (معلومات الشبكة)، ثم اضغط عىل ]OK( ]موافق(.
	- 3 حدد >4IPv>، ثم اضغط عىل ]OK( ]موافق(.
- 4 حدد >Address IP( >عنوان IP)، ثم اضغط عىل ]OK( ]موافق(.
	- 5 اكتب عنوان بروتوكول اإلنرتنت.

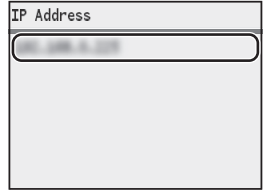

- م<br>المنفط على (@) (مراقب الحالة).
- 7 قم بتشغيل مستعرض ويب من الكمبيوتر وأدخل "/زاهجلل IP ناونع://http "يف حقل العنوان، ثم اضغط عىل مفتاح ]Enter( ]إدخال( من لوحة املفاتيح.

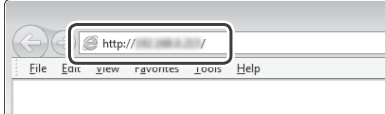

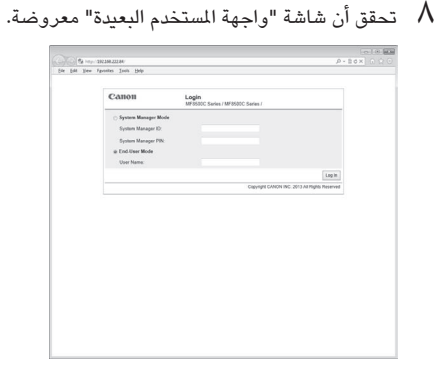

**إذا تم عرض الشاشة، يكون االتصال قد اكتمل.**

إذا لم يتم عرض الشاشة بشكل صحيح "Common Problems" )اإللكرتوني الدليل )e-Manual (مشاكل شائعة)

 قم بتثبيت برنامج التشغيل والربامج باستخدام CD Software User (القرص الضغوط لبرامج المستخدم). للحصول على تفاصيل حول إجراءات التثبيت، .MF Driver Installation Guide انظر

<span id="page-112-0"></span>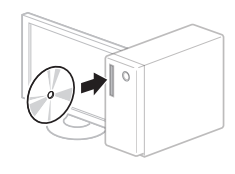

 $\overline{\mathbf{v}}$ 

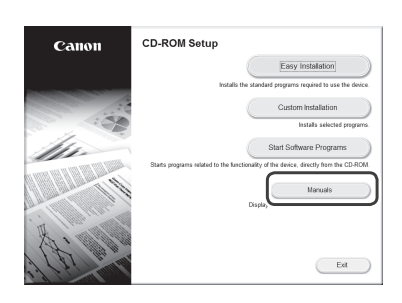

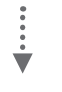

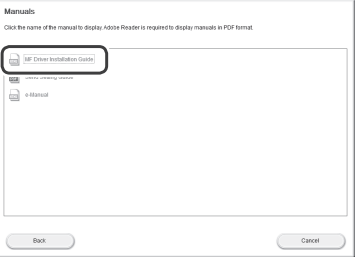

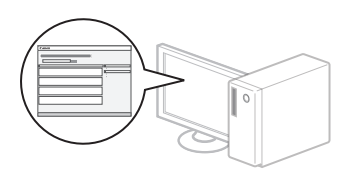

# **فحص SSID أو مفتاح الشبكة ملوجه السلكي**

يمكنك فحص SSID أو مفتاح الشبكة باستخدام أداة البحث MF Canon / ساعد اإلعداد الالسلكي للطابعة LBP املوجود يف User Software CD (القرص المضغود لبرامج المستخدم) المرفق مع الجهاز من

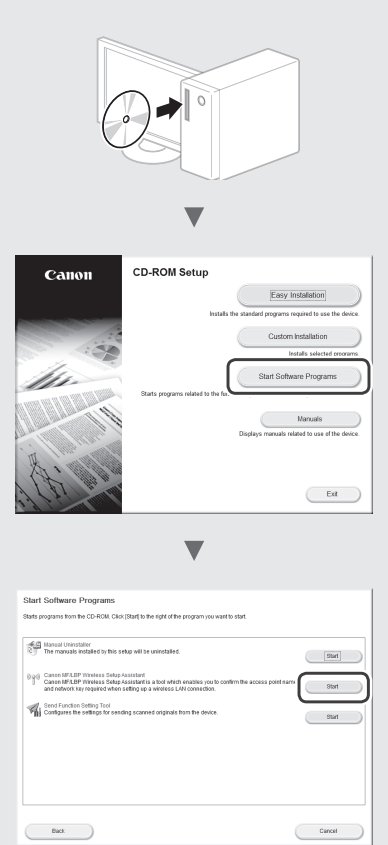

 $\overline{\mathbf{v}}$ 

 قم بتدوين اسم نقطة الوصول )SSID )ومفتاح الشبكة يف [صفحة](#page-110-1) .111 عند عرض العديد من نقاط الوصول، فقم بتدوين جميع أرقام SSID املعروضة.

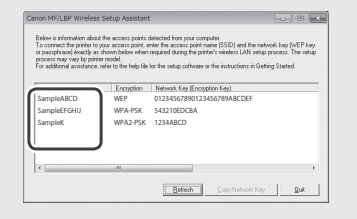

**إذا لم تظهر املعلومات الخاصة باملوجه الالسلكي**

- **•**انقر فوق الزر ]Refresh( ]تحديث(.
- **•**يف حالة عدم عرض املعلومات عند النقر فوق الزر ]Refresh] .<br>(تحديث)، تحقق من اتصال الشبكة الخاص بالكمبيوتر والموجه اللاسلكي.

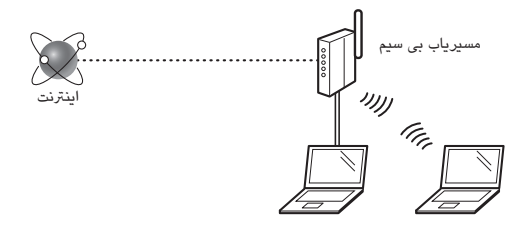

#### **آیا رایانه از طریق یک کابل LAN یا LAN بی سیم بطور صحیح به مسیریاب بی سیم وصل شده است؟**

<span id="page-113-0"></span>برای اطالعات بیشرت، به دفرتچه راهنمای دستگاه شبکه ای که در حال استفاده از آن هستید مراجعه کنید یا با سازنده دستگاه شبکه تماس بگیرید.

#### **آیا تنظیمات شبکه بر روی رایانه کامل شده است؟**

اگر رایانه به درستی پیکربندی نشده است، نمی توانید حتی بعد از کامل کردن تنظیمات زیر از اتصال LAN بی سیم استفاده کنید.

#### **توجه**

- •نمی توانید LAN سیم دار و LAN بی سیم را هم زمان وصل کنید. عالوه بر این، بصورت پیش فرض دستگاه بر روی "LAN سیم دار" تنظیم شده است.
- •هنگامی که وارد شبکه ای می شوید که از نظر ایمنی محافظت نشده است، اطالعات شخصی شما می تواند در اختیار شخص ثالث قرار بگیرد. لطفا احتیاط کنید.
	- •اگر از طریق یک LAN در اداره متصل می شوید، با مدیر شبکه خود تماس بگیرید.
- •در این دفرتچه راهنما، دستگاه بی سیمی که از پایانه های ماهواره قابل دسرتسی است بطور کلی "مسیریاب بی سیم" نامیده می شود. اصطالح "نقطه دستیابی" به معنای یک پایانه اصلی بر روی یک شبکه محلی بی سیم است که پایانه های ماهواره به آن دسرتسی دارند.
	- **•**هنگامی که از "وصل کردن کابل برق و روشن کردن دستگاه" در راهنمای آغاز به کار ادامه می دهید:

به ["بررسی مسیریاب بی سیم"](#page-113-0) در طرف راست این صفحه بروید.

## **تغییر روش اتصال به LAN بی سیمم**

- 1 را فشار دهید.
- ا تنظیمات شبکه) دا انتخاب کرده (Network Settings و سپس [OK] (قبول) را فشار دهید.
- $/$ انتخاب LAN اسیم دار (Select Wired/Wireless LAN> بی سیم) را انتخاب کنید، و سپس [OK] (قبول) را فشار دهید.

4 >LAN Wireless( >LAN بی سیم( را انتخاب کنید، و سپس [OK] (قبول) را فشار دهید.

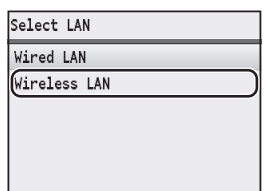

# **بررسی مسیریاب بی سیم**

روش اتصال به LAN بی سیم را انتخاب کنید. یکی از دو روش زیر را بسته به مسیریاب بی سیم که از آن استفاده می کنید انتخاب نمایید.

#### یک دکمه وجود دارد.

دستگاه از WPS پشتیبانی می کند )تنظیم محافظت شده Fi-Wi). می توانید به راحتی تنظیم را انجام دهید اگر مسیریاب بی سیم شما یک دکمه داشته باشد و اگر عالمت زیر بر روی مسیریاب بی سیم باشد.

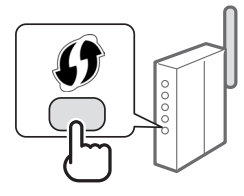

اگر مطمئن نیستید که مسیریاب بی سیم شما از WPS پشتیبانی می کند یا خیر، لطفا به دفرتچه راهنمای ارائه شده با محصول مراجعه کنید یا با سازنده تماس بگیرید.

#### دکمه ای وجود ندارد.

اگر بر روی مسیریاب بی سیم شما دکمه ای وجود ندارد، می توانید بصورت دستی SSID را انتخاب کرده و تنظیمات را کامل نمایید. در این مورد، باید SSID و کلید شبکه مسیریاب بی سیم خود را تعریف کنید.

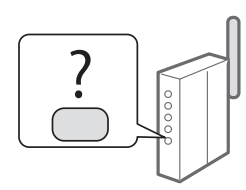

برای یادگیری نحوه یافتن SSID

خود و کلید شبکه، به ["بررسی SSID یا کلید شبکه برای یک مسیریاب بی سیم"](#page-116-0)  ([صفحه](#page-116-0) 117) مراجعه کنید.

# **برای تنظیم با روش کد PIN WPS، یا تنظیم دستی:** Connecting to a" )الکرتونیکی راهنمای دفرتچه )e-Manual

LAN Wireless( "بی سیم LAN اتصال به(

- **•**هنگامی که از "وصل کردن کابل برق و روشن کردن دستگاه" در راهنمای آغاز به کار ادامه می دهید:
	- به مرحله 4 از ["تنظیم LAN بی سیم"](#page-114-1) )[صفحه](#page-114-0) 115( مراجعه کنید.

# **تنظیم LAN بی سیم**

# <span id="page-114-1"></span>**حالت دکمه فشاری**

- <span id="page-114-0"></span>1 را فشار دهید.
- انتخاب کرده (Network Settings>  $\,$   $\,$   $\,$ و سپس [OK] (قبول) را فشار دهید.
- )سیم بی LAN تنظیمات< )Wireless LAN Settings< 3 را انتخاب کنید، و سپس [OK] (قبول) را فشار دهید.
	- قبول) را فشار دهید.  $\mathsf{f}\mathsf{OK}$

 آیا< )Do you want to enable the wireless LAN?< اگر می خواهید LAN بی سیم را فعال کنید؟) نشان داده شد، [ ▲] را برای برجسته کردن >Yes( >قبول( فشار دهید، و سپس ]OK( ]تأیید( را فشار دهید.

(WPS حالت دکمه فشاری) <WPS Push Button Mode>  $\,$   $\,$ را انتخاب کنید و [OK] (قبول) را فشار دهید.

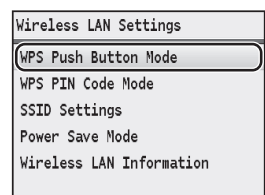

- ونیول) را فشار دهید. K ( را انتخاب کنید، سپس  $\sim$  [OK] (قبول) را فشار دهید.  $\approx$ 
	- 7 باید بعد از انتخاب >Yes( >بله( از مرحله 6 دکمه WPS را ظرف 2 دقیقه فشار دهید. دکمه را فشار داده و نگه دارید\* تا المپ WPS روشن شده یا

چشمک بزند.

\* مدت زمانی که باید دکمه را نگه دارید بسته به مسیریاب بی سیمی که از آن استفاده می کنید فرق می کند.

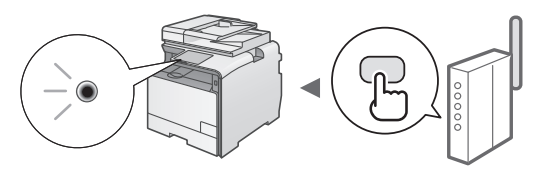

## **ً 2 دقیقه صرب کنید. بعد از اتصال تقریبا** آدرس IP در طول این مدت زمان تنظیم می شود.

# **هنگامی که یک پیام خطا ظاهر می شود:**

برای بستن صفحه [OK] (قبول) را فشار دهید، بررسی کنید که آیا عملکرد WPS مسیریاب بی سیم به درستی تنظیم شده است و سپس دوباره تنظیمات را امتحان کنید. اگر حتی بعد از تالش دوباره نقطه دستیابی ردیابی نشد، به قسمت زیر بروید.

When an Error" (دفترچه راهنمای الکترونیکی) e-Manual ® Message Appears" (هنگامی که یک پیام خطا نمایان می شود)

## **هنگام بررسی اتصال شبکه:**

می توانید با استفاده از رایانه ای که به شبکه یکسانی وصل شده، بررسی کنید که آیا دستگاه بطور صحیح به شبکه وصل شده است. ["بررسی اینکه تنظیم LAN بی سیم کامل است"](#page-115-0) )[صفحه](#page-115-0) 116(

## **برای تنظیم دستی آدرس IP:**

 "Setting IP Addresses" )الکرتونیکی راهنمای دفرتچه )e-Manual )تنظیم آدرس IP )

### **تنظیم دستی نقطه دستیابی**

اگر SSID (نام نقطه دستیابی) و کلید شبکه ای را که از آن استفاده می کنید نمی دانید، برچسب پیوست شده به مسیریاب بی سیم را بررسی کنید یا از "Canon Canon سیم بی تنظیم دستیار" )MF/LBP Wireless Setup Assistant LBP/MF["](#page-116-0)( )[بررسی SSID یا کلید شبکه برای یک مسیریاب بی سیم"](#page-116-0)  [\)صفحه](#page-116-0) 117(( برای دانستن SSID خود و کلید شبکه خود استفاده کنید. برای ارجاع، SSID و کلید شبکه را در زیر بنویسید.

## **SSID**

بعضی مواقع بعنوان نام شبکه یا نام نقطه دستیابی نوشته می شود. اگر چندین SSID وجود دارد، همه آنها را یادداشت کنید.

#### **کلید شبکه**

 بعضی مواقع بعنوان PIN، کلید WEP، عبارت عبور 2WPA/WPA، کلید از قبل مشرتک یا PSK نوشته می شود.

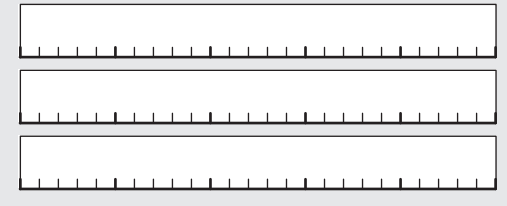

- 1 را فشار دهید.
- انتخاب کرده (Network Settings>  $\,$   $\,$   $\,$ و سپس [OK] (قبول) را فشار دهید.
- )سیم بی LAN تنظیمات< )Wireless LAN Settings< 3 را انتخاب کنید، و سپس [OK] (قبول) را فشار دهید.
	- 4 ]OK( ]قبول( را فشار دهید.

 آیا< )Do you want to enable the wireless LAN?< اگر می خواهید LAN بی سیم را فعال کنید؟) نشان داده شد، [ <u>▲</u> ] را برای برجسته کردن >Yes( >قبول( فشار دهید، و سپس ]OK( ]تأیید( را فشار دهید.

- 5 >Settings SSID( >تنظیمات SSID )را انتخاب کرده و سپس [OK] (قبول) را فشار دهید.
	- 6 >Point Access Select( >انتخاب نقطه دستیابی( را انتخاب کنید، سپس [OK] (قبول) را فشار دهید.

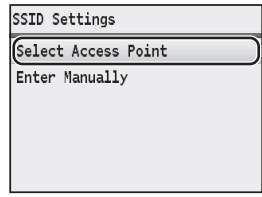

7 نقطه دستیابی را که یادداشت کردید انتخاب کرده و سپس ]OK ] (قبول) را فشار دهید.

 اگر چندین SSID مشابه نشان داده شود، ID را که ابتدا فهرست شده انتخاب کنید )همان که قویرتین سیگنال را دارد(.

8 کلید شبکه را وارد کنید.

<span id="page-115-0"></span>با استفاده از کلیدهای عددی کلید شبکه را وارد کنید. ]OK( ]قبول( را فشار دهید.

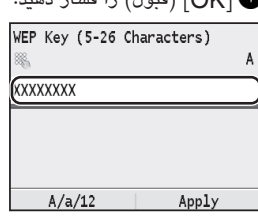

- وبله) را انتخاب کنید، سپس [OK] (قبول) را فشار دهید.  $\gamma_{\rm \, 9S}$
- ا پس از اینکه صفحه $\rm{Comnected}$  (متصل شد.) نشان داده  $\Lambda$ شد، صرب کنید تا نشانگر Fi-Wi دیگر چشمک نزند و روشن شود.

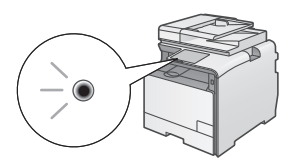

<mark>بع</mark>د از اتصال تقریبا ۲ دقیقه صبر کنید. آدرس IP در طول این مدت زمان تنظیم می شود.

# **هنگامی که یک پیام خطا ظاهر می شود:**

برای بستن صفحه ]OK( ]قبول( را فشار دهید، بررسی کنید که آیا کلید شبکه درست است و سپس دوباره تنظیمات را امتحان کنید. اگر حتی بعد از تالش دوباره نقطه دستیابی ردیابی نشد، به قسمت زیر بروید.

 When an Error" )الکرتونیکی راهنمای دفرتچه )e-Manual Message Appears" (هنگامی که یک پیام خطا ظاهر می شود)

#### **برای تنظیم دستی آدرس IP:**

 Setting IP" )الکرتونیکی راهنمای دفرتچه )e-Manual Addresses( "تنظیم آدرس IP )

# **بررسی اینکه تنظیم LAN بی سیم کامل است**

- 1 )مانیتور وضعیت( را فشار دهید.
- اطلاعات شبکه)  $\leq N$ etwork Information>  $\,$   $\,$ سپس [OK] (قبول) را فشار دهید.
	- اکی دیه (IPv4>  $\,$  )  $\,$  انتخاب کنید و سپس  $\,$   $\,$   $\,$  (قبول) را فشار دهید. $\,$
	- $|{\sf OK}|$  > (آدرس IP) را انتخاب کرده و سپس  $|{\sf P}$  Address>  $|{\sf P}$ (قبول) را فشار دهید.
		- 5 آدرس IP را یادداشت کنید.

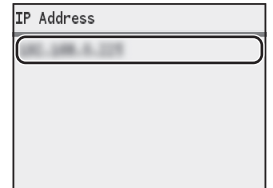

- ۶  $(\circledast)$  (مانیتور وضعیت) را فشار دهید.
- 7 یک مرورگر وب از رایانه راه اندازی کنید، "/>دستگاه IP آدرس>//http "را در قسمت آدرس وارد کنید و سپس [Enter] (ورود) روی صفحه کلید را فشار دهید.

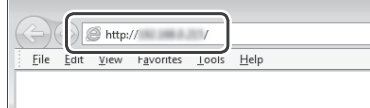

بررسی کنید صفحه واسطه کاربر از راه دور نشان داده شود.  $\Lambda$ 

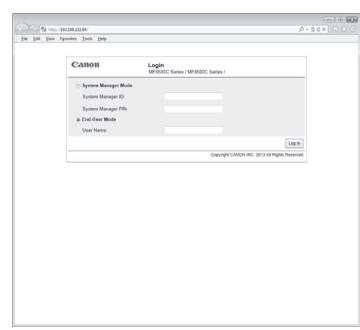

**اگر صفحه نشان داده شود اتصال کامل است.**

اگر صفحه به درستی نشان داده نمی شود: "Common Problems" )الکرتونیکی راهنمای دفرتچه )e-Manual (مشکلات رایج)

# <span id="page-116-0"></span>**نصب درایور/نرم افزار**

 با استفاده از CD Software User( سی دی نرم افزار کاربر(، درایور و نرم افزار را نصب کنید. برای کسب جزئیات در مورد مراحل نصب، .کنید مراجعه MF Driver Installation Guide به

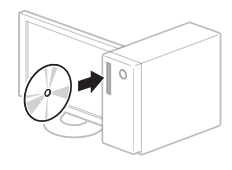

 $\overline{\mathbf{v}}$ 

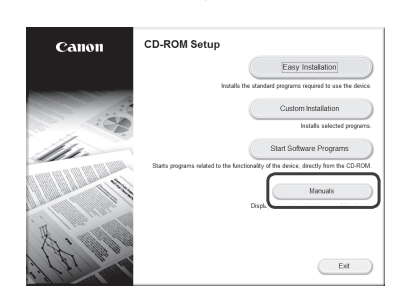

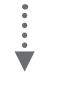

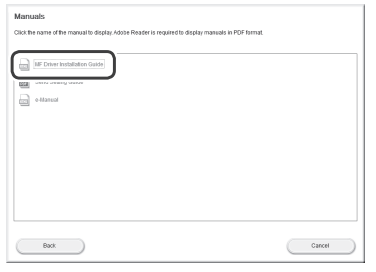

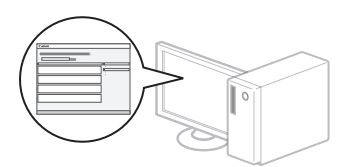

# **بررسی SSID یا کلید شبکه برای یک مسیریاب بی سیم**

می توانید SSID یا کلید شبکه را با استفاده از "/MF Canon Assistant Setup Wireless LBP( "دستیار تنظیم بی سیم سی )User Software CD-ROM در که( Canon MF/LBP دی نرم افزار کاربر) ارائه شده است، بررسی کنید.

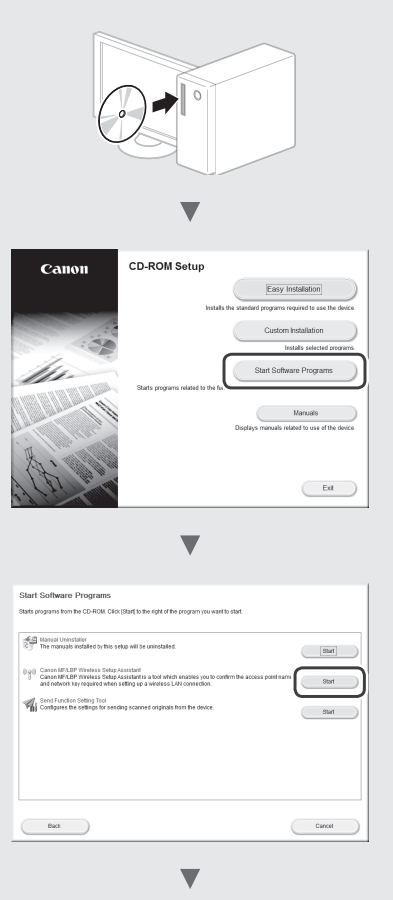

نام نقطه دستیابی (SSID) و کلید شبکه را در [صفحه](#page-114-0) 115 یادداشت کنید.هنگامی که چندین نقطه دستیابی نشان داده می شود، همه SSID هایی را که نشان داده می شود یادداشت کنید.

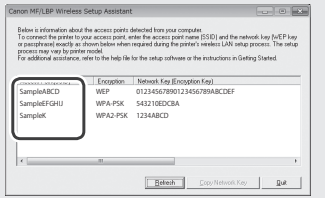

**اگر اطالعات مسیریاب بی سیم نشان داده نشود**

- **•**بر روی دکمه ]Refresh( ]نوسازی( کلیک کنید.
- **•**اگر زمانی که بر روی دکمه ]Refresh( ]نوسازی( کلیک می کنید اطالعات نشان داده نمی شوند، اتصال شبکه رایانه و مسیریاب بی سیم را بررسی کنید.

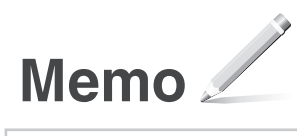

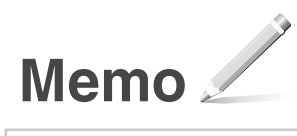

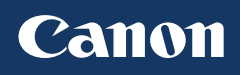

**CANON INC.** 30-2, Shimomaruko 3-chome, Ohta-ku, Tokyo 146-8501, Japan

**CANON MARKETING JAPAN INC.** 16-6, Konan 2-chome, Minato-ku, Tokyo 108-8011, Japan

**CANON U.S.A., INC.** One Canon Park, Melville, NY 11747, U.S.A.

**CANON EUROPA N.V.** Bovenkerkerweg 59, 1185 XB Amstelveen, The Netherlands

**CANON CHINA CO. LTD.** 15F Jinbao Building No.89, Jinbao Street, Dongcheng District, Beijing 100005, PRC

**CANON SINGAPORE PTE LTD** 1 HarbourFront Avenue, #04-01 Keppel Bay Tower, Singapore 098632 **CANON AUSTRALIA PTY LTD** 1 Thomas Holt Drive, North Ryde, Sydney NSW 2113, Australia

**CANON GLOBAL WORLDWIDE SITES** http://www.canon.com/

Printed on non-chlorine bleached paper. Gedruckt auf chlorfrei gebleichtem Papier.

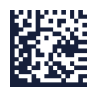